WAVIN SENTIO Technisch handboek | December 2022

# Regelsysteem voor vloerverwarming en -koeling

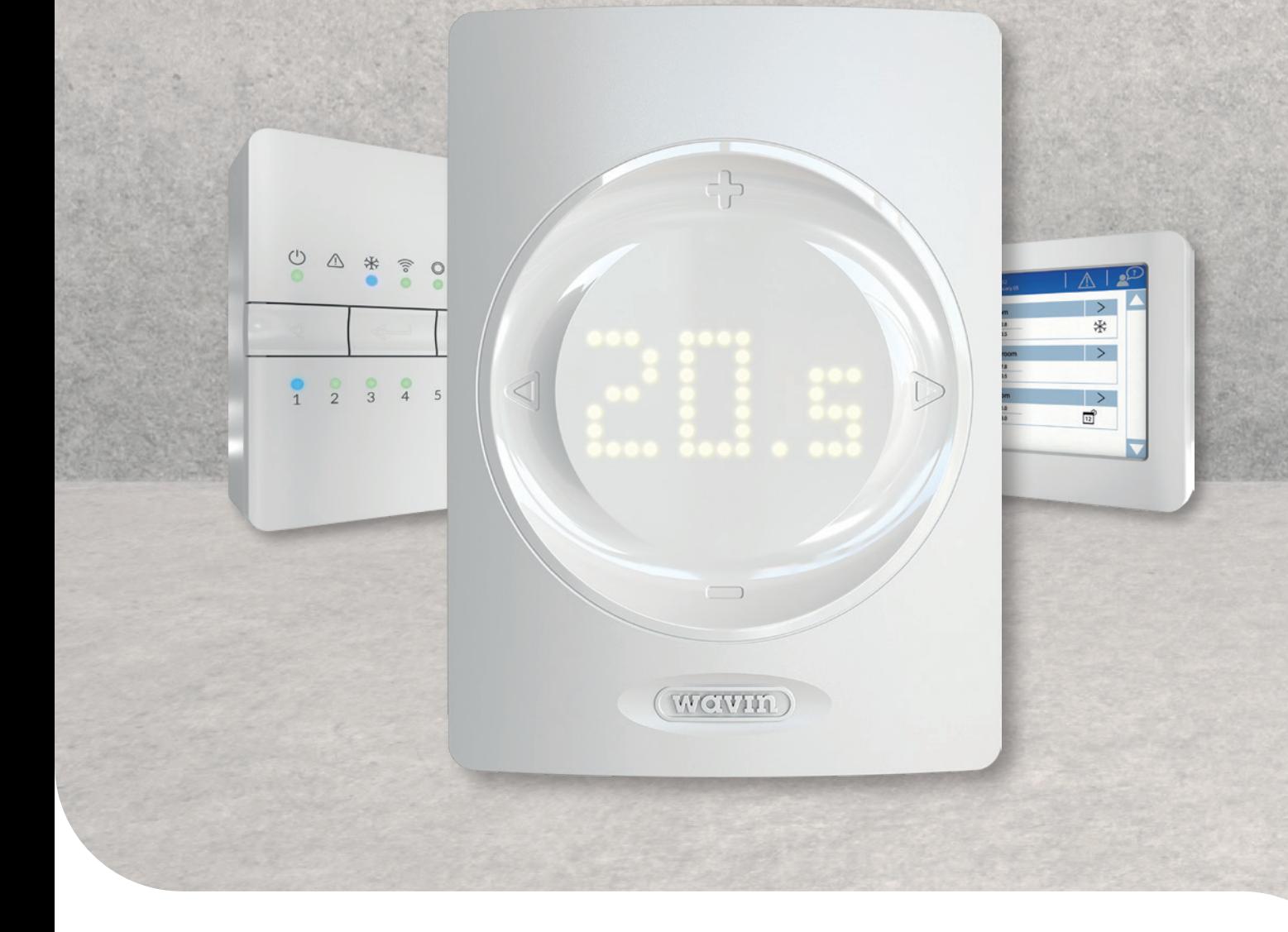

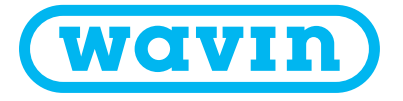

## 1. Inhoud

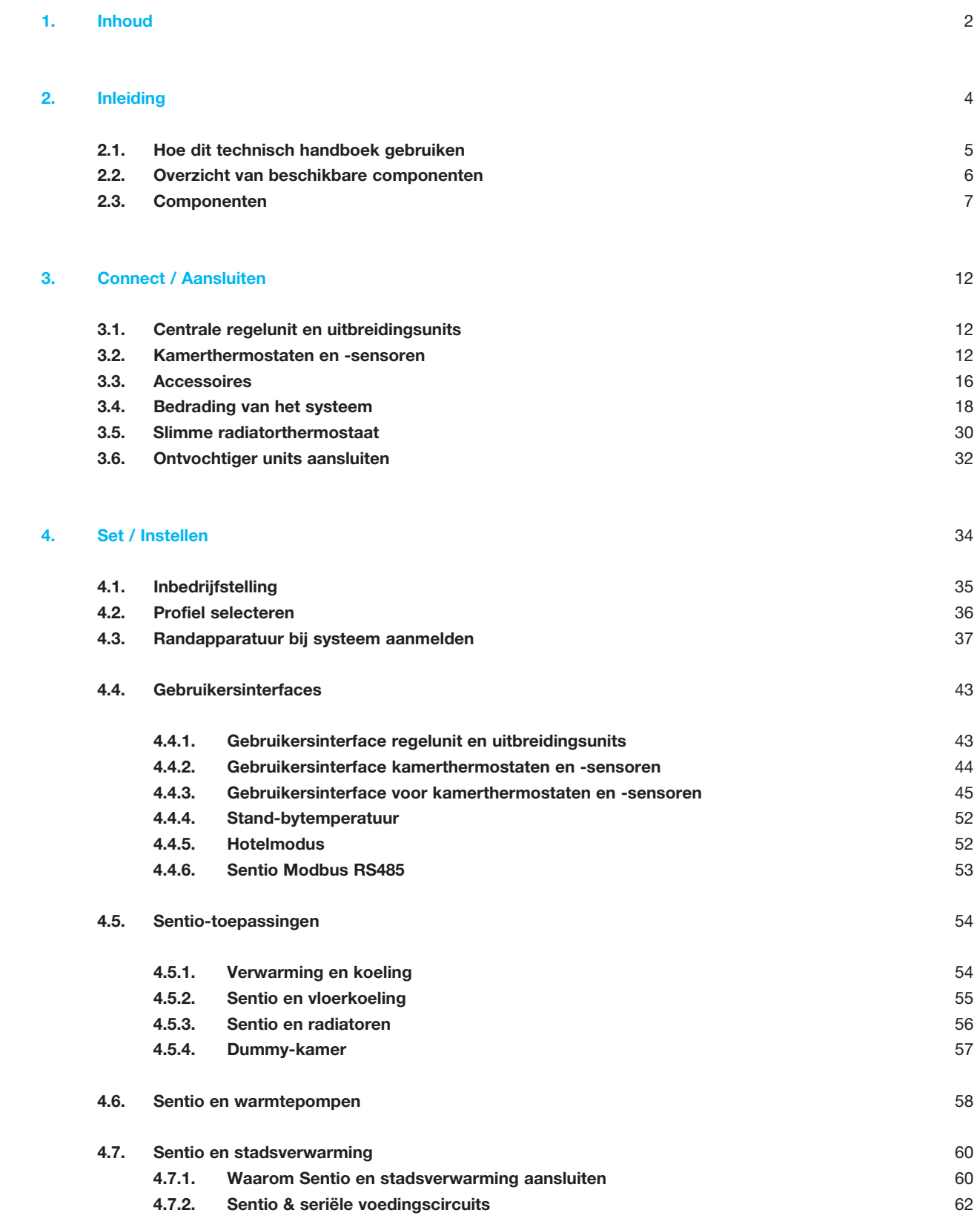

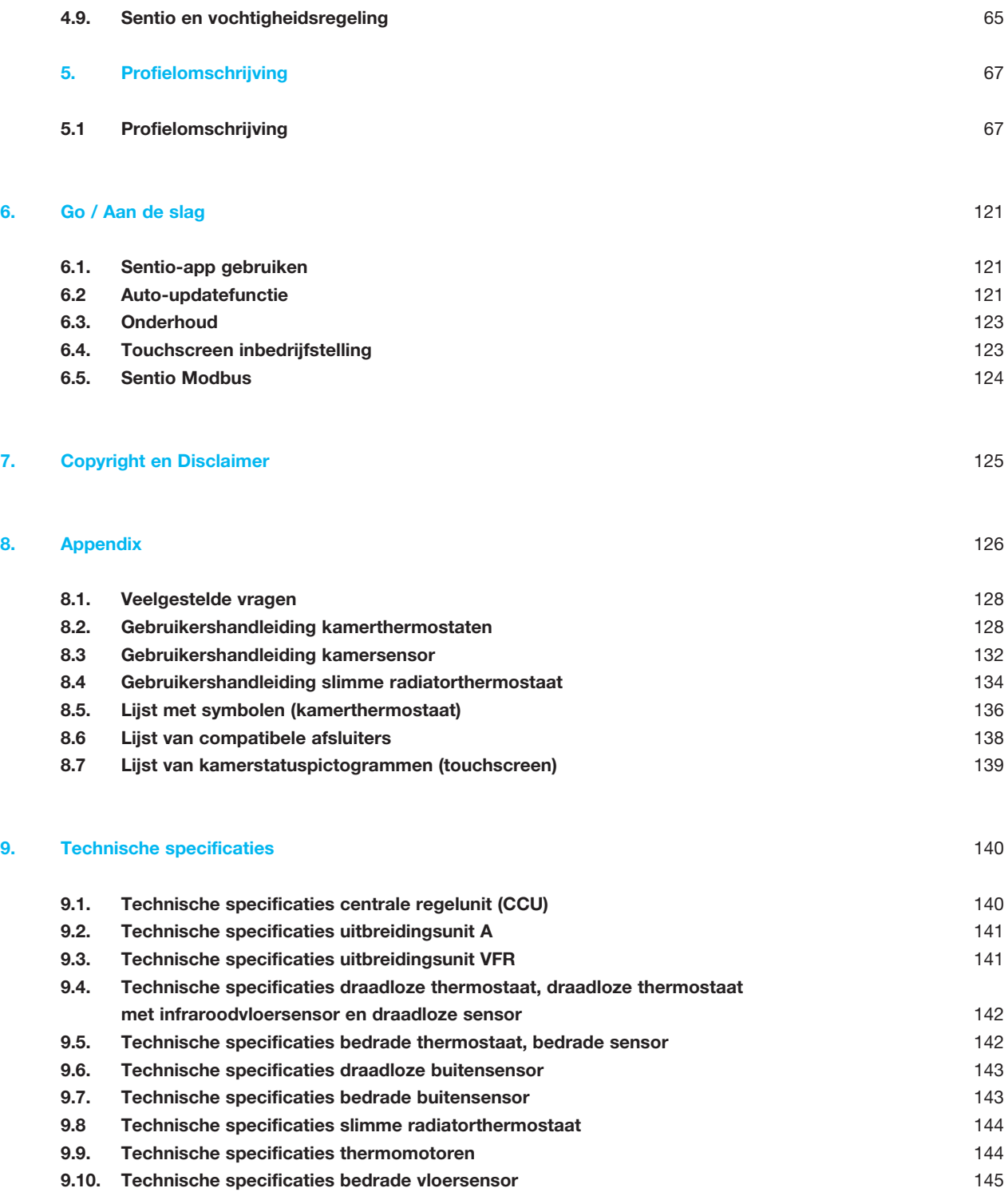

4.8. Sentio en boiler 63

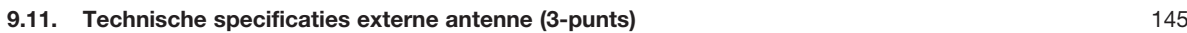

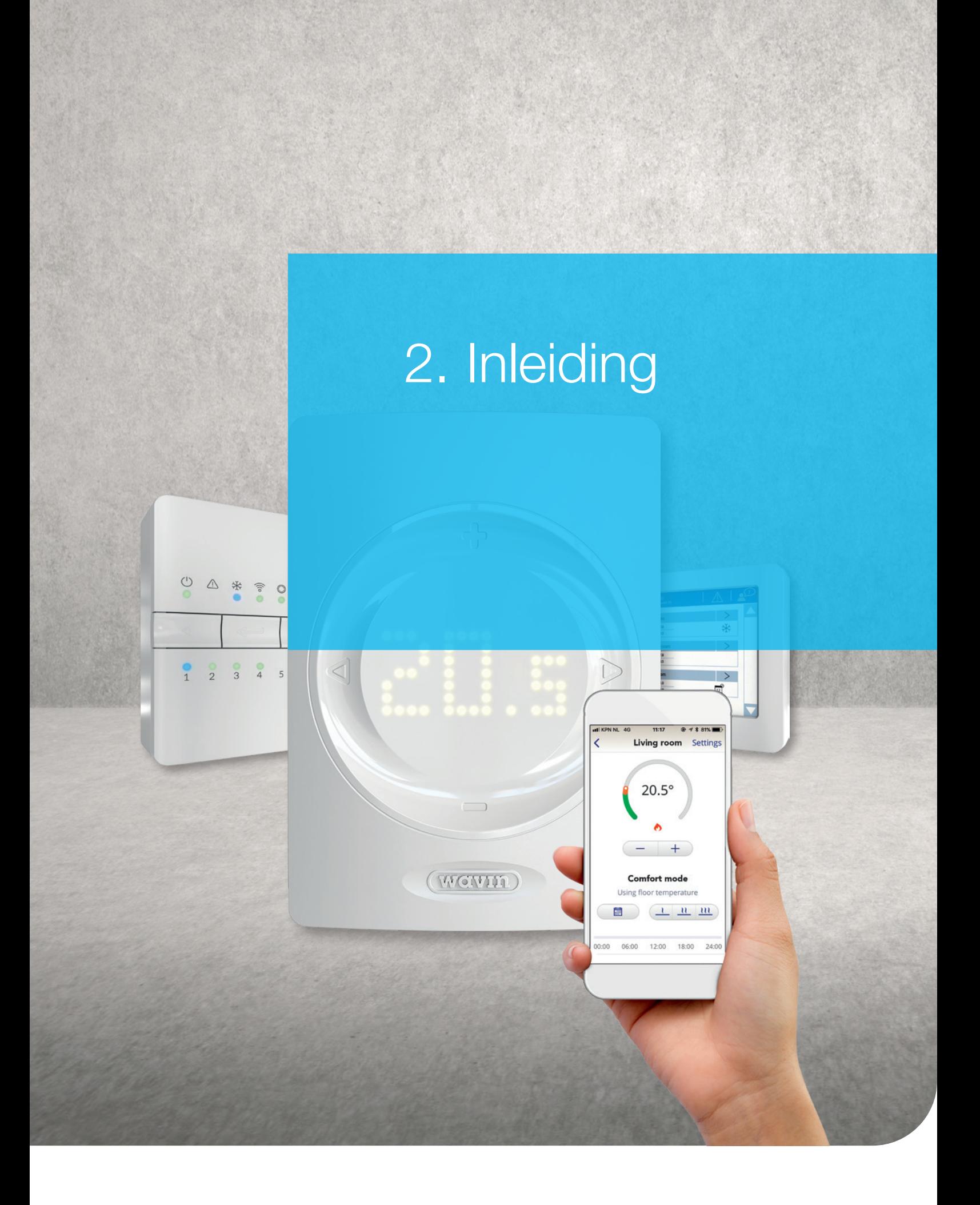

Gefeliciteerd met de aankoop van het Sentio regelsysteem voor vloerverwarming en -koeling. Wij hopen dat de installatie en inbedrijfstelling van het systeem vlot verloopt. Als hulpmiddel hebben we dit handboek voor u opgesteld. Lees dit handboek voordat u begint met de installatie of inregeling, voor uw eigen veiligheid en voor het beste resultaat. Veel plezier met Sentio!

Het Sentio-regelsysteem met 16 zones kan zowel met bedrade als draadloze thermostaten/sensoren en slimme radiatorthermostaatknoppen gebruikt worden, om de kamertemperatuur te regelen als onderdeel van een verwarmings- en koelingssysteem.

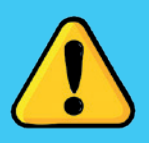

Het is belangrijk dat de inhoud van de aangekochte producten gecontroleerd wordt bij de levering en dat beschadigde of ontbrekende onderdelen onmiddellijk gemeld worden. Zorg ervoor dat u bevoegd bent en de nodige kennis hebt om elektrische installaties en/of onderhoudstaken aan dit soort systemen uit te voeren, om de regelunit te openen of aan te passen. Dit volgens de (lokale) wetgeving die kan verschillen van land tot land. Dit systeem voldoet aan alle relevante EU-wet- en regelgeving.

#### 2.1. Hoe dit technisch handboek gebruiken

Dit handboek is zo opgesteld dat het u door uw installatieproces begeleidt. Sentio is een klimaatbeheersingssysteem dat een breed scala aan mogelijke combinaties biedt met warmte-en koudebronnen, kamerregeling en comfortmogelijkheden voor voornamelijk residentiële situaties.

U krijgt een algemeen overzicht van de componenten van het systeem en hoe deze te installeren en aan te sluiten, gevolgd door hoe u het systeem instelt en gebruikt. Alle actuele informatie met betrekking tot handboek, updates, releases, functies, etc. vindt u op de Wavin-website www.wavin.nl onder Sentio.

Het is verboden om wijzigingen en/of aanpassingen aan te brengen die niet in dit handboek zijn gespecificeerd. Verder dient de installateur ervoor te zorgen dat alle voedingen zijn vergrendeld (uitgeschakeld) voordat met de installatie-/bedradingswerkzaamheden wordt begonnen.

### **Sentio**

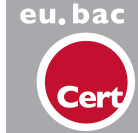

 $\epsilon$ 

#### 2.2. Overzicht van beschikbare componenten

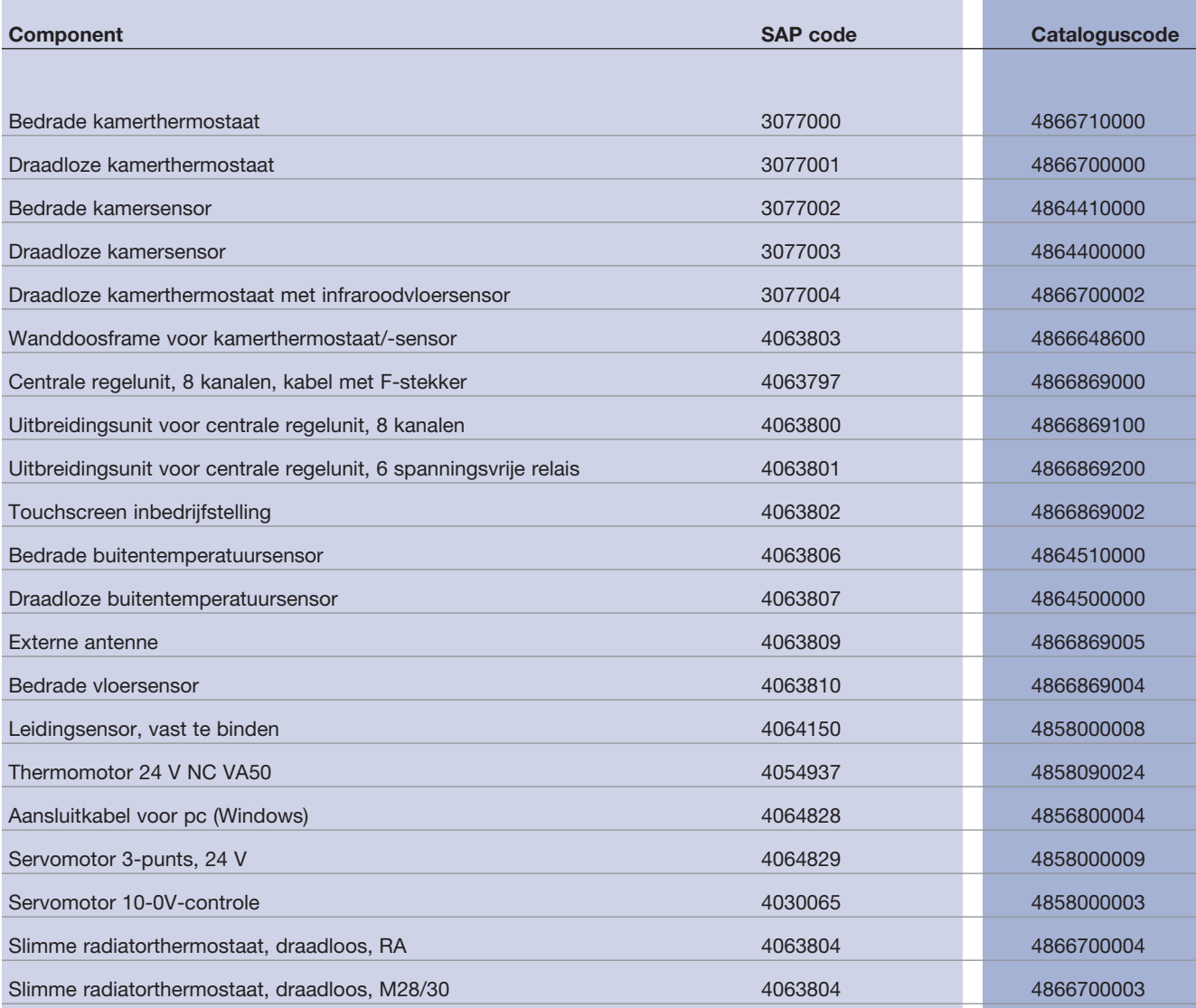

#### 2.3. Componenten

#### Centrale regelunit, uitbreidingsunit A, uitbreidingsunit VFR

De centrale regelunit (CCU) is het hart en het brein van het Sentio regelsysteem. Configureer het systeem eenvoudig door het laden van een vooraf gedefinieerd profiel voor het regelen van uw vloerverwarming/-koeling. De CCU kan worden gebruikt met maximaal 24 bedrade of draadloze kamerthermostaten/sensoren, 16 slimme radiatorthermostaten en maximaal 16 thermische thermomotoren om maximaal 8 verschilende zones te regelen. Verder bevat de unit vijf temperatuurinputs, twee servo-outputs, twee spanningsvrije relais (230 V) en twee pomprelais. Aan de onderzijde van de CCU bevinden zich twee poorten voor een pc-aansluitkabel, maximaal 2 touchscreens of 4 uitbreidingsunits (EU) (max. 2 van elk type).

De toepassingsmogelijkheden van de CCU kunnen worden uitgebreid door deze te combineren met uitbreidingsunits voor de aansluiting van acht extra outputs (EU-A) voor de regeling van maximaal acht extra zones of voor de aansluiting van maximaal zes extra spanningsvrije relais (EU-VFR). Het is mogelijk om maximaal 16 thermomotoren aan te sluiten op een Sentio-systeem.

De CCU moet worden aangesloten op de bijbehorende randapparatuur (bijv. kamerthermostaat) die de nodige informatie over de aan te sturen zones levert. De verwarming/koeling wordt meestal geregeld via de ingestelde kamertemperatuur, maar ook de vloertemperatuur en luchtvochtigheid kunnen als instelpunten worden gebruikt.

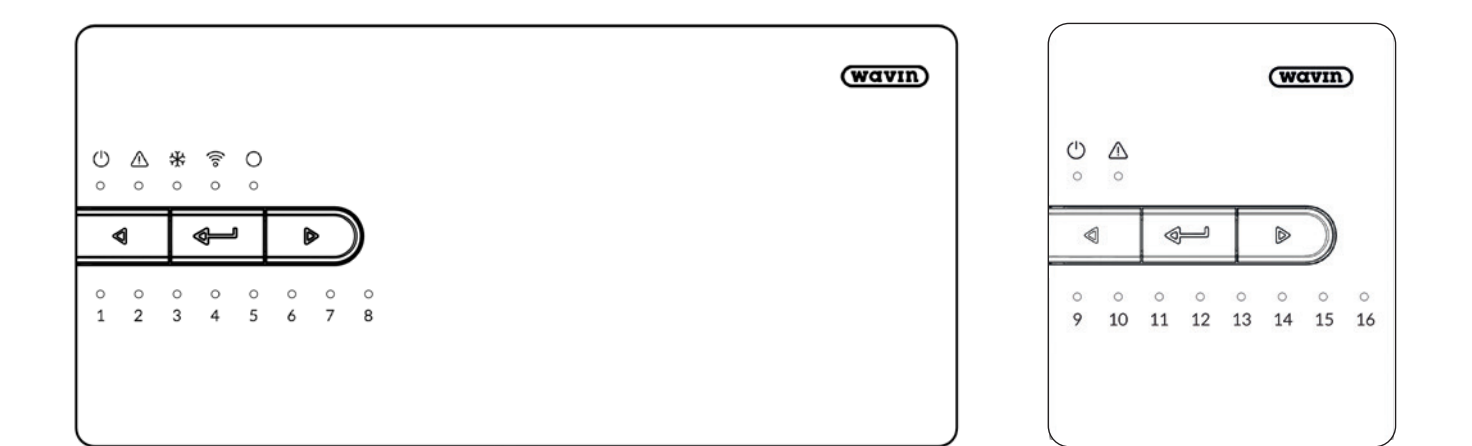

*Centrale regelunit. Uitbreidingsunit A.*

#### Inbedrijfstelling touchscreen/pc

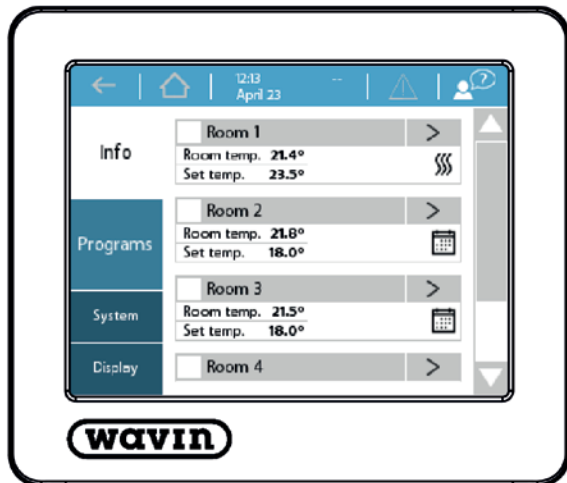

Het LCD touchscreen kan worden gebruikt voor een comfortabele inbedrijfstelling van het Sentio-systeem. Eén touchscreen kan worden gebruikt voor meerdere CCU's. Voor het dagelijks gebruik van het Sentio-systeem is het niet nodig om een touchscreen te hebben, maar het biedt wel extra inzicht in het gedrag van het systeem. Het LCD touchscreen is via een ethernetkabel (meegeleverd in de verpakking) te verbinden met de regelunit (CCU).

De inbedrijfstelling kan ook via een Windows-laptop gebeuren. Sluit hiervoor de Sentio-communicatiekabel aan op de regelunit. Op de laptop zijn dezelfde functies beschikbaar als op het LCD touchscreen. De tool voor inbedrijfstelling via de laptop kan worden gedownload via www.wavin.nl.

#### Buitentemperatuursensoren

Er zijn twee verschillende soorten buitentemperatuursensoren beschikbaar. Een bedrade en een draadloze. Ze hebben dezelfde functies en verschillen alleen door de manier waarop ze op de regelunit zijn aangesloten of ermee communiceren. Bij gebruik van de bedrade versie is er een aansluiting beschikbaar voor een extra sensor voor situaties waarin de buitentemperatuur tot -25 °C daalt.

De buitentemperatuur wordt gebruikt voor weercompensatie. In zijn eenvoudigste vorm wordt, om onnodige verwarming te voorkomen, de verwarming geblokkeerd als de buitentemperatuur een bepaalde temperatuur heeft bereikt. Bij gebruik van een aanvoertemperatuurregeling (ITC) is de buitentemperatuur essentieel om zo efficiënt mogelijk te verwarmen op basis van een weersafhankelijke warmtecurve.

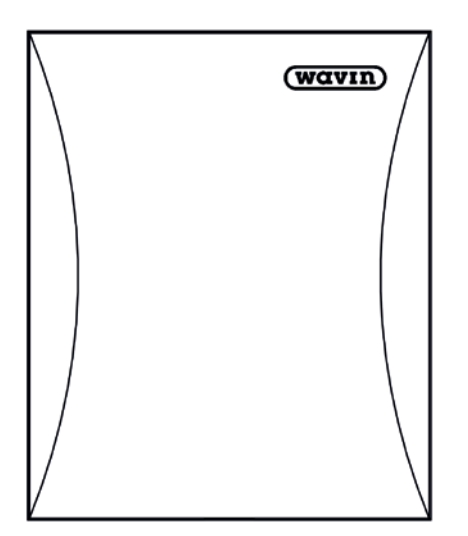

*Bedrade/draadloze buitentemperatuursensor.*

#### Externe antenne

Het Sentio-systeem gebruikt radiosignalen om te communiceren. In sommige gevallen kunnen de signalen worden verstoord door andere radioapparatuur of door zaken als grote metalen kasten of iets vergelijkbaars. Om deze storingen te voorkomen en de signalen te versterken, is het mogelijk om een externe antenne aan te sluiten op de regelunit.

#### Kamerthermostaat/-sensor

Kamerthermostaten/-sensoren meten de benodigde gegevens in de kamers die door de regelunit moeten worden aangestuurd.

Het Sentio-systeem omvat zowel bedrade als draadloze versies. Bedrade randapparatuur kan via een buskabel op de CCU worden aangesloten. Verder kan een vloertemperatuursensor worden aangesloten op de bedrade kamerthermostaat/-sensor. De draadloze kamerthermostaat is verkrijgbaar met een infraroodsensor die de vloertemperatuur meet.

Een kamerthermostaat/-sensor meet de kamertemperatuur, de luchtvochtigheid en eventueel de vloertemperatuur. Via de kamerthermostaat kan de kamertemperatuur worden ingesteld en wordt de status van de kamer weergegeven. Ook kunnen sommige instellingen worden gewijzigd of ingesteld door de eindgebruiker. Deze randapparatuur heeft ook een diepere laag instellingen voor de installateur.

Alleen Sentio-kamerthermostaten/-sensoren kunnen met een Sentio regelunit worden gebruikt. Producten van andere aanbieders zijn niet compatibel.

Bij gebruik van een Sentio wanddoosframe (type 60 mm) wordt het volledige wanddoosframe bedekt. Het Sentio frame is geschikt voor alle aangeboden kamerthermostaten en -sensoren, ook voor die met een vloersensor.

#### Vloersensor

Een vloersensor kan op de bedrade kamerthermostaat/ sensor worden gemonteerd in geval dat de vloertemperatuur moet worden bewaakt en/of geregeld om schade aan de vloer als gevolg van te hoge temperaturen te voorkomen. Voor het Sentio-systeem zijn vloersensoren beschikbaar.

#### Radiatorthermostaatknop

De Sentio radiatorthermostaatknop is een draadloze gemotoriseerde radiatorthermostaat die de openingsslag van het hydraulische ventiel op elke radiator regelt. Hij regelt de temperatuur in een enkele kamer direct op de radiator of hij ondersteunt het vloerverwarmingssysteem wanneer deze aanwezig is. Hierdoor draagt hij bij aan meer comfort in de kamer en optimaliseert hij het energieverbruik.

Deze slimme radiatorthermostaat kan in verschillende opstellingen worden gebruikt. Hij kan worden gebruikt in combinatie met een Sentio-kamerthermostaat/-sensor, maar ook zonder. Om gebruik te kunnen maken van deze radiatorthermostaatknop moet deze altijd worden aangemeld bij de Sentio regelunit. In totaal kunnen 16 Sentio radiatorthermostaatknoppen worden aangemeld.

#### **Busverbinding**

De bedrade randapparatuur van Sentio (kamerthermostaten/ sensoren, uitbreidingsunits en buitentemperatuursensor) kan met een RS485-bedrade busverbinding (Roxi-bus) worden aangesloten. De bedrade randapparatuur kan serieel of parallel op de bus worden aangesloten, zolang alle betreffende aansluitingen van de bedrade randapparatuur op de +U/A/B/ GN-aansluitingen op de CCU uitkomen en de totale stroom op de bus onder 1,5 A blijft.

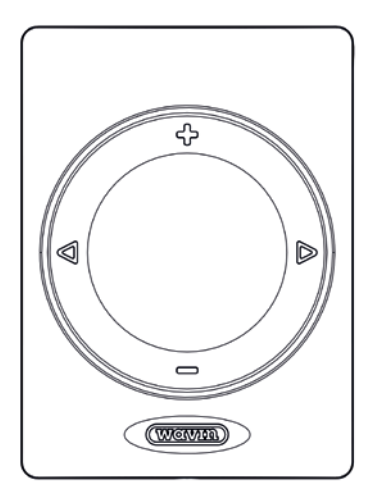

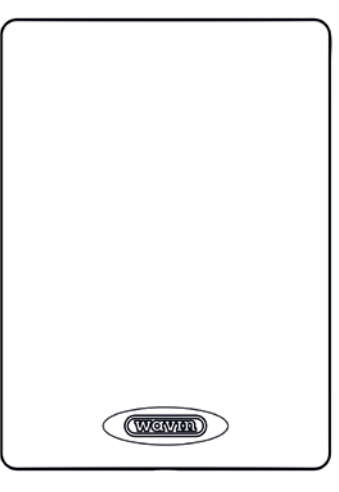

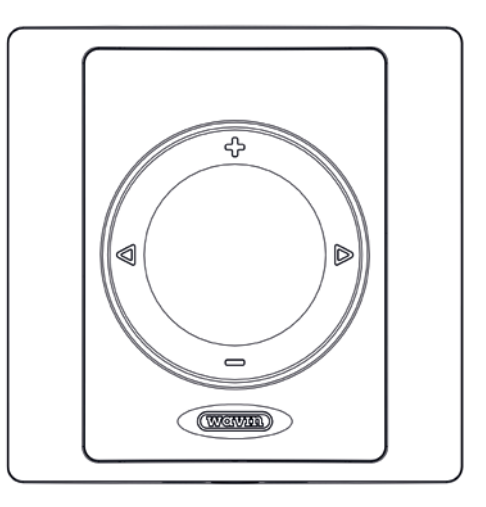

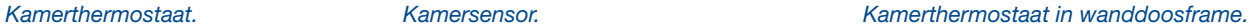

#### Aanvoer-/retourtemperatuursensor

Met behulp van een aanvoertemperatuursensor wordt de temperatuur van het water in het systeem gemeten. Het wordt aanbevolen om een dergelijke leidingsensor in het systeem te installeren, omdat deze de aanvoertemperatuur meet en als maximumtemperatuurbeveiliging dient. Zonder de aanvoertemperatuursensor werkt het systeem niet.

Een retourtemperatuursensor kan ook worden geïnstalleerd, afhankelijk van het profiel dat wordt gebruikt. Voor bepaalde profielen is het verplicht en voor de meeste profielen optioneel.

#### Mengunit en -motoren

De regelunit biedt aansluitingen voor twee circulatiepompen voor mengunits. De twee circuits hebben elk hun eigen aanvoer- en afvoertemperatuursensoren om het vloerverwarmingssysteem te beschermen tegen een te hoge aanvoertemperatuur en condensatie bij te lage temperaturen. Met de ITC-functie (aanvoertemperatuurregeling) kunnen de mengunits op een slimme manier worden aangestuurd om de efficiëntie te verhogen.

De vloerverwarmingscircuits worden aangestuurd via thermomotoren op de verdeler. De 24V NC-motoren van Wavin zijn gebouwd met een eerste-openingsfunctie waardoor de thermomotoren eenvoudig kunnen worden geïnstalleerd. Na het starten van het systeem zullen de motoren de eerste keer dat ze worden aangesloten volledig openen om de eersteopeningsfunctie te verbreken en over te gaan tot normaal gedrag. In totaal kunnen 16 thermomotoren worden aangesloten op de regelunit, twee stuks per output, of worden verdeeld tussen de regelunit en de uitbreidingsunit (EU-A). De uitbreidingsunit kan slechts één thermomotor per input aan.

#### Niet weggooien

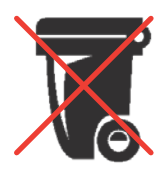

Het Sentio regelsysteem is een elektronisch product en kan dus niet samen met andere soorten afval aan het eind van zijn levensduur worden weggegooid. Dit wordt aangeduid met de 'doorgestreepte container'. Houd het gescheiden van ander afval en neem contact

op met uw installateur, elektronicawinkel of lokale overheid voor een inzamelpunt voor elektronica bij u in de buurt en voorkom dat er schadelijke stoffen vrijkomen in de natuur.

Lege batterijen zullen moeten worden vervangen, gescheiden moeten worden gehouden van ander afval en moeten worden ingeleverd bij een batterijverwijderingspunt, vaak te vinden op plaatsen waar batterijen worden verkocht.

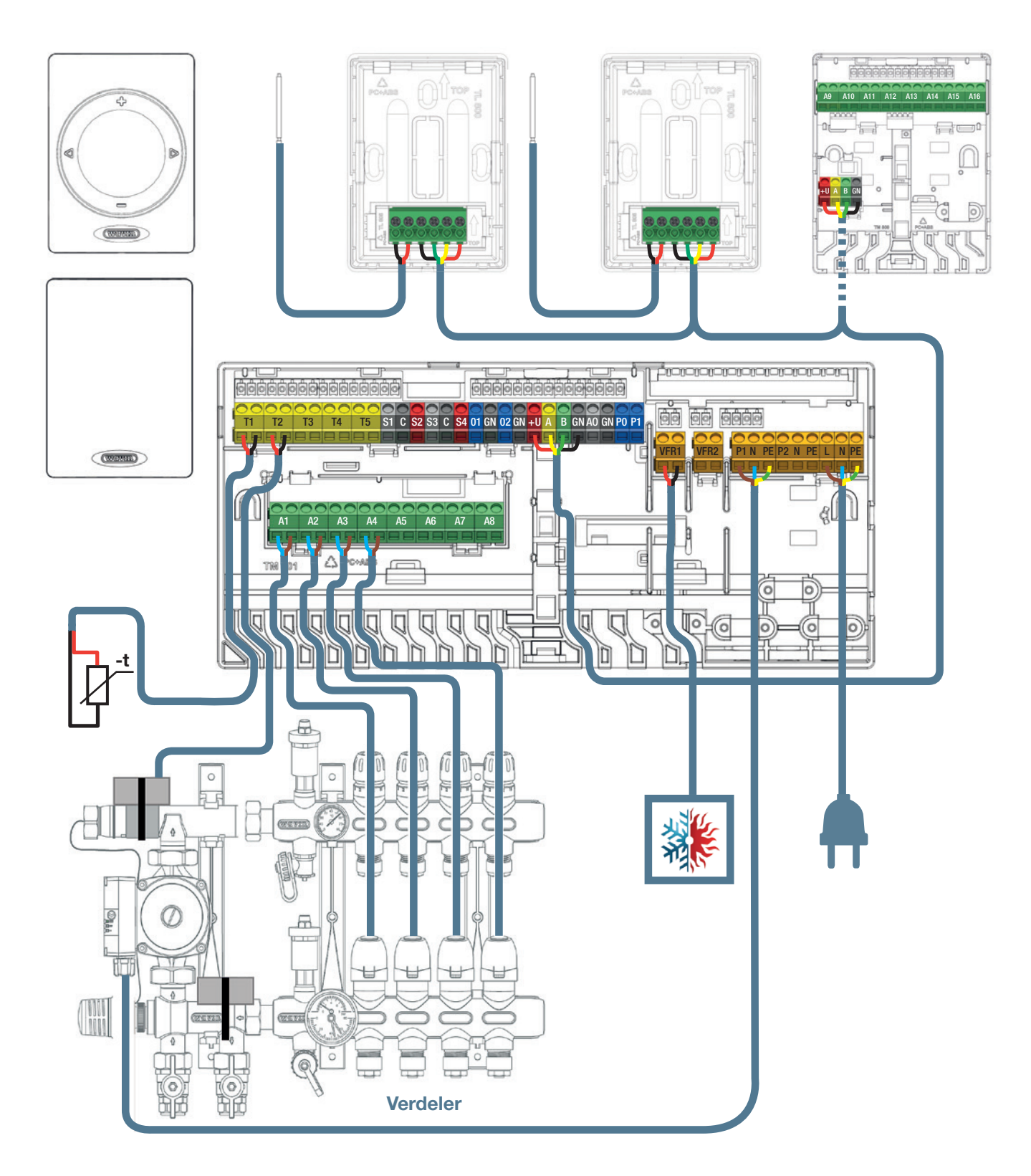

*Schema aansluitingen.*

## 3. Connect / Aansluiten

#### Algemeen

Overweeg waar de regelunit moet worden geplaatst, met inbegrip van het feit dat uitbreidingsunits op verschillende plaatsen op verschillende manieren kunnen worden geïnstalleerd. Alle componenten moeten worden geïnstalleerd en geaard in overeenstemming met de lokale regelgeving.

Het Sentio-systeem kan een vast maximum aantal componenten bevatten. Houd hiermee rekening bij het ontwerpen van een systeem.

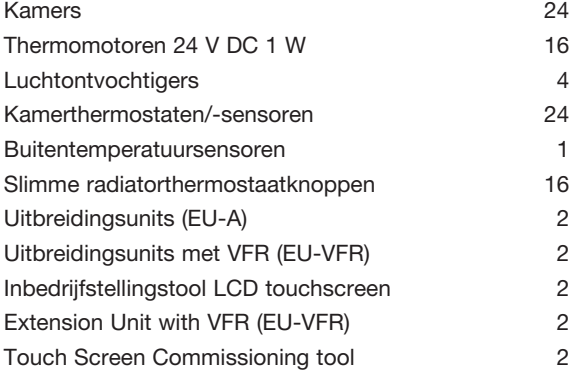

#### 3.1. Centrale regelunit en uitbreidingsunits

#### Centrale regelunit en uitbreidingsunits monteren

Zoek een geschikte plaats om de centrale regelunit (CCU) of de uitbreidingsunit (EU) te monteren. Deze moet worden gemonteerd:

- **O** In een droge binnenomgeving met een relatieve vochtigheid van maximaal 85%.
- Waar hij niet wordt blootgesteld aan temperaturen lager dan 0 °C of hoger dan 40 °C.
- Niet in een metalen kast, omdat dit de draadloze communicatie schaadt.
- Boven de verdeler, binnen het kabelbereik van de thermomotoren en de pomp.
- **D** De regelunit kan loodrecht aan de wand worden gemonteerd met behulp van de geïntegreerde waterpas.
- Als alternatief kunnen de regelunit en de uitbreidingsunit op een DIN-rail van 35 mm worden gemonteerd.

Voor de regeluit is een 230 V AC 50 Hz-voeding nodig en deze moet beschikbaar zijn. Bij gebruik van de Sentio-app moet de CCU via een LAN-kabel met het internet worden verbonden. Als uitbreidingsunits worden gebruikt, en de componenten niet op een DIN-rail worden gemonteerd, sluit u ze aan met de bijgevoegde verbindingselementen. Het verbindingselement zorgt voor een stevige verbinding met behoud van een vooraf bepaalde afstand tussen de basisplaten van de regelunit en de uitbreidingsunit.

#### Centrale regelunit en uitbreidingsunits openen/sluiten

Om de regelunits en uitbreidingsunits te kunnen monteren, moeten ze eerst worden geopend. Ze worden tegen het openen beveiligd met een borgpen. Gebruik een schroevendraaier om de borgpen naar beneden te trekken. U hoort een klik. Bij levering zijn de regelunits en de uitbreidingsunits niet volledig gesloten en kunnen ze gemakkelijk worden geopend.

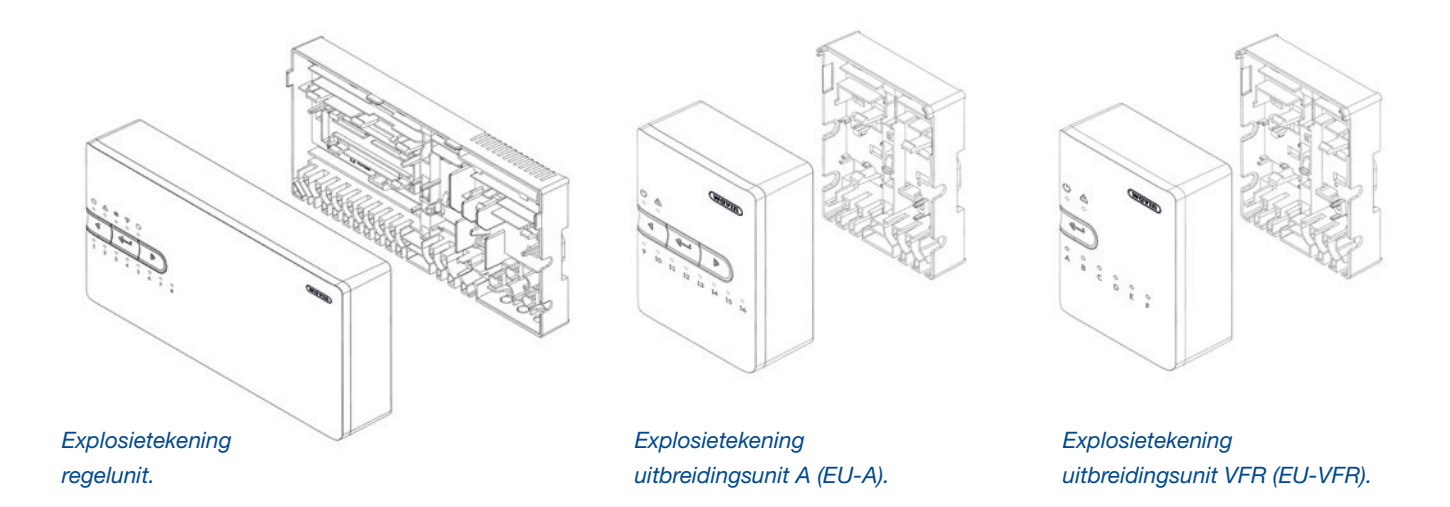

U kunt de unit openen door het voorpaneel naar boven te bewegen (als de unit voor u ligt) of naar voren (aan de wand gemonteerd). Om de unit later weer te sluiten, zet u het voorpaneel er weer op. Druk met de hand stevig op de borgpen totdat u weer een duidelijke klik hoort.

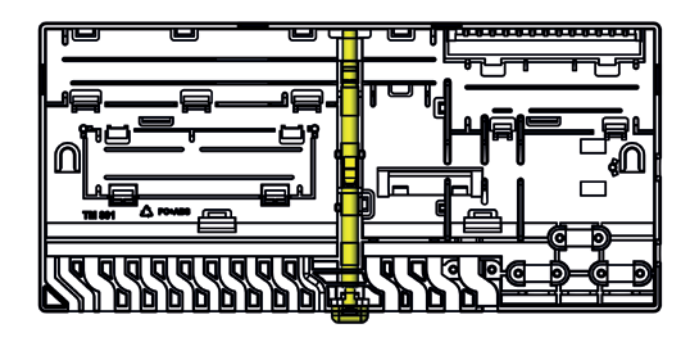

*Achterplaat regelunit incl. borgpen.*

#### Regelunits en uitbreidingsunits aan de wand monteren

De regelunit kan direct aan de wand worden gemonteerd en is voorzien van een ingebouwde waterpas, schroeven en pluggen. Als alternatief kan de regelunit ook op een DIN-rail van 35 mm worden gemonteerd.

Voor een goede wandmontage kan de waterpas, geïntegreerd in de regelunit, worden gebruikt. Verbind de uitbreidingsunits met de verbindingselementen om de installatie te vergemakkelijken en een stevige en stabiele positionering te garanderen.

#### Regelunit en uitbreidingsunits op DIN-rail monteren/ demonteren

De basisdelen van de units zijn geschikt voor montage op een DIN-rail van 35 mm (type O, EN 50022). Ze kunnen op een gemonteerde DIN-rail worden geklikt en vanaf de zijkant worden ingeschoven. De verbindingselementen mogen niet worden gebruikt als de units op een DIN-rail worden gemonteerd.

De regelunit heeft twee slots voor de DIN-rail en de uitbreidingsunits hebben één slot hiervoor. Een schroevendraaier kan worden gebruikt om de units te ontgrendelen en weer los te koppelen van de DIN-rail.

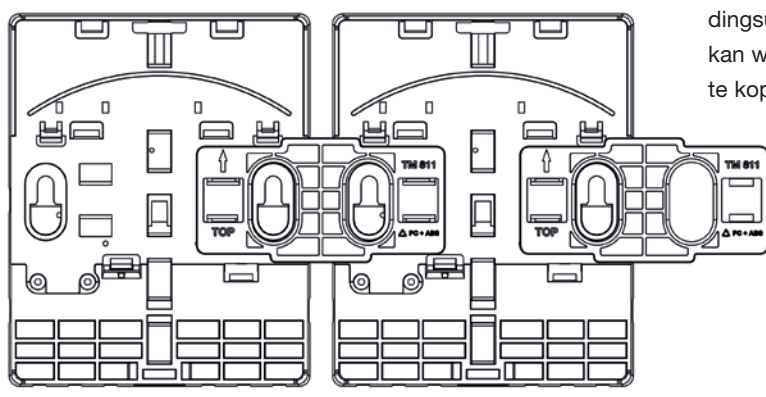

*Uitbreidingsunits verbonden met verbindingselement.*

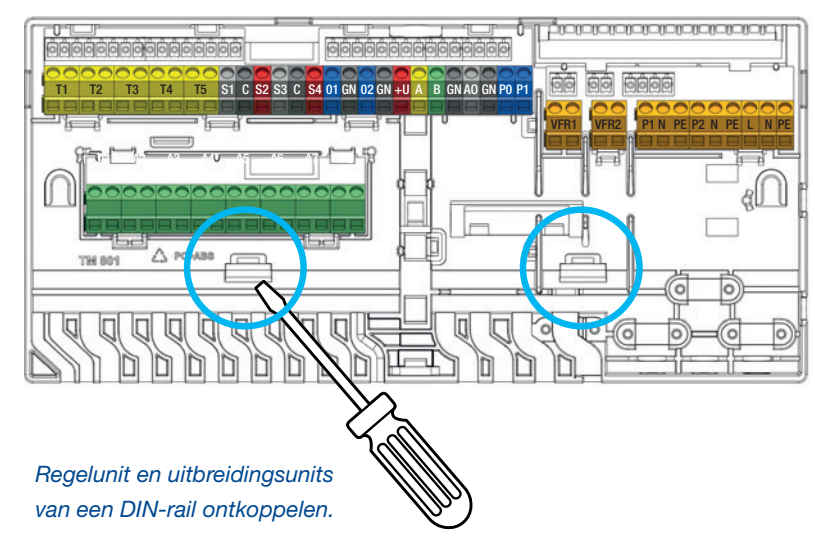

#### Wandmontage

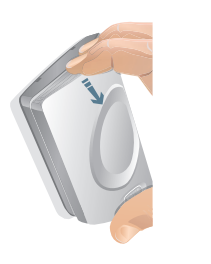

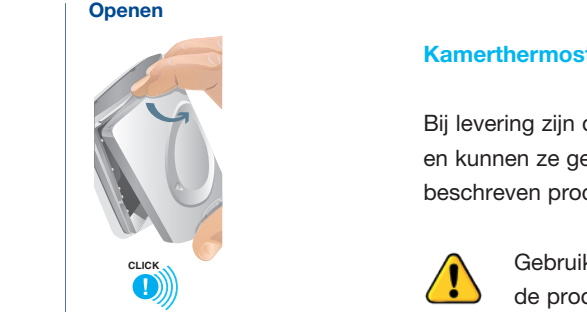

DEVICE

vervangen Replace batteries Close batteries Close batteries Close batteries Close batteries Close batteries Close batteries Close batteries Close batteries Close batteries Close batteries Close batteries Close batteries Cl Batterijen

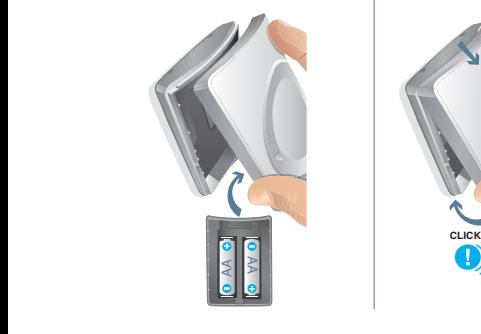

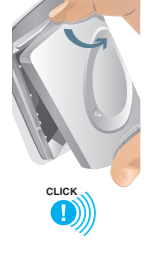

Sluiten

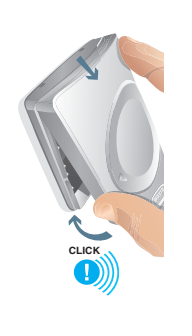

#### 3.2. Kamerthermostaten/-sensoren

#### Kamerthermostaten/-sensoren openen/sluiten

Bij levering zijn de kamerthermostaten/-sensoren niet volledig gesloten en kunnen ze gemakkelijk worden geopend. Volg de hieronder beschreven procedure voor de installatie aan een wand.

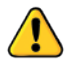

Gebruik geen gereedschap voor het openen, omdat dit de producten kan beschadigen.

#### Een geschikte locatie kiezen

Het kiezen van een geschikte locatie voor de montage van de kamerthermostaten vereist zorgvuldige planning. Het is van cruciaal belang om een energie-efficiënte regeling van het verwarmingssysteem te bereiken. Het is aan te raden om dit te bespreken met de eigenaar van de woning of met een bestekschrijver om inzicht te krijgen in zijn of haar voorkeuren.

Over het algemeen moet een kamerthermostaat/-sensor worden gemonteerd:

- O Op een droge, overdekte locatie
- O Ongeveer 1,2 m tot 1,5 m boven de vloer
- **In een ruimte met een goede luchtcirculatie**
- O Weg van:
	- Tocht veroorzaakt door aangrenzende kamers of ramen
	- Plekken met dode lucht zoals achter een deur
	- Stralingswarmte zoals direct zonlicht
	- Convectiewarmte van een warmtestraler (bijv. radiator)
- Vermijd het monteren van een draadloze kamerthermostaat/-sensor direct op of tegen metalen oppervlakken (kunnen de radiocommunicatie verstoren)

De vloersensor wordt gewoonlijk ongeveer 1,5 m van de muur geplaatst en direct uitgelijnd met de kamerthermostaat/-sensor. De vloersensor moet tussen 2 leidingen worden geïnstalleerd.

Overweeg ook kamerthermostaten met een infraroodvloersensor te plaatsen, aangezien deze het gebied onder de kamerthermostaat als referentie voor de vloertemperatuur gebruiken. De kamerthermostaat moet duidelijk zicht op de vloer hebben.

#### Draadloze kamerthermostaten/-sensoren zonder frame monteren

- 1) Open de kamerthermostaat/-sensor om de achterplaat aan de wand te monteren.
- 2) Controleer de TOP-aanduiding en gebruik de bijgeleverde schroeven. Zorg ervoor dat de wand vlak is. Gebruik altijd ten minste twee schroeven om te zorgen dat de achterplaat stevig wordt bevestigd. Deze twee schroeven moeten tegenover elkaar staan.
- 3) Nu is de basisplaat van de kamerthermostaat/-sensor klaar om het bovendeel erop te monteren. Eén van de opties om een draadloze kamerthermostaat/-sensor bij de CCU/EU aan te melden is door batterijen toe te voegen nadat u de aanmeldfunctie op de CCU hebt geselecteerd (zie het hoofdstuk 'Aanmelden'). Als u dit wilt doen, sluit de kamerthermostaat/-sensor dan niet. Indien niet, plaats twee A++-batterijen correct in het bovenste deel van de kamerthermostaat/-sensor. Plaats vervolgens de bovenkant van de voorplaat op de achterplaat (TOPaanduiding op TOP-aanduiding, aangegeven door pijlen op beide platen). Als de bovenkant is geplaatst, kunt u de voorplaat klikken op de achterplaat door op het Wavin-logo te drukken tot u een klik hoort.

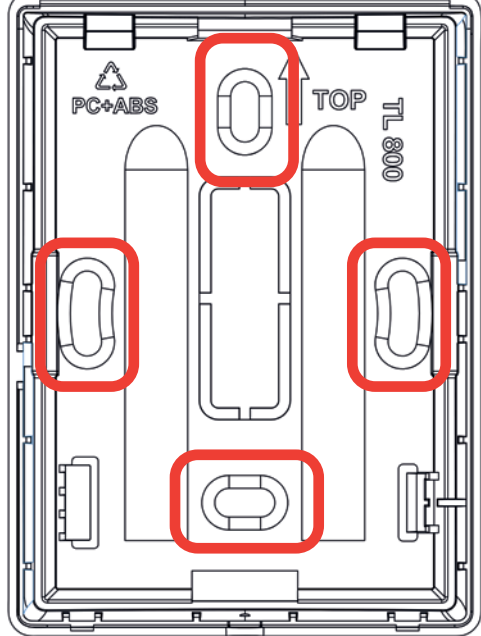

#### *Achterplaat kamerthermostaat/-sensor.*

#### Bedrade kamerthermostaten/-sensoren zonder frame monteren

1) Open de kamerthermostaat en maak de voorziene ruimte voor de kabel vrij op de vooraf bepaalde breekpunten.

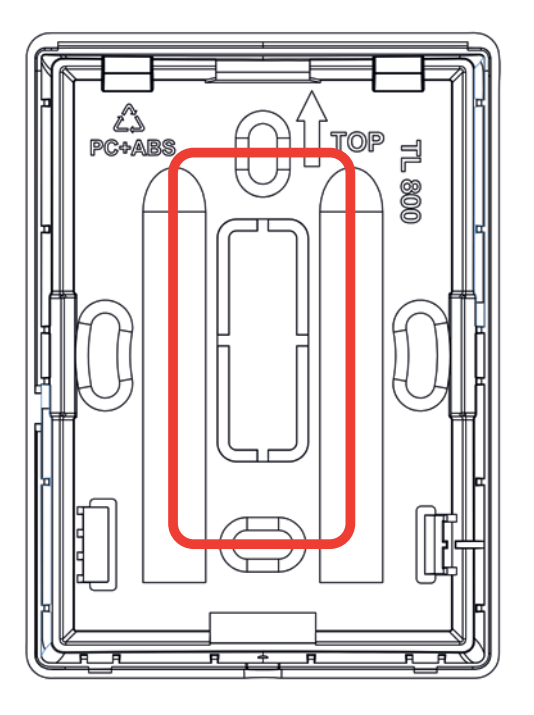

#### *Achterplaat kamerthermostaat/-sensor.*

- 2) Controleer de TOP-aanduiding en gebruik de bijgeleverde schroeven. Zorg ervoor dat de wand voldoende vlak is. Gebruik altijd ten minste twee schroeven om te zorgen dat de achterplaat stevig wordt bevestigd. Deze twee schroeven moeten tegenover elkaar staan. De buskabel moet door het voorziene gat worden geleid.
- 3) Sluit de buskabel aan op het klemmenblok, zie de instructie in paragraaf 3.4.
- 4) Nu kan het bovendeel van de kamerthermostaat/-sensor op de basisplaat worden gemonteerd. Plaats de bovenkant van de voorplaat op de achterplaat (TOP-aanduiding op TOP-aanduiding, aangegeven door pijlen op beide platen). Als de bovenkant is geplaatst, kunt u de voorplaat klikken op de achterplaat door op het Wavin-logo te drukken tot u een klik hoort.

#### Kamerthermostaten/-sensoren monteren bij gebruik van wanddoos

Bij gebruik van een wanddoosframe moet de basisplaat van het frame op de wanddoos (60 mm) worden gemonteerd en wordt de kamerthermostaat/-sensor later erin geklikt.

- 1) Open het frame om de achterplaat aan de wand te monteren. Als het frame wordt gebruikt voor een bedrade kamerthermostaat/-sensor, maak dan de voorziene ruimte voor de kabel vrij op de vooraf bepaalde breekpunten.
- 2) Controleer de TOP-aanduiding en gebruik de bijgeleverde schroeven. Zorg ervoor dat de wanddoos correct is gemonteerd. Gebruik altijd twee schroeven om te zorgen dat de achterplaat stevig wordt bevestigd. Deze twee schroeven moeten tegenover elkaar staan. De buskabel moet door de voorziene gaten worden geleid.

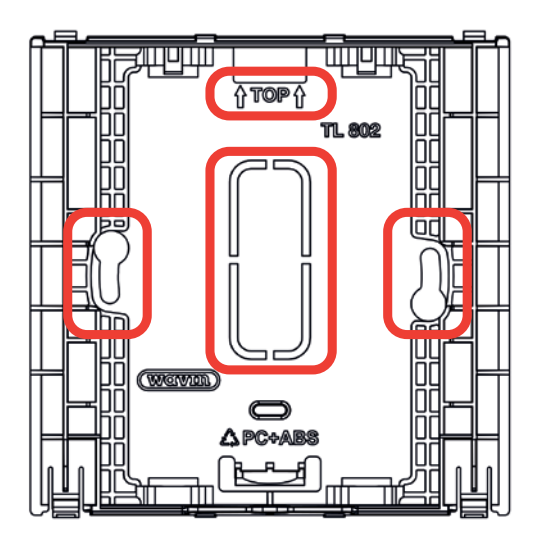

*Achterplaat wanddoosframe.*

3) Nu de basisplaat is gemonteerd, kan de kamerthermostaat/-sensor worden toegevoegd. Een draadloze kamerthermostaat/-sensor kan er rechtop worden ingestoken, waarbij het klemmetje het frame en de kamerthermostaat/sensor verbindt.

Bij gebruik van een bedrade kamerthermostaat/-sensor moet eerst de voorziene ruimte voor de kabel op de achterplaat van de kamerthermostaat/-sensor op de vooraf bepaalde breekpunten worden gemaakt en moet de buskabel door het voorziene gat worden geleid. Vervolgens kan de kamerthermostaat/-sensor er ook rechtop worden ingestoken en worden het frame en de kamerthermostaat/-sensor via het klemmetje met elkaar verbonden.

#### 3.3. Accessoires

#### Externe antenne monteren

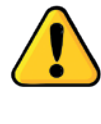

 *De externe antenne moet, als deze wordt gebruikt, dicht bij de regelunit worden geïnstalleerd, rekening houdend met de lengte van de aangesloten kabel, om de sterkte van het radiosignaal te verbeteren. Bepaal de best mogelijke locatie om een zo krachtig mogelijk signaal te garanderen en vermijd bijvoorbeeld dikke muren en staalconstructies.*

#### Buitentemperatuursensor monteren

De buitentemperatuursensor voor weercompensatie heeft invloed op de verwarmingscurve (alleen voor condensatieboilers en ITC-regeling) en moet op een noordwand, uit de zon, worden gemonteerd.

Voor systemen met een automatische verwarmings-/ koelingsschakelaar is een buitentemperatuursensor verplicht. De buitentemperatuur bepaalt of het systeem verwarmt of koelt.

Binnen het Sentio-systeem is een draadloze en bedrade (bussysteem) buitentemperatuursensor beschikbaar zoals beschreven in paragraaf 2.3.

#### Aanvoer-/retour temperatuursensor monteren

De aanvoer-/retoursensoren moeten worden bedraad volgens deze afbeelding en de input-/ outputlijst van de regelunit (CCU) in paragraaf 3.4. Bedrading van het systeem. De kabel moet minimaal 2 x 0,5 mm2 zijn.

*Montage van aanvoer-/retoursensoren op een mengunit en bedrade verbinding met de regelunit.*

De servomotor, die nodig is voor profielen met ITC (aanvoertemperatuurregeling), moet worden geïnstalleerd op de mengunit in plaats van op de handmatige afsluiter, volgens de handleiding van de servomotor. De bedrading moet worden uitgevoerd volgens de input-/outputlijst van de regelunit in paragraaf 3.4. Bedrading van het systeem.

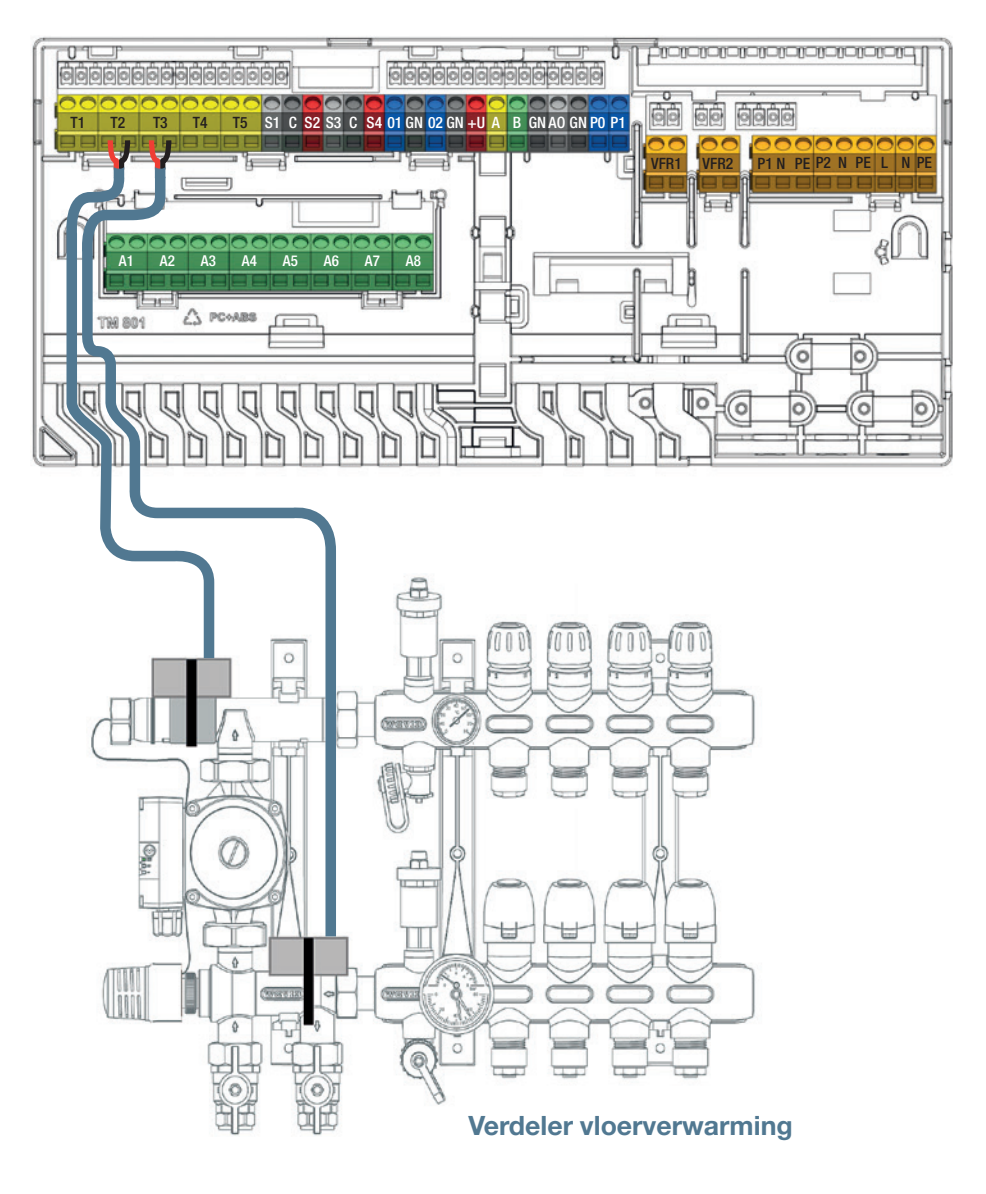

#### 3.4. Bedrading van het systeem

#### Aansluitklemmen regelunit en uitbreidingsunits

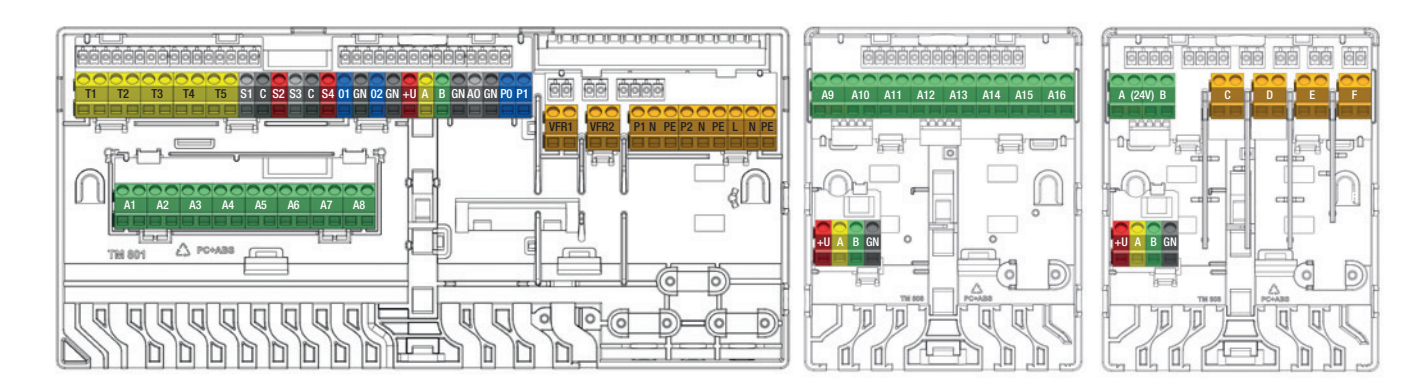

#### *Aansluitklemmen regelunit en uitbreidingsunits*

### Input-/outputlijst regelunit

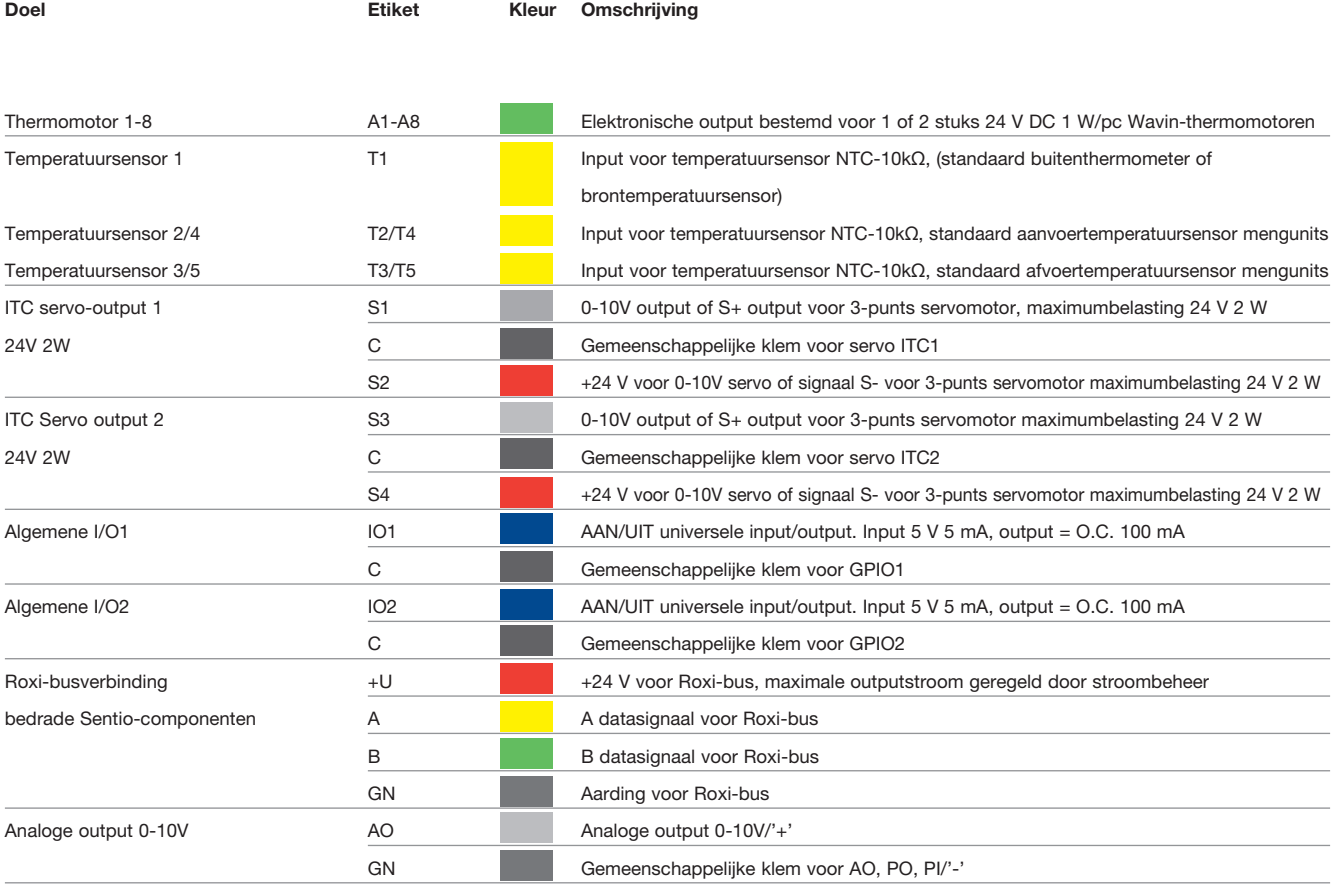

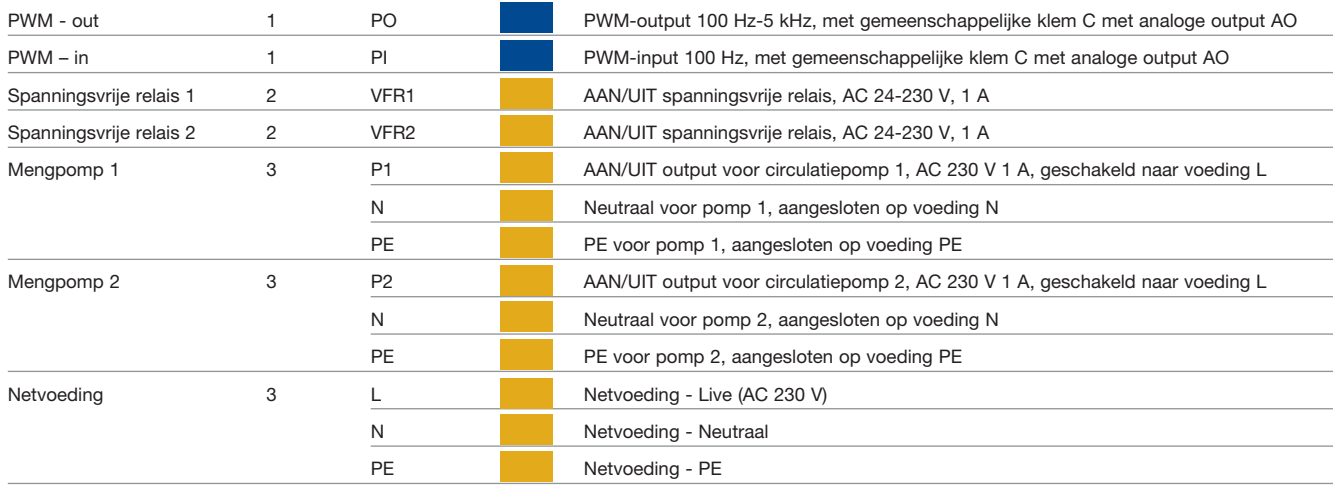

### Input-/outputlijst uitbreidingsunit A

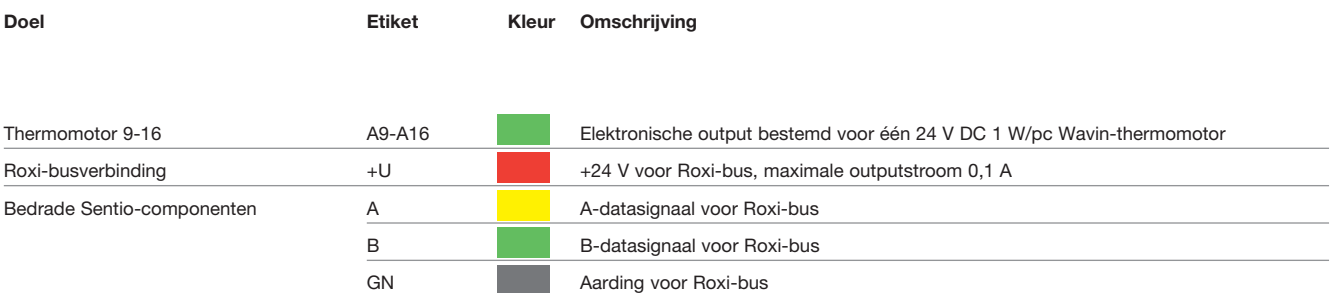

### Input-/outputlijst uitbreidingsunit VFR

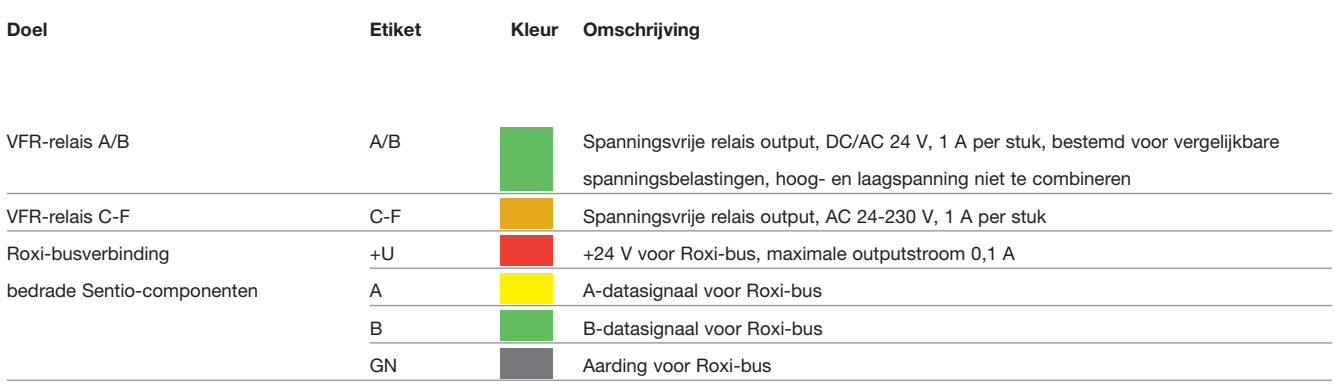

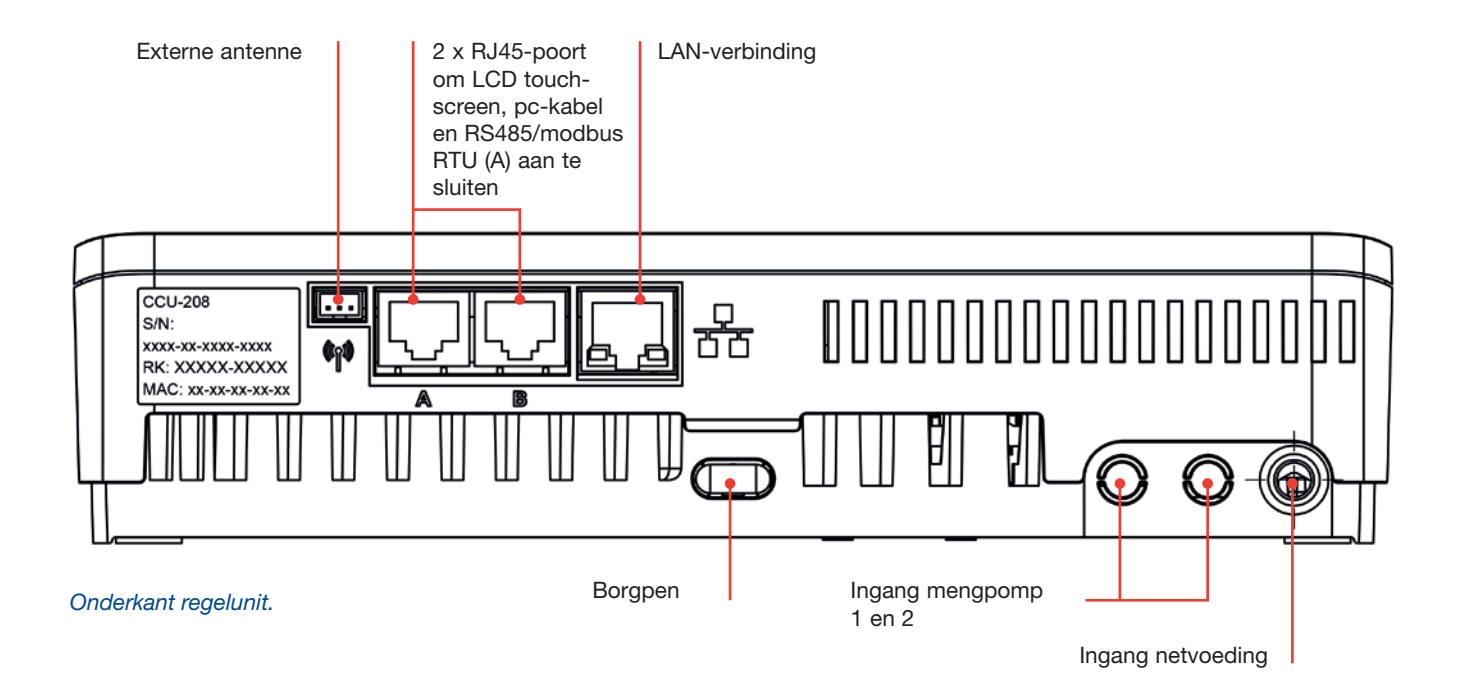

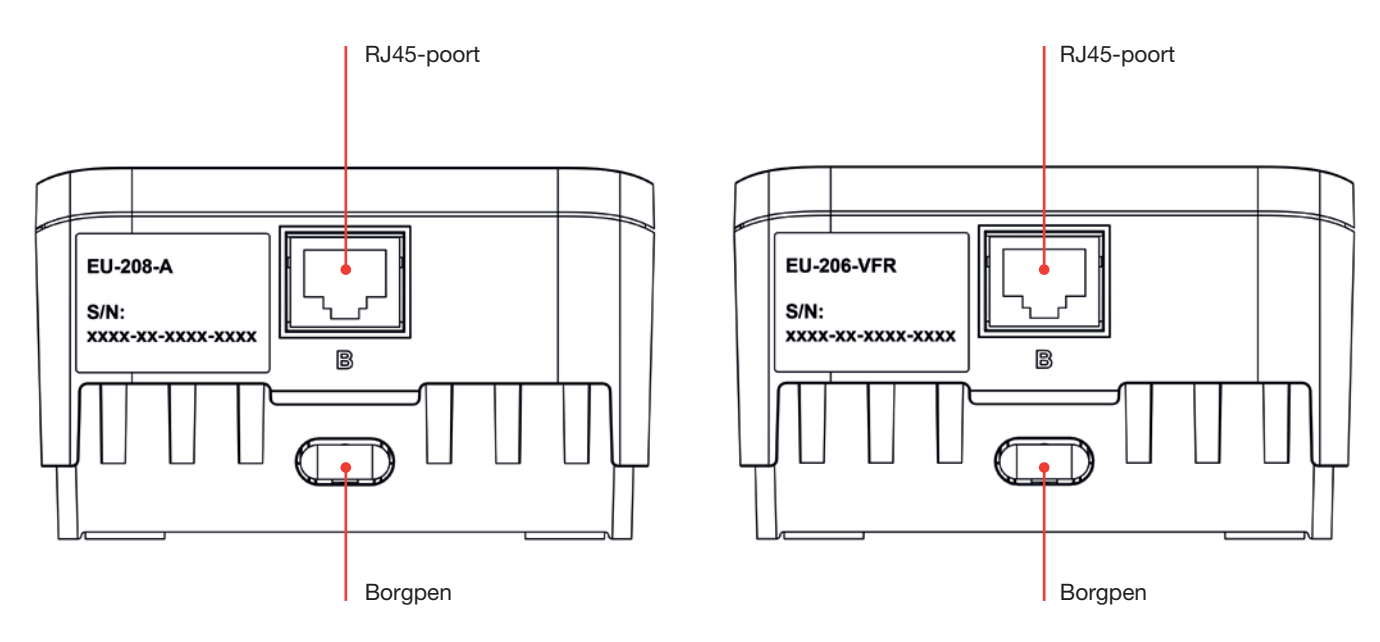

*Onderkant uitbreidingsunits.*

#### Klemmen bedrade thermostaat/sensor Componenten verbinden

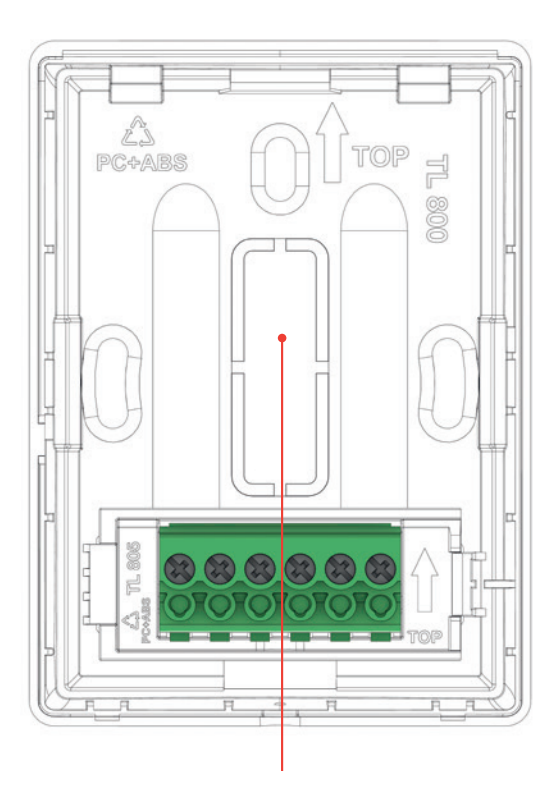

Afneembaar deel

#### Omschrijving klemmenblok

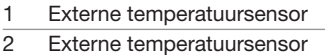

- 3 GND (bus Roxi)
- 4 B-kanaal (bus Roxi)
- 5 A-kanaal (bus Roxi)
- $6 + U$  (bus Roxi)

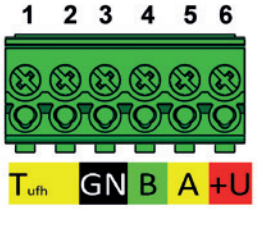

*Klemmen bedrade kamerthermostaat/sensor.*

#### Regelunit en uitbreidingsunits verbinden

Er zijn drie verschillende manieren om de fysieke verbinding tussen de regelunit en de uitbreidingsunits tot stand te brengen. De voorkeur gaat uit naar een interne verbinding via de met de regelunit/uitbreidingsunits meegeleverde verbindingskabels. Maar in geval twee mengunits/pompen zijn geïnstalleerd, kan de uitbreidingsunit naast de tweede mengunit worden geplaatst en met de regelunit worden verbonden via de UTP/RJ45-kabel.

#### De volgende onderlinge verbindingen zijn mogelijk:

- Lokaal intern: Interne kabel (meegeleverd met de regelunit) in interne connectoren gestoken (alle interne connectoren hebben dezelfde functie, zie afbeelding).
- <sup>2</sup> Lokaal extern: Ethernet-patchkabel met 4 getwiste paren (UTP) met draden AWG24 van max. 97 milli ohm/m in externe RJ-connectoren met 'B' gestoken. De kabellengte is sterk afhankelijk van het aantal aangesloten thermomotoren - zie onderstaande tabel.
- O Op afstand: Sluit het aanbevolen kabeltype CC-01 aan op de busklemmen. De kabellengte is sterk afhankelijk van het aantal aangesloten thermomotoren - zie tabel op volgende pagina.

#### Kabellengte voor uitbreidingsunit A

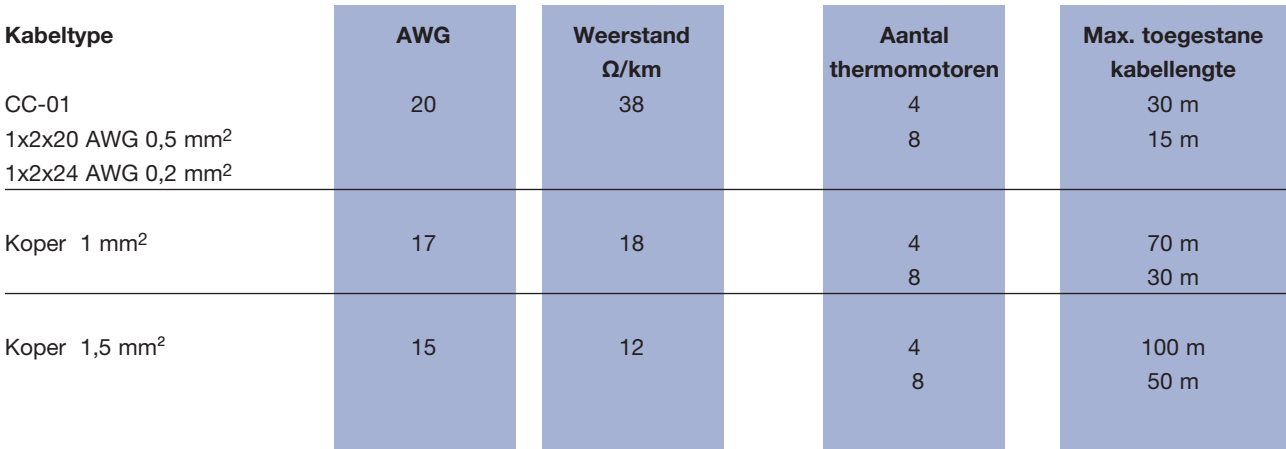

#### Kabellengte voor uitbreidingsunit VFR

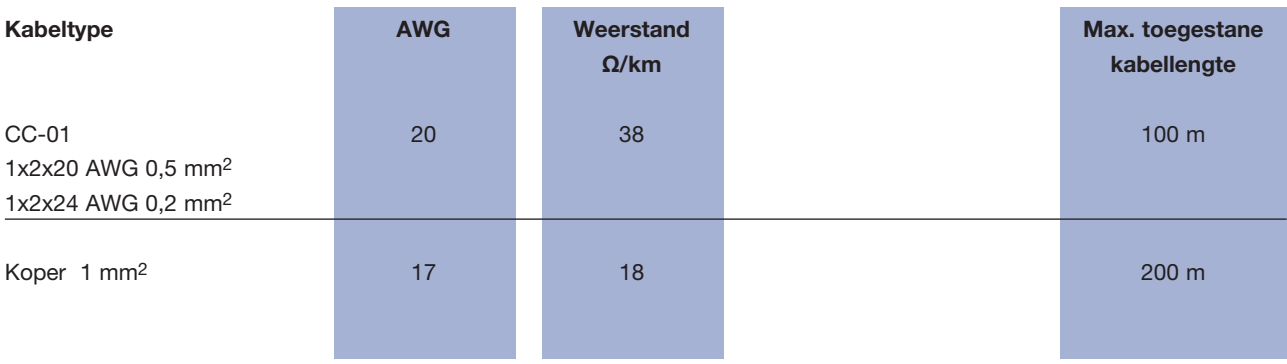

De maximaal toegestane spanningsval op de voeding is 3 V (U<sub>min</sub>.= 21 V). De maximaal toegestane datacommunicatieafstand is 200 m. Dit is de maximaal toegestane som van alle kabellengtes in de installatie.

#### Verbindingskabel

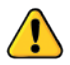

 Als een verbindingskabel wordt gebruikt, moeten de breekbare delen in de voorplaat van de regelunit en de uitbreidingsunits worden uitgebroken. Van de achterplaat hoeft niets te worden verwijderd.

 De verbindingskabel is voorzien van twee doorvoertules om gaten in de kunststof te beschermen tegen water en ongecontroleerde bewegingen van de kabel.

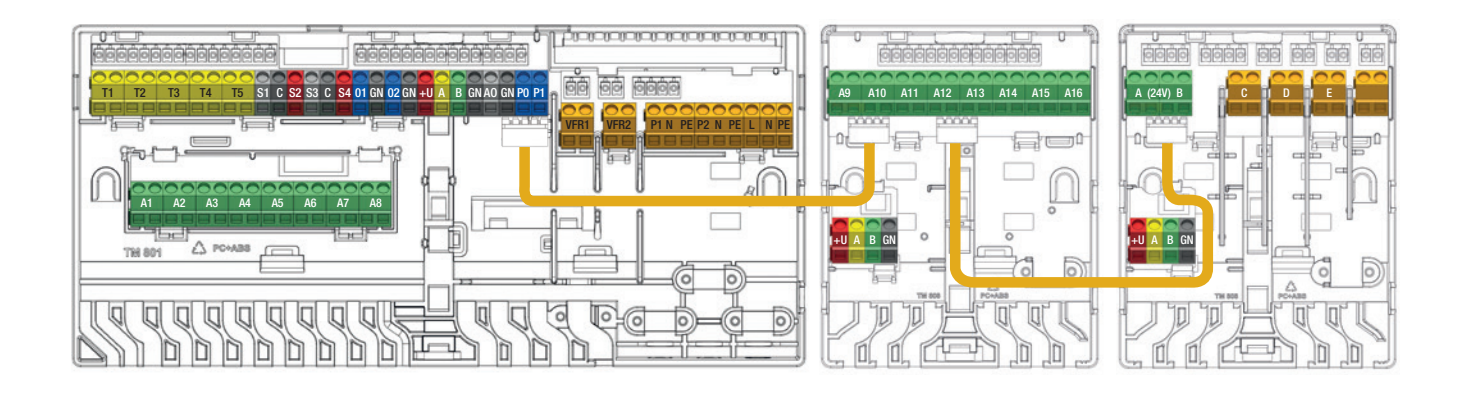

#### *Aansluitingen verbindingskabel.*

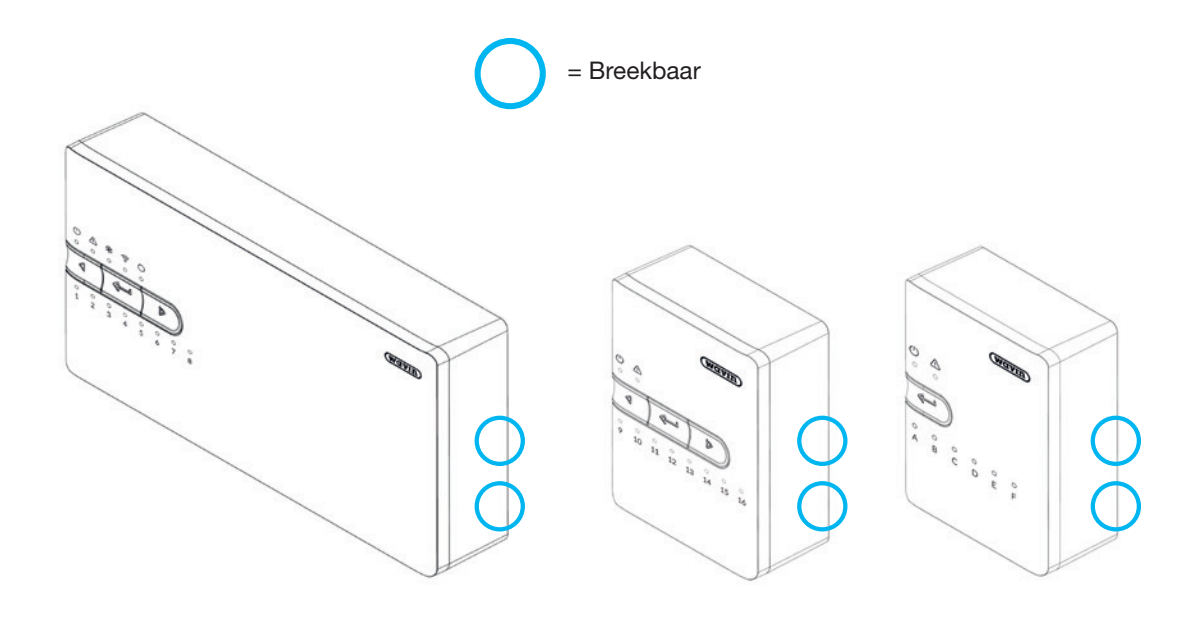

*Breekbare delen van de voorplaten bij gebruik van verbindingskabels.*

#### Voedingskabel aansluiten

- De regelunit heeft een 230 V AC 50 Hz-voeding nodig.
- De maximale belasting van de regelunit 2,3 A.
- De gecombineerde belasting van de regelunit, de circulatiepomp(en) en de warmtebron mag bij voeding door de regelunit niet hoger zijn dan 13 A.
- De voeding voor alle onderling verbonden apparaten, inclusief de warmtebron en eventuele regelelementen van derden, moet vanaf één punt worden geïsoleerd om het risico van elektrische schokken te voorkomen.

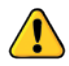

 *De voeding mag niet worden aangesloten totdat alle bedrading binnen de regelunit en alle onderling verbonden apparaten is voltooid.*

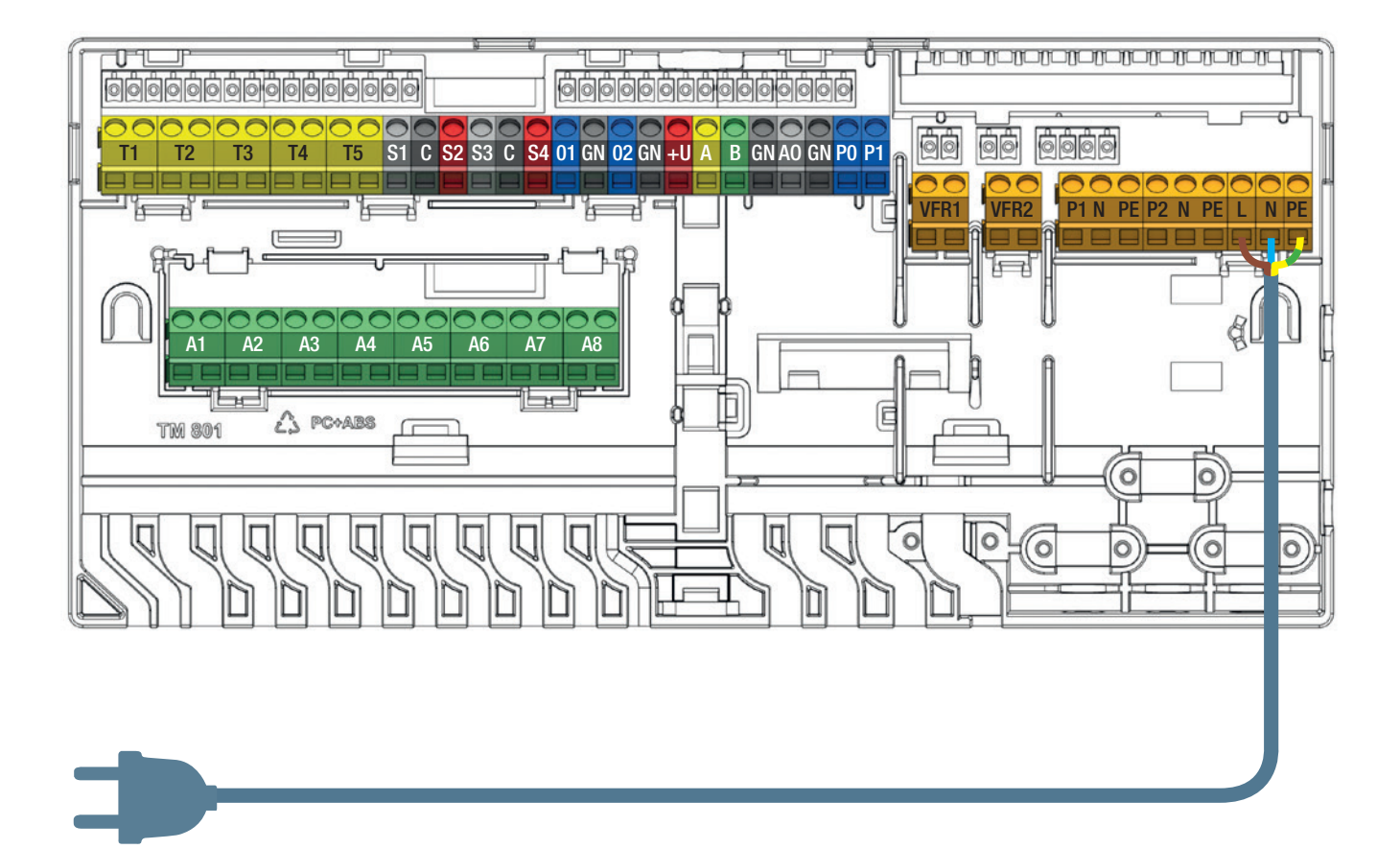

*Voedingskabel aansluiten.*

#### Verwarmings- of koelingsbron aansluiten

De eenvoudigste manier om een verwarmings- of koelingsbron aan te sluiten is door één van de twee spanningsvrije relais (VFR) te gebruiken die beschikbaar zijn in de regelunit. Op het moment dat het systeem warmte of koude nodig heeft, zal deze externe unit worden ingeschakeld totdat er geen warmte-/koudevraag meer is.

Vóór het gebruik van dit signaal moet de installateur controleren of de externe bron geschikt is om via de AAN/UIT-regeling te worden aangestuurd en zo ja, welke klemmen moeten worden gebruikt.

Neem contact op met de leverancier in geval van vragen en valideer de aansluiting tijdens de inbedrijfstellingsfase.

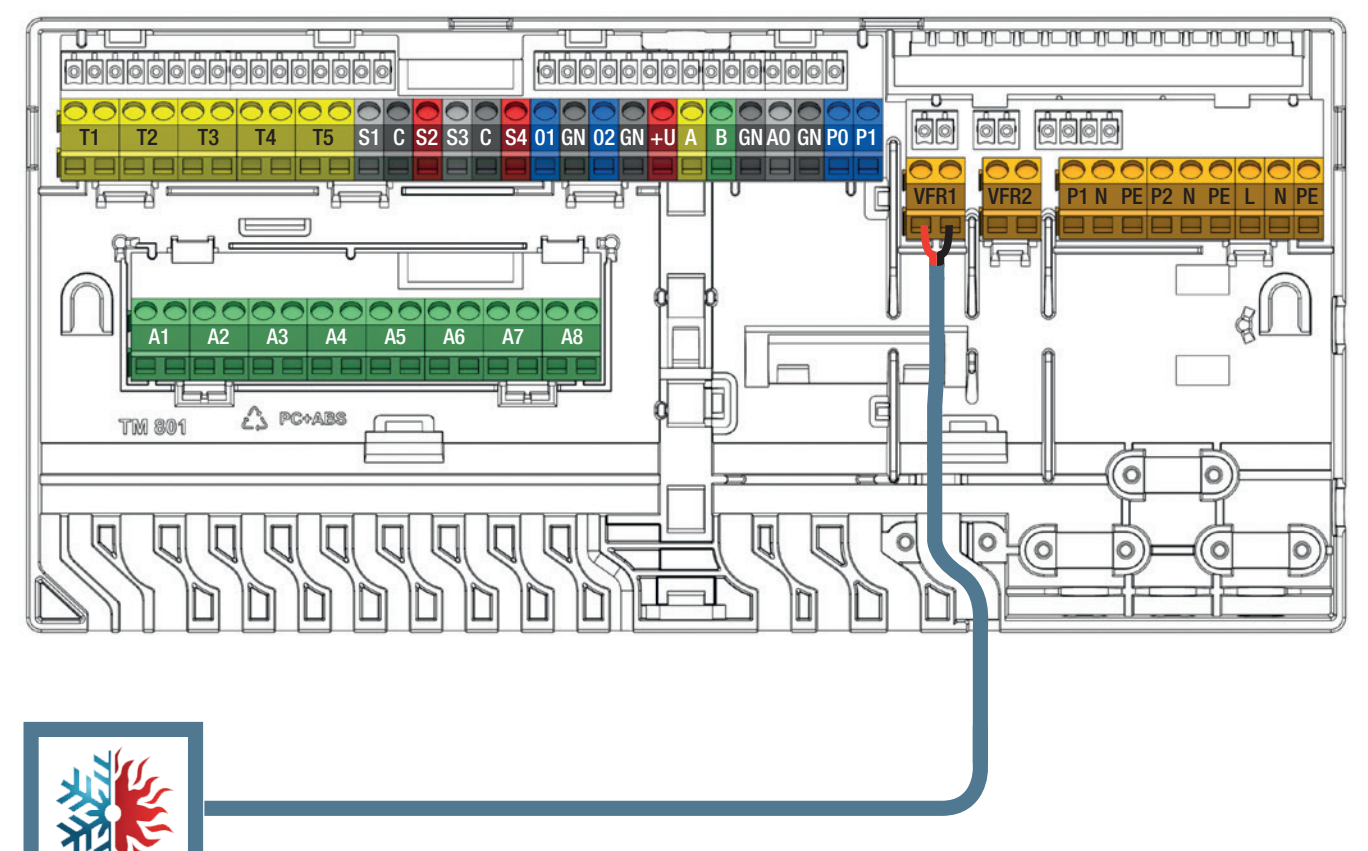

Koelings-/verwarmingstoevoerunit

*Verwarmings- of koelingsbron aansluiten (voorbeeld, afhankelijk van het gekozen profiel).*

#### Circulatiepomp(en) aansluiten

Het Sentio-systeem voorziet in twee geschakelde voedingen voor circulatiepompen die in werking treden wanneer er vraag is van één van de aangesloten componenten die zijn toegewezen aan het verwarmings-/koelingscircuit van de pomp. Pompen hebben standaard een startvertraging van 5 minuten om de thermomotoren te laten openen voordat de pomp wordt gestart.

 De regelunit is in staat om twee mengunits/pompen aan te sturen (voeding dient steeds 230 V te zijn). Er zijn twee aansluitingen voor pompen.

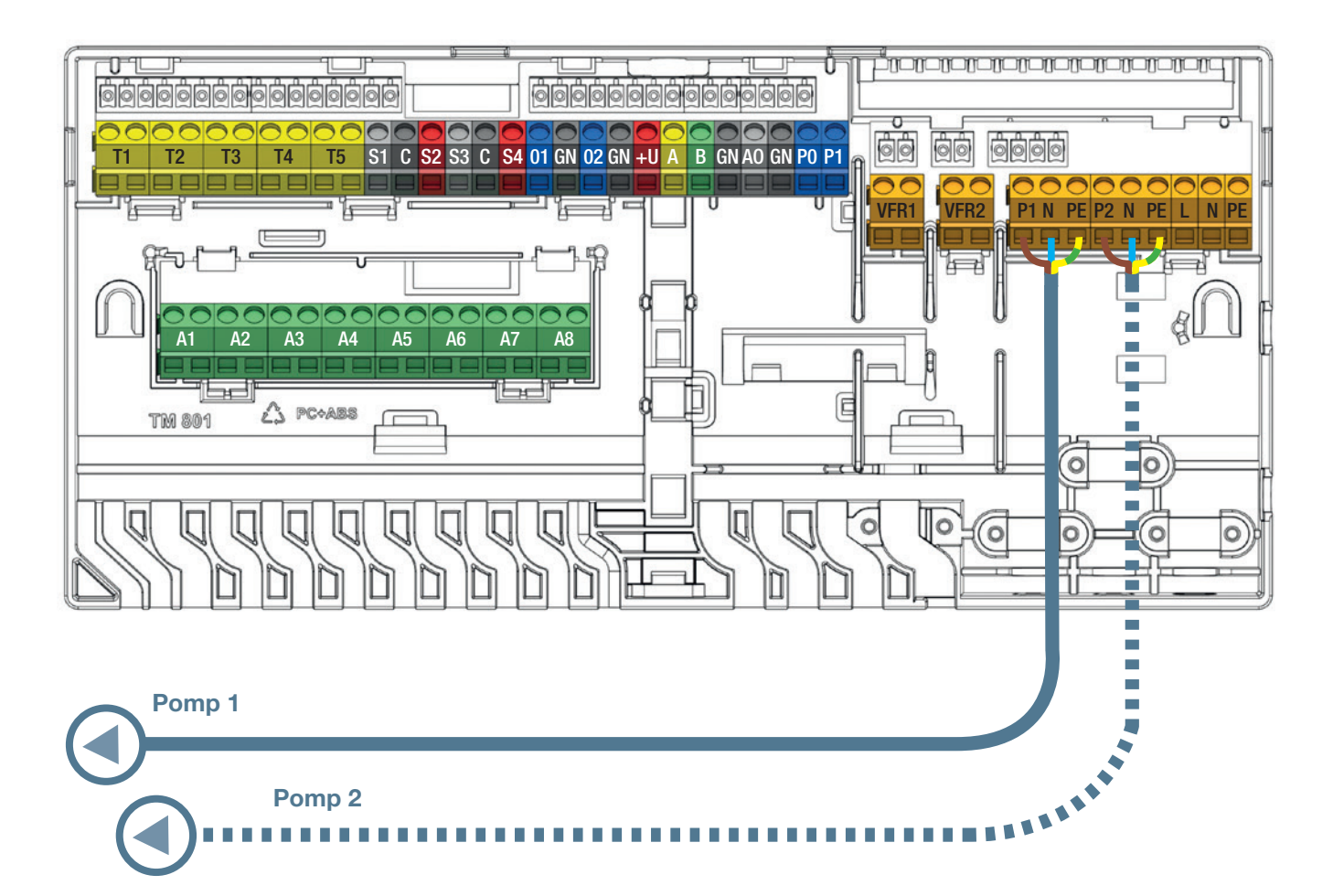

*Meng-/circulatiepomp aansluiten.*

#### 24V-thermomotoren aansluiten

- Monteer de thermomotoren op de verdeler door het afsluitdopje van de afvoerpoorten te verwijderen, door de bij de thermomotor meegeleverde adapter op de poort te draaien en de thermomotor vervolgens met de hand op de adapter te drukken tot deze vastklikt.
- Wavin thermomotoren worden geopend geleverd en sluiten pas 10 minuten nadat ze zijn geactiveerd. Als het systeem wordt ingeschakeld, worden de outputs gecontroleerd. Als een aansluiting van een thermomotor is gedetecteerd en deze nog niet de eerste keer is geopend, wordt de output gedurende 10 minuten geactiveerd. De outputs worden periodiek één keer per week geactiveerd als een output minstens een week lang niet is geactiveerd.
- Als een kamerthermostaat meerdere outputs/thermomotoren moet aansturen, moet tijdens het aanmeld-/koppelingsproces worden ingesteld dat hij meerdere outputs bedient.
- Als de belasting op een thermomotoroutput hoger is dan 0,5 A, schakelt de regelunit deze uitgangsspanning uit en geeft de outputled een overbelasting aan (een overbelastingsbeveiliging). Een belasting van maximaal 0,6 A (inschakelstroom) is korte tijd toegestaan.
- Als de totale belasting van de regelunit het maximum bereikt (ook veroorzaakt door de aanvankelijke hogere belasting in de 'koude staat'-fase), zal deze beginnen met het sequentieel uitschakelen van de outputs om overbelasting te voorkomen. Deze functionaliteit wordt ook gebruikt na het opstarten als gevolg van bijvoorbeeld een stroomstoring.
- Er kunnen maximaal 16 thermomotoren (max. 2 per output) op één systeem worden aangesloten. Ook bij gebruik van de uitbreidingsunit A (kan max. 1 thermomotor per output hebben) blijft deze beperking van 16 thermomotoren bestaan.

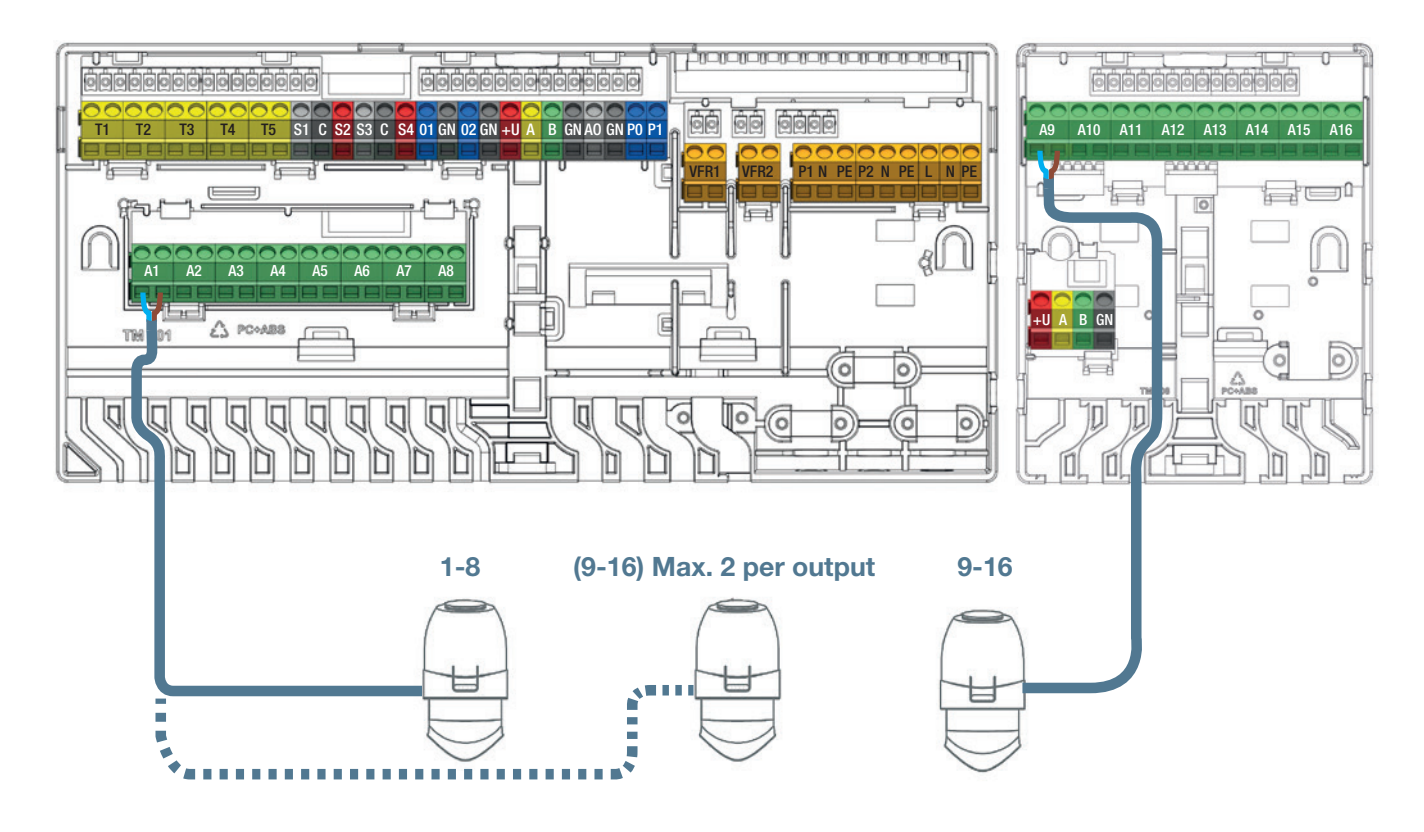

#### *24V-thermomotoren aansluiten.*

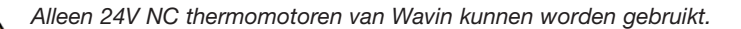

#### Bedrade kamerthermostaten en -sensoren aansluiten

- Thermostaten hebben een 4-aderige UTP-datakabel nodig die vergelijkbaar is met de EU-aansluiting (dus CC-01/CC-02 zoals TP/TS).
- De maximale ondersteunde kabellengte is 200 m.
- Minimale draaddiameter 0,5 mm, minimale draaddoorsnede 0,2 mm2.
- Gebruik geen netvoedingskabel om een thermostaat aan te sluiten.
- Gebruik van een vertakkende radiale schakeling zal het kabelgebruik minimaliseren.
- Indien gewenst kan elke thermostaat een afzonderlijke kabel gebruiken, maar het kan nodig zijn om een verdeeldoos van derden bij de CCU te gebruiken om ze allemaal met elkaar te verbinden voordat ze op de CCU zelf worden aangesloten.

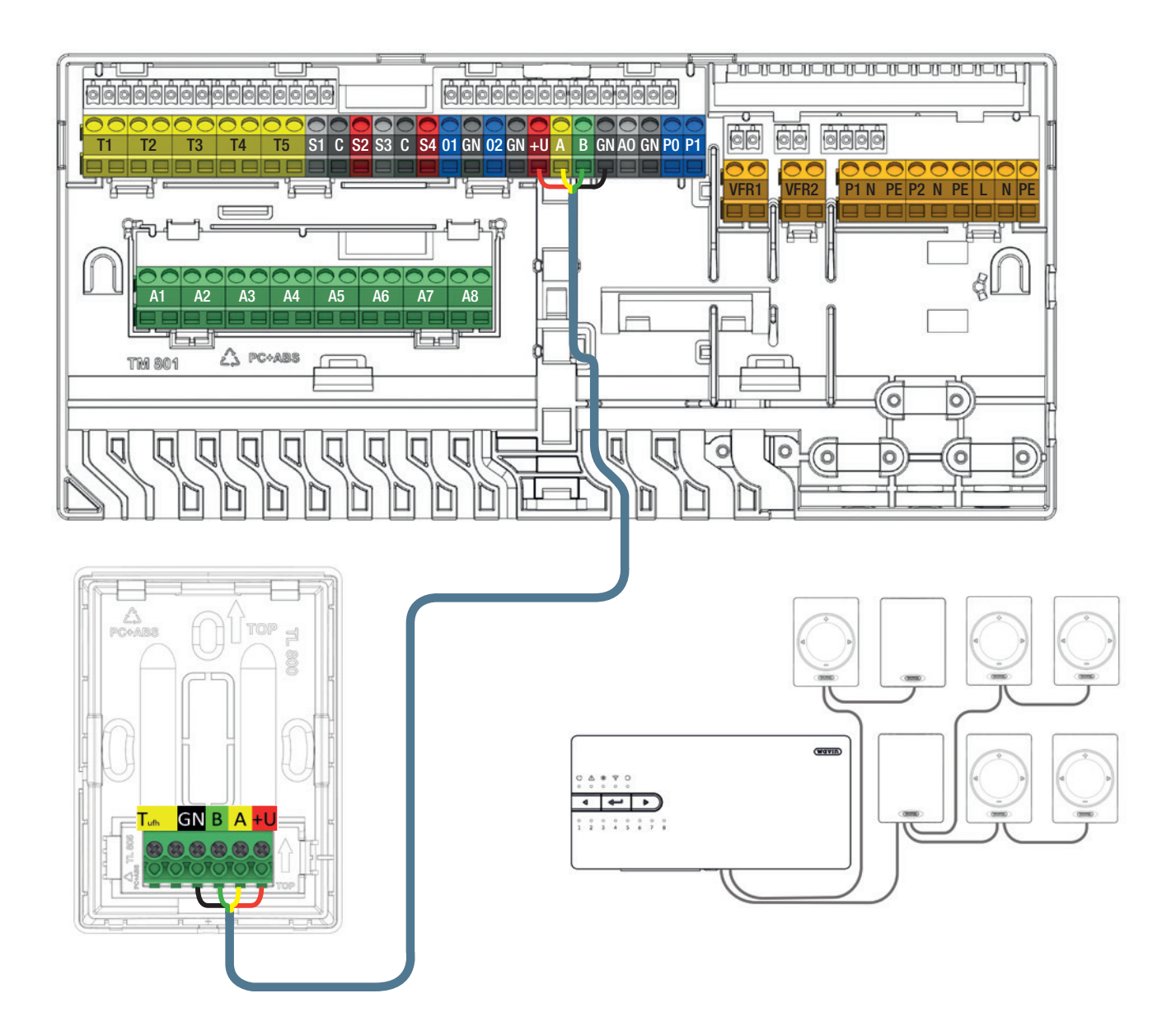

*Bedrade kamerthermostaten en -sensoren via een buskabel aansluiten.*

#### Bedrade vloersensor aansluiten

Het is mogelijk om een bedrade vloersensor aan te sluiten op de bedrade kamerthermostaat/-sensor. Voor het aansluiten van de vloersensor kunt u gebruikmaken van de gele gecodeerde klemmen met de aanduiding Tufh.

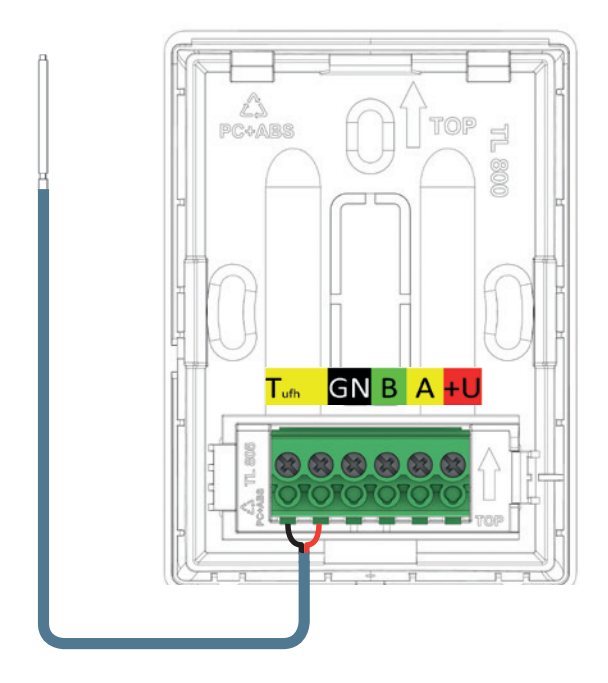

#### Bedrade buitentemperatuursensor aansluiten

De bedrade buitentemperatuursensoren van Sentio moeten worden aangesloten via de bedrade busverbinding (klemmen +U/A/B/GN). Het is mogelijk om een extra sensor aan te sluiten voor situaties waarin de buitentemperatuur tot -25 °C daalt. Voor het aansluiten van deze extra sensor dient u gebruik te maken van de gele gecodeerde klem op de bedrade buitentemperatuursensor.

- Voor de buitentemperatuursensor is een 4-aderige UTP-datakabel nodig, vergelijkbaar met die voor de kamerthermostaten.
- De maximale ondersteunde kabellengte is 200 m.
- **O** Minimale draaddiameter 0,5 mm, minimale draad doorsnede 0,2 mm2.

#### *Bedrade vloersensor aansluiten.*

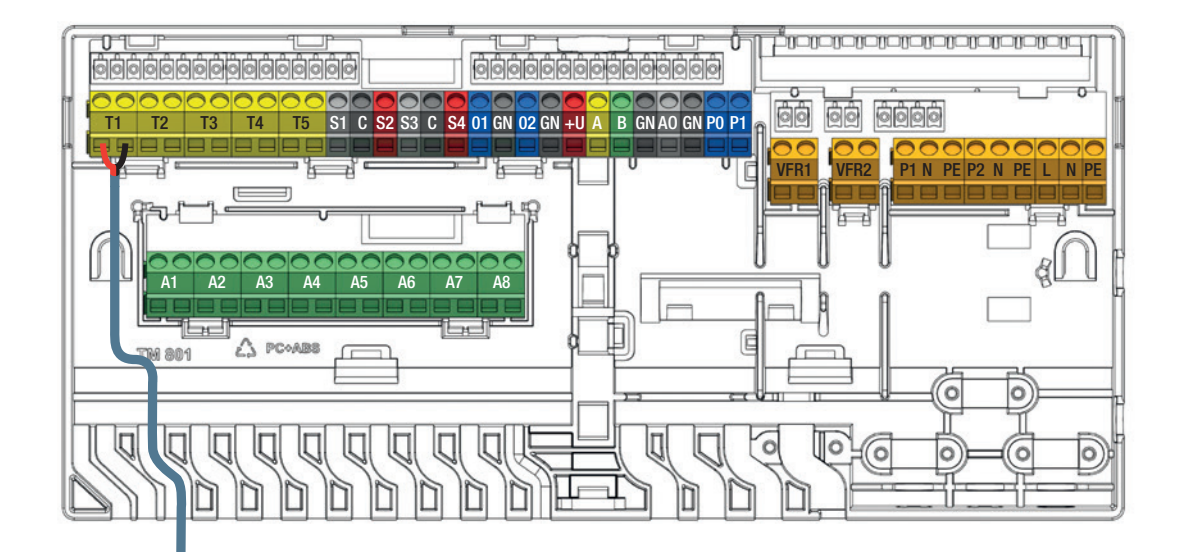

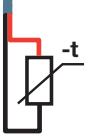

Een externe buitenthermometer (10kOhm NTC).

#### 3.5. Sentio radiatorthermostaatknop

Als de slimme radiatorthermostaatknop is geïnstalleerd, is het voor het functioneren belangrijk hoe en waar de slimme radiatorthermostaat is geïnstalleerd.

#### Onafhankelijke modus

De Sentio radiatorthermostaatknop heeft een ingebouwde temperatuursensor en kan zonder kamerthermostaat/-sensor in de kamer worden geïnstalleerd. De kamertemperatuur wordt geregeld via de Sentio-app of via de LCD touchscreen op de centrale regelunit.

#### Gekoppelde modus

Als de Sentio radiatorthermostaatknop zo is geïnstalleerd dat de ingebouwde temperatuursensor niet in staat is om de werkelijke kamertemperatuur te meten (bijv. afgedekt/verborgen door een gordijn/tafel, verticaal gemonteerd etc.) is het mogelijk om de radiatorthermostaatknop te combineren met een kamerthermostaat/-sensor van Sentio.

De ingebouwde temperatuursensor in de slimme radiatorthermostaatknop wordt nu uitgeschakeld en de kamertemperatuur wordt geregeld via de temperatuursensor in de kamerthermostaat/-sensor. Als er meer dan één radiator in een kamer is, is het aan te raden om de slimme radiatorthermostaatknop te gebruiken in combinatie met een kamerthermostaat/-sensor. Dit zorgt ervoor dat de warmte gelijkmatig over de kamer wordt verdeeld. Zowel de slimme radiatorthermostaat als de kamerthermostaat/-sensor moeten dan aan dezelfde kamer zijn gekoppeld. De kamertemperatuur kan nu rechtstreeks via de kamerthermostaat, de Sentio-app of het touchscreen van de centrale regelunit worden geregeld.

#### Verdeler modus

De Sentio radiatorthermostaatknop kan ook worden gebruikt als een slimme thermomotor op een verdeler. Dit maakt een efficiënter energiebeheer en een geoptimaliseerd energieverbruik voor deze kamer mogelijk. Voor deze functie moet een kamerthermostaat/ sensor aan hetzelfde kanaal wordt gekoppeld als de slimme radiatorthermostaatknop. De ingebouwde temperatuursensor in de radiatorthermostaatknop wordt nu uitgeschakeld en de kamertemperatuur wordt geregeld via de temperatuursensor in de kamerthermostaat/-sensor. De kamertemperatuur kan nu via de kamerthermostaat, de Sentio-app of het touchscreen van de centrale regelunit worden geregeld.

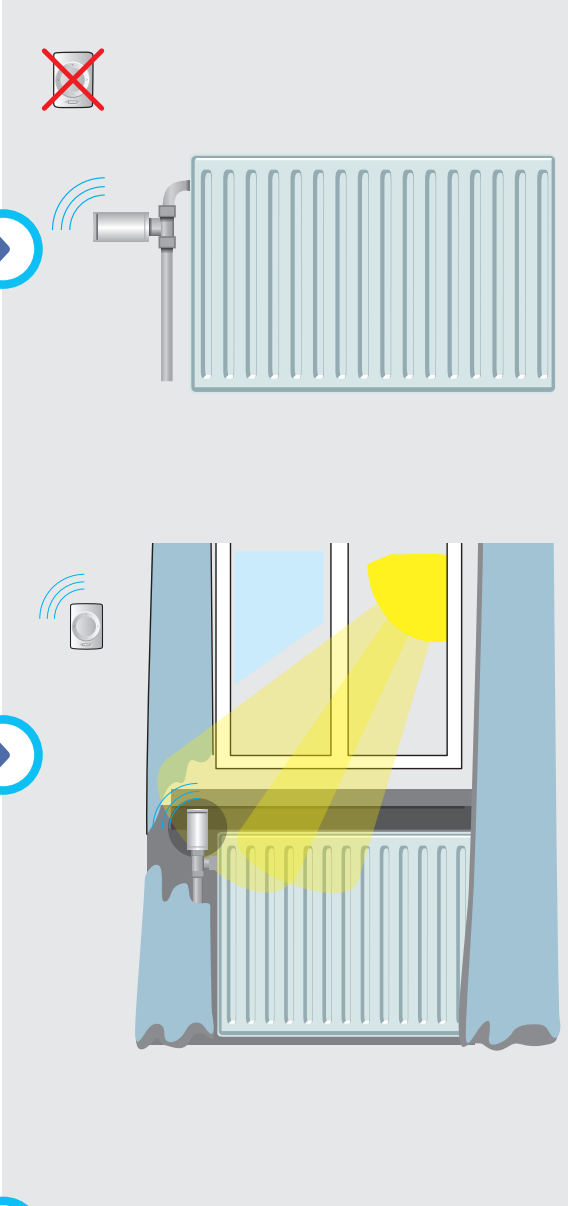

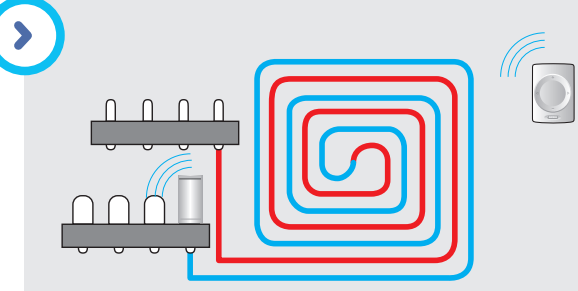

#### Samenwerking tussen radiatoren

Als u een kamer hebt met radiatoren met een Sentio radiatorthermostaatknop en vloerverwarming/-koeling die vanuit dezelfde centrale regelunit worden aangestuurd, kan het systeem efficiënter worden geconfigureerd. In dat geval zorgt de vloerverwarming voor een basistemperatuur in de kamer en op het moment dat de gewenste temperatuur op een bepaald hoger niveau ligt, helpt de radiator. Als het systeem in de koelmodus staat, wordt de radiator geblokkeerd omdat de radiatoren niet kunnen worden gebruikt om te koelen. Voor samenwerking is het noodzakelijk dat er minimaal één kamerthermostaat/-sensor aan de kamer is gekoppeld.

#### Monteren van een Sentio radiatorthermostaatknop

Om de slimme radiatorthermostaatknop te kunnen monteren moet u eerst een adapter (meegeleverd met de slimme radiatorthermostaat) op de radiatorkraan monteren. Het type adapter wordt door de fabrikant/het type radiatorkraan bepaald. Een compatibiliteitslijst vindt u in paragraaf 8.6.

Als het merk/type van de radiatorkraan niet in de tabel staat, neem dan contact op met uw lokale Wavin-vertegenwoordiger.

#### Adapter monteren

Als u de juiste adapter hebt gekozen, schroeft u deze stevig vast op de radiatorkraan (gebruik geen gereedschap!). Als u de RA-78-adapter installeert, draai dan de beide Unbracoschroeven vast met de inbussleutel (meegeleverd met de slimme radiatorthermostaatknop).

#### Sentio radiatorthermostaatknop monteren

Bij levering is de slimme radiatorthermostaatknop in volledig geopende stand gezet om de installatie mogelijk/gemakkelijker te maken. Als de radiatorthermostaatknop al eerder is geïnstalleerd en niet volledig is geopend, volg dan de onderstaande procedure om de Sentio radiatorthermostaatknop in de volledig geopende stand te zetten om de installatie te vergemakkelijken:

- O Open de batterijklep.
- **O** Plaats de batterijen, waarna de slimme radiatorthermostaat volledig wordt geopend.
- Wacht enkele seconden tot de radiatorthermostaatknop volledig is geopend.
- **E** Haal de batterijen eruit.

U kunt nu eenvoudig de radiatorthermostaatknop op de adapter klikken.

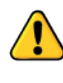

Zorg ervoor dat de slimme radiatorthermostaat stevig op de adapter is 'geklikt' door hem een beetje te bewegen en vervolgens te proberen hem van de adapter te trekken.

#### 3.6. Ontvochtigers aansluiten

De uitbreidingsunit met spanningsvrije relais moet via de verbindingskabel of via de buskabel op de regelunit worden aangesloten.

- Het maximum aantal ondersteunde uitbreidingsunits met spanningsvrije relais is 2
- Het maximum aantal ondersteunde afzonderlijke ontvochtigers is 4

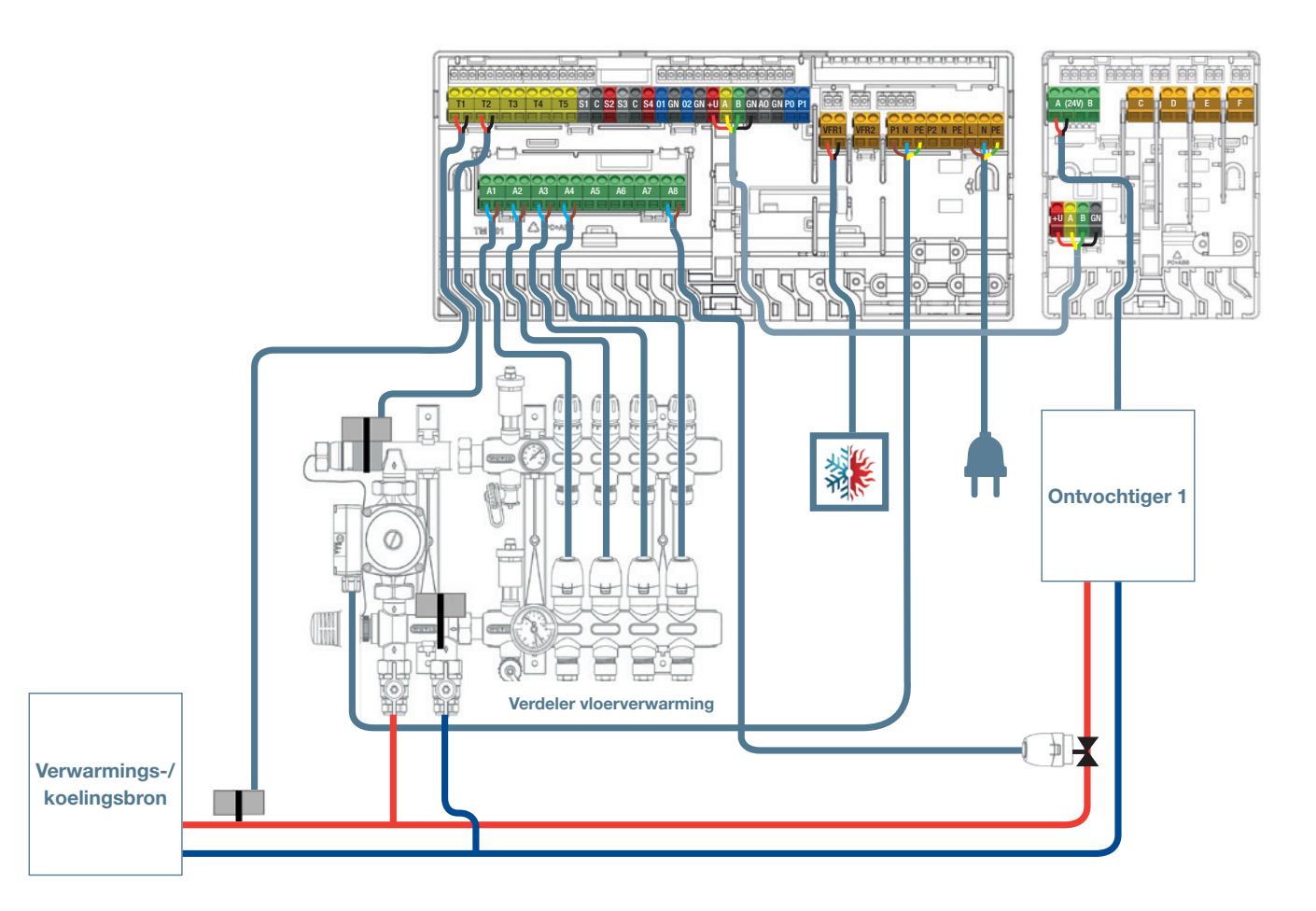

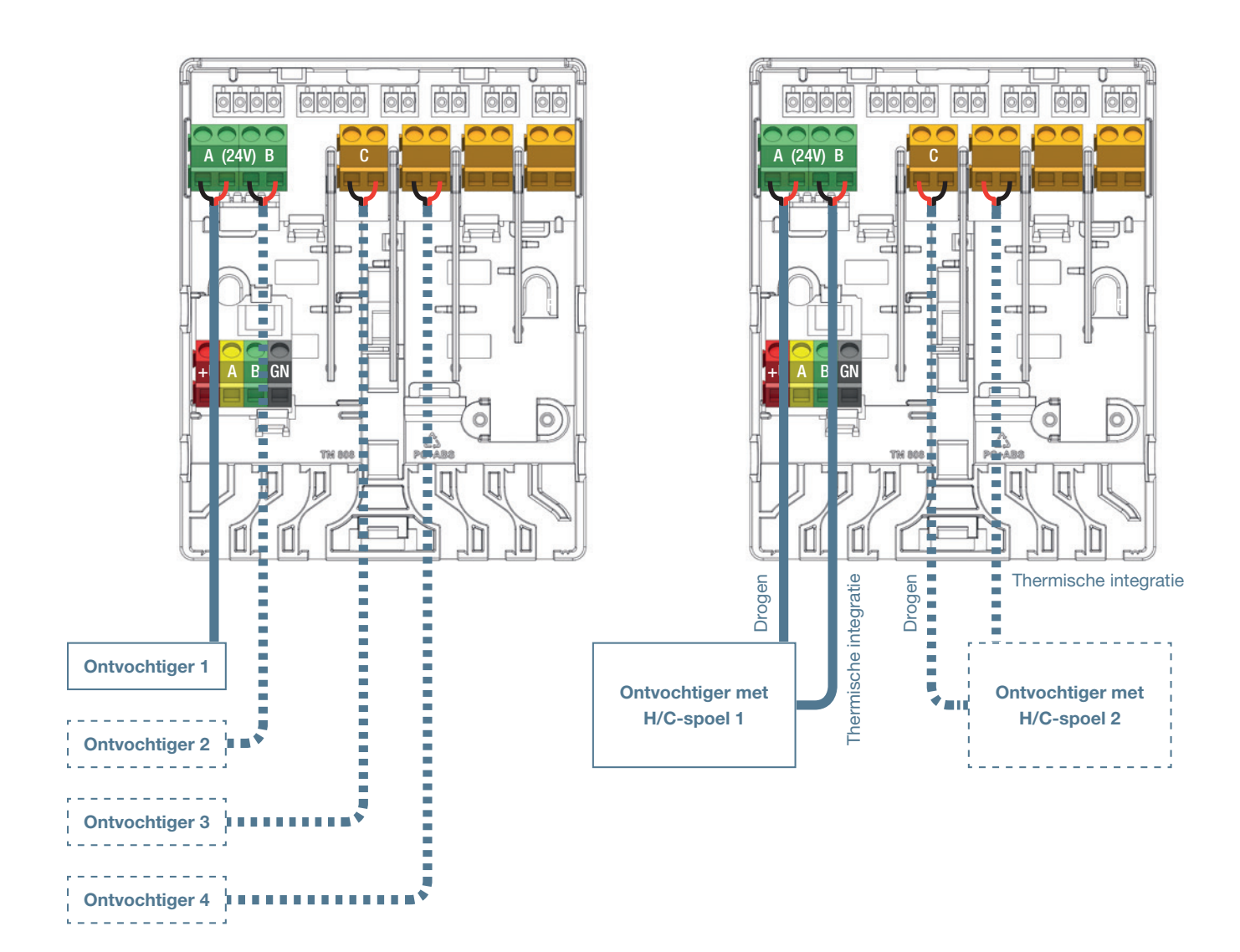

#### Vooraf ingesteld Unit Droog- (D) en thermische integratie- (TI) aansluitingen op uitbreidingsunit

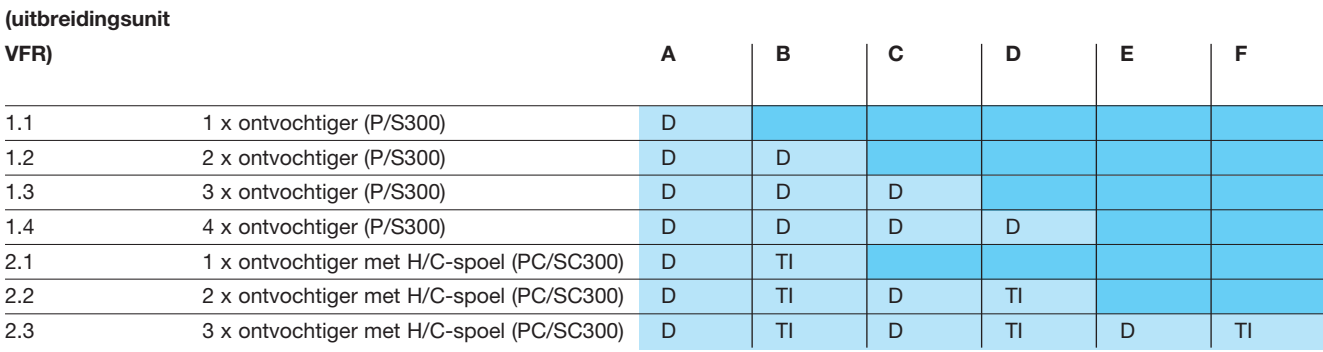

#### Aanvoer-/retourtemperatuursensoren aansluiten

Afhankelijk van het gekozen profiel moeten de aanvoer-/retourtemperatuursensoren die op de mengunit zijn gemonteerd, standaard worden aangesloten op de klemmen T2/T4 (aanvoer) en T3/T5 (retour) volgens de input-/outputlijst van de regelunit in paragraaf 3.4. In paragraaf 3.3 wordt het bedradingsschema weergegeven.

Een aanvoertemperatuursensor wordt geadviseerd om het vloerverwarmingssysteem te beschermen tegen te hoge temperaturen. De inlaatsensor is verplicht voor koelingssystem ter bescherming tegen condensatie. De retourtemperatuursensor is bij de meeste profielen niet nodig. Als deze niet wordt gebruikt of is uitgeschakeld, kan de input nog steeds niet voor andere doeleinden worden gebruikt.

#### Inbedrijfstelling touchscreen/pc-tool aansluiten

Het touchscreen kan worden aangesloten via de ethernetkabel die met het touchscreen wordt meegeleverd. Het scherm moet worden aangesloten op één van de RJ45-poorten (A of B) aan de onderkant van de CCU of de EU. Het touchscreen moet bij de unit worden aangemeld. Dit wordt later in dit technische handboek beschreven.

Voor de PC inbedrijfstellingstool is de Sentio-aansluitkabel nodig. Deze moet worden toegevoegd aan één van de RJ45-poorten zoals het touchscreen.

#### Aansluiten op internet

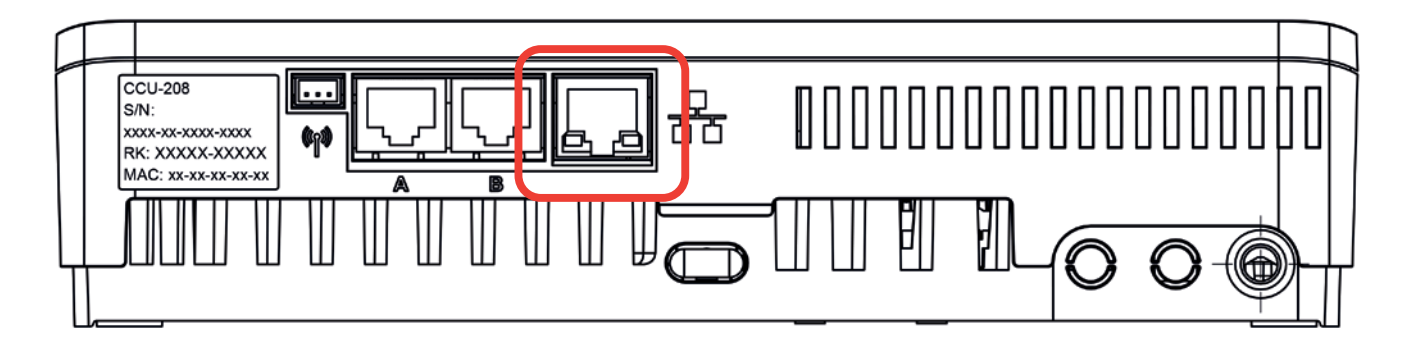

#### *Aansluiten op internet.*

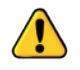

Via een ethernetkabel (niet meegeleverd met de regelunit) kan de regelunit op het internet worden aangesloten. Sluit hem aan op het netwerk of de router van het huis om een veilige en stabiele internetverbinding te garanderen, aangezien dit geen onderdeel is van de Sentio-functies en op locatie moet worden geregeld.

## 4. Set / Instellen 4.1. Inbedrijfstelling

Als het AANSLUITEN-deel is voltooid, is de bedrading geregeld en bent u klaar voor het volgende deel van de installatie, SET/INSTELLEN. De volgende stap is de inbedrijfstelling van het systeem. Tijdens de inbedrijfstelling stelt u het hardwareprofiel in, meldt u alle kamerthermostaten/-sensoren aan en voert u alle noodzakelijke instellingen van het systeem uit.

Voor de inbedrijfstelling kunt u gebruik maken van het touchscreen of een laptop aansluiten op de regelunit. Voor deze optie is de apart verkrijgbare Sentio-aansluitkabel nodig. De software (Windows) kan worden gedownload van de website van Wavin. Ga naar www.wavin.nl.

Bij gebruik van de ITC-functie is het aan te raden om een afzonderlijke touchscreen voor het systeem te hebben om de bewaking van het systeem te verbeteren.

#### Opstarten

Voordat u het systeem op het net aansluit, moet u controleren of alle regelunits zijn aangesloten en goed zijn afgesloten. Sluit de stekker aan op het elektriciteitsnet en schakel de stroom in.

#### Eerste opening van thermomotoren

Na het inschakelen worden de outputs van de kamer gecontroleerd. Als er een nieuwe motoraansluiting op de output wordt gedetecteerd, wordt de output gedurende ongeveer 10 minuten geactiveerd. Omdat Wavin 24V thermomotoren worden geleverd met een eerste-openingsfunctie om de installatie te vergemakkelijken, moeten de motoren minimaal 10 minuten worden geactiveerd voordat ze kunnen sluiten. Om deze reden worden ze eenmalig geactiveerd na het starten van het systeem. De outputleds op de centrale regelunit worden wit om de eerste opening van de thermomotor(en ) aan te geven.

#### Instelling van de uitgangen

Uitgangen worden toegewezen aan een kamer bij het aanmelden van een kamerthermostaat of sensor. Meer uitgangen kunnen worden toegevoegd door dezelfde kamerthermostaat of sensor opnieuw aan te melden; alle uitgangen worden dan aan dezelfde kamer toegewezen.

In bijna elke situatie worden uitgangen gebruikt om één of twee motoren te besturen. In sommige gevallen moeten echter relais op de uitgangen worden aangesloten. Gebruik hiervoor 24V DC-relais en zet het type uitgangsbelasting op 'relais'. Dit is om te voorkomen dat de veiligheidsfunctie van de Sentio de uitgang als leeg markeert.

Stel voor kamers zonder motoren de uitgangsrol in op "geen". Dit zal automatisch gebeuren als er geen actuator wordt gedetecteerd op de uitgang. Ga op het touchscreen naar Info | Kamer | Gekoppelde uitgangen | Uitgangsrol / Type belasting.

### 4.2. Profiel selecteren

Na het opstarten van het systeem moet het juiste profiel worden geselecteerd. Gebruik hiervoor de inbedrijfstellingstool (LCD touchscreen of pc-tool op de laptop met de pc-aansluitkabel).

Selecteer een profiel op het touchscreen of de pc-tool via het menu Systemen | Installatie-instellingen | Hardwareprofiel | Profiel wijzigen. Hier kunt u het profiel selecteren dat het beste bij het systeem past. Na het selecteren van een profiel zal het systeem opnieuw opstarten en het geselecteerde profiel laden. Alle beschikbare profielen worden in de onderstaande tabel weergegeven. Kijk voor de laatste ontwikkelingen op de website (www.wavin.nl) en check de bijgewerkte lijst met profielen in de meest recente versie van het technisch handboek.

Nadat het profiel is geladen, kunnen randapparaten worden gekoppeld en parameters worden ingesteld (indien van toepassing).

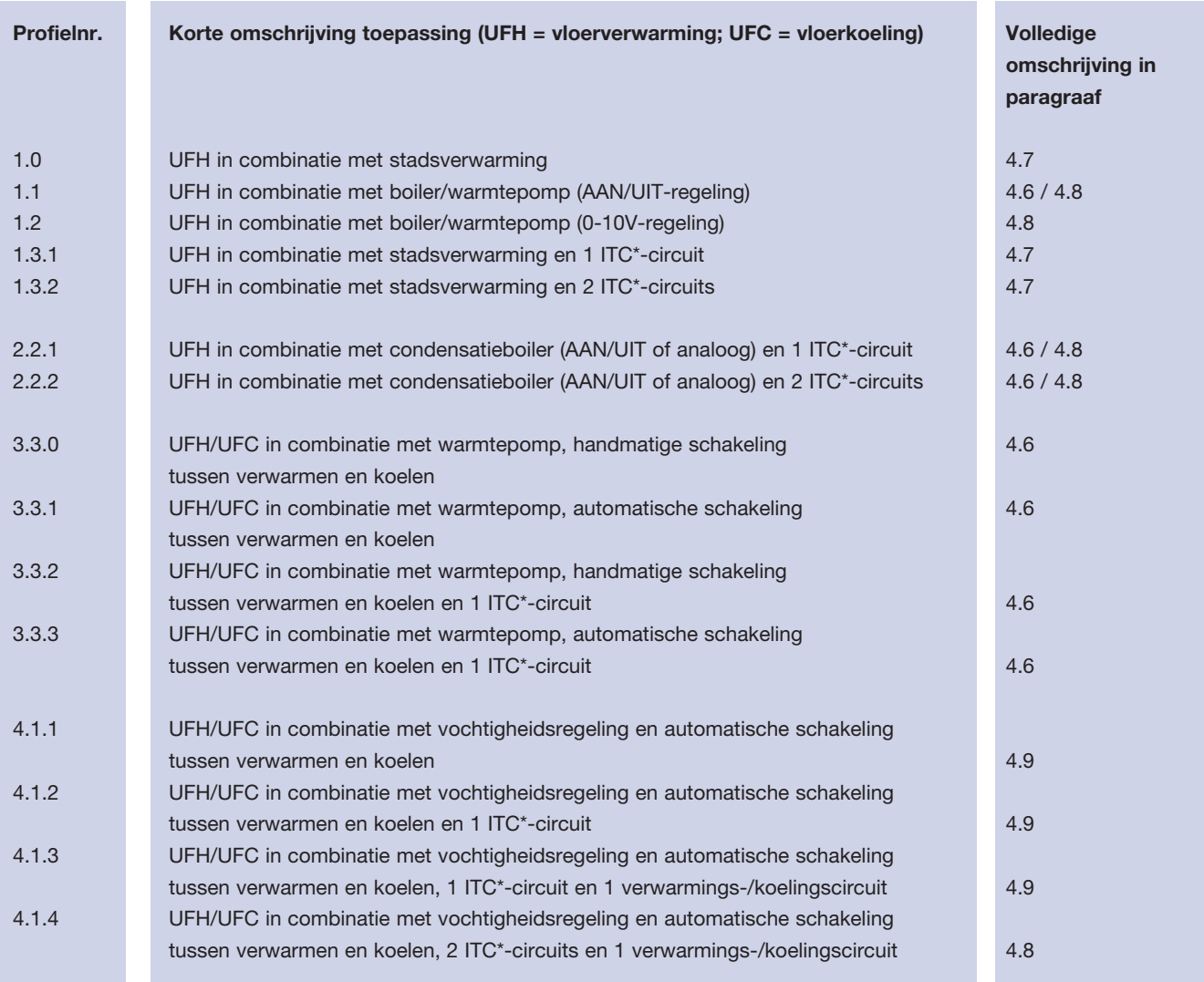

Alle bovengenoemde profielen kunnen worden gecombineerd met de Sentio radiatorthermostaatknop.

\*ITC - aanvoertemperatuurregeling
# 4.3. Randapparatuur bij systeem aanmelden

Voordat het systeem kan draaien, moet alle busbedrade of draadloze randapparatuur die zijn inputwaarden aan het systeem doorgeeft, worden aangemeld.

De randapparatuur wordt in twee groepen verdeeld:

- 1. Algemene randapparatuur
- 2. Lokale randapparatuur

Algemene randapparatuur zijn componenten waarvan de waarden worden gebruikt om het hele systeem te besturen of randapparatuur die wordt gebruikt om de verschillende onderdelen van het systeem met elkaar te verbinden.

# Lijst van algemene randapparatuur:

- *O* Uitbreidingsunit A (EU-A)
- *O* Uitbreidingsunit VFR (EU-VFR)
- <sup>O</sup> Buitentemperatuursensor
- <sup>O</sup> Touchscreen

Lokale randapparatuur is randapparatuur waarvan de waarden worden gebruikt om een enkele ruimte te regelen.

#### Lijst van lokale randapparatuur:

- **EXamerthermostaten (bedraad/draadloos)**
- Kamersensoren (bedraad/draadloos)

#### Algemene randapparatuur aanmelden

Algemene randapparatuur moet worden aangemeld, maar sommige van de algemene randapparatuur zal automatisch worden aangemeld tijdens het opstarten van het systeem. Als slechts één van de onderstaande randapparaten in een systeem aanwezig is, wordt het randapparaat automatisch aangemeld tijdens de installatie.

#### Uitbreidingsunits aanmelden

Als u een uitbreidingsunit (EU-A of EU-VFR) wilt aanmelden, volg dan de onderstaande stappen:

- 1. Druk éénmaal op de linker pijltjestoets op de regelunit (CCU) en de led voor het algemene kanaal begint rood te knipperen.
- 2. Druk op de Entertoets van de uitbreidingsunit om deze aan te melden. De led van het algemene kanaal stopt met knipperen en wordt groen.

Als u meer dan één uitbreidingsunit moet aanmelden, herhaal dan het bovenstaande proces.

Een andere manier om een uitbreidingsunit aan te melden is via het serienummer. Het nummer staat op de sticker op de unit.

Ga via het touchscreen of de pc-tool naar het menu Systeem | Acties | Componenten aanmelden | Algemene kanalen. Druk op de toets Volgende en voer het serienummer van de uitbreidingsunit in. Na het invoeren van het serienummer drukt u op Volgende en de unit wordt aangemeld.

#### Draadloze buitentemperatuursensor aanmelden

Volg de onderstaande stappen om een draadloze buitentemperatuursensor aan te melden:

- 1. Druk éénmaal op de linker pijltjestoets op de CCU en de led voor het algemene kanaal begint rood te knipperen.
- 2. Plaats de batterijen in de externe buitentemperatuursensor. De led van het algemene kanaal stopt met knipperen en wordt groen.

Een andere manier om de buitentemperatuursensor aan te melden is via het serienummer. Het serienummer staat op de sticker op het sensor.

Ga via het touchscreen of de pc-tool naar het menu Systeem | Acties | Componenten aanmelden | Algemeen kanaal. Druk op de toets Volgende en voer het serienummer van de buitentemperatuursensor in. Na het invoeren van het serienummer drukt u op Volgende en de sensor wordt aangemeld.

Nadat u een touchscreen hebt aangemeld, moet u aan het systeem doorgeven dat er een temperatuursensor wordt gebruikt. Ga naar het menu Systeem | Installatie-instellingen | Bron buitentemperatuur instellen en selecteer 'Aan'.

#### Bedrade buitentemperatuursensor aanmelden

Volg de onderstaande stappen om een bedrade buitentemperatuursensor aan te melden:

- 1. Druk éénmaal op de linker pijltjestoets op de regelunit en de led voor het algemene kanaal begint rood te knipperen.
- 2. Monteer de buitentemperatuursensor. Als u de sensor sluit en via de buskabel met de regelunit verbindt, begint het leerproces en sluit de regelunit de sensor aan. De led van het algemene kanaal stopt met knipperen en wordt groen.

Een andere manier om de buitentemperatuursensor aan te melden is via het serienummer. Het nummer staat op de sticker op de unit.

Ga via het touchscreen of de pc-tool naar het menu Systeem | Acties | Componenten aanmelden | Algemeen kanaal. Druk op de toets Volgende en voer het serienummer van de buitentemperatuursensor in. Na het invoeren van het serienummer drukt u op Volgende en de sensor wordt aangemeld.

#### Touchscreen aanmelden

Als u een touchscreen wilt aanmelden, wat gewoonlijk automatisch gebeurt, volg dan de onderstaande stappen:

- 1. Druk éénmaal op de linker pijltjestoets op de regelunit en de led voor het algemene kanaal begint rood te knipperen.
- 2. Druk op de toets Leren op het touchscreen. De led op de regelunit voor het algemene kanaal stopt met knipperen en wordt groen.

#### Lokale randapparatuur aanmelden

Voordat het systeem kan werken, moet lokale randapparatuur bij de regelunit of een uitbreidingsunit A worden aangemeld.

#### Regels voor aanmelden van lokale componenten

U kunt maximaal 24 bedrade of draadloze componenten aanmelden bij de regelunit. Meerdere componenten kunnen op hetzelfde kanaal worden aangemeld. Door één thermostaat bij meerdere kanalen aan te melden, verbindt u de kanalen met elkaar en werken ze als één kanaal. Als u later een andere kamerthermostaat/-sensor bij één van de verbonden kanalen aanmeldt, wordt die kamerthermostaat/-sensor bij alle verbonden kanalen aangemeld.

#### Draadloze kamerthermostaten aanmelden

Een draadloze kamerthermostaat kan op verschillende manieren worden aangemeld, afhankelijk van uw voorkeur. Volg de onderstaande stappen om een draadloze kamerthermostaat aan te melden zonder gebruik te maken van het touchscreen:

- 1. Selecteer het kanaal waarbij u de kamerthermostaat wilt aanmelden door herhaaldelijk op de linker- of rechtertoets van de regelunit of de uitbreidingsunit A te drukken totdat de bijbehorende led rood begint te knipperen.
- 2. Plaats de batterijen in de kamerthermostaat. Als de kamerthermostaat bij de regelunit is aangemeld, geeft de kamerthermostaat het kanaalnummer weer, gevolgd door 'Aanmelding OK'.

3. Houd het aanraakvlak van de kamerthermostaat ingedrukt totdat de kamerthermostaat het kanaalnummer toont, gevolgd door 'Aanmelding OK'.

Als de kamerthermostaat is aangemeld, stopt de bijbehorende led met knipperen en wordt deze rood of groen.

Volg de onderstaande stappen om een draadloze kamerthermostaat aan te melden via het touchscreen:

- 1. Ga op het Sentio-touchscreen of via de pc-software naar het menu Systeem | Acties | Componenten aanmelden | Component voor nieuw kamer. Selecteer hier bij welke regelunit of uitbreidingsunit u de kamerthermostaat wilt aanmelden en bij welk kanaal of welke kanalen. De bijbehorende led op de regelunit of uitbreidingsunit begint rood te knipperen.
- 2. Druk op de toets Volgende. Op het scherm kunt u nu het serienummer van de kamerthermostaat invoeren. Het serienummer staat op een sticker in het linker batterijvak (van achteren gezien) van de kamerthermostaat. Druk op de toets 'Volgende' op het touchscreen.

Als de kamerthermostaat is aangemeld, stopt de bijbehorende led met knipperen en wordt deze rood of groen.

### Draadloze kamersensoren aanmelden

Een draadloze kamersensor kan op verschillende manieren worden aangemeld, afhankelijk van uw voorkeur.

Volg de onderstaande stappen om een draadloze sensor aan te melden zonder gebruik te maken van het touchscreen:

- 1. Selecteer het kanaal waarbij u de kamersensor wilt aanmelden door herhaaldelijk op de linker- of rechtertoets van de regelunit of de uitbreidingsunit A te drukken totdat de bijbehorende led rood begint te knipperen.
- 2. Plaats de batterijen in de kamersensor. Als de kamersensor is aangemeld bij de regelunit, wordt de led op de kamersensor rood of groen.

3. Houd het aanraakvlak van de kamersensor ingedrukt tot de led van de kamersensor rood of groen wordt.

Als de sensor is aangemeld, stopt de bijbehorende led op de regelunit met knipperen en wordt deze rood of groen.

Volg de onderstaande stappen om een draadloze sensor aan te melden via het touchscreen:

- 1. Ga via het touchscreen of de pc-tool naar het menu Systeem | Acties | Componenten aanmelden | Component voor nieuw kamer. Selecteer hier bij welke regelunit of uitbreidingsunit u de sensor wilt aanmelden en bij welk kanaal of welke kanalen. De bijbehorende led op de regelunit of uitreidingsunit begint rood te knipperen.
- 2. Druk op de toets Volgende. Op het scherm kunt u nu het serienummer van de sensor invoeren. Het serienummer staat op een sticker in het linker batterijvak (van achteren gezien) van de sensor. Druk op de toets 'Volgende' op het touchscreen. Als de sensor is aangemeld, stopt de bijbehorende led met knipperen en wordt deze rood of groen.

# Bedrade kamerthermostaten aanmelden

Een bedrade kamerthermostaat kan op verschillende manieren worden aangemeld, afhankelijk van uw voorkeur.

Volg de onderstaande stappen om een bedrade kamerthermostaat aan te melden zonder gebruik te maken van het touchscreen:

- 1. Selecteer het kanaal waarbij u de kamerthermostaat wilt aanmelden door herhaaldelijk op de linker- of rechtertoets van de regelunit of de uitbreidingsunit A te drukken totdat de bijbehorende led rood begint te knipperen.
- 2. Houd het aanraakvlak van de kamerthermostaat ingedrukt totdat de kamerthermostaat het pictogram 'Aanmelding OK' weergeeft, gevolgd door 'Kanaalnummer'.

Als de kamerthermostaat is aangemeld, stopt de bijbehorende led met knipperen en wordt deze rood of groen.

Volg de onderstaande stappen om een draadloze kamerthermostaat aan te melden via het touchscreen:

- 1. Ga via het touchscreen of de pc-tool naar het menu Systeem | Acties | Componenten aanmelden | Component voor nieuw kamer. Selecteer hier bij welke regelunit of uitbreidingsunit u de kamerthermostaat wilt aanmelden en bij welk kanaal of welke kanalen. De bijbehorende led op de regelunit of uitbreidingsunit begint rood te knipperen.
- 2. Druk op de toets Volgende. Op het scherm kunt u nu het serienummer van de kamerthermostaat invoeren. Het serienummer staat op een sticker op de achterkant van de voorplaat van de kamerthermostaat. Druk op de toets 'Volgende' op het touchscreen.

Als de kamerthermostaat is aangemeld, stopt de bijbehorende led met knipperen en wordt deze rood of groen.

#### Bedrade kamersensoren aanmelden

Een bedrade kamersensor kan op verschillende manieren worden aangemeld, afhankelijk van uw voorkeur.

Volg de onderstaande stappen om een bedrade sensor aan te melden zonder gebruik te maken van het touchscreen:

- 1. Selecteer het kanaal waarbij u de sensor wilt aanmelden door herhaaldelijk op de linker- of rechtertoets van de regelunit of de uitbreidingsunit A te drukken totdat de bijbehorende led rood begint te knipperen.
- 2. Houd het aanraakvlak van de kamersensor ingedrukt tot de led van de kamersensor rood of groen wordt.

Als de sensor is aangemeld, stopt de bijbehorende led met knipperen en wordt deze rood of groen.

Volg de onderstaande stappen om een bedrade sensor aan te melden via het touchscreen:

- 1. Ga via het Sentio-touchscreen of de pc-tool naar het menu Systeem | Acties | Componenten aanmelden | Component voor nieuw kamer. Selecteer hier bij welke regelunit of uitbreidingsunit u de sensor wilt aanmelden en bij welk kanaal of welke kanalen. De bijbehorende led op de regelunit of uitbreidingsunit begint rood te knipperen.
- 2. Druk op de toets Volgende. Op het scherm kunt u nu het serienummer van de kamerthermostaat invoeren. Het serienummer staat op een sticker op de achterkant van de voorplaat van de kamerthermostaat. Druk op de toets 'Volgende' op het touchscreen.

Als de sensor is aangemeld, stopt de bijbehorende led op de regelunit met knipperen en wordt deze rood of groen.

# Ontvochtigers aanmelden

Een ontvochtiger kan alleen worden aangemeld in profiel 4. Volg de onderstaande stappen om een ontvochtiger aan te melden:

- Ga via het touchscreen of de pc-tool naar: Systeem | Acties | Apparaat/functie toevoegen
- Selecteer de uitbreidingsunit waarop de ontvochtigers zijn aangesloten
- Selecteer de ontvochtiger die op uw uitbreidingsunit VFR is aangesloten via een lijst van vooraf gedefinieerde apparaten of voeg een ontvochtiger handmatig toe

Als er zowel ontvochtigers als ontvochtigers met thermische integratie worden gebruikt, selecteer dan eerst een vooraf ingestelde groep die het best aansluit op de eerste paar apparaten en voeg vervolgens de andere apparaten handmatig toe.

#### Sentio radiatorthermostaatknoppen aanmelden

Voordat de slimme radiatorthermostaatknop kan worden gebruikt, moet deze worden aangemeld bij de regelunit. U kunt maximaal 16 radiatorthermostaatknoppen bij één Sentio regelsysteem aanmelden.

Aangezien de slimme radiatorthermostaatknop niet fysiek is verbonden met de regelunit/uitbreidingsunit A, moet deze worden aangemeld bij kamers/kanalen. Als hij correct is aangemeld (bij een lege kamer), stopt het regelunit/uitbreidingsunit A-kanaal met rood knipperen en wordt hij paars.

De slimme radiatorthermostaat kan via het touchscreen ook worden aangemeld bij kamers/kanalen die niet worden weergegeven op de regelunit/uitbreidingsunit A.

Een Sentio radiatorthermostaatknop kan op verschillende manieren worden aangemeld, afhankelijk van uw voorkeur. Volg de onderstaande stappen om een slimme radiatorthermostaatknop aan te melden zonder gebruik te maken van het touchscreen:

- 1. Selecteer het kanaal waarbij u de radiatorthermostaatknop wilt aanmelden door herhaaldelijk op de linker- of rechtertoets van de regelunit of de uitbreidingsunit A te drukken totdat de bijbehorende kanaalled rood begint te knipperen.
- 2. Plaats de batterijen in de Sentio radiatorthermostaatknop. Als de slimme radiatorthermostaat bij de regelunit is aangemeld, stopt de bijbehorende kanaalled op de regelunit/ uitbreidingsunit A met knipperen en wordt deze rood of paars.

Volg de onderstaande stappen om een slimme radiatorthermostaatknop aan te melden via het touchscreen:

- 1. Ga via het Sentio-touchscreen of de pc-tool naar het menu Systeem | Acties | Componenten aanmelden. Selecteer hier bij welke kamer u de slimme radiatorthermostaatknop wilt aanmelden. De bijbehorende kanaalled op de regelunit/uitbreidingsunit A begint rood te knipperen. Druk op de toets Volgende.
- 2. Selecteer of u de radiatorthermostaatknop bij nog meer kamers wilt aanmelden. Zo niet, druk dan op de toets 'Overslaan'. Druk anders op de toets 'Volgende'.
- 3. Selecteer op welke manier u de radiatorthermostaatknop wilt aanmelden

4. Als u ervoor hebt gekozen de slimme radiatorthermostaatknop via een leersignaal aan te melden, plaatst u de batterijen in de radiatorthermostaatknop.

of

Als u ervoor hebt gekozen de slimme radiatorthermostaat aan te melden door het serienummer in te voeren, kunt u nu het serienummer van de Sentio radiatorthermostaatknop invoeren. Het nummer staat op een etiket onder de middelste batterij in de radiatorthermostaatknop. Druk op de toets 'Volgende' op het touchscreen.

Als de radiatorthermostaatknop is aangemeld, stopt de bijbehorende led op de regelunit met rood knipperen en wordt deze rood of paars.

#### Randapparatuur verwijderen

Als een randapparaat, algemeen of lokaal, moet worden vervangen of als u het systeem op een andere manier wilt instellen, moet u eerst het randapparaat uit het systeem verwijderen. Volg de onderstaande stappen om een randapparaat te verwijderen:

#### Algemene randapparatuur

Als u een verbinding met een algemeen randapparaat verwijdert, kan dit de werking van het hele systeem beïnvloeden. Als u bijvoorbeeld een uitbreidingsunit A van de regelunit verwijdert, zullen alle outputs van de kamerthermostaten/-sensoren die daarvoor bij de uitbreidingsunit A zijn aangemeld, offline gaan.

Als u een uitbreidingsunit A of VFR met behulp van het touchscreen of de pc-tool moet verwijderen, volg dan de onderstaande stappen:

- 1. Ga via het touchscreen of de pc-tool naar het menu Systeem | Acties | Componenten verwijderen | Algemeen component.
- 2. Kies de uitbreidingsunit of de apparaten die u wilt verwijderen en druk op de toets 'verwijderen'.

Als u geen Sentio-touchscreen of laptoptool hebt, is het nog steeds mogelijk om algemene randapparatuur te verwijderen.

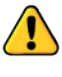

 *Door een algemeen randapparaat te verwijderen, gaan ALLE aangemelde randapparaten offline en is dit van invloed op de werking van het hele systeem*

- 1. Druk eenmaal op de linker pijltjesknop op de regelunit en de led voor het algemene kanaal begint rood te knipperen.
- 2. Houd de Entertoets op de regelunit ca. 3 seconden ingedrukt, waarna de led voor het algemene kanaal stopt met knipperen en uitgaat.

#### Lokale randapparatuur

Als u een lokaal randapparaat verwijdert, heeft dit alleen invloed op het kanaal waarbij het is aangemeld. Als het lokale randapparaat bij meer dan één kanaal is aangemeld en u het verwijdert, wordt het verwijderd van alle kanalen waarbij het is aangemeld.

Als u één lokaal randapparaat (kamerthermostaat/-sensor) uit een kamer wilt verwijderen via het touchscreen of de pc-tool, volg dan de onderstaande stappen:

- 1. Ga via het touchscreen of de pc-tool naar het menu Systeem | Acties | Componenten verwijderen | Bij kamer aangemelde component.
- 2. Kies het randapparaat dat u wilt verwijderen en druk op de toets 'Volgende'.

Als u alle lokale randapparatuur (kamerthermostaat/-sensor) uit een kamer wilt verwijderen via het touchscreen of de pctool, volg dan de onderstaande stappen:

- 1. Ga via het touchscreen of de pc-tool naar het menu Systeem | Acties | Componenten verwijderen | Kamer en gekoppelde componenten.
- 2. Selecteer de kamer(s) die u wilt verwijderen en druk op de toets 'Volgende'.

Als u lokale randapparatuur wilt verwijderen zonder gebruik te maken van een scherm, volg dan de volgende stappen:

- 1. Selecteer op de regelunit of regelunit A met behulp van de pijlen het kanaal waarvan de randapparatuur moet worden verwijderd. Als een kanaal is geselecteerd, wordt dit aangegeven door een rood knipperende led.
- 2. Voltooi de verwijdering door de Entertoets gedurende ca. 3 seconden in te drukken. De verwijdering is voltooid als de led van het geselecteerde kanaal stopt met knipperen en uitgaat.

# Sentio radiatorthermostaatknop van regelunit/uitbreidingsunit A verwijderen

Als u een slimme radiatorthermostaatknop verwijdert, heeft dit alleen invloed op het kanaal waarbij het is aangemeld. Als de radiatorthermostaatknop bij meer dan één kanaal is aangemeld en u deze verwijdert, wordt deze verwijderd van alle kanalen waarbij deze is aangemeld.

Als u één Sentio radiatorthermostaatknop uit een kamer wilt verwijderen via het touchscreen of de pc-tool, volg dan de onderstaande stappen:

- 1. Ga via het touchscreen of de pc-tool naar het menu Systeem | Acties | Componenten verwijderen
- 2. Selecteer de slimme radiatorthermostaat die u wilt verwijderen en druk op de toets 'Volgende'.

Als u een radiatorthermostaatknop wilt verwijderen zonder gebruik te maken van een touchscreen, volg dan de volgende stappen:

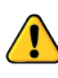

*Waarschuwing! Alle bij het geselecteerde kanaal aangemelde componenten worden verwijderd, niet alleen de slimme radiatorthermostaat.*

- 1. Selecteer op de regelunit of uitbreidingsunit A met behulp van de pijlen het kanaal waarvan de slimme radiatorthermostaat moet worden verwijderd. Als een kanaal is geselecteerd, wordt dit aangegeven door een rood knipperende led.
- 2. Voltooi de verwijdering door de Entertoets gedurende ca. 3 seconden in te drukken. De verwijdering is voltooid als de led van het geselecteerde kanaal stopt met knipperen en uitgaat.

# 4.4. Gebruikersinterfaces

# 4.4.1. Gebruikersinterfaces voor regelunit (CCU) en uitbreidingsunits (EU's)

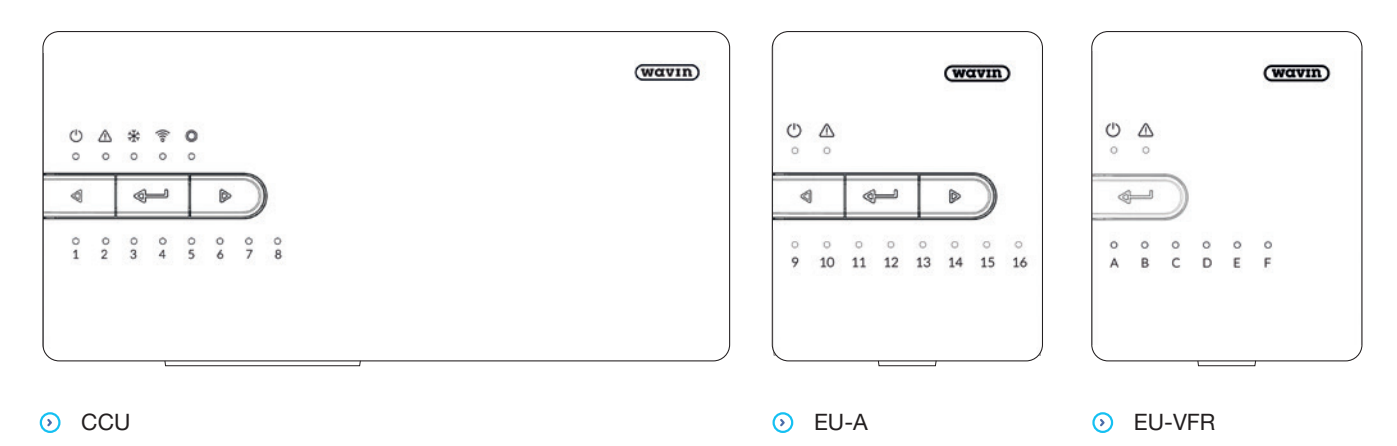

De regelunit kan worden gebruikt voor verwarmings- en koelingssystemen voor gebouwen. De instellingen van de regelunit kunnen via het touchscreen of de pc worden uitgevoerd. De basisinstellingen en de diagnose kunnen ook worden uitgevoerd met behulp van toetsen en leds op de units. Zie paragraaf 8.1 voor een tabel met veelgestelde vragen en antwoorden.

# Toetsen op de regelunit en uitbreidingsunits

De basisinstellingen kunnen via de regelunit en de uitbreidingsunit worden uitgevoerd. Drie verschillende toetsen maken dit mogelijk.

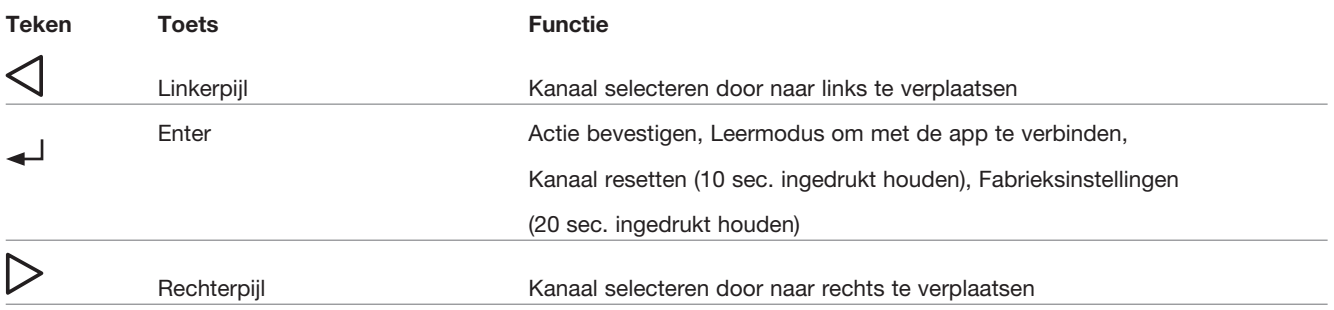

De leds op de units geven in één oogopslag informatie over de systeemstatus. Een eerste diagnose kan meestal worden gesteld door zowel de informatie die de leds bieden, te overwegen als ze te gebruiken.

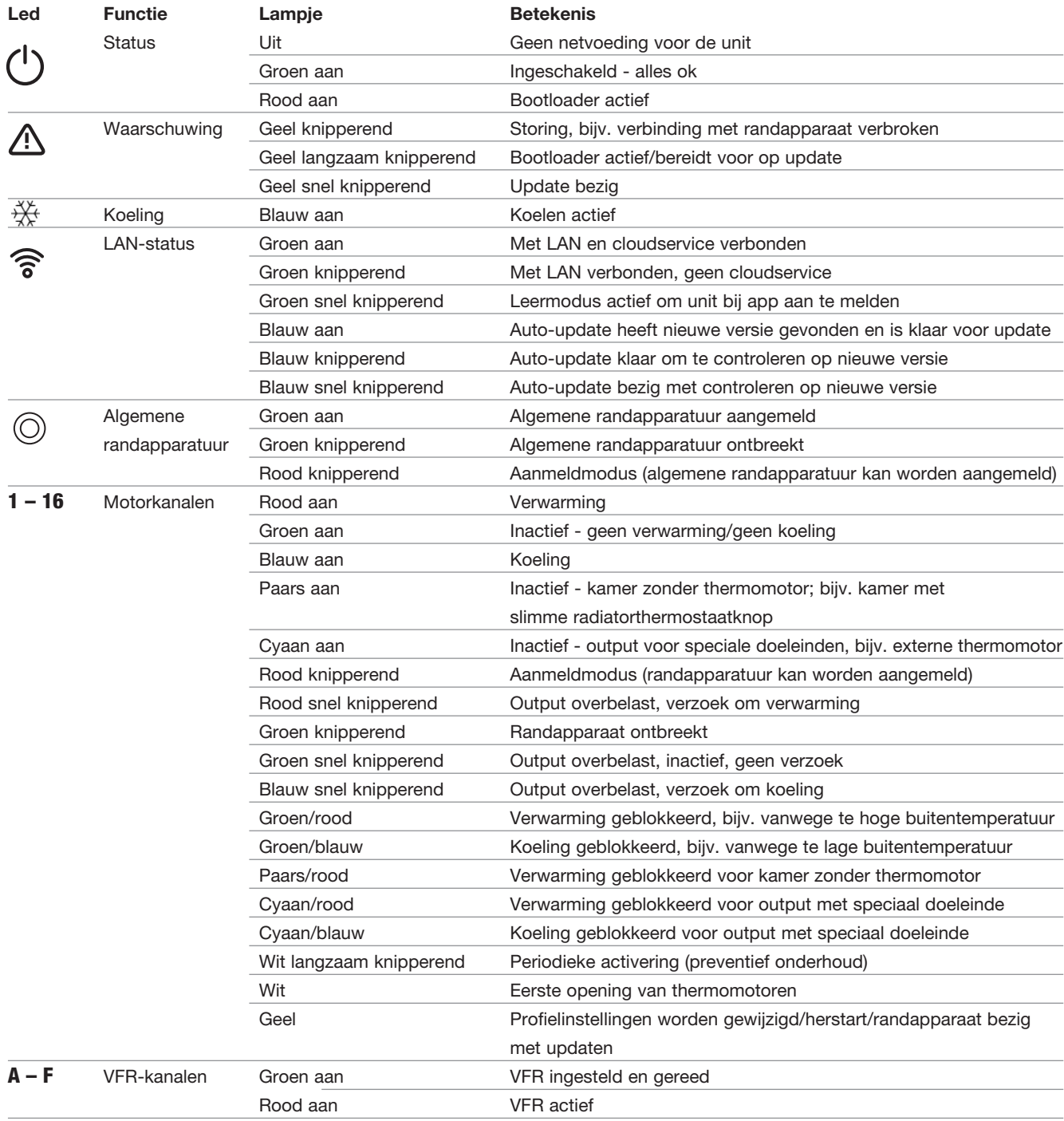

# 4.4.2. Gebruikersinterface voor kamerthermostaten en -sensoren

Gedetailleerde informatie over het dagelijks gebruik van de kamerthermostaten/-sensoren is te vinden in de handleidingen die bij de componenten worden geleverd en die in appendix 8.2 en 8.3 van dit document zijn opgenomen. In appendix 8.5 vindt u gedetailleerde informatie over de symbolen van de kamerthermostaat.

#### 4.4.3. Gebruikersinterface voor kamerthermostaten en -sensoren

**3s** mogen daarom alleen door de installateur worden ingesteld. De interface is verdeeld over drie niveaus, waarbij meer invloedrijke Informatie voor dagelijks gebruik is te vinden in de gebruikershandleiding die bij het product wordt geleverd. Een exemplaar van de gebruikershandleiding voor de thermostaten en sensoren is te vinden in de bijlage bij dit handboek onder paragraaf 8.2 en 8.3. Bij het instellen van een systeem is het soms nodig om enkele instellingen op de kamerthermostaat aan te passen om deze optimaal op de situatie af te stemmen. Deze geavanceerde instellingen kunnen van invloed zijn op de werkwijze van het systeem en instellingen moeilijker toegankelijk zijn.

#### Informatie thermostaat

punt op de ring van de kamerthermostaat gedurende 5 seconden ingedrukt. Hier wordt getoond welke kamer is aangesloten, de Informatie over de kamerthermostaat wordt hier weergegeven. Om toegang te krijgen tot dit niveau, houdt u een willekeurig batterijstatus en de signaalsterkte van de centrale regelunit (CCU). Als u een willekeurig punt ingedrukt houdt terwijl het kamernummer wordt weergegeven, wordt de kamerthermostaat aangemeld bij een kamer op de regelunit als er een kamer op de regelunit is geselecteerd.

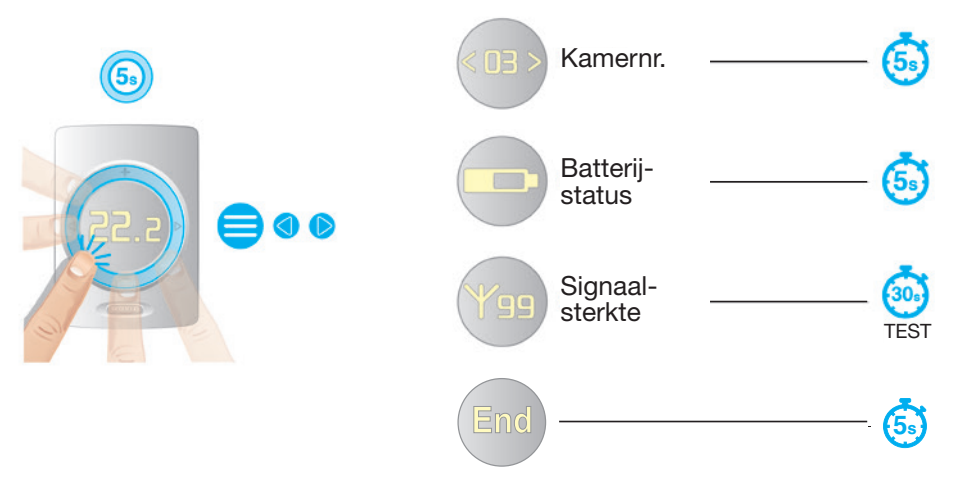

#### Algemene instellingen

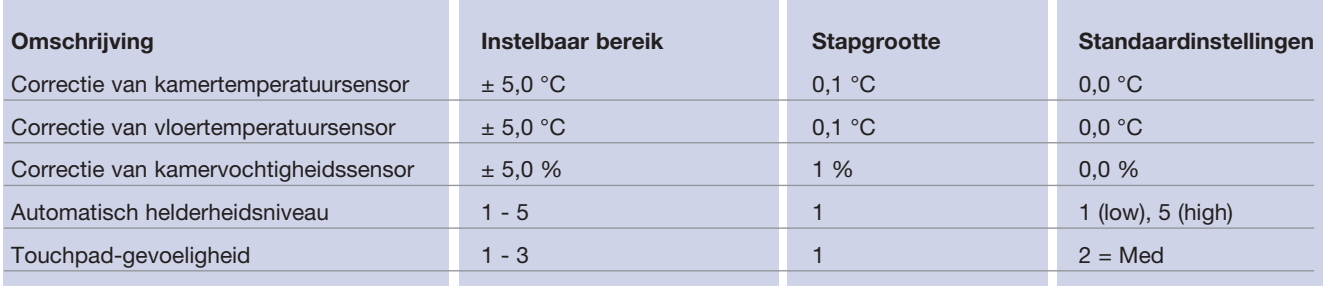

# Geavanceerde kamerinstellingen

Om deze instellingen te openen, houdt u 'omhoog' en 'omlaag' tegelijkertijd 5 seconden lang ingedrukt tot er een gereedschapssymbool verschijnt. Hier vindt u enkele instellingen die mogelijk enige tijd na de inbedrijfstelling van het systeem moeten worden gewijzigd als de gebruikerservaring om enkele kleine aanpassingen vraagt. Deze opties omvatten het toegestane temperatuurbereik, dit beperkt de temperaturen die op de kamerthermostaat kunnen worden ingesteld, en de temperatuurregelingsmodus (alleen met een vloertemperatuursensor). Met deze regelmodus kan worden bepaald welke temperatuur leidend is (standaard is dit de luchttemperatuur). Maar wanneer bijvoorbeeld gevoelige vloeren worden gebruikt in combinatie met vloerverwarming, is het wellicht veiliger de vloertemperatuur als leidend in te stellen. Met de 'Lucht en vloer'-regeling is de luchttemperatuur leidend in het bereiken van de gekozen temperatuur, terwijl de vloertemperatuur tussen een minimum en een maximumlimiet wordt gehouden. Deze geavanceerde opties zijn ook beschikbaar voor de gebruiker via de Sentio-app.

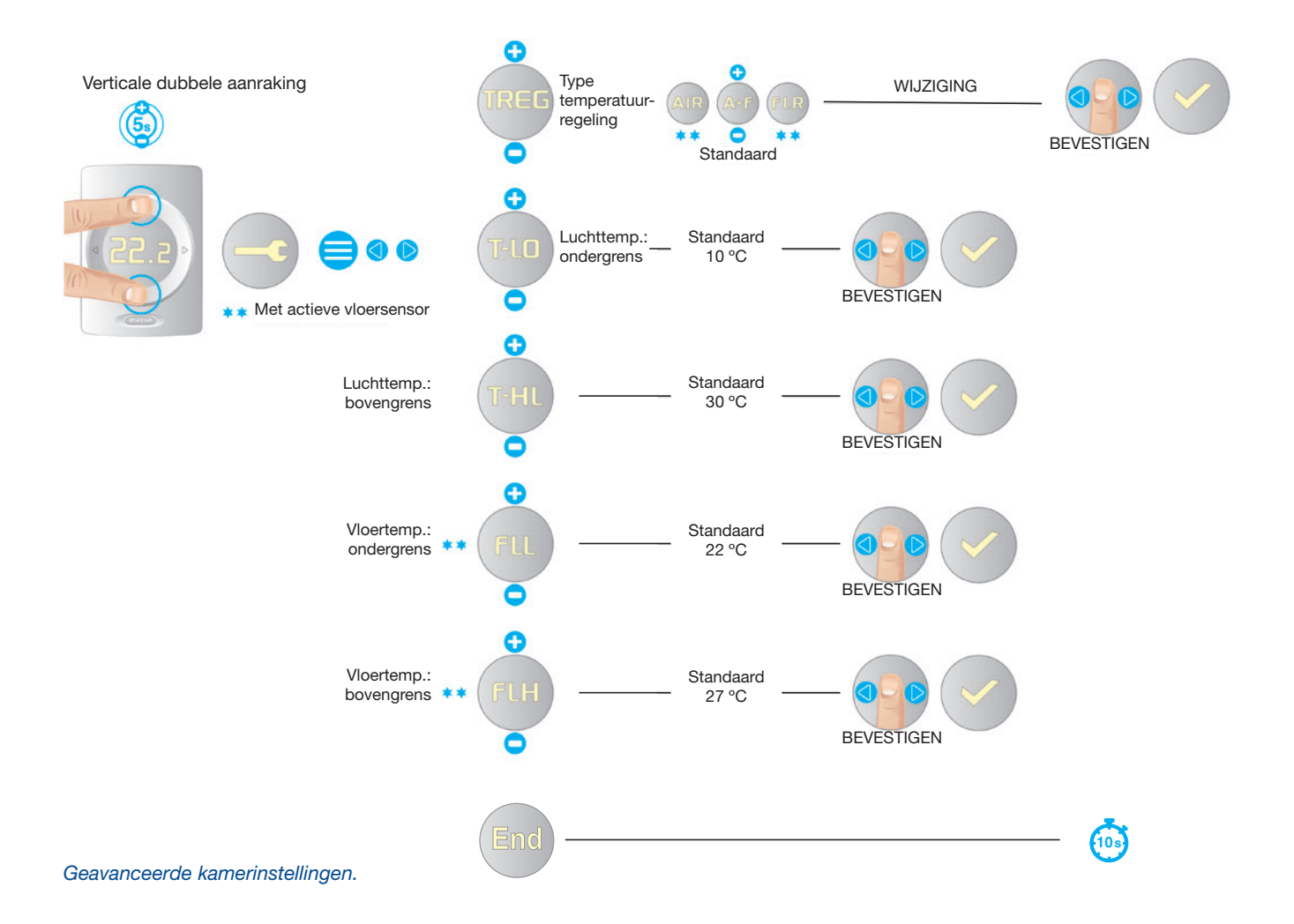

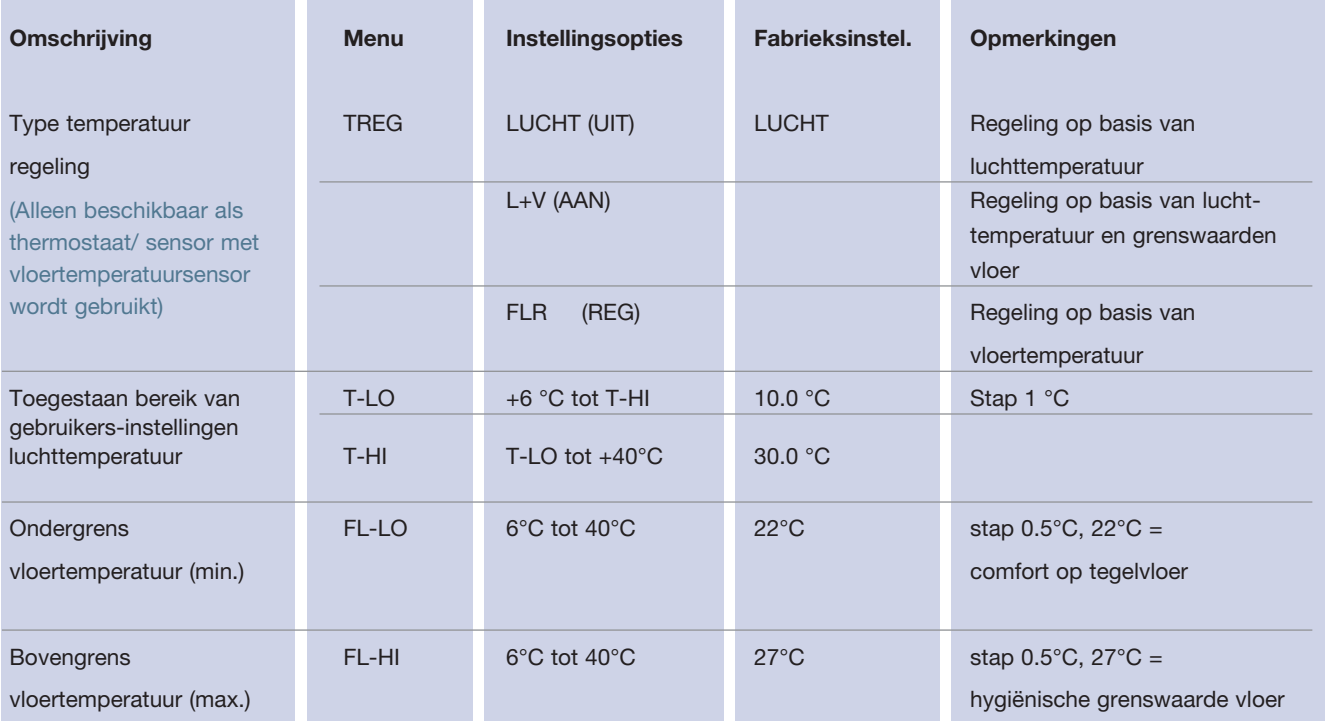

#### Kamertemperatuurregeling in verwarmingsmodus

In de verwarmingsmodus en met kamerthermostaten/-sensoren met vloersensoren is het mogelijk om te kiezen tussen drie soorten kamertemperatuurregeling.

- 1. Regeling op basis van de luchttemperatuur
- 2. Regeling op basis van de luchttemperatuur met grenswaarden voor de vloertemperatuur
- 3. Regeling op basis van de vloertemperatuur

#### 1. Luchttemperatuurregeling:

- Modus Handmatig, Eco, Comfort, Extra comfort, Vakantie en Stand-by
- De vloersensor is niet ingeschakeld
- De kamertemperatuur wordt alleen geregeld door de luchttemperatuursensor in de kamerthermostaat/-sensor

#### 2. Lucht- en vloertemperatuurregeling:

Modus Handmatig, Comfort, Extra comfort en Vakantie

- De vloersensor is ingeschakeld
- Zolang de vloertemperatuur tussen de 'ondergrens vloertemperatuur' en de 'bovengrens vloertemperatuur' ligt, wordt de kamertemperatuur alleen door de luchttemperatuursensor in de kamerthermostaat/-sensor geregeld.
- Als de kamertemperatuur wordt bereikt maar de vloertemperatuur onder de 'ondergrens vloertemperatuur' ligt, gaat het systeem door met verwarmen tot de ' ondergrens vloertemperatuur' is bereikt.
- Als de kamertemperatuur niet wordt bereikt maar de vloertemperatuur boven de 'bovengrens vloertemperatuur' ligt, stopt het systeem met verwarmen. Het systeem begint opnieuw met verwarmen als de vloertemperatuur onder de 'bovengrens vloertemperatuur' komt.

#### Eco en Standby mode

- De vloersensor is ingeschakeld
- De 'ondergrens vloertemperatuur' is lager ingesteld.
- Zolang de vloertemperatuur tussen de 'ondergrens vloertemperatuur' en de 'bovengrens vloertemperatuur' ligt, wordt de kamertemperatuur alleen door de luchttemperatuursensor in de kamerthermostaat/-sensor geregeld.
- Als de kamertemperatuur niet wordt bereikt maar de vloertemperatuur boven de 'bovengrens vloertemperatuur' ligt, stopt het systeem met verwarmen.

Het systeem begint opnieuw met verwarmen als de vloertemperatuur onder de 'bovengrens vloertemperatuur' komt.

#### 3. Vloertemperatuurregeling

- Modus Handmatig, Eco, Comfort, Extra comfort en Hotel
- De vloersensor is ingeschakeld
- De kamertemperatuur wordt alleen door de vloersensor geregeld
- De luchttemperatuur wordt niet gebruikt voor de temperatuurregeling. Deze wordt op het scherm van de kamerthermostaat, het touchscreen en de Sentio-app ter informatie weergegeven
- De ingestelde temperatuur voor de vloertemperatuur kan niet lager worden ingesteld dan 'ondergrens vloertemperatuur' +1 °C
- De ingestelde temperatuur voor de vloertemperatuur kan niet hoger worden ingesteld dan 'bovengrens vloertemperatuur' -1 °C.

#### Instellingen thermostaat

Om de instellingen in te voeren, houdt u 'omhoog' en 'omlaag' ongeveer 10 seconden tegelijk ingedrukt. Wanneer het gereedschapssymbool verschijnt, houdt u het ingedrukt totdat het gereedschap naar links wijst. Om alle kamerthermostaten op één lijn te plaatsen en de invloed van de specifieke omstandigheden van hun locatie te verminderen, kan het temperatuurscherm met de luchttemperatuur, de vloertemperatuur en de vochtigheidsgraad worden aangepast. Deze correcties kunnen ook via het touchscreen van de inbedrijfstellingstool worden ingesteld. Bovendien kan de gevoeligheid van het touchpad ook worden aangepast aan de lokale omstandigheden. Het kan worden ingesteld op drie verschillende niveaus (laag, gemiddeld, hoog).

De kamerthermostaten zijn uitgerust met een omgevingslichtsensor die zorgt voor een passende schermintensiteit in overeenstemming met het omgevingslicht en voor goede zichtbaarheid bij direct daglicht en niet te intens licht in het donker. Deze schermdimmer kan worden aangepast aan de persoonlijke voorkeur. Er zijn vijf verschillende helderheidsniveaus beschikbaar. Eén is het laagste, vijf het hoogste. U kunt zowel het laagste als het hoogste niveau aanpassen aan de persoonlijke voorkeur. Als het laagste en hoogste niveau hetzelfde zijn, vindt er geen aanpassing op basis van het omgevingslicht plaats. Bovendien kunnen alle kamerthermostaatinstellingen naar de fabrieksinstellingen worden teruggezet. Tijdens de reset wordt ook de verbinding met de regelunit gecontroleerd. Als de regelunit niet reageert, bijvoorbeeld als de kamerthermostaat te ver weg hangt of als de regelunit is uitgeschakeld, wordt de kamerthermostaat weer in de 'niet verbonden'-status gezet.

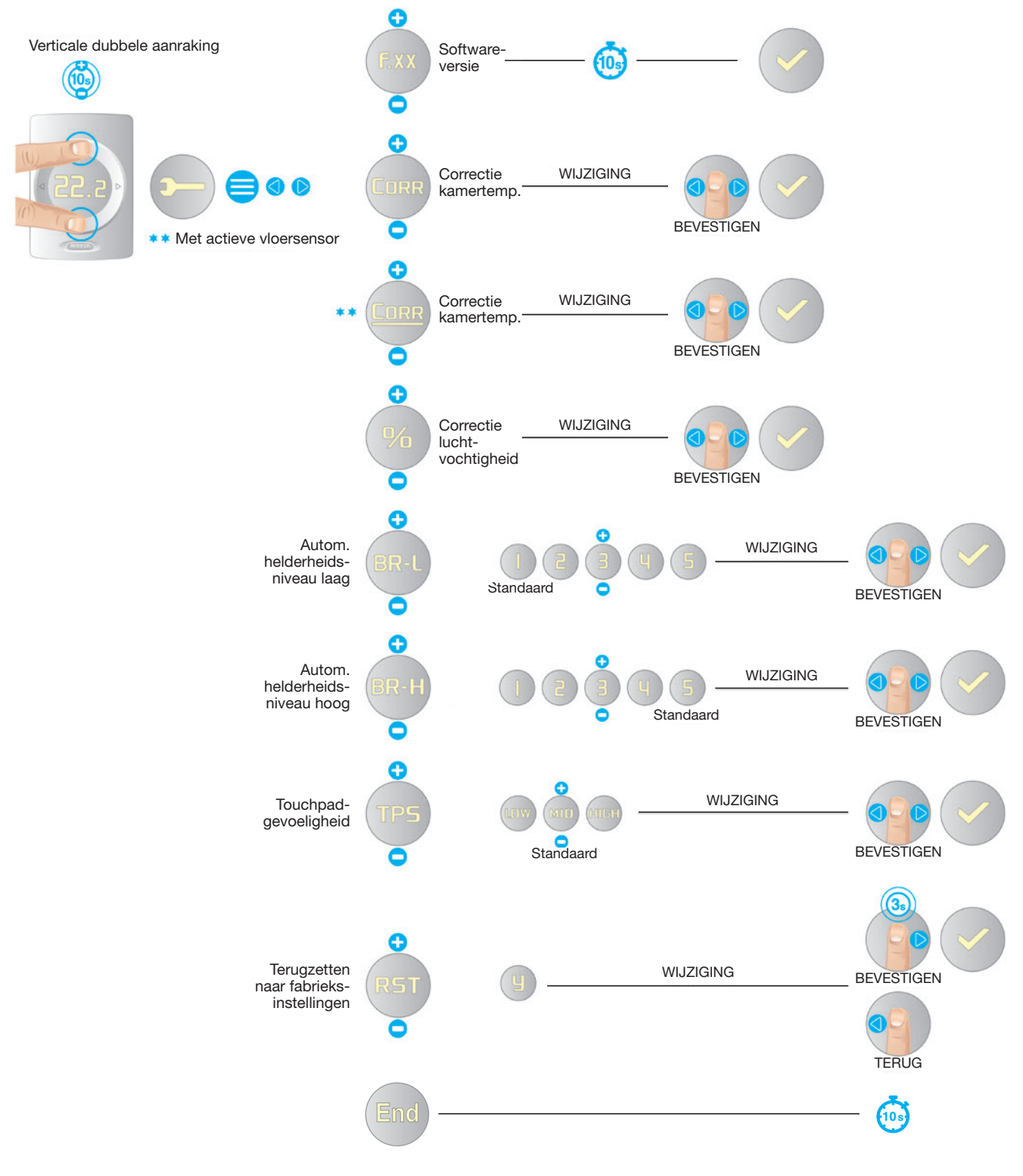

*Instellingen thermostaat.*

# Statusindicator en symbolen voor waarschuwingen en storingen

De kamerthermostaten en -sensoren zijn uitgerust met een statusindicator. Door het aanraakvlak aan te raken, toont een led de huidige status.

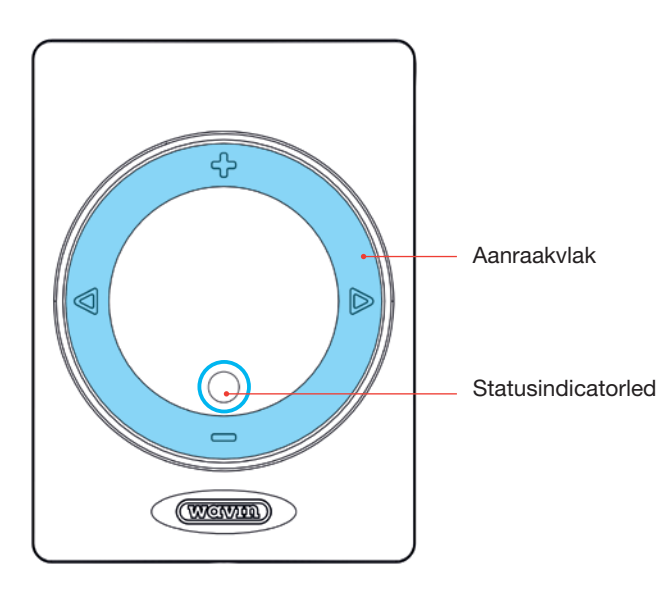

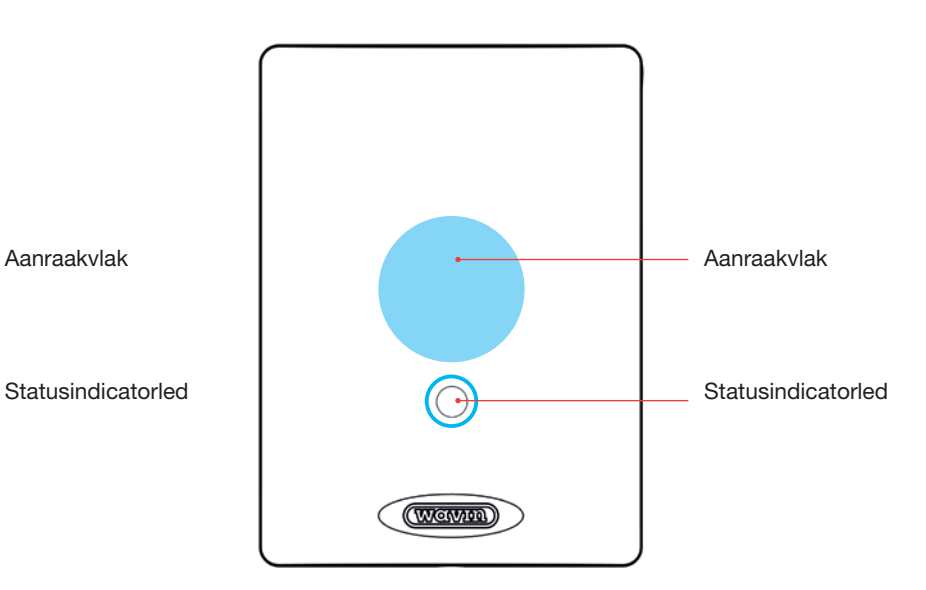

# *Aanraakvlak en statusindicator thermostaat.*

*Aanraakvlak en statusindicator sensor.*

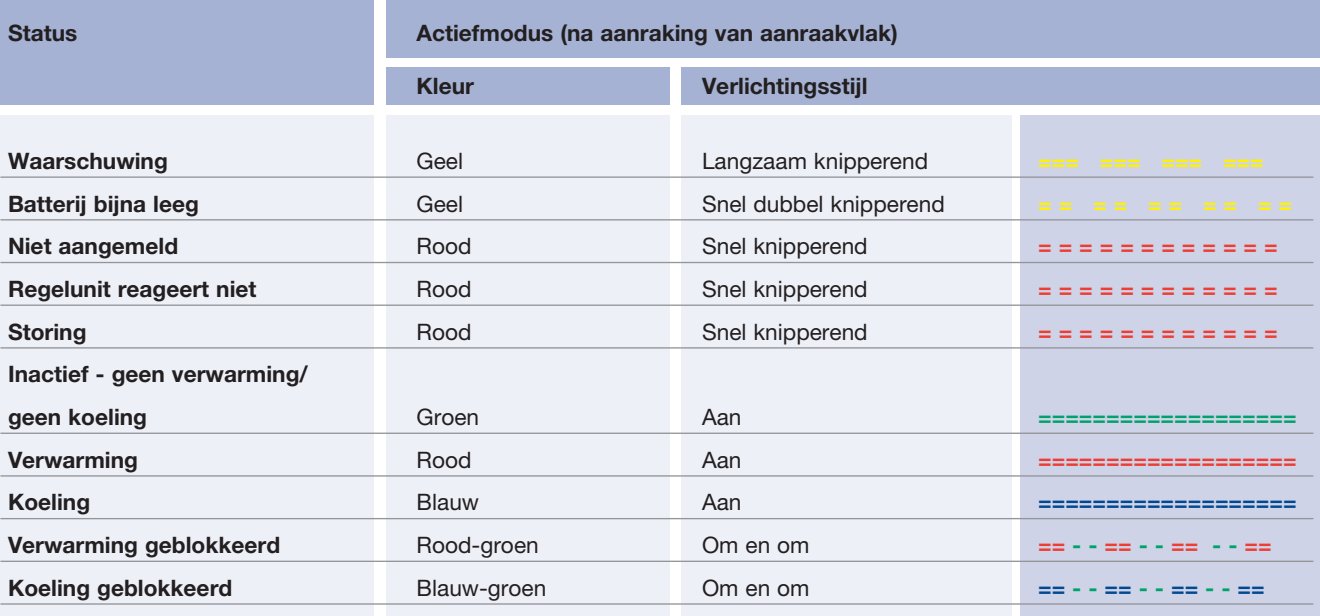

# **Waarschuwing**

# Waarschuwingen - gele led

Voor de sensor is de betekenis van een waarschuwing te vinden via het touchscreen, de pc-tool of de mobiele app.

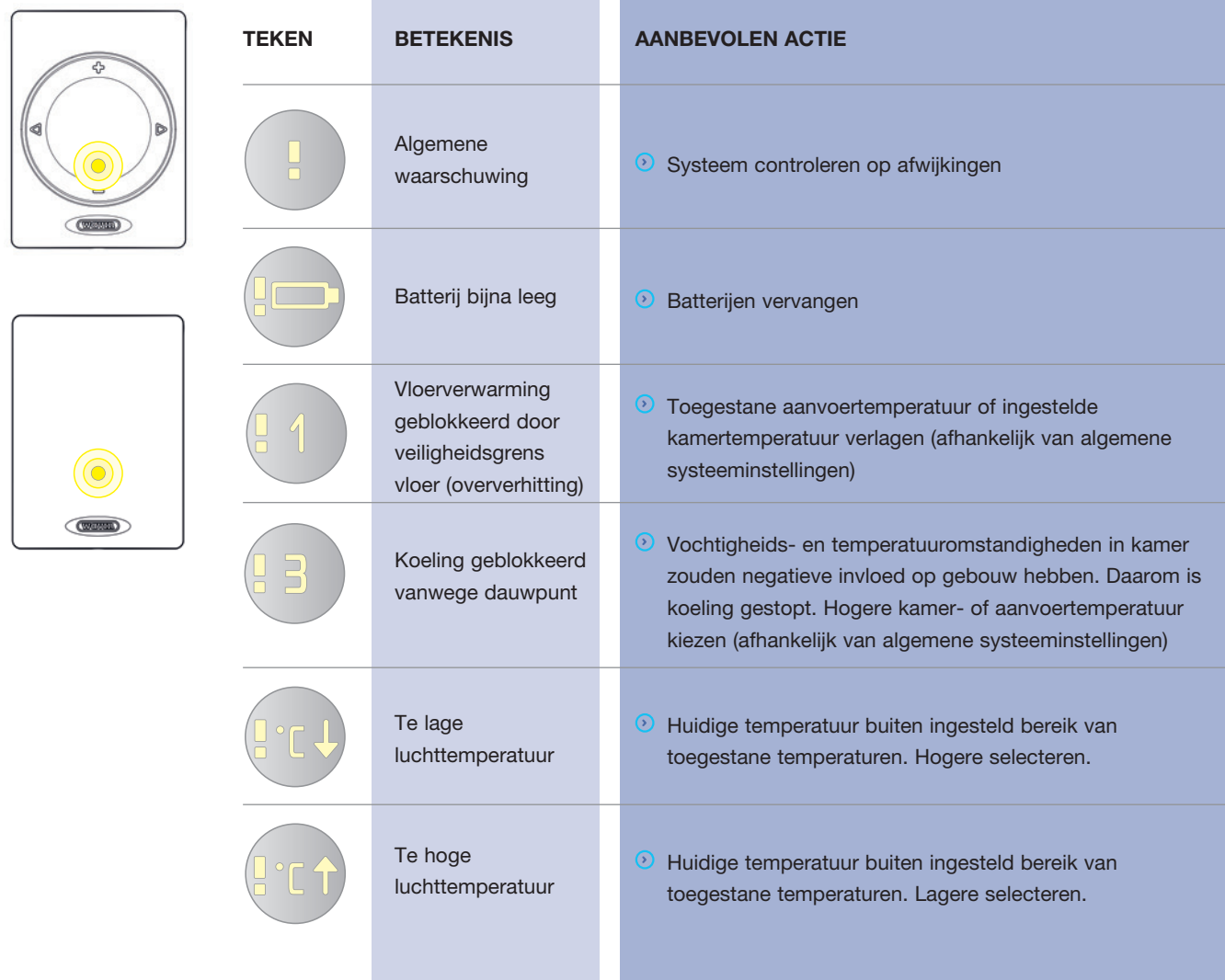

# **Storing**

# Storingen - rode led knippert\*

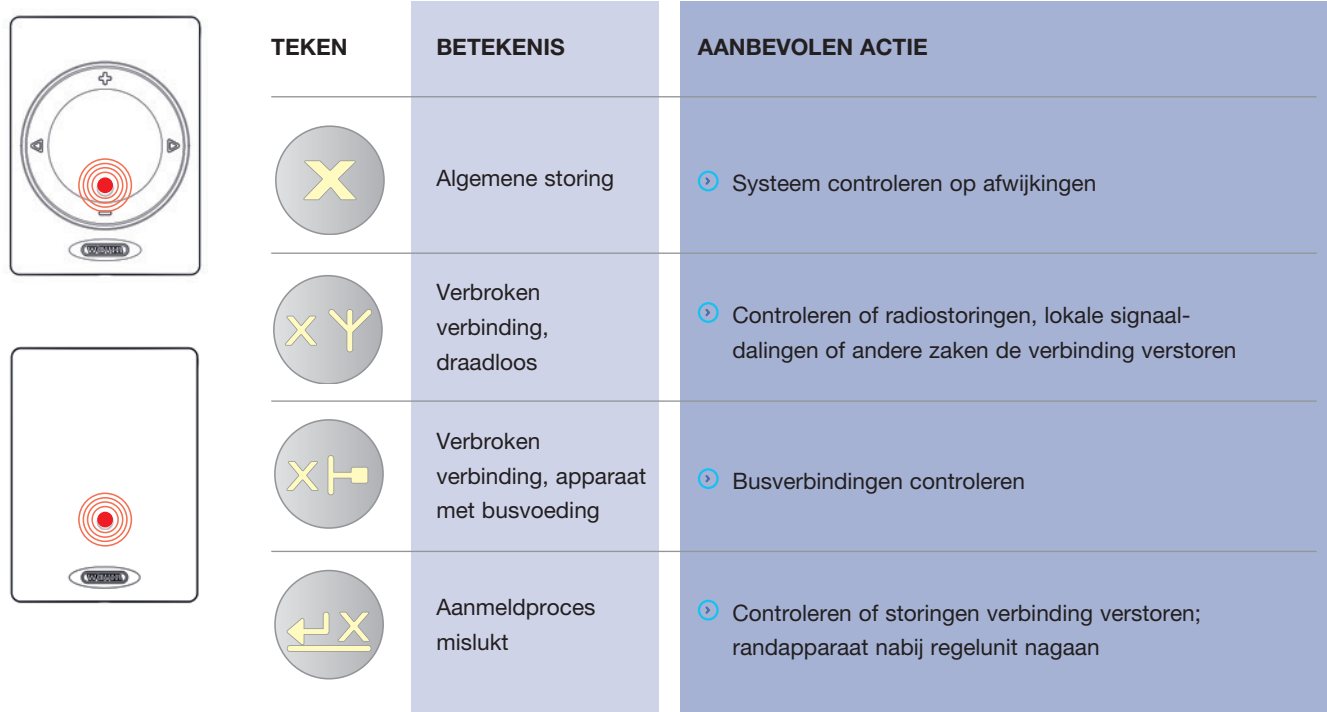

\*Een constant brandende rode led is geen storing. Dit betekent dat de kamer momenteel wordt verwarmd.

# 4.4.4. Stand-by temperatuur

De stand-by modus functioneert als een 'gebouwbeveiliging' zoals beschreven in EN15500. Er kan een temperatuurondergrens voor het hele systeem worden ingesteld om te voorkomen dat het systeem om warmte vraagt of bevriest. Deze temperatuur kan niet worden gewijzigd op de kamerthermostaten.

De stand-by modus kan worden gestart via de Sentio-app of het touchscreen.

De stand-by temperatuur kan worden ingesteld via de app of het touchscreen via Kamer | Instellingen | Geavanceerde instellingen | Stand-by temperatuur

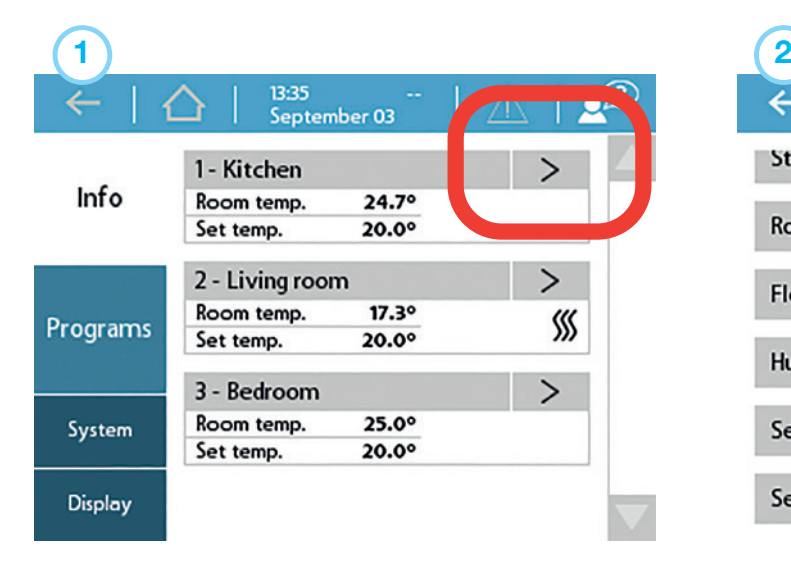

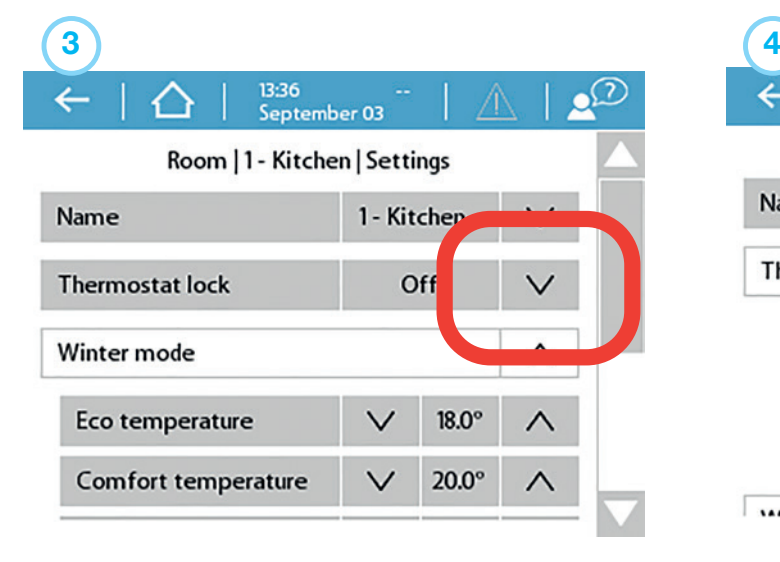

# 4.4.5. Hotel Modus

Er is een speciale modus beschikbaar voor gebouwen waarbij de gebruikers de temperatuur kunnen aanpassen maar verder niets, zoals bijvoorbeeld in hotels.

De kamerregelaar kan via de centrale regelunit worden ingesteld op de hotel modus, bijvoorbeeld via het touchscreen of de laptop.

In de hotel modus veranderen de mogelijkheden van de gebruikersinterface van de kamerthermostaat aanzienlijk. Het is alleen mogelijk om de kamertemperatuur te zien en in te stellen. Andere selecties worden geblokkeerd.

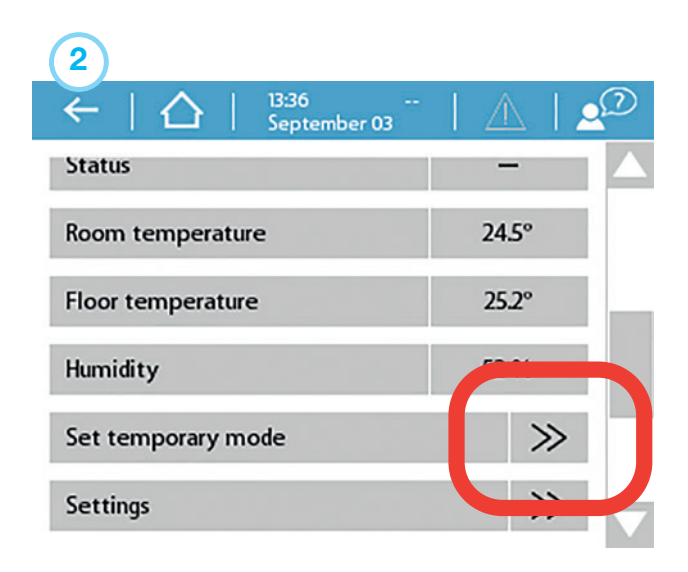

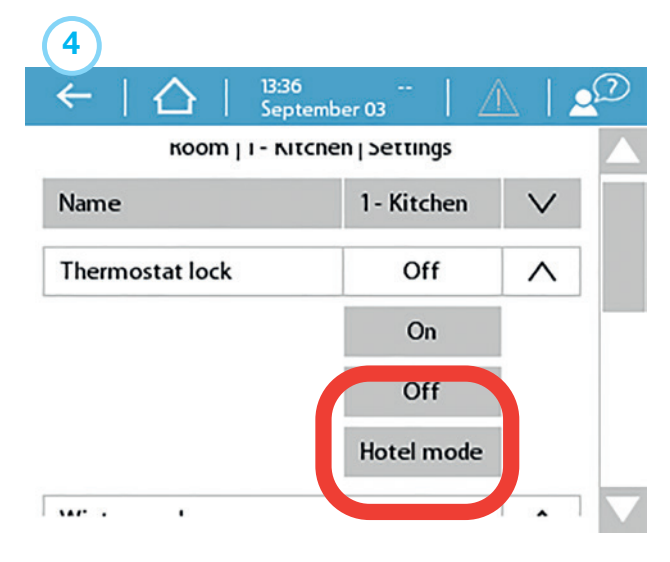

# 4.4.6. Sentio Modbus RS485

Sentio kan worden geïntegreerd in gebouwbeheersystemen (GBS) via een Modbus aansluiting. De RJ45-poort A van Sentio kan via het touchscreen worden ingesteld op Modbus communicatie. Er kunnen verschillende modi worden ingesteld, maar Sentio zal altijd een Modbus slave-apparaat voor het GBS zijn. Sentio is zelf geen GBS en kan dus geen andere apparaten integreren, zoals een GBS dat zou doen. Het is niet mogelijk om de bediening van de vloerverwarming over te nemen; Sentio blijft de controle houden over het verwarmings-/koelingssysteem. Van de GBS-integrator wordt verwacht dat hij weet welke waarden uit Sentio moeten worden uitgelezen.

Om via Modbus verbinding te maken met Sentio, schakelt u Modbus slave in op poort A, door het touchscreen te gebruiken en door naar Systeem | Installateursinstellingen | Modbus configuratie | Modbus modus te gaan. Maak vervolgens verbinding met Sentio via een RS485-verbinding. Denk eraan, dat de pinverbindingen niet dezelfde zijn als bij gewone Modbus systemen.

Voor meer details over de aansluiting en de Modbus registers van Sentio, zie de speciale Modbus handleiding in Bijlage 8.8

# 4.5. Sentio-toepassingen

#### 4.5.1. Verwarming en koeling

# Waarom Sentio en hydronische vloerverwarming gebruiken als toepassing

Vloerverwarming is een vorm van centrale verwarming (kan worden gecombineerd met koeling) die zorgt voor binnenklimaatbeheersing voor thermisch comfort door middel van geleiding, straling en convectie. De term stralingsverwarming wordt vaak gebruikt om deze aanpak te beschrijven, omdat straling verantwoordelijk is voor een aanzienlijk deel van het resulterende thermische comfort, maar dit gebruik is technisch gezien alleen correct wanneer de straling meer dan 50% van de warmte-uitwisseling tussen de vloer en de rest van de ruimte uitmaakt.

Het Sentio-systeem is speciaal ontwikkeld voor het verwarmen en koelen van woon- en niet-residentiële ruimten op basis van zoneregeling. In elke kamer is een kamerthermostaat of -sensor geïnstalleerd die de temperatuur meet. Op basis van deze actuele temperatuur en de gewenste (ingestelde) temperatuur zorgt het Sentio-systeem voor de verwarming (en indien het systeem is voorzien van koudwatervoorziening ook voor de koeling) van deze kamer.

Het verwarmen van een kamer met een vloerverwarmingssysteem is vrij efficiënt en wordt steeds meer aanvaard omdat het in staat is om comfort te creëren op basis van verwarmingswater met een lage temperatuur (LT). Over het algemeen is de watertemperatuur lager dan 50 °C. Door het grote contactoppervlak wordt de lucht in de ruimte gestaag verwarmd zonder dat er een luchtstroom ontstaat (zoals bij hoge temperatuursystemen als radiatoren). Hierdoor is er minder stofverplaatsing in de kamer.

#### Gebruiksvoorwaarden

De profielen voor vloerverwarming zijn gebaseerd op de volgende voorwaarden:

- **EXECUTE:** Het vloerverwarmingssysteem is aangesloten op een verdeler en/of een mengunit
- $\odot$  De vloerverwarmingsbuis is geschikt voor hydronische verwarming (water of mengsel met water)
- $\odot$  Het vloerverwarmingssysteem is zo ontworpen (buismaat, buisontwerp, etc.) dat het voldoende verwarmingscapaciteit creëert voor een comfortabel binnenklimaat op basis van de geldende normen
- Het vloerverwarmingssysteem wordt geïnstalleerd door bevoegde installateurs

# Aansluiten

Het Sentio-systeem bestaat uit het vloerverwarmingssysteem (buizen/isolatie/etc., zie www.wavin.nl) en de complete mengunit (inclusief verdeler). De zoneregeling wordt geïnstalleerd op basis van het ontwerp van het vloerverwarmingssysteem (zie hoofdstuk 1) en in elke kamer wordt een kamerthermostaat/-sensor geplaatst en aangesloten op de bijbehorende outputaansluiting van de verdeler. Er kan meer dan 1 outputaansluiting worden aangesloten op één kamer en één kamerthermostaat/-sensor.

Er moet een leidingsensor worden geplaatst aan de toevoerzijde van de verdeler of op de toevoerleiding van het systeem. De sensor moet worden aangesloten op poort T2 voor Circuit 1 en op T4 voor Circuit 2. Volg voor de installatiedetails de instructies bij de sensor.

#### Instellen

Het belangrijkste aspect is dat elke kamer een eigen kamerthermostaat/-sensor heeft die (bedraad of draadloos) is aangesloten op de centrale regelunit van het Sentio-systeem. Het is belangrijk om op te merken dat het van cruciaal belang is dat de vloerverwarmingszones per kamer op de juiste manier worden aangemeld/aangesloten op de kamerthermostaat/ sensor in die kamer. Als dit niet het geval is, kan de warmtevraag in een bepaalde kamer leiden tot het verwarmen van een andere kamer. Daarom moet dit aspect tijdens de inbedrijfstelling zorgvuldig worden gecontroleerd voordat het systeem aan de eindgebruiker wordt overgedragen.

De profiel- en parameterinstellingen moeten door de installateur worden uitgevoerd. Toekomstige instellingen zijn mogelijk via het touchscreen (optioneel beschikbaar voor de eindgebruiker) of via de installateur.

OPMERKING: De installatie en inbedrijfstelling van het vloerverwarmingssysteem is de verantwoordelijkheid van de installateur. Na installatie en inbedrijfstelling adviseert Wavin tegen het eenzijdig wijzigen van de parameterinstellingen.

#### Gebruiken

Het Sentio-systeem kan worden aangestuurd via de kamerthermostaten/-sensoren in elke kamer, via de Sentio-app en indien gewenst via het touchscreen. Eenmaal geïnstalleerd kan de eindgebruiker het binnenklimaatcomfort in elke kamer regelen.

Overschakelen op koeling is automatisch mogelijk op basis van de buitentemperatuur, of kan via een externe schakelaar. Het is mogelijk om via het LCD-touchscreen en de app over te schakelen op koeling, zodra de installateur dat toestaat. Voor het geven van toestemming kan de installateur het LCD-aanraaakscherm gebruiken, naar Systeem | Installateurinstellingen | Hardwareprofiel | Prioriteit van H/Cschakelaar gaan en dit instellen op SW, voor een softwareschakelaar in plaats van de externe hardwareschakelaar.

#### 4.5.2. Sentio en vloerkoeling

#### Waarom vloerkoeling als toepassing gebruiken

Vloerkoeling is een vorm van centrale koeling die zorgt voor binnenklimaatbeheersing voor thermisch comfort door middel van geleiding, straling en convectie. De term stralingskoeling wordt vaak gebruikt om deze aanpak te beschrijven, omdat straling verantwoordelijk is voor een aanzienlijk deel van het resulterende thermische comfort, maar dit gebruik is technisch gezien alleen correct wanneer de straling meer dan 50% van de koelingsuitwisseling tussen de vloer en de rest van de ruimte uitmaakt. In vergelijking met centrale verwarming (in veel gevallen wordt verwarming en koeling gecombineerd in één systeem) moet het ontwerp van de centrale vloerkoeling zodanig zijn dat het koelvermogen voldoende is. Ten opzichte van vloerverwarming betekent dit een grotere diameter, dichter bij elkaar aangelegde leidingen of een combinatie hiervan, maar in principe meer leidinglengte/meter vloerkoelingssysteem.

Bij gecombineerde verwarmings-/koelingssystemen is het koelrendement lager in vergelijking met het verwarmingsrendement. Dit wordt veroorzaakt door het kleinere temperatuurverschil tussen aanvoer- en afvoerwatertemperatuur dat kan worden bereikt. Vloerkoeling wordt beperkt door verschillende factoren en één daarvan is de relatieve luchtvochtigheid in relatie tot de werkelijke kamertemperatuur. Dit resulteert in een dauwpunttemperatuur die de temperatuur van het koelwater beperkt, vooral in periodes met een hoge luchtvochtigheid en een hoge luchttemperatuur. Dit beperkt de koelcapaciteit.

Het Sentio-systeem is ontwikkeld voor deze vorm van koelen van woon- en niet-residentiële ruimten op basis van zoneregeling. In elke kamer is een kamerthermostaat/-sensor geïnstalleerd die de temperatuur meet. Op basis van deze

werkelijke temperatuur en de gewenste (ingestelde) temperatuur zorgt het Sentio-systeem voor de koeling in deze kamer. Het koelen van een kamer met een vloerkoelingssysteem is vrij efficiënt en wordt steeds meer aanvaard omdat het in staat is om comfort te creëren op basis van gekoeld/koud water. Door het grote contactoppervlak wordt de lucht in de ruimte gestaag gekoeld zonder dat er een luchtstroom ontstaat (zoals bij hoge temperatuursystemen). Hierdoor is er minder stofverplaatsing in de kamer.

#### Gebruiksvoorwaarden

De profielen voor vloerkoeling zijn gebaseerd op de volgende voorwaarden:

- Het vloerkoelingssysteem is aangesloten op een verdeler en/of een mengunit
- $\odot$  De vloerkoelingsbuis is geschikt voor hydronische verwarming (water of mengsel met water)
- **EX Het vloerkoelingssysteem is zo ontworpen (buismaat,** buisontwerp, etc.) dat het voldoende koelingscapaciteit creëert voor een comfortabel binnenklimaat op basis van de geldende normen. In combinatie met vloerverwarming is het vermogen van het koelingssysteem lager
- **EX Het vloerkoelingssysteem wordt geïnstalleerd door** bevoegde installateurs
- $\odot$  Bij het Sentio-systeem kan handmatig en automatisch worden geschakeld tussen verwarmen en koelen (bijv. op basis van seizoensinvloeden)

#### Aansluiten

Het Sentio-systeem bestaat uit het vloerkoelingssysteem (buizen/isolatie/etc., zie www.wavin.nl) en de complete mengunit (inclusief verdeler). De zoneregeling wordt geïnstalleerd op basis van het ontwerp van het vloerkoelingssysteem (zie hoofdstuk 1) en in elke kamer wordt een kamerthermostaat/-sensor geplaatst en aangesloten op de bijbehorende outputaansluiting van de verdeler. Er kan meer dan 1 outputaansluiting worden aangesloten op één kamer en één kamerthermostaat/-sensor.

#### Instellen

Het belangrijkste aspect is dat elke kamer een eigen kamerthermostaat/-sensor heeft die (bedraad of draadloos) is aangesloten op de centrale regelunit van het Sentio-systeem. De profiel- en parameterinstellingen moeten door de installateur worden uitgevoerd. Toekomstige instellingen zijn mogelijk via het LCD touchscreen (optioneel beschikbaar voor de eindgebruiker) of via de installateur. Het is belangrijk om op te merken dat het van cruciaal belang is dat de vloerkoelingszones per kamer op de juiste manier worden aangemeld/ aangesloten op de kamerthermostaat/-sensor in die kamer. Als dit niet het geval is, kan de koelingsvraag in een bepaalde kamer leiden tot het koelen van een andere kamer. Daarom moet dit aspect tijdens de inbedrijfstelling zorgvuldig worden gecontroleerd voordat het systeem aan de eindgebruiker wordt overgedragen.

OPMERKING: De installatie en inbedrijfstelling van het vloerkoelingssysteem is de verantwoordelijkheid van de installateur. Na installatie en inbedrijfstelling adviseert Wavin tegen het eenzijdig wijzigen van de parameterinstellingen.

#### Gebruiken

Het Sentio-systeem kan worden aangestuurd via de kamerthermostaten/-sensoren in elke kamer, via de Sentioapp en, indien gewenst, via het touchscreen. Eénmaal geïnstalleerd kan de eindgebruiker het binnenklimaatcomfort in elke kamer regelen.

#### Hoe gaat u te werk?

In de Sentio-app is het mogelijk om een widget te maken voor een Dummy-kamer. In de widget is het mogelijk om de huidige modus en het weekschema te zien/in te stellen.

Nadat de Dummy-kamer is aangemaakt, wordt deze in het Infoscherm getoond als een standaard kamer. Door de Dummy-kamer te "openen", kunnen instellingen worden gemaakt. Standaard staat de Dummy-kamer in Comfortmodus. De actieve modus kan handmatig worden gewijzigd of er kan een tijdschema worden gemaakt. De geselecteerde modus en de bijbehorende temperatuur worden gebruikt om de gewenste inlaattemperatuur te berekenen' moeten deze bullets komen (zie ook engelse versie):

- 1. Staat een Dummy-kamer in de stand-by modus, dan blijven de pomp en de ICT-lus draaien, maar wordt de gewenste aanvoertemperatuur verlaagd.
- 2. Staat een Dummy-kamer in de vakantiemodus, dan blijven de pomp en de ICT-lus draaien, maar wordt de gewenste aanvoertemperatuur verlaagd. Een Dummy-kamer kan worden uitgesloten van de vakantiemodus.

# 4.5.3. Sentio en radiatoren

#### Waarom Sentio en radiatoren gebruiken

In veel gebouwen worden radiatoren gebruikt als hoofdwarmtebron in een kamer of in combinatie met vloerverwarming. Door beide soorten verwarmingssystemen te combineren worden de voordelen van beide systemen benut. Radiatoren kunnen snel reageren op de warmtevraag maar bieden ook zeer geconcentreerde warmte, terwijl vloerverwarming vaak trager reageert op een warmtevraag maar meestal een hoger comfort in de kamer geeft. Met de slimme radiatorthermostaatknop van Sentio kunt u elke radiator afzonderlijk regelen en/of de twee soorten verwarmingssystemen combineren en de systemen op een slimmere manier laten samenwerken om optimale comforttemperaturen te bereiken.

#### Gebruiksvoorwaarden

Het is mogelijk om Sentio radiatorthermostaatknoppen toe te voegen aan alle voorgeprogrammeerde hardwareprofielen in de centrale regelunit van Sentio. Radiatoren kunnen niet worden gebruikt voor koeling, maar kunnen toch deel uitmaken van het verwarmingssysteem.

De waterdruk moet in overeenstemming zijn met de instructies van de fabrikant van de radiatorkraan; meestal tussen 1 en 2 bar.

 Als het Sentio-systeem overschakelt van de verwarmingsmodus naar de koelingsmodus, worden de radiatoren geblokkeerd totdat het systeem weer terugkeert naar de verwarmingsmodus. Om de beste prestaties uit het verwarmingssysteem te halen, moet het systeem nog steeds op de juiste manier hydraulisch worden uitgebalanceerd.

#### **Aansluiten**

De radiatorthermostaatknop moet worden geïnstalleerd op een thermostatische radiatorkraan. Radiatorkranen hebben verschillende interfaces voor de radiatorthermostaatknop. Om op de verschillende merken/typen radiatorkranen te passen, wordt de slimme radiatorthermostaatknop geleverd met M28/M30 mm-adapters of een RA-adapter. Nadat de adapter op de radiator is gemonteerd, kan de Sentio radiatorthermostaatknop op de adapter worden 'geklikt'.

#### Instellen

Aangezien de slimme radiatorthermostaatknop voor verschillende doeleinden kan worden gebruikt, is het belangrijk dat tijdens de opstelling de juiste instellingen voor het specifieke systeem worden geselecteerd.

Als u de radiatorthermostaatknop bij een radiator gebruikt en u deze al dan niet met een kamerthermostaat combineert, dan zal het systeem zich automatisch instellen en hoeft u geen instellingen te wijzigen.

Als u de slimme radiatorthermostaat gebruikt als een thermomotor op een verdeler, moet u de instellingen voor de radiatorthermostaatknop wijzigen. Ga via het touchscreen of de pc-tool naar Kamer | Gekoppelde outputs | Output voor SRT. Hier verandert u de instellingen voor de outputrol in 'Vloer'. SRT staat voor "Smart Radiator Thermostat" (slimme radiatorthermostaat).

Als u de Sentio radiatorthermostaatknop op een radiator in combinatie met vloerverwarming/-koeling in dezelfde kamer wilt gebruiken, moet u een kamerthermostaat/-sensor voor diezelfde kamer aanmelden, alsook de vloerverwarmingscircuits voor die kamer. In deze opstelling werken de radiator en het vloersysteem samen om de juiste temperatuur in de kamer te bekomen.

De instellingen voor de samenwerking kunnen worden ingesteld via het touchscreen of de pc-tool door naar het menu Kamer | Instellingen | Samenwerking radiatoren te gaan.

OPMERKING: De installatie en inbedrijfstelling van het vloerkoelingssysteem is de verantwoordelijkheid van de installateur. Na installatie en inbedrijfstelling adviseert Wavin tegen het eenzijdig wijzigen van de parameterinstellingen.

#### Gebruiken

De kamertemperatuur kan via de Sentio-app of het touchscreen van de centrale regelunit worden geregeld. Als de slimme radiatorthermostaatknop wordt gecombineerd met een kamerthermostaat, kan de kamertemperatuur ook via de kamerthermostaat worden ingesteld. Eénmaal geïnstalleerd kan de eindgebruiker het binnenklimaatcomfort in elke kamer regelen.

#### 4.5.4 Dummy-kamer

#### Waarom Sentio & Dummy-kamer gebruiken?

In sommige gebouwen is er sprake van een mix van radiatoren en vloerverwarming, waarbij de vloerverwarming wordt geregeld door Sentio's kamerthermostaten/sensoren en thermische aandrijvingen en de radiatoren worden geregeld door

handmatige thermostatische radiatorknoppen. In veel gevallen worden de vloerverwarmingscircuits en de radiatoren gevoed door verschillende verwarmingsleveranciers (ITC/ pompen) die door de Sentio Regelunit worden aangestuurd. Om de radiatoren te kunnen voeden, moeten de regelunits een warmtevraag krijgen van een Sentio slimme radiatorthermostaat of een Sentio kamerthermostaat/sensor. Als geen van beide aanwezig is, is het mogelijk om een "Dummykamer" te gebruiken om de warmtevraag te creëren.

#### Gebruiksvoorwaarden

Het is mogelijk om één of meer "Dummy-kamers" toe te voegen aan alle vooraf ingestelde hardwareprofielen in Sentio. Wees ervan bewust, dat radiatoren niet kunnen worden gebruikt om te koelen, maar wel deel kunnen uitmaken van het verwarmingssysteem. Op het moment dat het Sentiosysteem overschakelt van de verwarmingsmodus naar de koelingsmodus, wordt het toevoercircuit met een aangesloten Dummy-kamer geblokkeerd, totdat het systeem weer overschakelt naar verwarmingsmodus.

Voor de beste prestaties van het verwarmingssysteem is een correcte hydraulische uitbalancering van het systeem vereist.

#### Hoe sluit u een Dummy-kamer aan?

Een Dummy-kamer heeft geen aangesloten kamerthermostaten, ruimtesensoren of andere ingangen.

#### Hoe stelt u een Dummy-kamer in?

Een Dummy-kamer kan worden aangemaakt op het LCDtouchscreen: ga naar Systeem | Actie Apparaten/Functies toevoegen | Dummy-kamer. Vink het vakje "Dummy-kamer" aan en druk op "Toevoegen" om verder te gaan. De Dummykamer is nu aangemaakt en u kunt hem toewijzen aan een voedingscircuit.

Nadat de Dummy-kamer is aangemaakt, wordt deze in het Infoscherm getoond als een standaard kamer. Door de Dummy-kamer te "openen", kunnen instellingen worden gemaakt. Standaard staat de Dummy-kamer in Comfortmodus. De actieve modus kan handmatig worden gewijzigd of er kan een tijdschema worden gemaakt. De geselecteerde modus en de bijbehorende temperatuur worden gebruikt om de gewenste inlaattemperatuur te berekenen.

# 4.6. Sentio en warmtepompen

#### Waarom Sentio en een warmtepomp aansluiten

Het Sentio-systeem biedt de mogelijkheid om een warmtepomp te gebruiken als verwarmings-/koelingsbron. In principe kunnen alle soorten warmtepompen worden gebruikt zolang de communicatie-interface overeenkomt met de Sentio regelstandaarden.

Het aansluiten van een warmtepomp als warmtebron is alleen mogelijk voor systemen met lagetemperatuurverwarming (hydronische stralingsystemen, vloerverwarmingssysteem), omdat de maximale temperatuur beperkt is. Voor hogetemperatuursystemen zijn andere warmtebronnen nodig.

Het Sentio-systeem zal de warmtepomp aansturen om voldoende verwarmings-/koelingsvermogen te creëren op basis van de zoneregelingseisen van Sentio.

Bij het aansluiten van een warmtepomp vraagt de koppeling met het Sentio-systeem enige aandacht. Omdat de warmtepomp met een bepaalde minimumcapaciteit werkt, moet er een buffer worden geïnstalleerd tussen de verwarmings-/ koelingscircuits en de warmtepomp.

Een warmtepomp die passieve koeling biedt, kan worden gebruikt als koelingsbron voor het vloerverwarmingssysteem. Om gebruik te maken van deze optie moet tijdens de instelfase het daarvoor bestemde Sentio-profiel worden geselecteerd.

Het koelen via een vloerverwarmingssysteem vraagt aandacht en heeft beperkingen. Ten eerste is het minder efficiënt dan verwarming, omdat de temperatuurverschillen tussen de aanvoer- en de afvoertemperatuur relatief klein zijn in vergelijking met verwarming. Daarnaast wordt de aanvoerkoelwatertemperatuur beperkt door het dauwpunt (op basis van kamertemperatuur en relatieve luchtvochtigheid).

Het Sentio-systeem biedt twee mogelijkheden om te schakelen tussen verwarming en koeling.

- 1) Handmatige schakeling door de gebruiker via een fysieke schakelaar bij seizoensveranderingen.
- 2) Handmatig omschakelen met behulp van een softwareschakelaar via het LCD-touchscreen of de mobiele app.
- 3) Automatisch omschakelen op basis van de buitentemperatuur van de afgelopen dagen.
- 4) Handmatig omschakelen vanuit een gebouwbeheersysteem via Modbus (zie Modbus handleiding in de bijlage).

#### Gebruiksvoorwaarden

Bij het gebruik van de verwarmings-/koelingsoptie is het belangrijk te begrijpen dat een vloerverwarmings-/koelingssysteem langzaam reageert. Dit houdt in dat het schakelen van het systeem van verwarmen naar koelen en vice versa een bepaalde reactietijd vereist. Ook moet de warmtepomp zich na het schakelen kunnen stabiliseren. Daarom is de software van dit profiel zo ontworpen dat de frequentie van het schakelen beperkt is op basis van de specificaties van de warmtepompleverancier.

In het algemeen adviseert Wavin om niet meerdere keren per dag te schakelen tussen verwarmen/koelen, omdat de reactietijd dan langzaam zal zijn.

#### Aansluiten

De communicatie tussen de warmtepomp en de Sentioregelaar kan hoofdzakelijk worden gerealiseerd met behulp van de twee spanningsvrije relais (VFR) en het analoge signaal (AO/GN). De ontwikkeling is nog steeds gaande om de aansluiting op de warmtepompen uit te breiden en te verbeteren.

Bij gebruik van een warmtepomp is het noodzakelijk om gebruik te maken van een buitentemperatuursensor (naast de buitentemperatuursensor van de warmtepomp) om het systeem te optimaliseren. Een dergelijke buitentemperatuursensor moet worden geïnstalleerd volgens de beschrijving in het hoofdstuk AANSLUITEN.

#### Instellen

Het juiste profiel voor de communicatie met de warmtepomp kan worden ingesteld via het touchscreen of de pc-tool zoals beschreven in het instelgedeelte van deze handleiding (software kan worden gedownload via de website en de aansluitkabel voor de PC kan worden besteld bij Wavin).

Om Sentio in combinatie met een warmtepomp te gebruiken, moet het juiste profiel worden ingesteld. Zie paragraaf 4.2 voor de lijst met profielen.

# Gebruiken

Het Sentio-systeem kan worden aangestuurd via de kamerthermostaten in elke kamer, via de Sentio-app en indien gewenst via het touchscreen. Voor dit profiel raden wij ten zeerste aan om het touchscreen in het Sentio-systeem op te nemen, omdat het de gebruiker meer vrijheid geeft om het systeem te monitoren.

OPMERKING: Nog niet alle warmtepompen zijn compatibel met het Sentio-systeem. Daarom moet dit worden nagevraagd bij de warmtepompleverancier of bij Wavin.

De installatie en inbedrijfstelling van de Nibe warmtepomp is de verantwoordelijkheid van de installateur. In de meeste gevallen zal Nibe de warmtepomp zelf installeren en in bedrijf stellen. Neem hiervoor contact op met Nibe (www.nibe.com). Voor de Nibe warmtepomp zal een direct analoog signaal worden gebruikt om de vraag naar verwarming en koeling te regelen.

De aansluiting op de Sentio CCU-module wordt gevormd door de 0-10V aansluitklemmen gecodeerd A0 - GN:

Hieronder het aansluitschema:

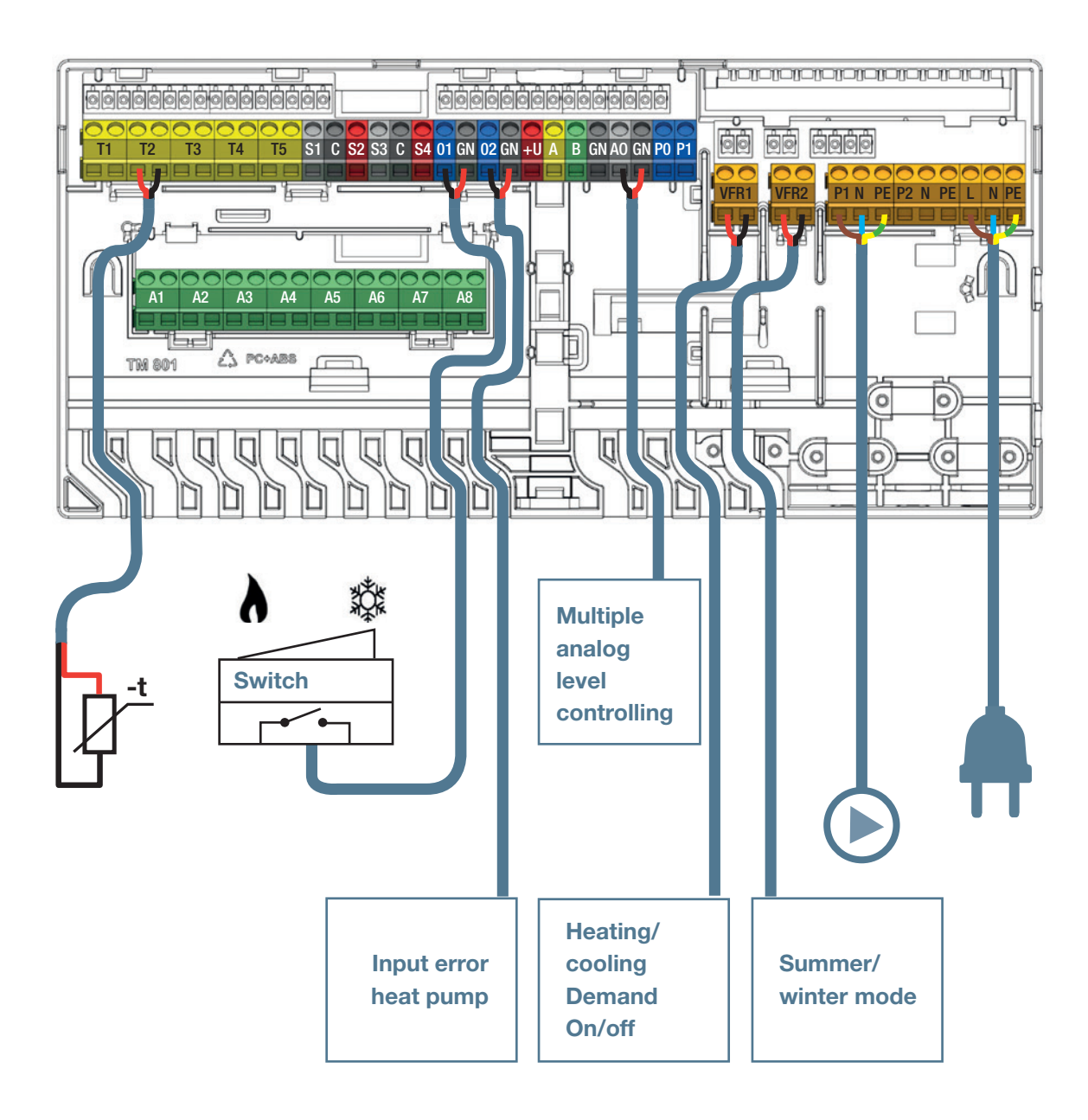

# 4.7. Sentio en stadsverwarming

#### 4.7.1. Waarom Sentio en stadsverwarming aansluiten

Het Sentio-systeem maakt het gebruik van de zogenaamde ITC-functie (aanvoertemperatuurregeling) mogelijk, waardoor het voor stadsverwarmingssystemen kan worden gebruikt. Door gebruik te maken van deze ITC-functie is het mogelijk om aan de eisen te voldoen bij het gebruik van stadsverwarming als verwarmingsbron voor vloerverwarming. Het draagt bij aan een zeer efficiënte manier van verwarmen.

Voor stadsverwarming is het kenmerkend dat relatief warm water (bijv. 80 °C) wordt geleverd aan woongebouwen en wordt gebruikt voor a) warm leidingwater en b) vloerverwarming.

Sentio kan worden gebruikt in combinatie met stadsverwarming voor vloerverwarmingstoepassingen, omdat de ITC-functie de aanvoer- en afvoertemperatuur van de mengunit regelt en ervoor zorgt dat de aanvoertemperatuur niet boven het vooraf ingestelde maximum ligt en dat de retourtemperatuur van het water onder een vooraf ingesteld maximum ligt.

De ITC (aanvoertemperatuurregeling) in de Sentio regelunit stuurt een lineaire servomotor aan die op de mengunit (in plaats van de gebruikelijke handbediende kamerthermostaat) van een vloerverwarmingssysteem is geïnstalleerd. De ITC regelt de temperatuur van het warme water dat wordt aangevoerd door bijvoorbeeld een stadsverwarmingssysteem.

Afhankelijk van de buitentemperatuur, de gekozen warmtecurve en de watertemperatuur in de retourleiding regelt de centrale regelunit de servoklep om de gewenste temperatuur te bereiken.

De ITC kan ook worden gebruikt in plaats van een handbediende kamerthermostaat om de aanvoer- en retourtemperatuur automatisch te regelen op basis van de gewenste warmtevraag.

Omdat het Sentio-systeem twee mengunits tegelijk kan bedienen, kan het ook twee ITC-groepen tegelijk bedienen.

#### Gebruiksvoorwaarden

Bij toepassing van de ITC-functie is het verplicht om een externe buitentemperatuursensor en een aanvoer- en retourtemperatuursensor op de mengunit aan te sluiten.

Binnen de instellingen voor de ICT-lus via de pc/het touchscreen worden de parameterinstellingen van de ITC (aanvoertemperatuurregeling) alleen gecontroleerd en aangepast wanneer dat nodig is.

Wanneer er 2 ITC's worden gebruikt, moeten de outputs/ kamers die bij elke ITC-lus horen, worden gedefinieerd.

# Aansluiten

De aansluiting tussen de toevoer- en retourleidingen van de stadsverwarming en de mengunit wordt door de installateur uitgevoerd. De ITC-servomotor wordt op dezelfde plaats als de handbediende kamerthermostaat op de mengunit aangesloten. Deze servomotor wordt in de Sentio-artikelenlijst vermeld.

De aansluiting van de servomotor(en) op de regelunit gebeurt via de ITC-klemaansluitingen zoals uitgelegd in het aansluitgedeelte van deze handleiding (paragraaf 3.3).

De aanvoertemperatuursensor wordt gemonteerd op de aanvoer van het messing/rvs deel net voor de aanvoer van de verdeelunit en wordt aangesloten op de regelunit volgens de informatie uit het aansluitgedeelte. De retourtemperatuursensor wordt aangesloten op de messing/rvs retourzijde van de verdeelunit en wordt aangesloten op de regelunit volgens het aansluitgedeelte van deze handleiding.

Wavin heeft een bestaande portefeuille van warmte-interfaceunits beschikbaar voor stads- en blokverwarming, ook wel Calefa genoemd. Deze units kunnen direct door Sentio worden aangestuurd. Voor meer informatie over dit Calefaproduct neemt u best contact op met Wavin.

# Instellen

De ITC-instellingen kunnen worden gecontroleerd en aangepast via het touchscreen of de pc-tool voor profielen inclusief een ITC (aanvoertemperatuurregeling).

Onder Systeem | Functies | Aanvoertemperatuurregeling | ITCinstellingen zijn de instellingen te vinden. Als er een storing optreedt na het aansluiten van de ITC, controleer dan of er een aanvoertemperatuursensor is aangesloten. Voor instructies over het aansluiten van een aanvoertemperatuursensor raadpleegt u paragraaf 3.3 'Accessoires'. Als er nog steeds een storing is, controleer dan of de juiste servomotor is geselecteerd via Systeem | Installatie-instellingen | Hardwareprofiel | Benodigde in- en outputs configureren | Servo's | ITC-servo. Dit moet op '3-punts' zijn ingesteld.

Om Sentio in combinatie met stadsverwarming te gebruiken, moet het juiste profiel worden ingesteld. Zie paragraaf 4.2 voor de lijst met profielen.

Belangrijk is dat elke kamer een eigen kamerthermostaat/ sensor heeft die (bedraad of draadloos) is aangesloten op de centrale regelunit van het Sentio-systeem.

De profiel- en parameterinstellingen moeten door de installateur worden uitgevoerd. De instellingen kunnen via het touchscreen (optioneel beschikbaar voor de eindgebruiker) door de installateur worden aangepast. Het is belangrijk om op te merken dat het van cruciaal belang is dat de zones per kamer op de juiste manier worden aangemeld/aangesloten op de kamerthermostaat/-sensor in die kamer. Als dit niet het geval is, kan de warmtevraag in een bepaalde kamer leiden tot het verwarmen van een andere kamer. Daarom moet dit aspect tijdens de inbedrijfstelling zorgvuldig worden gecontroleerd voordat het systeem aan de eindgebruiker wordt overgedragen.

OPMERKING: De installatie en inbedrijfstelling van vloerverwarming en -koeling is de verantwoordelijkheid van de installateur. Na installatie en inbedrijfstelling adviseert Wavin tegen het eenzijdig wijzigen van de parameterinstellingen.

# Gebruiken

Het Sentio regelsysteem kan worden aangestuurd via de kamerthermostaten/-sensoren in elke kamer, via de Sentioapp en indien gewenst via het touchscreen. Eénmaal geïnstalleerd kan de eindgebruiker het binnenklimaatcomfort in elke kamer regelen.

#### 4.7.2. Sentio & seriële voedingscircuits

#### Waarom seriële voedingscircuits gebruiken?

De posities van verwarmingsverdelers in een verwarmingssysteem zijn niet altijd evenwijdig aan elkaar. In sommige gevallen zal een servo de warmtetoevoer naar het gehele systeem regelen; in die gevallen kan de functie Inlaattemperatuurregeling (ITC) worden gebruikt. Deze regelt de inlaattemperatuur op basis van de buitentemperatuur en de vraag naar verwarming/ koeling in de aangesloten kamers.

Is de ITC echter aangesloten als hoofdtoevoerklep, dan moet de ITC-servo van de vloer zijn verwarmings-/koelingsvraag handmatig doorsturen. In dit soort systemen is het gebruikelijk dat er een aparte stroom is naar verwarmingscircuits met hoge temperaturen in het systeem (bijv. radiatoren). De toevoer-ITC berekent de benodigde warmte voor beide systemen op de meest efficiënte manier. Als er bijvoorbeeld geen vraag is vanuit het hogetemperatuurcircuit, dan zal de ITC de hoofdtemperatuur van de toevoer verlagen totdat deze voldoende is voor alleen het vloerverwarmingsgedeelte van het systeem.

De minimale vraag van het tweede ITC-circuit heeft voorrang op de retourtemperatuurbegrenzer van ITC-circuit 1. Hetzelfde kan worden gedaan voor een verwarmings-/koelingscircuit (HCC) zonder ITC, indien beschikbaar in het profiel.

#### Hoe sluit u de ITC's aan

Zorg ervoor dat de twee servo's in serie zijn aangesloten. De eerste ITC-servo wordt aangesloten op de linker aansluiting van de CCU en de tweede ITC-servo op de tweede aansluiting. De volgorde van de servo's doet er niet toe, maar het moet wel duidelijk zijn welke welke is. Bij het instellen kan de volgorde worden omgedraaid.

# Hoe stelt u de ITC's in

Voor deze functie is een profiel nodig met twee ITC's (bijv. 1.3.2, 2.2.2 of 4.1.4). Zoek het juiste profiel dat bij uw specifieke systeem past en stel het in via het touchscreen door te gaan naar Systeem | Installateurinstellingen | Hardwareprofiel | Profiel wijzigen.

De ITC-opdracht kan worden toegewezen, door in het touchscreen te gaan naar Systeem | Functies | ITC | Hoofdtoevoer

Hier kan de ITC worden toegewezen aan een ander ITC- of verwarmingscircuit (indien aanwezig) of aan de verwarmings-/ koelingsbron. Standaard worden alle verwarmings-/koelingscircuits rechtstreeks aan de verwarmings-/koelingsbron toegewezen. Houd bij het veranderen van de bronnen nauwgezet rekening met uw systeemontwerp.

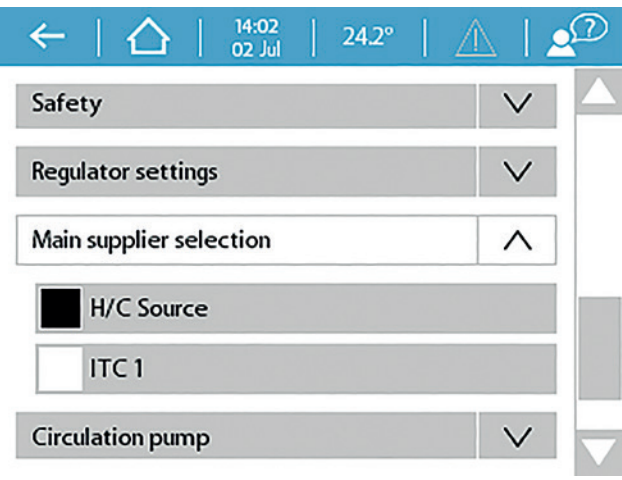

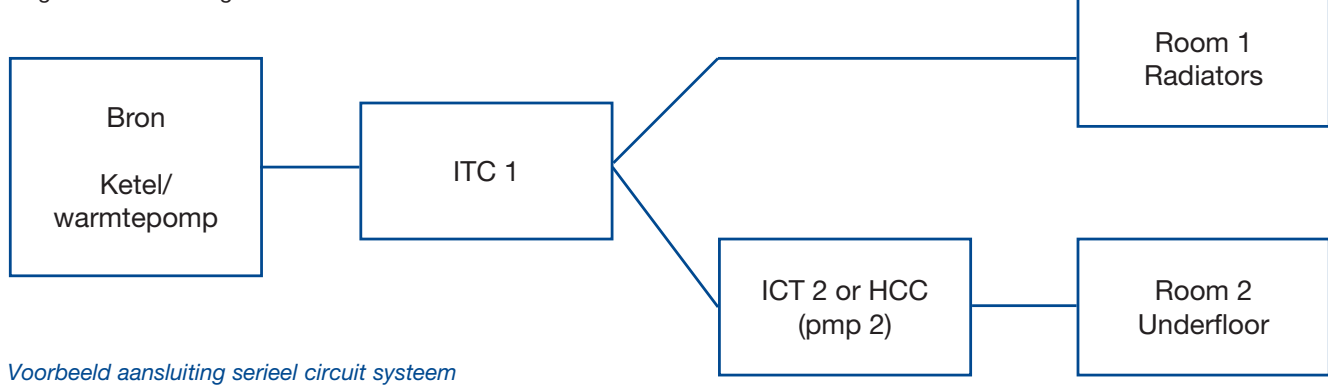

# 4.8. Sentio en boiler

### Waarom Sentio en een boiler aansluiten

Het Sentio-systeem biedt de mogelijkheid om direct aan te sluiten op een boiler ter ondersteuning van de verwarming. Het aansluiten op een boiler zal de meest voorkomende toepassing zijn voor een hydronisch verwarmingssysteem. In het algemeen kunnen dergelijke systemen zowel systemen met hogetemperatuurverwarming, zoals radiatoren, als systemen met lagetemperatuurverwarming, zoals vloerverwarming, bedienen. Met behulp van het Sentio-systeem wordt de eenvoudige aan/uit-verwarmingsboiler omgebouwd tot een slim zonegeregeld systeem dat alleen de kamers verwarmt waar verwarming nodig is. Als u een modulerende boiler gebruikt, kan het Sentio regelsysteem deze efficiënt aansturen via een analoog 0-10V-signaal, waarbij de exacte warmte wordt berekend die nodig is om alle kamers te verwarmen die verwarmd moeten worden. Het Sentio regelsysteem zorgt voor basiscompensatie van de buitentemperatuur als er een buitentemperatuursensor is aangesloten. Deze blokkeert de verwarming als de buitentemperatuur een temperatuur bereikt waarbij de verwarming niet meer actief zou moeten zijn.

#### Gebruiksvoorwaarden

Als u het Sentio-systeem voor het aansturen van een boiler gebruikt, is het belangrijk dat de boilerinstellingen voor hydronische vloerverwarmingssystemen zijn ingesteld. In het algemeen moet de aanvoertemperatuur van het water voor de mengunit worden verlaagd tot ongeveer <50 ° C om het energieverbruik te optimaliseren, maar ook om te voorkomen dat een te hoge watertemperatuur in het hydronische verwarmingssysteem het systeem of de vloer zou kunnen beschadigen.

#### Aansluiten

De communicatie tussen de boiler en de Sentio regelunit kan worden gerealiseerd via het spanningsvrij relais (VFR1) of, in het geval van een modulerende boiler, via de analoge output. De meeste verdelers zijn al in staat om de aanvoertemperatuur te beperken, maar als extra voorzorgsmaatregel kan een aanvoersensor worden aangesloten (één per verdeler) om de outputs af te sluiten als de aanvoertemperatuur te hoog wordt.

# Instellen

Het standaardprofiel 1.1 werkt al met een boiler. Bij specifiekere systemen met een boiler moet een ander profiel worden ingesteld via het touchscreen of de pc-tool (software kan worden gedownload via de website en de Sentio-aansluitkabel kan worden besteld bij Wavin). Als alle componenten op het systeem zijn aangesloten en aangemeld, hoeft er niet veel ingesteld te worden, tenzij er twee aparte verdelers worden gebruikt, in welk geval de kamers opnieuw moeten worden toegewezen aan het tweede circuit. De door Sentio geleverde basisinstellingen werken in de meeste situaties prima. In kamers met zowel vloerverwarming als radiatoren die door slimme radiatorthermostaatknoppen worden aangestuurd kan 'samenwerking tussen radiatoren' worden ingesteld. Dat zal ervoor zorgen dat de twee systemen op een slimme en efficiënte manier worden gebruikt.

Om Sentio in combinatie met een boiler te gebruiken, moet het juiste profiel worden ingesteld. Zie paragraaf 4.2 voor de lijst met profielen.

# Gebruiken

Het Sentio-systeem kan worden geregeld via de kamerthermostaten in elke kamer, via de mobiele Sentio-app en indien gewenst via het touchscreen. Bij dit profiel is het touchscreen een zeer nuttig hulpmiddel voor het Sentiosysteem, omdat het de gebruiker meer vrijheid geeft om het systeem te monitoren.

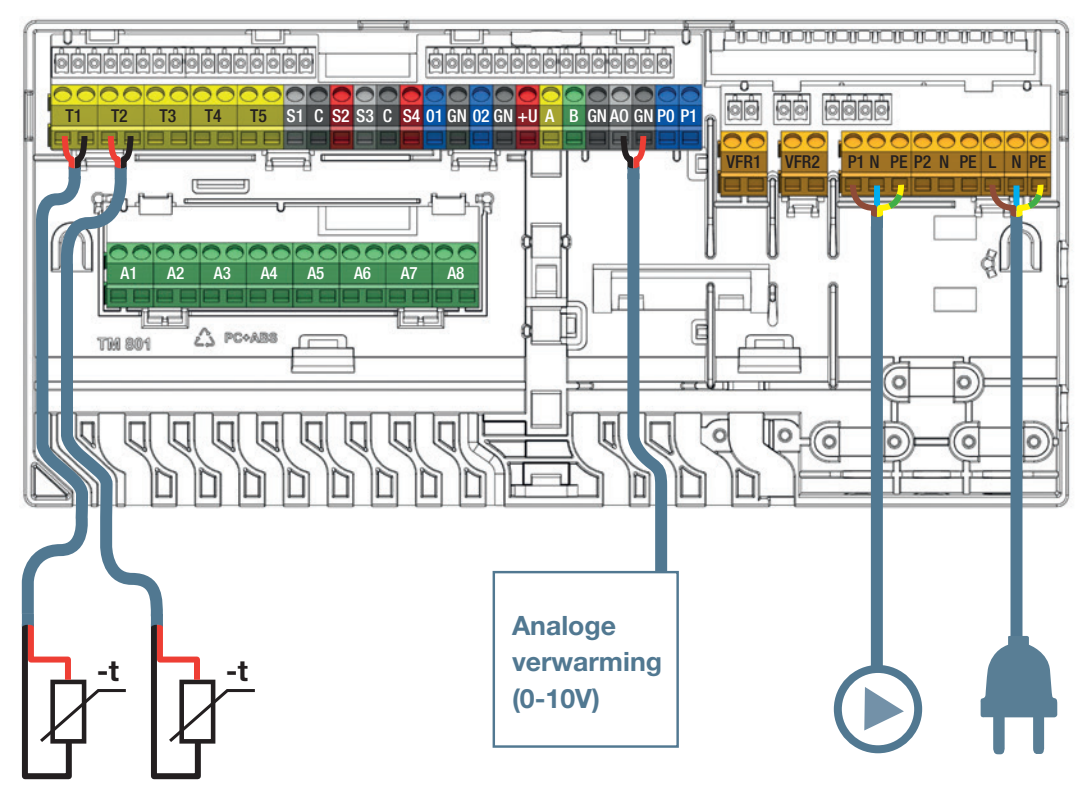

*Aansluitingen condensatieboiler.*

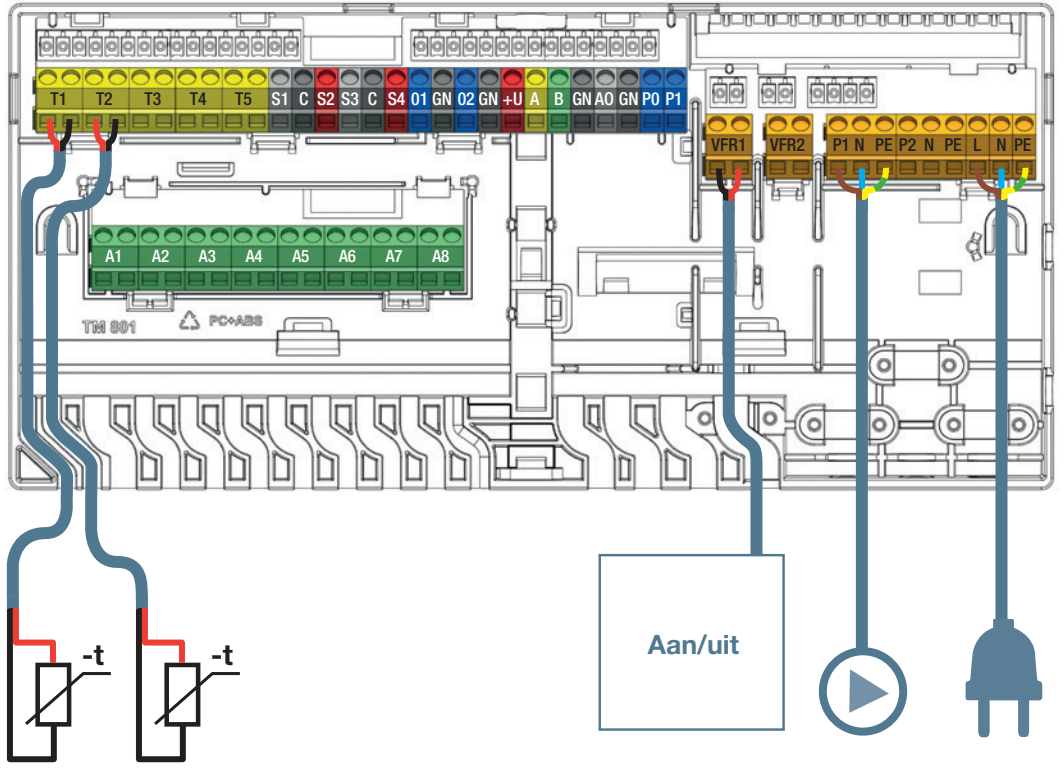

T1 optioneel *Boiler AAN/UIT.*

# 4.9. Sentio en vochtigheidsregeling

#### Waarom vochtigheidsregeling als toepassing gebruiken

In situaties waar de luchtvochtigheid en de temperaturen vaak hoog zijn, kan een ontvochtiger worden toegevoegd aan het systeem. Deze unit onttrekt water aan de lucht wanneer de relatieve luchtvochtigheid boven een bepaald instelpunt komt. Het verlagen van de luchtvochtigheid draagt bij aan het thermisch comfort omdat de temperatuur als lager wordt ervaren dan de werkelijke temperatuur.

Niet elke kamer heeft een ontvochtiger, wat ook niet nodig zou moeten zijn om de luchtvochtigheid te verlagen. Het is mogelijk om meerdere (aansluitende) kamers aan dezelfde ontvochtiger toe te voegen. Omdat de luchtvochtigheid tussen kamers gelijk kan zijn, kan één ontvochtiger voldoende zijn om de luchtvochtigheid in meerdere kamers te verlagen of indirect de luchtvochtigheid van een bepaalde kamer te verlagen. De ontvochtiger kan worden ingesteld om in te schakelen als de relatieve luchtvochtigheid te hoog is in één van de aangesloten kamers, of alleen als alle aangesloten kamers het ingestelde vochtigheidsniveau hebben bereikt.

Optimaliseer de koeling door vochtigheidsregeling toe te voegen aan uw systeem, omdat het risico op condensatie wordt verminderd. Als er een servomotor (ITC) op de mengklep is geïnstalleerd, zal het Sentio-systeem de ontvochtiger en ITCservomotor gebruiken om de koeling nog verder te optimaliseren. Om te vermijden dat het dauwpunt wordt bereikt, kan men de relatieve luchtvochtigheid van de kamer verlagen en de aanvoertemperatuur regelen tot de laagst mogelijke temperatuur zonder dat het dauwpunt en de kans op condensatie wordt bereikt.

#### Gebruiksvoorwaarden

De profielen voor vochtigheidsregeling zijn gebaseerd op de volgende voorwaarden:

- Op de regelunit worden één of twee uitbreidingsunits VFR met spanningsvrije relais aangesloten.
- Er kunnen maximaal vier ontvochtigers op het systeem worden aangesloten; meerdere ontvochtigers per kamer kan ook.
- De ontvochtiger kan worden aangesloten op hetzelfde circuit als de vloerverwarming/-koeling, op een apart circuit of rechtstreeks op de verwarmings-/koelingsbron.
- De watertoevoer van de ontvochtiger wordt, indien aangesloten, aangesloten op het circuit, op een apart circuit, op de bron of buiten het systeem.
- Als de ontvochtigers niet zijn aangesloten op één van de hoofdcircuits kan een extra pomp worden aangesloten op een VFR en worden ingesteld voor de ontvochtigers.
- Het systeem accepteert maximaal 16 thermomotoren. Elke thermomotor die is aangesloten voor de watervoorziening van de ontvochtigers telt hierin mee.
- Een ontvochtigingssysteem heeft onderhoud nodig. Onderhoudsvereisten, zoals filterinspectie en -vervanging, moeten worden gevolgd zoals gespecificeerd door de fabrikant van de ontvochtiger.
- Plaats de ontvochtigers op logische en efficiënte plaatsen.

#### Aansluiten

De spanningsvrije relais (VFR) op de uitbreidingsunit VFR functioneren als een AAN/UIT-schakelaar voor de aangesloten ontvochtiger. Ontvochtigers die men wil aansluiten, moeten dan ook op deze manier aangestuurd kunnen worden. Om het instellen van het systeem te vergemakkelijken, kan een vooraf ingestelde lay-out voor de uitbreidingsunit VFR worden geladen. Als voorbereiding hierop moeten de ontvochtigers worden aangesloten in een vooraf gedefinieerd patroon zoals vermeld in paragraaf 3.6. Wavin kan de P300, S300, PC300 of S300 aanbieden die volledig compatibel zijn met de Sentio en eenvoudig te installeren en aan te sluiten zijn.

Als de watertoevoer van de ontvochtiger direct is aangesloten op de verwarmings-/koelingsbron, wordt het sterk geadviseerd om een leidingsensor toe te voegen aan de toevoerleiding op de bron (klem T1). De brontemperatuur zal worden genomen voor het verwarmings-/koelingscircuit als er geen aanvoertemperatuur beschikbaar is. Om de toevoer naar de ontvochtiger te regelen kan een externe motor worden aangesloten om een afsluiter op de toevoerleiding te regelen.

De PWM-input (pen PI) kan worden aangesloten op een storingssignaal van de ontvochtiger. Om dit te doen, moet PI worden geschakeld door een droog contact (geen potentiaal) of door een externe open-collectoroutput (schakelen naar massa). De maximaal toegestane frequentie is 100 Hz, inputvoorspanning 10 V DC. Als de watertoevoer van de ontvochtiger direct is aangesloten op de verwarmings-/koelingsbron, wordt het sterk geadviseerd om een leidingsensor toe te voegen aan de toevoerleiding op de bron (klem T1). De brontemperatuur zal worden genomen voor het verwarmings-/ koelingscircuit als er geen aanvoertemperatuur beschikbaar is. Om de toevoer naar de ontvochtiger te regelen kan een externe motor worden aangesloten om een afsluiter op de toevoerleiding te regelen.

# Instellen

Wijs na het aanmelden van de ontvochtiger(s) zoals vermeld in het instelgedeelte van de handleiding, kamers toe aan de unit. In deze kamers moet minstens één kamerthermostaat/-sensor zijn aangesloten (bedraad of draadloos). Als de aangesloten ruimte niet mag koelen, zoals een badkamer, stel dan in de kamerinstellingen op het touchscreen 'koeling toestaan' in op UIT. Stel via het touchscreen of de inbedrijfstellingstool voor de pc de juiste aansluitingen van uw systeem in zoals hierboven vermeld in het deel 'Gebruiksvoorwaarden'.

Voor verdere instellingen voor Sentio in combinatie met vochtigheidsregeling, raadpleegt u de profielomschrijvingen voor profielen 4.1.x in paragraaf 5.1.

# Gebruiken

Het Sentio-systeem regelt de luchtvochtigheid automatisch met de standaard of ingestelde waarden, inclusief de optimale koeling door het verlagen van de luchtvochtigheid en de dauwpuntbeveiliging. In situaties waar de relatieve vochtigheidslimiet moet worden gewijzigd, kan de eindgebruiker het instelpunt voor de relatieve vochtigheid in de mobiele Sentioapp wijzigen.

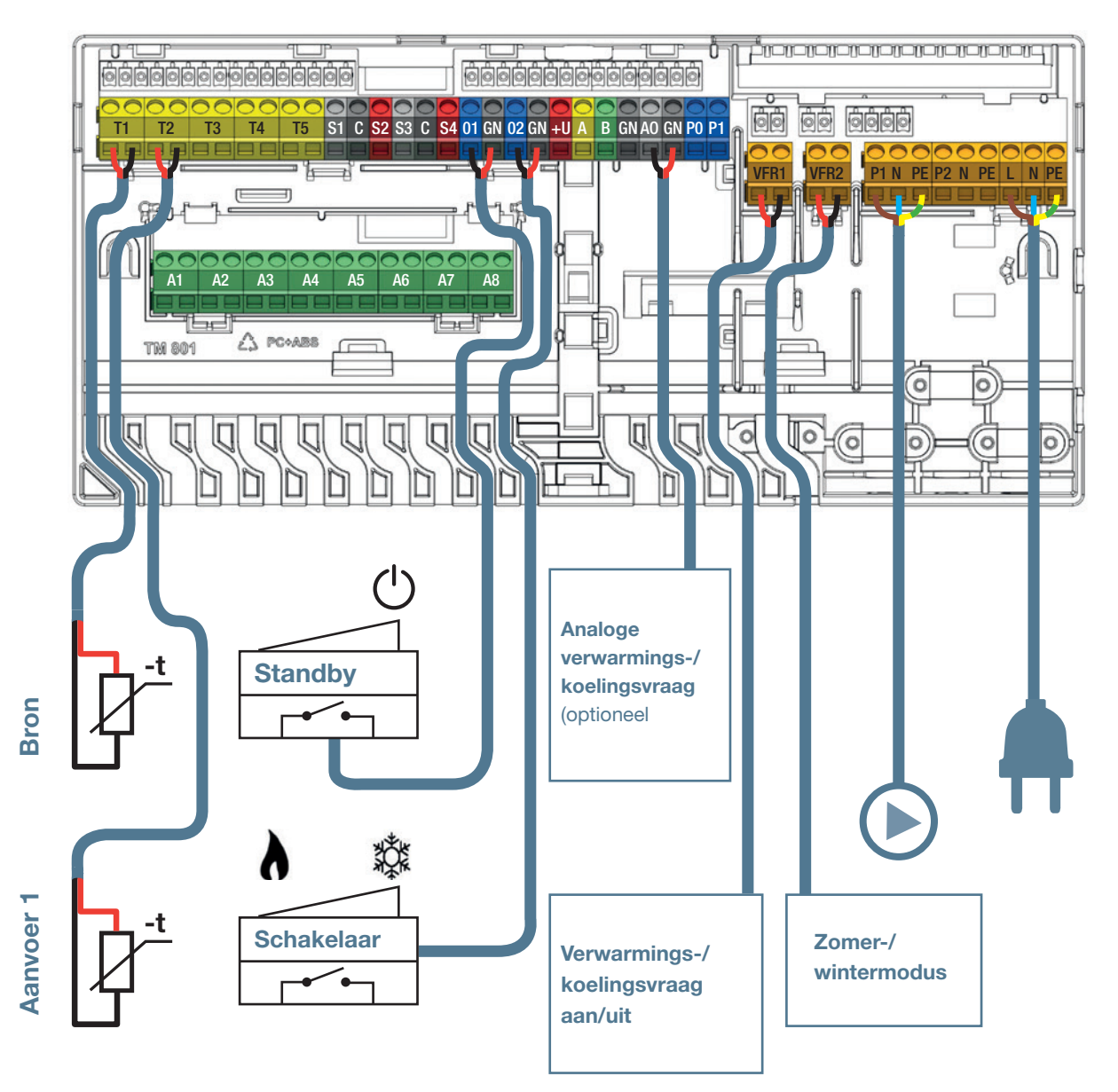

# 5. Profielomschrijving

# 5.1. Profielomschrijvingen

#### Profiel 1.0 - Vloerverwarming in combinatie met stadsverwarming

Profiel 1.0 is het eenvoudigste profiel en wordt gebruikt voor een standaard vloerverwarmingssysteem zonder aanvoertemperatuurregeling. Als er meer dan 8 outputs nodig zijn, moet er een uitbreidingsunit A aan het systeem worden toegevoegd.

- Het is mogelijk om tot 2 standaardpompen aan te sturen, aan/uit
- Zowel bedrade als draadloze kamerthermostaten en -sensoren kunnen worden gebruikt
- Het is mogelijk om slimme radiatorthermostaatknoppen toe te voegen
- Door één (twee) leidingsensor(en) aan te sluiten op de regelunit is het mogelijk om het systeem te beschermen tegen een te hoge aanvoertemperatuur. Dit kan afzonderlijk worden gedaan voor de twee verschillende verdelers
- Optioneel kan het Sentio-touchscreen worden geïnstalleerd

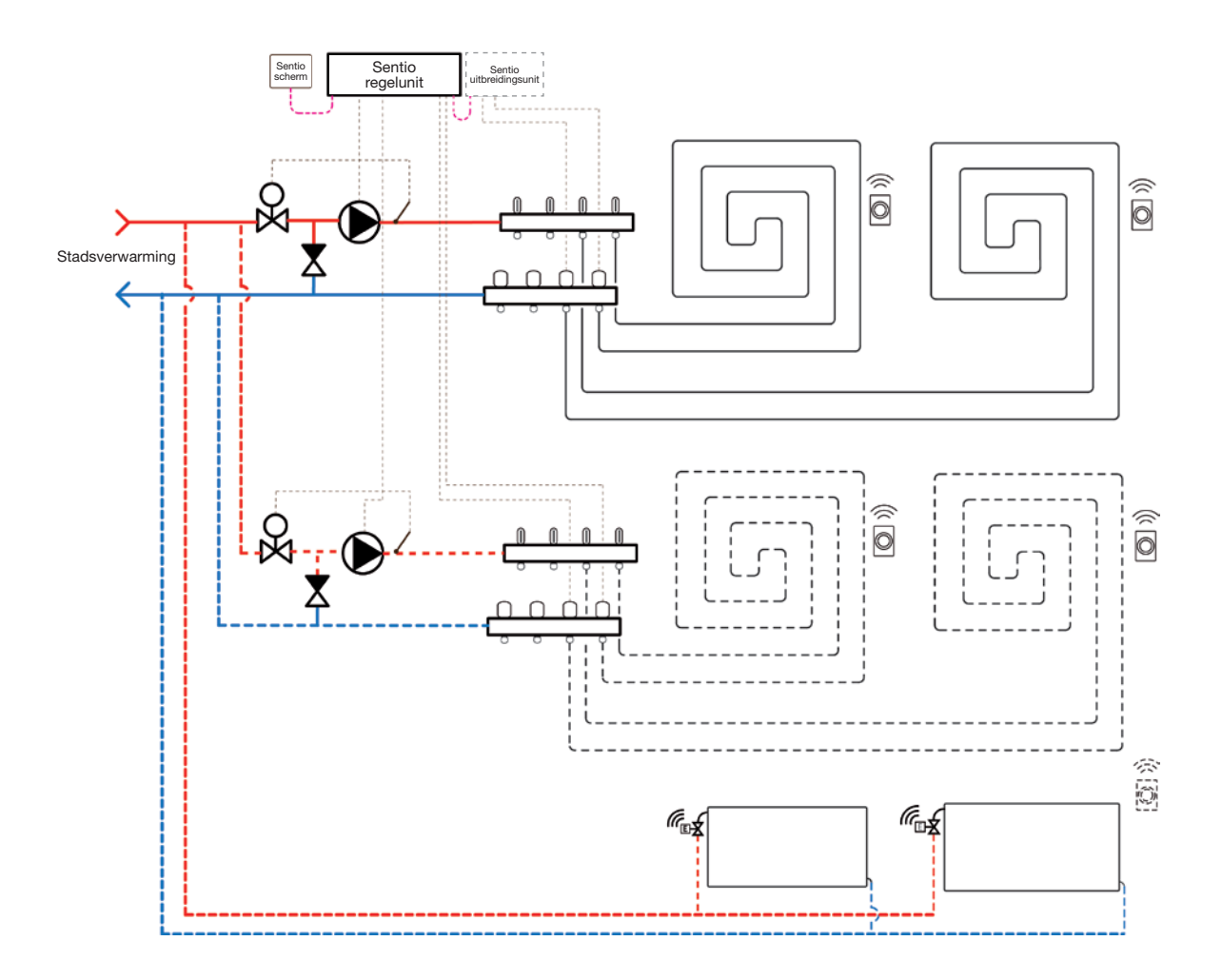

#### Bedrading voor profiel 1.0

Alle bedrading moet worden uitgevoerd volgens de beschrijving in het aansluithoofdstuk van deze handleiding. Zie paragraaf 3.4.

# Profiel 1.0 instellen

Om de instellingen voor het Sentio-systeem in te kunnen stellen/aan te passen, hebt u het Sentio-touchscreen of de Sentio-aansluitkabel voor de pc nodig.

Om profiel 1.0 te gebruiken, gebruikt u het touchscreen of de pc-tool via de aansluitkabel en volgt u de onderstaande stappen:

• Wijzig een profiel via het touchscreen of de pc-tool via het menu Systeem | Installatie-instellingen | Hardwareprofiel | Profiel wijzigen. Selecteer: '1.0 Stadsverwarming'.

Het systeem zal opnieuw opstarten en het geselecteerde profiel laden.

Als u twee verdelers voor vloerverwarming hebt en/of Sentio radiatorthermostaatknoppen op het systeem hebt aangesloten, moet het juiste toevoercircuit worden ingesteld. Standaard zijn zowel de outputs van de vloerverwarming als de radiatoren toegewezen aan verwarmings-/koelingscircuit 1 (pomp 1). In kamers met zowel vloerverwarming als radiatoren kunnen deze dezelfde of verschillende toevoercircuits hebben. Wijs de vloerverwarming en de radiatoren zo toe dat ze bij uw systeem passen. Als er twee vloercircuits worden gebruikt of de toevoer voor de radiatoren rechtstreeks wordt aangesloten op de verwarmingsbron, moeten de radiatoren worden toegewezen aan de H/C-bron. Om de outputs opnieuw toe te wijzen aan een ander toevoercircuit, moeten ze eerst uit het standaardcircuit worden verwijderd.

- Wijs de outputs van de kamer via het touchscreen of de pc-tool via het menu Systeem | Functies | Verwarmingscircuit 1(2) | Kamertoewijzing toe voor dit circuit en selecteer de kamers die u de pomp wilt laten aansturen.
- Wijs radiatoren toe aan de H/C-bron via het touchscreen of de pc-tool door naar het menu Systeem | Functies | H/C-bron | Kamertoewijzing te gaan en selecteer de kamerradiatoren die rechtstreeks op de verwarmingsbron zijn aangesloten.

#### Voorkeursinstellingen van profiel 1.0

De functie voor uitschakeling bij te hoge temperatuur is standaard uitgeschakeld. Bij inschakeling hiervan wordt de verwarming geblokkeerd om het circuit te beschermen als de aanvoertemperatuur te hoog wordt.

• Wijzig de functie voor uitschakeling bij te hoge temperatuur via het touchscreen of de pc-tool door naar het menu Systeem | Functies | Verwarmingscircuit 1(2) | Uitschakeltemperaturen te gaan. Zet de uitschakeling bij te hoge temperatuur aan, stel de gewenste uitschakeltemperatuur en de vertraging in, uitgedrukt in K/s (Kelvin per seconde).

Als u meer dan één verdeler hebt, moet u de temperatuurlimiet voor beide verdelers instellen.

Standaard wordt het startsignaal naar de pomp(en) met 5 minuten vertraagd, zodat de thermomotoren kunnen worden geopend voordat de pomp start. U kunt deze vertraging verkorten of verlengen.

• Wijzig de vertraging van de pomp via het touchscreen of de pc-tool door naar het menu Systeem | Installatie-instellingen | Hardwareprofiel | Benodigde in- en outputs configureren | Relais | Pomp 1(2) te gaan en de 'Startvertraging'-waarde te veranderen in de waarde die u nodig hebt.

Als u meer dan één pomp hebt, moet u de 'Startvertraging' voor beide pompen instellen.

Standaard wordt het stopsignaal naar de pomp(en) met 3 minuten vertraagd, zodat de thermomotoren kunnen worden gesloten voordat de pomp stopt. U kunt deze vertraging verkorten of verlengen.

• Wijzig de vertraging van de pomp via het touchscreen of de pc-tool door naar het menu Systeem | Installatie-instellingen | Hardwareprofiel | Benodigde in- en outputs configureren | Relais | Pomp 1(2) te gaan en de 'Stopvertraging'-waarde te veranderen in de waarde die u nodig hebt.

Als u meer dan één pomp hebt, moet u de 'Stopvertraging' voor beide pompen instellen.

#### Profiel 1.1 - Vloerverwarming in combinatie met boiler/warmtepomp (aan/uit)

Profiel 1.1 is het standaardprofiel voor standaard vloerverwarmingssystemen zonder aanvoertemperatuurregeling en met de optie om een signaal af te geven aan een boiler/warmtepomp als er een warmtevraag is.

- Als er meer dan 8 outputs nodig zijn, moet er een uitbreidingsunit (EU-A) aan het systeem worden toegevoegd
- Het is mogelijk om tot twee standaardpompen aan te sturen, aan/uit
- Zowel bedrade als draadloze kamerthermostaten en -sensoren kunnen worden gebruikt.
- Het is mogelijk om slimme radiatorthermostaatknoppen toe te voegen
- Door temperatuursensoren op de verdeler aan te sluiten, is het mogelijk om het circuit te beschermen tegen een te hoge aanvoertemperatuur. Dit kan afzonderlijk worden gedaan voor de twee verschillende verdelers
- Optioneel kan het Sentio-touchscreen worden geïnstalleerd

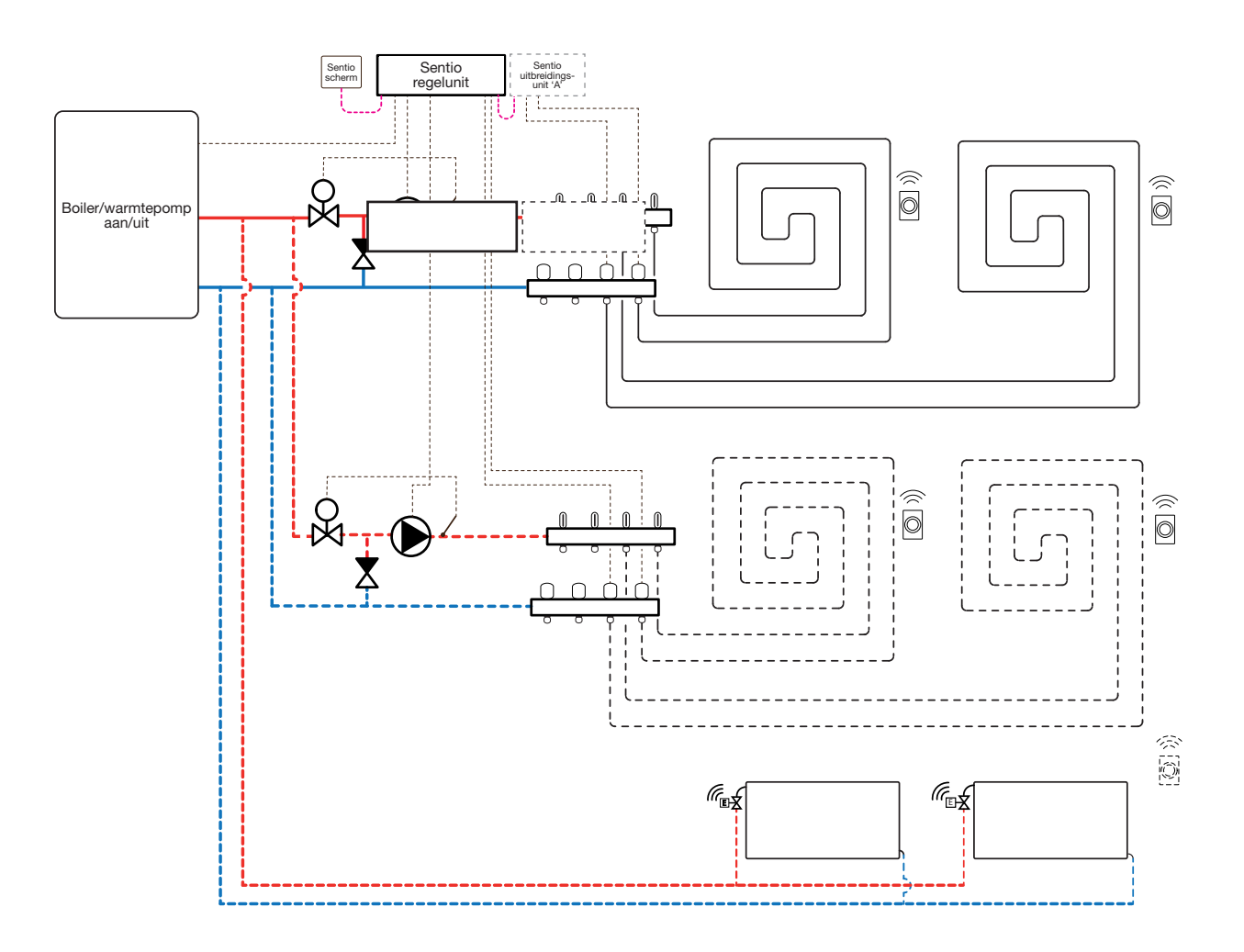

# Bedrading voor profiel 1.1

Alle bedrading moet worden uitgevoerd volgens de tekening in paragraaf 4.8.

# Profiel 1.1 instellen

Om de instellingen voor het Sentio-systeem in te kunnen stellen/aan te passen, hebt u het Sentio-touchscreen of de Sentio-aansluitkabel voor de pc nodig.

Als u twee verdelers voor vloerverwarming hebt en/of Sentio radiatorthermostaatknoppen op het systeem hebt aangesloten, moet het juiste toevoercircuit worden ingesteld. Standaard worden alle vloeroutputs aangesloten op verwarmings-/koelingscircuit 1 (pomp 1) en alle slimme radiatorthermostaatknoppen op verwarmings-/koelingscircuit 2 (pomp 2).

In kamers met zowel vloerverwarming als radiatoren kunnen deze dezelfde of verschillende toevoercircuits hebben. Wijs de vloerverwarming en de radiatoren zo toe dat ze bij uw systeem passen. Als er twee vloercircuits worden gebruikt of de toevoer voor de radiatoren rechtstreeks wordt aangesloten op de verwarmingsbron, moeten de radiatoren worden toegewezen aan de H/C-bron.

- Wijs de outputs van de kamer via het touchscreen of de pc-tool toe via het menu Systeem | Functies | Verwarmingscircuit 1(2) | Kamertoewijzing voor dit circuit en selecteer de kamers die u de pomp wilt laten aansturen.
- Wijs radiatoren toe aan de H/C-bron via het touchscreen of de pc-tool door naar het menu Systeem | Functies | H/Cbron | Kamertoewijzing en selecteer de kamerradiatoren die rechtstreeks op de verwarmingsbron zijn aangesloten.

#### Voorkeursinstellingen van profiel 1.1

Als de bedrade of draadloze buitentemperatuursensor van Sentio bij het systeem wordt aangemeld, wordt deze automatisch geselecteerd. De sensorinput moet in de instellingen als buitenbron worden geselecteerd. De bedrade en draadloze buitentemperatuursensoren van Sentio worden automatisch geselecteerd.

• Stel de buitenthermometer in via het touchscreen of de pctool door naar het menu Systeem | Installatie-instellingen | Hardwareprofiel | Buitentemperatuurbron instellen te gaan.

De functie voor uitschakeling bij te hoge temperatuur is standaard uitgeschakeld. Als de aanvoertemperatuur te hoog wordt, wordt de verwarming geblokkeerd om het circuit te beschermen.

• Wijzig de functie voor uitschakeling bij te hoge temperatuur via het touchscreen of de pc-tool door naar het menu Systeem | Functies | Verwarmingscircuit 1(2) | Uitschakeltemperaturen te gaan. Zet de uitschakeling bij te hoge temperatuur aan, stel de gewenste uitschakeltemperatuur en de vertraging in, uitgedrukt in K/s (Kelvin per seconde).

Als u meer dan één verdeler hebt, moet u de temperatuurlimiet voor beide verdelers instellen.

Als er een warmtevraag bij de boiler/warmtepomp is, wordt het boilerrelais 'gesloten'. Als u wilt dat het relais 'open' blijft tijdens een warmtevraag, kunnen de instellingen worden gewijzigd:

• Keer het warmtevraagrelais om via het touchscreen of de pc-tool door naar het menu Systeem | Installatie-instellingen | Hardwareprofiel | Benodigde in- en outputs configureren | Relais | Spanningsvrije relais | Boiler-VFR te gaan en de 'Niet omgekeerd'-waarde te veranderen in 'Omgekeerd'. Nu is het relais 'open' als er een warmtevraag is.

Standaard wordt het startsignaal naar de boiler met 5 minuten vertraagd, zodat de thermomotoren kunnen worden geopend voordat de boiler start. U kunt deze vertraging verkorten of verlengen.

• Wijzig de startvertraging van de boiler via het touchscreen of de pc-tool door naar het menu Systeem | Installatieinstellingen | Hardwareprofiel | Benodigde in- en outputs configureren | Spanningsvrije relais | Boiler-VFR te gaan en de 'Startvertraging'-waarde te veranderen in de waarde die u nodig hebt.

Standaard wordt het startsignaal naar de pomp(en) met 5 minuten vertraagd, zodat de thermomotoren kunnen worden geopend voordat de pomp start. U kunt deze vertraging verkorten of verlengen. Volg de onderstaande stappen om de wijzigingen aan te brengen:

• Wijzig de startvertraging van de pomp via het touchscreen of de pc-tool door naar het menu Systeem | Installatie-instellingen | Hardwareprofiel | Benodigde in- en outputs configureren | Relais | Pomp 1(2) te gaan en de 'Startvertraging'-waarde te veranderen in de gewenste waarde.

Als u meer dan één pomp hebt, moet u de 'Startvertraging' voor beide pompen instellen.

Standaard wordt het stopsignaal naar de pomp(en) met 3 minuten vertraagd, zodat de thermomotoren kunnen worden gesloten voordat de pomp stopt. U kunt deze vertraging verkorten of verlengen. Volg de onderstaande stappen om de wijzigingen aan te brengen:

• Wijzig de stopvertraging van de pomp via het touchscreen of de pc-tool door naar het menu Systeem | Installatie-instellingen | Hardwareprofiel | Benodigde in- en outputs configureren | Relais | Pomp 1(2) te gaan en de 'Stopvertraging'-waarde te veranderen in de gewenste waarde.

Als u meer dan één pomp hebt, moet u de 'Stopvertraging' voor beide pompen instellen.

#### Profiel 1.2 - Vloerverwarming in combinatie met condensatieboiler (0-10V-regeling)

Profiel 1.2 is een profiel voor standaard vloerverwarmingssystemen zonder aanvoertemperatuurregeling en met de optie om een analoog (0-10V) signaal af te geven aan een boiler/warmtepomp die de gewenste insteltemperatuur reflecteert.

- Als er meer dan 8 outputs nodig zijn, moet er een uitbreidingsunit (EU-A) aan het systeem worden toegevoegd
- Het is mogelijk om tot 2 standaardpompen aan te sturen, aan/uit.
- Zowel bedrade als draadloze kamerthermostaten en -sensoren kunnen worden gebruikt.
- Het is mogelijk om Sentio radiatorthermostaatknoppen toe te voegen
- Door temperatuursensoren op de verdeler aan te sluiten is het mogelijk om het circuit te beschermen tegen een te hoge aanvoertemperatuur. Dit kan afzonderlijk worden gedaan voor de twee verschillende verdelers.

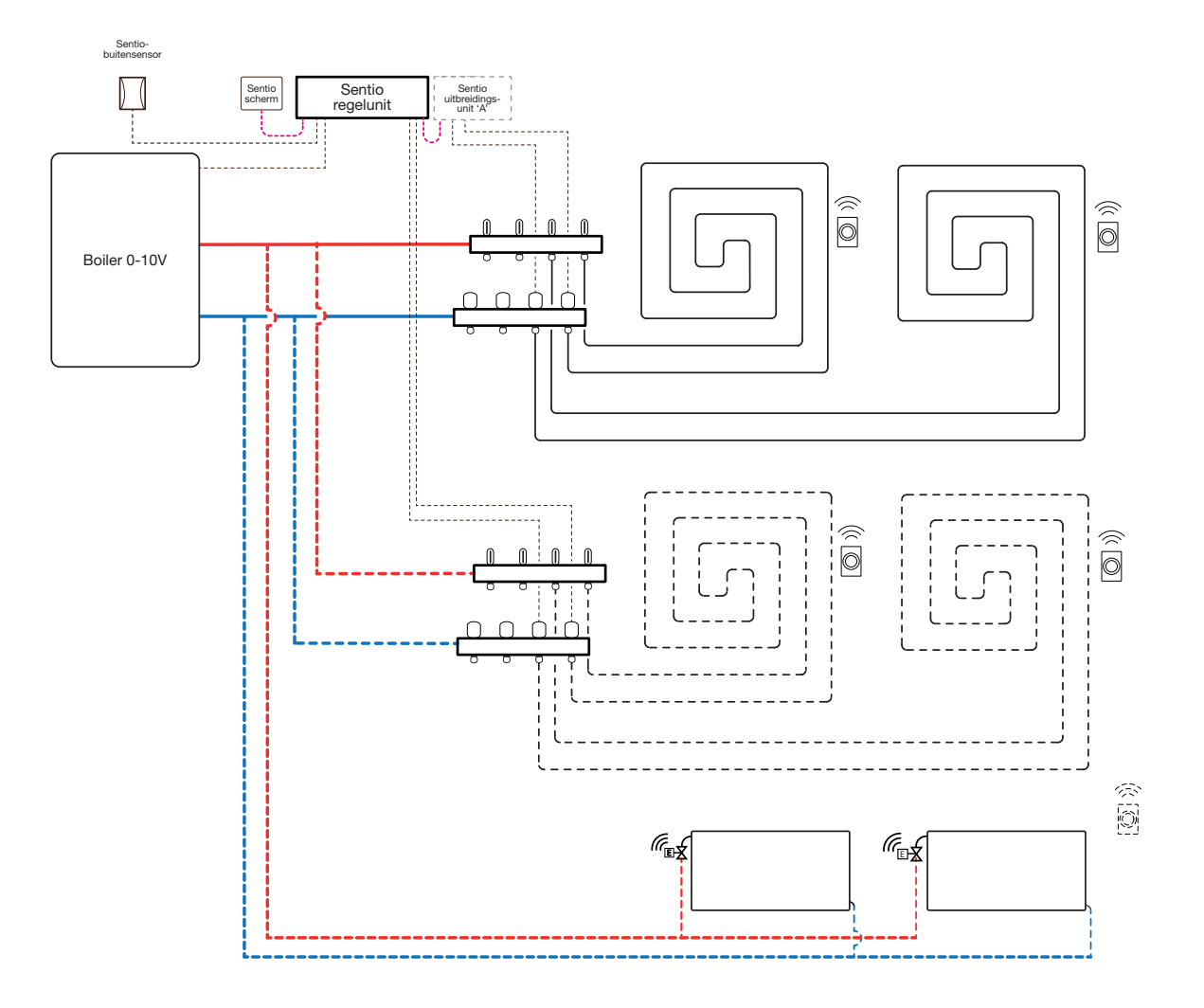

#### Bedrading voor profiel 1.2

Alle bedrading moet worden uitgevoerd volgens de tekening in paragraaf 4.8.
# Profiel 1.2 instellen

Om de instellingen voor het Sentio-systeem in te kunnen stellen/aan te passen, hebt u het Sentio-touchscreen of de Sentio-aansluitkabel voor de pc nodig.

Om profiel 1.2 te gebruiken, gebruikt u het touchscreen of de pc-tool via de aansluitkabel en volgt u de onderstaande stappen:

• Wijzig een profiel via het touchscreen of de pc-tool via het menu Systeem | Installatie-instellingen | Hardwareprofiel | Profiel wijzigen. Selecteer: 1.2 Condensatieboiler 0-10V. Het systeem zal opnieuw opstarten en profiel 1.2 laden.

Voordat dit profiel kan worden gebruikt, moeten enkele specifieke instellingen worden ingesteld. Volg de onderstaande stappen om de gewenste parameters in te stellen:

- Wijzig de warmtecurve-instellingen via het touchscreen of de pc-tool door naar het menu Systeem | Functies | Verwarmings-/koelingscircuit 1(2) | Instellingen warmtecurve te gaan. Selecteer het gewenste type warmtecurve of stel uw eigen curve in door 'Handmatig' te selecteren.
- Stel het analoge vraagsignaal voor de boiler in via het touchscreen of de pc-tool door naar het menu Systeem | Installatie-instellingen | Hardwareprofiel | In- en outputs configureren | Analoge outputs | Boiler 0-10V te gaan.
	- In de rij 'Temperatuurdrempel' kunt u de buitentemperatuur instellen waarop de centrale regelunit de warmtevraag naar de boiler stopt.
	- Geef de laagste spanning op die de boiler kan accepteren en welke aanvoertemperatuur deze spanning vertegenwoordigt.
	- Geef de hoogste spanning op die de boiler kan accepteren en welke temperatuur deze spanning vertegenwoordigt.

Als u twee verdelers voor vloerverwarming hebt en/of slimme radiatorthermostaatknoppen op het systeem hebt aangesloten, moet het juiste toevoercircuit worden ingesteld. Standaard zijn zowel de outputs van de vloerverwarming als de radiatoren toegewezen aan verwarmings-/koelingscircuit 1 (pomp 1).

In kamers met zowel vloerverwarming als radiatoren kunnen deze dezelfde of verschillende toevoercircuits hebben. Wijs de vloerverwarming en de radiatoren zo toe dat ze bij uw systeem passen. Als er twee vloercircuits worden gebruikt of de toevoer voor de radiatoren rechtstreeks wordt aangesloten op de verwarmingsbron, moeten de radiatoren worden toegewezen aan de H/C-bron. Om de outputs opnieuw toe te wijzen aan een ander toevoercircuit, moeten ze eerst uit het standaardcircuit worden verwijderd.

- Wijs de outputs van de kamer via het touchscreen of de pc-tool toe via het menu Systeem | Functies | Verwarmingscircuit 1(2) | Kamertoewijzing voor dit circuit en selecteer de kamers die u de pomp wilt laten aansturen.
- Wijs radiatoren toe aan de H/C-bron via het touchscreen of de pc-tool door naar het menu Systeem | Functies | H/C-bron | Kamertoewijzing te gaan en selecteer de kamerradiatoren die rechtstreeks op de verwarmingsbron zijn aangesloten.

Bij gebruik van de buitenthermometer op input T1 moet de sensorinput in de instellingen als buitenbron worden geselecteerd. Als de bedrade of draadloze buitentemperatuursensor van Sentio bij het systeem wordt aangemeld, wordt deze automatisch geselecteerd. De sensorinput moet in de instellingen als buitenbron worden geselecteerd. De bedrade en draadloze buitentemperatuursensoren van Sentio worden automatisch geselecteerd.

• Stel de buitenthermometer in via het touchscreen of de pctool door naar het menu Systeem | Installatie-instellingen | Hardwareprofiel | Buitentemperatuurbron instellen te gaan.

#### Voorkeursinstellingen van profiel 1.2

De functie voor uitschakeling bij te hoge temperatuur is standaard uitgeschakeld. Als de aanvoertemperatuur te hoog wordt, wordt de verwarming geblokkeerd om het circuit te beschermen.

• Wijzig de functie voor uitschakeling bij te hoge temperatuur via het touchscreen of de pc-tool door naar het menu Systeem | Functies | Verwarmingscircuit 1(2) | Uitschakeltemperaturen te gaan. Zet de uitschakeling bij te hoge temperatuur aan, stel de gewenste uitschakeltemperatuur en de vertraging in, uitgedrukt in K/s (Kelvin per seconde).

Als u meer dan één verdeler hebt, moet u de temperatuurlimiet voor beide verdelers instellen.

Standaard wordt het startsignaal naar de pomp(en) met 5 minuten vertraagd, zodat de thermomotoren kunnen worden geopend voordat de pomp start. U kunt deze vertraging verkorten of verlengen. Volg de onderstaande stappen om de wijzigingen aan te brengen:

• Wijzig de startvertraging van de pomp via het touchscreen of de pc-tool door naar het menu Systeem | Installatie-instellingen | Hardwareprofiel | Benodigde in- en outputs configureren | Relais | Pomp 1(2) te gaan en de 'Startvertraging'-waarde te veranderen in de gewenste waarde.

Als u meer dan één pomp hebt, moet u de 'Startvertraging' voor beide pompen instellen.

Standaard wordt het stopsignaal naar de pomp(en) met 3 minuten vertraagd, zodat de thermomotoren kunnen worden gesloten voordat de pomp stopt. U kunt deze vertraging verkorten of verlengen. Volg de onderstaande stappen om de wijzigingen aan te brengen:

• Wijzig de stopvertraging van de pomp via het touchscreen of de pc-tool door naar het menu Systeem | Installatie-instellingen | Hardwareprofiel | Benodigde in- en outputs configureren | Relais | Pomp 1(2) te gaan en de 'Stopvertraging'-waarde te veranderen in de gewenste waarde.

OPMERKING: Let bij het bedraden van het analoge signaal op het juiste gebruik van draden en aansluitklemmen zoals beschreven in paragraaf 3.4.

A0 (0-10V-output): '+' GN (Aarde - neutraal): '-'

#### Profiel 1.3.1 - Stadsverwarming, 1 ITC-circuit (aanvoertemperatuurregeling)

Profiel 1.3.1 is een profiel voor vloerverwarmingssystemen met stadsverwarming en aanvoertemperatuurregeling die één aan te sturen verdeler (circuit) bevat.

- Als er meer dan 8 outputs nodig zijn, moet er een uitbreidingsunit A aan het systeem worden toegevoegd
- Zowel bedrade als draadloze kamerthermostaten en -sensoren kunnen worden gebruikt.
- Het is mogelijk om Sentio radiatorthermostaatknoppen toe te voegen
- Het is noodzakelijk een buitentemperatuursensor aan het systeem toe te voegen, zodat de ITC (aanvoertemperatuurcontrole) op basis van een weerafhankelijke warmtecurve kan werken.
- Om de ITC de mogelijkheid te geven de juiste mengtemperatuur te regelen, moeten de aanvoer- en retourtemperaturen van de mengunit worden gemeten.

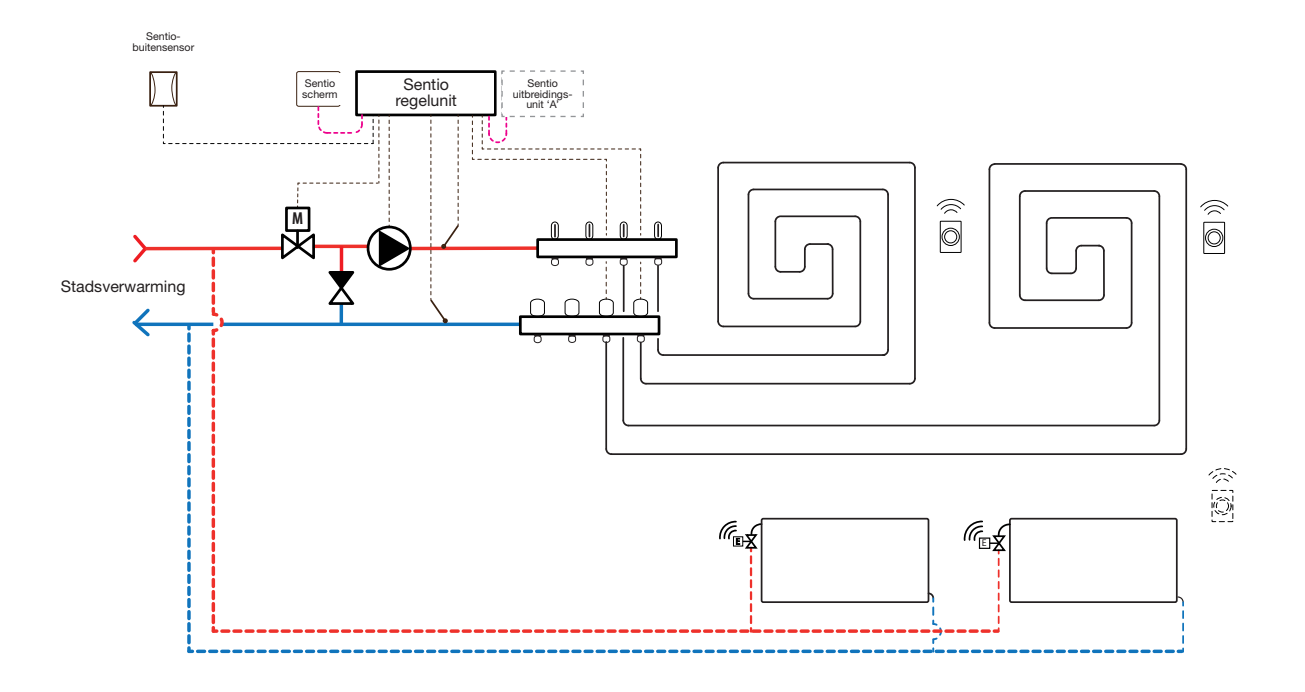

#### Bedrading voor profiel 1.3.1

Om de ITC-servomotor (standaard 3-puntsregeling) aan te kunnen sturen, moet er een aanvoer- en een retourtemperatuursensor op de verdeler worden geïnstalleerd. De ITC-servomotor moet worden geïnstalleerd volgens de Input-/outputlijst van de regelunit in paragraaf 3.4.

# Profiel 1.3.1 instellen

Om de instellingen voor het Sentio-systeem in te kunnen stellen/aan te passen, hebt u het Sentio-touchscreen of de Sentio-aansluitkabel voor de pc nodig.

Om profiel 1.3.1 te gebruiken, gebruikt u het touchscreen of de pc-tool via de aansluitkabel en volgt u de onderstaande stappen:

• Wijzig een profiel via het touchscreen of de pc-tool via het menu Systeem | Installatie-instellingen | Hardwareprofiel | Profiel wijzigen. Selecteer: 1.3.1 Stadsverwarming met 1 ITC. Het systeem zal opnieuw opstarten en profiel 1.3.1 laden.

Als de bedrade of draadloze buitentemperatuursensor van Sentio bij het systeem wordt aangemeld, wordt deze automatisch geselecteerd. De sensorinput moet in de instellingen als buitenbron worden geselecteerd. De bedrade en draadloze buitentemperatuursensoren van Sentio worden automatisch geselecteerd.

• Selecteer het type van de aangesloten servomotor via het touchscreen of de pc-tool door naar het menu Systeem | Installatie-instellingen | Hardwareprofiel | Benodigde inen outputs configureren | Servo's | ITC servo te gaan. Standaard is een 3-puntsservomotor type geselecteerd. Als een 0-10V-servomotor wordt gebruikt, controleer dan of de geselecteerde modus bij de kenmerken van de aangesloten servomotor past.

Als u kamers hebt met zowel vloerverwarming als Sentio radiatorthermostaatknoppen, kunnen deze dezelfde of verschillende toevoercircuits hebben. Wijs de vloeroutputs en de radiatoren zo toe dat ze bij uw systeem passen. Standaard zijn zowel de vloeroutputs als de radiatoren toegewezen aan ITC 1 (pomp 1). In kamers met zowel vloerverwarming als radiatoren kunnen deze dezelfde of verschillende toevoercircuits hebben. Wijs de vloerverwarming en de radiatoren zo toe dat ze bij uw systeem passen. Om de outputs opnieuw toe te wijzen aan een ander toevoercircuit, moeten ze eerst uit het standaardcircuit worden verwijderd.

- Wijs de outputs van de kamer via het touchscreen of de pc-tool toe via het menu Systeem | Functies | ITC 1 | Kamertoewijzing voor dit circuit en selecteer de kamers die u de pomp wilt laten aansturen.
- Wijs de radiatorthermostaatknoppen toe aan de H/C-bron via het touchscreen of de pc-tool door naar het menu Systeem | Functies | H/C-bron | Kamertoewijzing te gaan en selecteer de radiatorthermostaatknoppen die rechtstreeks op de verwarmingsbron zijn aangesloten.

# Voorkeursinstellingen van profiel 1.3.1

Bij gebruik van een buitentemperatuursensor is de uitschakeling bij een bepaalde buitentemperatuur actief. Hierdoor zal het systeem niet onnodig verwarmen wanneer de buitentemperatuur een bepaalde drempel bereikt.

• Wijzig de buitentemperatuurlimiet via het touchscreen of de pc-tool door naar het menu Programma's | Winter- en zomermodus | Verwarmingsinstellingen te gaan en een maximale buitentemperatuur in te stellen.

De 'Vorstbeveiligingstemperatuur' wordt gebruikt om het systeem te beschermen tegen bevriezing. Deze instelling houdt de minimumtemperatuur boven de ingestelde waarde om bevriezing te voorkomen. Als de temperatuur onder de minimumwaarde zakt, vraagt het systeem om een tijdelijke warmtevraag die het water rondpompt en een stroming door het systeem creëert die het beschermt tegen bevriezing.

• Pas de vorstbeveiligingsinstellingen via het touchscreen of de pc-tool aan door naar het menu Programma's | Winteren zomermodus | Algemene instellingen te gaan en de 'Vorstbeveiligingstemperaturen' naar wens aan te passen.

De functie voor uitschakeling bij te hoge temperatuur is standaard uitgeschakeld. Als de aanvoertemperatuur te hoog wordt, wordt de verwarming geblokkeerd om het circuit te beschermen.

• Wijzig de functie voor uitschakeling bij te hoge temperatuur via het touchscreen of de pc-tool door naar het menu Systeem | Functies | ITC 1 | Uitschakeltemperaturen te gaan. Zet de uitschakeling bij te hoge temperatuur aan, stel de gewenste uitschakeltemperatuur en de vertraging in, uitgedrukt in K/s (Kelvin per seconde).

Standaard wordt het startsignaal naar de mengpomp met 5 minuten vertraagd, zodat de thermomotoren kunnen worden geopend voordat de mengpomp start.

• Wijzig de pompvertraging via het touchscreen of de pctool door naar het menu Systeem | Installatie-instellingen | Hardwareprofiel | Benodigde in- en outputs configureren | Relais | Pomp 1 te gaan en de 'Startvertraging'-waarde te veranderen in de gewenste waarde.

Standaard wordt het stopsignaal naar de mengpomp met 3 minuten vertraagd, zodat de mengklep kan worden gesloten voordat de mengpomp stopt.

• Wijzig de stopvertraging van de pomp via het touchscreen of de pc-tool door naar het menu Systeem | Installatie-instellingen | Hardwareprofiel | Benodigde inen outputs configureren | Relais | Pomp 1 te gaan en de 'Stopvertraging'-waarde te veranderen in de gewenste waarde.

Standaard is de warmtecurve voor het mengcircuit van de aanvoertemperatuurregeling (ITC) ingesteld met een verval van 0,6.

• Wijzig de warmtecurve via het touchscreen of de pc-tool door naar het menu Systeem | Functies | Aanvoertemperatuurregeling | ITC | Instellingen warmtecurve | Warmtecurvetype te gaan. Selecteer één van de manieren om de warmtecurve in te stellen:

Handmatig: Stel de gewenste warmtecurve zelf in.

Vloer: Vaste warmtecurve met een verval van 0,6, geoptimaliseerd voor vloerverwarmingssystemen.

Radiatoren: Vaste warmtecurve met een verval van 1,2.

Standaard is er een bovengrens voor de retourtemperatuur van het mengcircuit ingesteld. Deze kan gewijzigd of uitgeschakeld worden.

• Zoek de instellingen voor de retourtemperatuurbegrenzer via het touchscreen of de pc-tool door naar het menu Systeem | Functies | Aanvoertemperatuurregeling | ITC | Afvoertemperatuurbegrenzer te gaan. Hier kunt u selecteren welk soort retourbeperking u wilt gebruiken:

Uit: De retourtemperatuur wordt niet beperkt

Maximum: Waarborgt dat de retourtemperatuur de ingestelde maximumtemperatuur niet overschrijdt

Minimum: Waarborgt dat de retourtemperatuur niet onder de ingestelde minimumtemperatuur komt.

#### Profiel 1.3.2 - Stadsverwarming, 2 ITC-circuits (aanvoertemperatuurregeling)

Profiel 1.3.2 is een profiel voor vloerverwarmingssystemen met stadsverwarming en aanvoertemperatuurregeling die twee aan te sturen verdelers (circuits) bevat.

- Als er meer dan 8 outputs nodig zijn, moet er een uitbreidingsunit A aan het systeem worden toegevoegd.
- Het is mogelijk om tot 2 standaardpompen aan te sturen, aan/uit.
- Zowel bedrade als draadloze kamerthermostaten en -sensoren kunnen worden gebruikt.
- Door twee temperatuursensoren op de regelunit aan te sluiten, is het mogelijk om uw systeem te beschermen tegen een te hoge aanvoertemperatuur.
- Het is aan te raden om in dit profiel een Sentio-touchscreen op het Sentio-systeem aan te sluiten om het totale systeem te kunnen monitoren.
- Om de ITC (aanvoertemperatuurregeling) de mogelijkheid te geven de juiste mengtemperatuur te regelen, moeten de aanvoer- en retourtemperaturen van de mengunit worden gemeten.

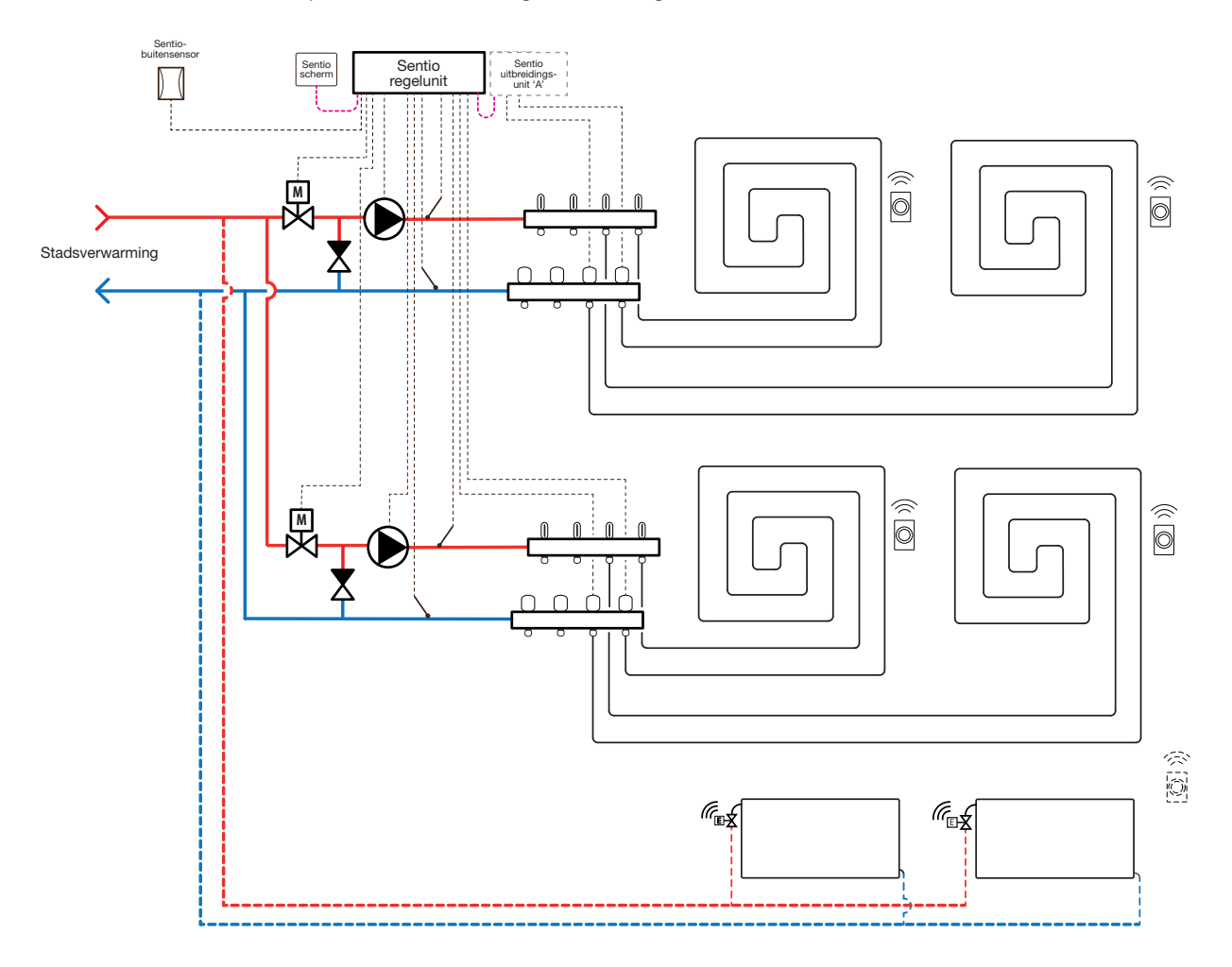

### Bedrading voor profiel 1.3.2

Om de ITC-servomotor (standaard 3-puntsregeling) aan te kunnen sturen, moet er een aanvoer- en een retourtemperatuursensor op de verdeler worden geïnstalleerd. Dit is voor elk circuit afzonderlijk nodig, waarbij de aanvoer en de retour van circuit 1 respectievelijk op T2 en T3 worden aangesloten. Voor circuit 2 is dit respectievelijk T4 en T5 voor de aanvoer en de retour. De ITC-servomotor moet worden geïnstalleerd volgens de Input-/outputlijst van de regelunit in paragraaf 3.4.

### Profiel 1.3.2 instellen

Om de instellingen voor het Sentio-systeem in te kunnen stellen/aan te passen, hebt u het Sentio-touchscreen of de Sentio-aansluitkabel voor de pc nodig.

Om profiel 1.3.2 te gebruiken, gebruikt u het touchscreen of de pc-tool via de aansluitkabel en volgt u de onderstaande stappen:

• Wijzig een profiel via het touchscreen of de pc-tool via het menu Systeem | Installatie-instellingen | Hardwareprofiel | Profiel wijzigen. Selecteer: 1.3.2 Stadsverwarming met 2 ITC's. Het systeem zal opnieuw opstarten en profiel 1.3.2 laden.

Als de bedrade of draadloze buitentemperatuursensor van Sentio bij het systeem wordt aangemeld, wordt deze automatisch geselecteerd. De sensorinput moet in de instellingen als buitenbron worden geselecteerd. De bedrade en draadloze buitentemperatuursensoren van Sentio worden automatisch geselecteerd.

• Selecteer het type van de aangesloten servomotor(en) via het touchscreen of de pc-tool door naar het menu Systeem | Installatie-instellingen | Hardwareprofiel | Benodigde in- en outputs configureren | Servo's | ITC servomotor te gaan. Standaard is een 3-puntsservomotor type geselecteerd. Als een 0-10V-servomotor wordt gebruikt, controleer dan of de geselecteerde modus bij de kenmerken van de aangesloten servomotor past. Deze instelling moet voor elke aangesloten servomotor worden ingesteld.

Als u kamers hebt met zowel vloerverwarming als Sentio radiatorthermostaatknoppen, kunnen deze dezelfde of verschillende toevoercircuits hebben. Wijs de vloeroutputs en de radiatoren zo toe dat ze bij uw systeem passen. Standaard zijn zowel de vloeroutputs als de radiatoren toegewezen aan ITC 1 (pomp 1). In kamers met zowel vloerverwarming als radiatoren kunnen deze dezelfde of verschillende toevoercircuits hebben. Wijs de vloerverwarming en de radiatoren zo toe dat ze bij uw systeem passen. Om de outputs opnieuw toe te wijzen aan een ander toevoercircuit, moeten ze eerst uit het standaardcircuit worden verwijderd.

- Wijs de outputs van de kamer via het touchscreen of de pc-tool toe via het menu Systeem | Functies | ITC 1 | Kamertoewijzing voor dit circuit en selecteer de kamers die u de pomp wilt laten aansturen.
- Wijs radiatoren toe aan de H/C-bron via het touchscreen of de pc-tool door naar het menu Systeem | Functies | H/C-bron | Kamertoewijzing te gaan en selecteer de kamerradiatoren die rechtstreeks op de verwarmingsbron zijn aangesloten.

#### Voorkeursinstellingen van profiel 1.3.2

Bij gebruik van een buitentemperatuursensor is de uitschakeling bij een bepaalde buitentemperatuur actief. Hierdoor zal het systeem niet onnodig verwarmen wanneer de buitentemperatuur een bepaalde drempel bereikt.

• Wijzig de buitentemperatuur limiet via het touchscreen of de pc-tool door naar het menu Programma's | Winter- en zomermodus | Verwarmingsinstellingen te gaan en een maximale buitentemperatuur in te stellen.

De 'Vorstbeveiligingstemperatuur' wordt gebruikt om het systeem te beschermen tegen bevriezing. Deze instelling houdt de minimumtemperatuur boven de ingestelde waarde om bevriezing te voorkomen. Als de temperatuur onder de minimumwaarde zakt, lanceert het systeem een tijdelijke warmtevraag die het water rondpompt en een stroming door het systeem creëert die het beschermt tegen bevriezing.

Pas de vorstbeveiligingsinstellingen via het touchscreen of de pc-tool aan door naar het menu Programma's | Winteren zomermodus | Algemene instellingen te gaan en de 'Vorstbeveiligingstemperaturen' naar wens aan te passen.

De functie voor uitschakeling bij te hoge temperatuur is standaard uitgeschakeld. Als de aanvoertemperatuur te hoog wordt, wordt de verwarming geblokkeerd om het circuit te beschermen.

• Wijzig de functie voor uitschakeling bij te hoge temperatuur via het touchscreen of de pc-tool door naar het menu Systeem | Functies | Verwarmingscircuit 1(2) | Uitschakeltemperaturen te gaan. Zet de uitschakeling bij te hoge temperatuur aan, stel de gewenste uitschakeltemperatuur en de vertraging in, uitgedrukt in K/s (Kelvin per seconde).

Als u meer dan één verdeler hebt, moet u de temperatuurlimiet voor beide verdelers instellen.

Standaard wordt het startsignaal naar de mengpomp met 5 minuten vertraagd, zodat de thermomotoren kunnen worden geopend voordat de mengpomp start.

• Wijzig de startvertraging van de pomp via het touchscreen of de pc-tool door naar het menu Systeem | Installatie-instellingen | Hardwareprofiel | Benodigde in- en outputs configureren | Relais | Pomp 1(2) te gaan en de 'Startvertraging'-waarde te veranderen in de gewenste waarde.

Standaard wordt het stopsignaal naar de mengpomp met 3 minuten vertraagd, zodat de mengklep kan worden gesloten voordat de mengpomp stopt.

• Wijzig de stopvertraging van de pomp via het touchscreen of de pc-tool door naar het menu Systeem | Installatie-instellingen | Hardwareprofiel | Benodigde inen outputs configureren | Relais | Pomp 1 te gaan en de 'Stopvertraging'-waarde te veranderen in de gewenste waarde.

De start-/stopvertraging van de mengpompen wordt voor elk ITC-circuit (ITC 1 en ITC 2) afzonderlijk ingesteld om te waarborgen dat de gewenste waarde voor beide circuits wordt ingesteld.

Standaard is de warmtecurve voor het mengcircuit van de aanvoertemperatuurregeling (ITC) ingesteld met een verval van 0,6.

• Wijzig de warmtecurve via het touchscreen of de pc-tool door naar het menu Systeem | Functies | Aanvoertemperatuurregeling | ITC 1(2) | Instellingen warmtecurve | Warmtecurvetype te gaan. Selecteer één van de manieren om de warmtecurve in te stellen:

Handmatig: Stel de gewenste warmtecurve zelf in.

Berekend: Op basis van dimensioneringsparameters berekent het systeem zelf de warmtecurve op basis van kamervraag en buitentemperatuur.

Vloer: Vaste warmtecurve met een verval van 0,6, geoptimaliseerd voor vloerverwarmingssystemen.

Radiatoren: Vaste warmtecurve met een verval van 1,2. Hier kunt u ook parallelle verplaatsing en minimale/maximale stroomtemperatuur instellen.

De warmtecurve-instellingen moeten voor beide ITC-circuits (ITC 1 en ITC 2) afzonderlijk worden aangepast. Zorg ervoor dat u de gewenste waarde voor beide circuits instelt.

Standaard is er een bovengrens voor de retourtemperatuur van het mengcircuit ingesteld. Deze kan gewijzigd of uitgeschakeld worden.

• Zoek de instellingen voor de retourtemperatuurbegrenzer via het touchscreen of de pc-tool door naar het menu Systeem | Functies | Aanvoertemperatuurregeling | ITC 1(2) | Afvoertemperatuurbegrenzer te gaan. Hier kunt u selecteren welk soort beperking u wilt gebruiken:

Uit: De temperatuur waarop het retourwater wordt afgevoerd, wordt niet beperkt

Maximum: Waarborgt dat de afvoertemperatuur de ingestelde maximumtemperatuur niet overschrijdt

Minimum: Waarborgt dat de afvoertemperatuur niet onder de ingestelde minimumtemperatuur komt.

De retourtemperatuurbegrenzer wordt voor elk ITC-circuit (ITC 1 en ITC 2) afzonderlijk ingesteld om te waarborgen dat de gewenste waarde voor beide circuits wordt ingesteld.

#### Profiel 2.2.1 - Condensatieboiler, 1 ITC-circuit (aanvoertemperatuurregeling)

Profiel 2.2.1 is een profiel voor vloerverwarmingssystemen met een condensatieboiler en één ITC-(aanvoertemperatuurregeling) circuit.

- Als er meer dan 8 outputs nodig zijn, moet er een uitbreidingsunit A aan het systeem worden toegevoegd.
- Het is mogelijk om tot 2 standaardpompen aan te sturen, aan/uit.
- Zowel bedrade als draadloze kamerthermostaten en -sensoren kunnen worden gebruikt.
- Het is mogelijk om slimme radiatorthermostaatknoppen toe te voegen.
- Het is noodzakelijk een buitentemperatuursensor aan het systeem toe te voegen, zodat de ITC (aanvoertemperatuurregeling) op basis van een weerafhankelijke warmtecurve kan werken.
- Om de ITC de mogelijkheid te geven de juiste mengtemperatuur te regelen, moeten de aanvoer- en retourtemperaturen van de mengunit worden gemeten.

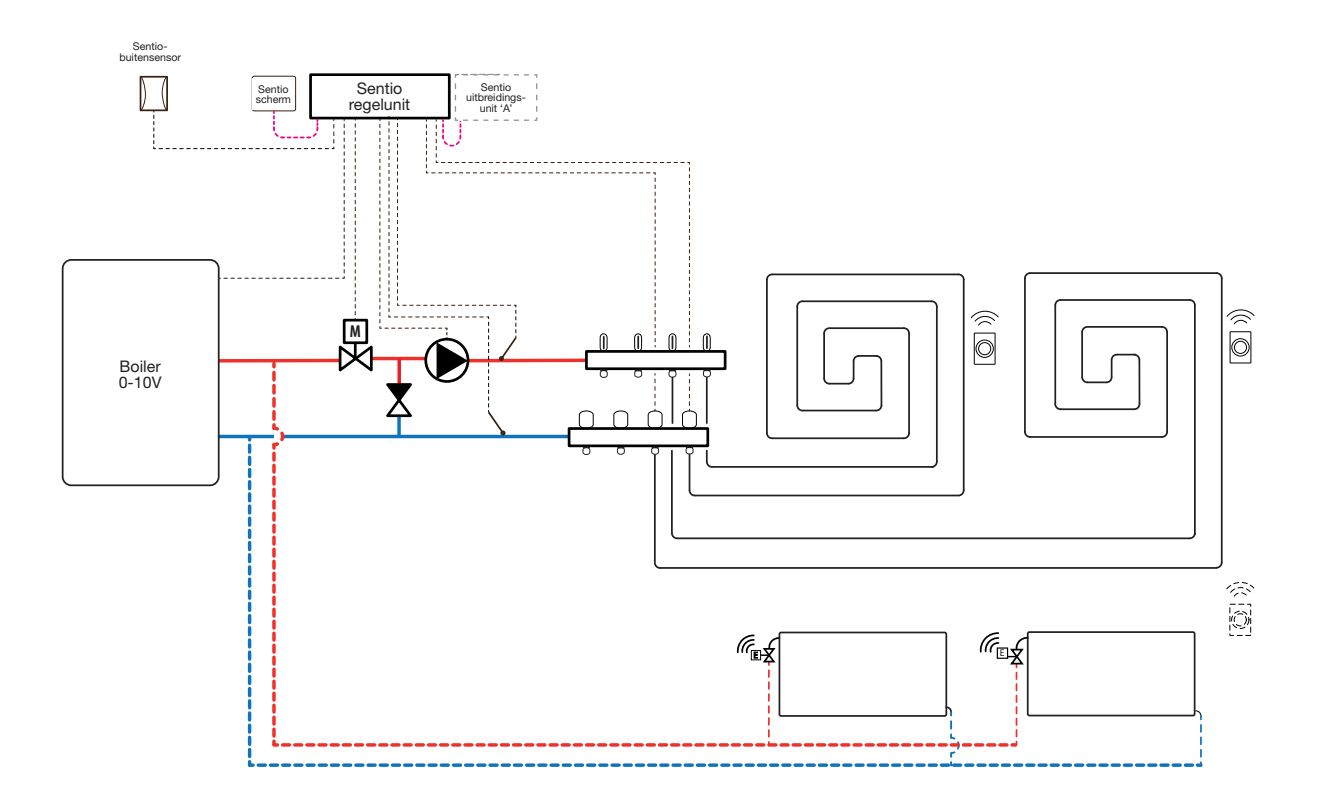

#### Bedrading voor profiel 2.2.1

Om de ITC-servomotor (standaard 3-puntsregeling) aan te kunnen sturen, moet er een aanvoer- en een retourtemperatuursensor op de verdeler worden geïnstalleerd. De ITC-servomotor moet worden geïnstalleerd volgens de Input-/outputlijst van de regelunit in paragraaf 3.4. De condensatieboiler kan worden aangesloten zoals weergegeven in paragraaf 4.8.

## Profiel 2.2.1 instellen

Om de instellingen voor het Sentio-systeem in te kunnen stellen/aan te passen, hebt u het Sentio-touchscreen of de Sentio-aansluitkabel voor de pc nodig.

Om profiel 2.2.1 te gebruiken, gebruikt u het touchscreen of de pc-tool via de aansluitkabel en volgt u de onderstaande stappen:

• Wijzig een profiel via het touchscreen of de pc-tool via het menu Systeem | Installatie-instellingen | Hardwareprofiel | Profiel wijzigen. Selecteer: 2.2.1 Condensatieboiler met ITC. Het systeem zal opnieuw opstarten en profiel 2.2.1 laden.

Bij gebruik van de buitentemperatuursensor op input T1 moet de sensorinput in de instellingen als buitenbron worden geselecteerd. Als de bedrade of draadloze buitentemperatuursensor van Sentio is aangemeld, wordt deze automatisch geselecteerd. De sensorinput moet in de instellingen als buitenbron worden geselecteerd. De bedrade en draadloze buitentemperatuursensoren van Sentio worden automatisch geselecteerd.

- Stel de buitentemperatuursensor in via het touchscreen of de pc-tool door naar het menu Systeem | Installatieinstellingen | Hardwareprofiel | Buitentemperatuurbron instellen te gaan.
- Selecteer het type van de aangesloten servomotor(en) via het touchscreen of de pc-tool door naar het menu Systeem | Installatie-instellingen | Hardwareprofiel | Benodigde in- en outputs configureren | Servo's | ITC servomotor te gaan. Standaard is een 3-puntsservomotor type geselecteerd. Als een 0-10V-servomotor wordt gebruikt, controleer dan of de geselecteerde modus bij de kenmerken van de aangesloten servomotor past.

Als u kamers hebt met zowel vloerverwarming als Sentio radiatorthermostaatknoppen, kunnen deze dezelfde of verschillende toevoercircuits hebben. Wijs de vloeroutputs en de radiatoren zo toe dat ze bij uw systeem passen. Standaard zijn zowel de vloeroutputs als de radiatoren toegewezen aan ITC 1 (pomp 1). In kamers met zowel vloerverwarming als radiatoren kunnen deze dezelfde of verschillende toevoercircuits hebben. Wijs de vloerverwarming en de radiatoren zo toe dat ze bij uw systeem passen. Om de outputs opnieuw toe te wijzen aan een ander toevoercircuit, moeten ze eerst uit het standaardcircuit worden verwijderd.

- Wijs de outputs van de kamer via het touchscreen of de pc-tool toe via het menu Systeem | Functies | ITC 1 | Kamertoewijzing voor dit circuit en selecteer de kamers die u de pomp wilt laten aansturen.
- Wijs radiatoren toe aan de H/C-bron via het touchscreen of de pc-tool door naar het menu Systeem | Functies | H/C-bron | Kamertoewijzing te gaan en selecteer de kamerradiatoren die rechtstreeks op de verwarmingsbron zijn aangesloten.

#### Voorkeursinstellingen van profiel 2.2.1

Bij gebruik van een buitentemperatuursensor is de uitschakeling bij een bepaalde buitentemperatuur actief. Hierdoor zal het systeem niet onnodig verwarmen wanneer de buitentemperatuur een bepaalde drempel bereikt.

• Wijzig de buitentemperatuur limiet via het touchscreen of de pc-tool door naar het menu Programma's | Winter- en zomermodus | Verwarmingsinstellingen te gaan en een maximale buitentemperatuur in te stellen.

De 'Vorstbeveiligingstemperatuur' wordt gebruikt om het systeem te beschermen tegen bevriezing. Deze instelling houdt de minimumtemperatuur boven de ingestelde waarde om bevriezing te voorkomen. Als de temperatuur onder de minimumwaarde zakt, vraagt het systeem om een tijdelijke warmtevraag die het water rondpompt en een stroming door het systeem creëert die het beschermt tegen bevriezing.

• Pas de vorstbeveiligingsinstellingen aan via het touchscreen of de pc-tool door naar het menu Programma's | Winter- en zomermodus | Algemene instellingen te gaan en de 'Vorstbeveiligingstemperaturen' naar wens aan te passen.

De functie voor uitschakeling bij te hoge temperatuur is standaard uitgeschakeld. Als de aanvoertemperatuur te hoog wordt, wordt de verwarming geblokkeerd om het circuit te beschermen.

• Wijzig de functie voor uitschakeling bij te hoge temperatuur via het touchscreen of de pc-tool door naar het menu Systeem | Functies | Verwarmingscircuit 1(2) | Uitschakeltemperaturen te gaan. Zet de uitschakeling bij te hoge temperatuur aan, stel de gewenste uitschakeltemperatuur en de vertraging in, uitgedrukt in K/s (Kelvin per seconde).

Standaard wordt het startsignaal naar de mengpomp met 5 minuten vertraagd, zodat de thermomotoren kunnen worden geopend voordat de mengpomp start.

• Wijzig de startvertraging van de pomp via het touchscreen of de pc-tool door naar het menu Systeem | Installatie-instellingen | Hardwareprofiel | Benodigde inen outputs configureren | Relais | Pomp 1 te gaan en de 'Startvertraging'-waarde te veranderen in de gewenste waarde.

Standaard wordt het stopsignaal naar de mengpomp met 3 minuten vertraagd, zodat de mengklep kan worden gesloten voordat de mengpomp stopt.

• Wijzig de stopvertraging van de pomp via het touchscreen of de pc-tool door naar het menu Systeem | Installatie-instellingen | Hardwareprofiel | Benodigde inen outputs configureren | Relais | Pomp 1 te gaan en de 'Stopvertraging'-waarde te veranderen in de gewenste waarde.

Standaard is de warmtecurve voor het mengcircuit van de aanvoertemperatuurregeling (ITC) ingesteld met een verval van 0,6.

• Wijzig de warmtecurve via het touchscreen of de pc-tool door naar het menu Systeem | Functies | Aanvoertemperatuurregeling | ITC | Instellingen warmtecurve | Warmtecurvetype te gaan. Selecteer één van de manieren om de warmtecurve in te stellen:

Handmatig: Stel de gewenste warmtecurve zelf in

Berekend: Op basis van dimensioneringsparameters berekent het systeem zelf de warmtecurve op basis van kamervraag en buitentemperatuur.

Vloer: Vaste warmtecurve met een verval van 0,6, geoptimaliseerd voor vloerverwarmingssystemen.

Radiatoren: Vaste warmtecurve met een verval van 1,2.

Standaard is er een bovengrens voor de retourtemperatuur van het mengcircuit ingesteld. Deze kan gewijzigd of uitgeschakeld worden.

• Zoek de instellingen voor de retourtemperatuurbegrenzer via het touchscreen of de pc-tool door naar het menu Systeem | Functies | Aanvoertemperatuurregeling | ITC | Retourtemperatuurbegrenzer te gaan. Hier kunt u selecteren welk soort retourbeperking u wilt gebruiken:

Uit: De afvoertemperatuur wordt niet beperkt

Maximum: Waarborgt dat de afvoertemperatuur de ingestelde maximumtemperatuur niet overschrijdt

Minimum: Waarborgt dat de afvoertemperatuur niet onder de ingestelde minimumtemperatuur komt.

# Profiel 2.2.2 - Condensatieboiler, 2 ITC-circuits (aanvoertemperatuurregeling)

Profiel 2.2.2 is voor vloerverwarmingssystemen met een condensatieboiler en twee ITC-circuits.

- Als er meer dan 8 outputs nodig zijn, moet er een uitbreidingsunit A aan het systeem worden toegevoegd.
- Het is mogelijk om tot 2 standaardpompen aan te sturen, aan/uit.
- Zowel bedrade als draadloze kamerthermostaten en -sensoren kunnen worden gebruikt.
- Het is mogelijk om slimme radiatorthermostaatknoppen toe te voegen.
- Het is aan te raden om in dit profiel een Sentio-touchscreen op het Sentio-systeem aan te sluiten om het totale systeem te kunnen monitoren.
- Het is noodzakelijk een buitentemperatuursensor aan het systeem toe te voegen, zodat de ITC's op basis van een weerafhankelijke warmtecurve kunnen werken.
- Om de ITC's de mogelijkheid te geven de juiste mengtemperatuur te regelen, moeten de aanvoer- en retourtemperaturen van de mengunit worden gemeten.

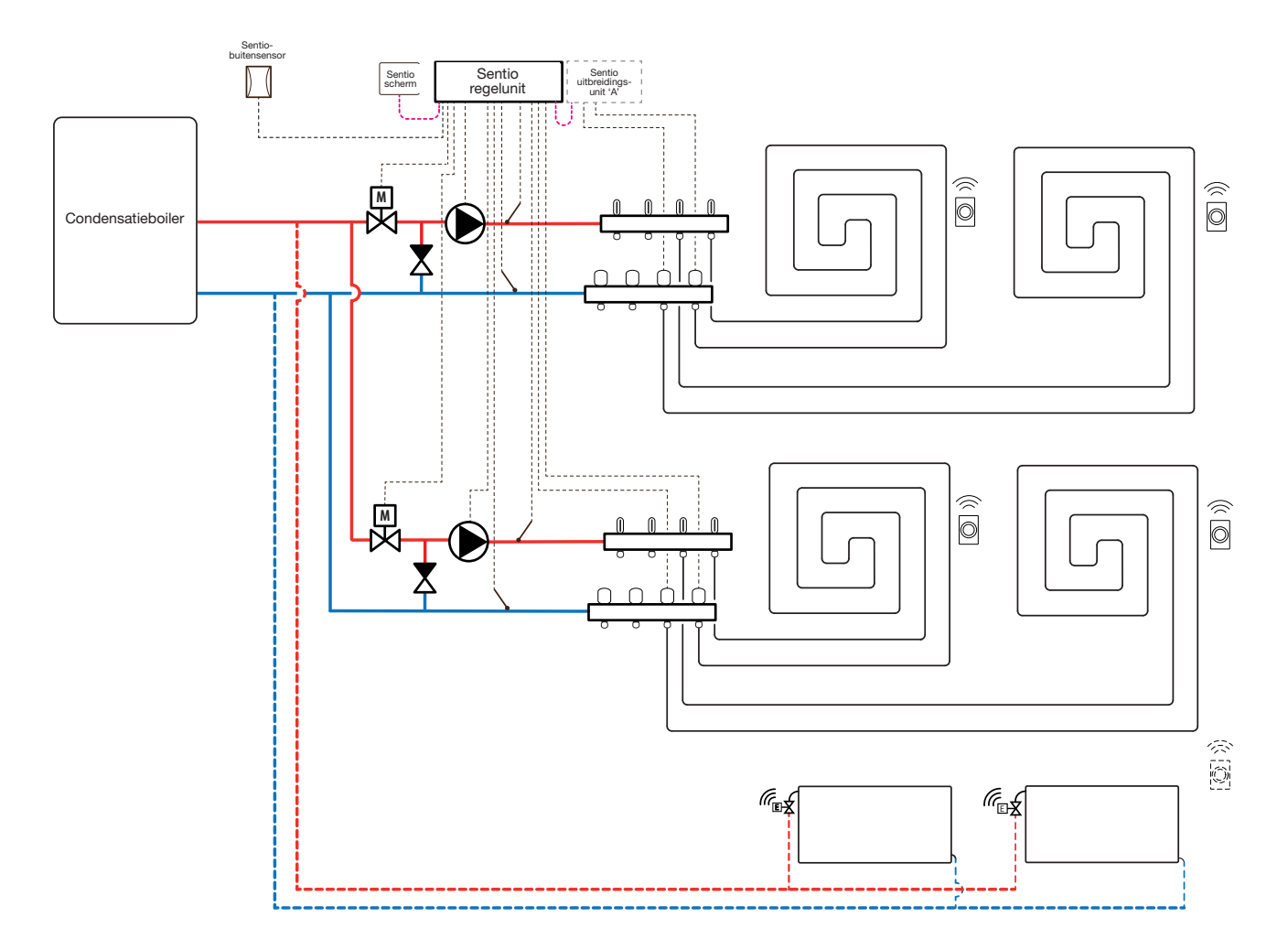

#### Bedrading voor profiel 2.2.2

Om de ITC-servomotor (standaard 3-puntsregeling) aan te kunnen sturen, moet er een aanvoer- en een retourtemperatuursensor op de verdeler worden geïnstalleerd. Dit is voor elk circuit afzonderlijk nodig, waarbij de aanvoer en retour van circuit 1 respectievelijk op T2 en T3 worden aangesloten. Voor circuit 2 is dit respectievelijk T4 en T5 voor de aanvoer en retour. De ITCservomotor moet worden geïnstalleerd volgens de Input-/outputlijst van de regelunit in paragraaf 3.4. De condensatieboiler kan worden aangesloten zoals weergegeven in paragraaf 4.8.

### Profiel 2.2.2 instellen

Om de instellingen voor het Sentio-systeem in te kunnen stellen/aan te passen, hebt u het Sentio-touchscreen of de Sentio-aansluitkabel voor de pc nodig.

Om profiel 2.2.2 te gebruiken, gebruikt u het touchscreen of de pc-tool via de aansluitkabel en volgt u de onderstaande stappen:

• Wijzig een profiel via het touchscreen of de pc-tool via het menu Systeem | Installatie-instellingen | Hardwareprofiel | Profiel wijzigen. Selecteer: 2.2.2 Condensatieboiler met 2 ITC's. Het systeem zal opnieuw opstarten en profiel 2.2.2 laden.

Als de bedrade of draadloze buitentemperatuursensor van Sentio bij het systeem wordt aangemeld, wordt deze automatisch geselecteerd. De sensorinput moet in de instellingen als buitenbron worden geselecteerd. De bedrade en draadloze buitentemperatuursensoren van Sentio worden automatisch geselecteerd.

• Selecteer het type van de aangesloten servomotor(en) via het touchscreen of de pc-tool door naar het menu Systeem | Installatie-instellingen | Hardwareprofiel | Benodigde in- en outputs configureren | Servo's | ITC servomotor te gaan. Standaard is een 3-puntsservomotor type geselecteerd. Als een 0-10V-servomotor wordt gebruikt, controleer dan of de geselecteerde modus bij de kenmerken van de aangesloten servomotor past. Deze instelling moet voor elke aangesloten servomotor worden ingesteld.

Als u kamers hebt met zowel vloerverwarming als slimme radiatorthermostaatknoppen, kunnen deze dezelfde of verschillende toevoercircuits hebben. Wijs de vloeroutputs en de radiatoren zo toe dat ze bij uw systeem passen. Standaard zijn zowel de vloeroutputs als de radiatoren toegewezen aan ITC 1 (pomp 1). In kamers met zowel vloerverwarming als radiatoren kunnen deze dezelfde of verschillende toevoercircuits hebben. Wijs de vloerverwarming en de radiatoren zo toe dat ze bij uw systeem passen. Om de outputs opnieuw toe te wijzen aan een ander toevoercircuit, moeten ze eerst uit het standaardcircuit worden verwijderd.

- Wijs de outputs van de kamer via het touchscreen of de pc-tool toe via het menu Systeem | Functies | ITC 1 | Kamertoewijzing voor dit circuit en selecteer de kamers die u de pomp wilt laten aansturen.
- Wijs radiatoren toe aan de H/C-bron via het touchscreen of de pc-tool door naar het menu Systeem | Functies | H/C-bron | Kamertoewijzing te gaan en selecteer de kamerradiatoren die rechtstreeks op de verwarmingsbron zijn aangesloten.

#### Voorkeursinstellingen van profiel 2.2.2

.

Bij gebruik van een buitentemperatuursensor is de uitschakeling bij een bepaalde buitentemperatuur actief. Hierdoor zal het systeem niet onnodig verwarmen wanneer de buitentemperatuur een bepaalde drempel bereikt.

• Wijzig de buitentemperatuur limiet via het touchscreen of de pc-tool door naar het menu Programma's | Winter- en zomermodus | Verwarmingsinstellingen te gaan en een maximale buitentemperatuur in te stellen.

De 'Vorstbeveiligingstemperatuur' wordt gebruikt om het systeem te beschermen tegen bevriezing. Deze instelling houdt de minimumtemperatuur boven de ingestelde waarde om bevriezing te voorkomen. Als de temperatuur onder de minimumwaarde zakt, lanceert het systeem een tijdelijke warmtevraag die het water rondpompt en een stroming door het systeem creëert die het beschermt tegen bevriezing.

• Pas de vorstbeveiligingsinstellingen aan via het touchscreen of de pc-tool door naar het menu Programma's | Winter- en zomermodus | Algemene instellingen te gaan en de 'Vorstbeveiligingstemperaturen' naar wens aan te passen.

De functie voor uitschakeling bij te hoge temperatuur is standaard uitgeschakeld. Als de aanvoertemperatuur te hoog wordt, wordt de verwarming geblokkeerd om het circuit te beschermen.

• Wijzig de functie voor uitschakeling bij te hoge temperatuur via het touchscreen of de pc-tool door naar het menu Systeem | Functies | Verwarmingscircuit 1(2) | Uitschakeltemperaturen te gaan. Zet de uitschakeling bij te hoge temperatuur aan, stel de gewenste uitschakeltemperatuur en de vertraging in, uitgedrukt in K/s (Kelvin per seconde).

Als u meer dan één verdeler hebt, moet u de temperatuurlimiet voor beide ITC-circuits instellen.

Standaard wordt het startsignaal naar de mengpomp met 5 minuten vertraagd, zodat de thermomotoren kunnen worden geopend voordat de mengpomp start.

• Wijzig de startvertraging van de pomp via het touchscreen of de pc-tool door naar het menu Systeem | Installatie-instellingen | Hardwareprofiel | Benodigde in- en outputs configureren | Relais | Pomp 1(2) te gaan en de 'Startvertraging'-waarde te veranderen in de gewenste waarde.

Standaard wordt het stopsignaal naar de mengpomp met 3 minuten vertraagd, zodat de mengkleppen kunnen worden gesloten voordat de mengpomp stopt.

• Wijzig de stopvertraging van de pomp via het touchscreen of de pc-tool door naar het menu Systeem | Installatie-instellingen | Hardwareprofiel | Benodigde in- en outputs configureren | Relais | Pomp 1(2) te gaan en de 'Stopvertraging'-waarde te veranderen in de gewenste waarde.

De start-/stopvertraging van de mengpompen wordt voor elk ITC-circuit (ITC 1 en ITC 2) afzonderlijk ingesteld om te waarborgen dat de gewenste waarde voor beide circuits wordt ingesteld.

Standaard is de warmtecurve voor het mengcircuit van de aanvoertemperatuurregeling (ITC) ingesteld met een verval van 0,6.

• Wijzig de warmtecurve via het touchscreen of de pctool door naar het menu Systeem | Functies | ITC 1(2) | Instellingen warmtecurve | Warmtecurvetype te gaan. Selecteer één van de manieren om de warmtecurve in te stellen:

Handmatig: Stel de gewenste warmtecurve zelf in

Berekend: Op basis van dimensioneringsparameters berekent het systeem zelf de warmtecurve op basis van kamervraag en buitentemperatuur.

Vloer: Vaste warmtecurve met een verval van 0,6, geoptimaliseerd voor vloerverwarmingssystemen.

Radiatoren: Vaste warmtecurve met een verval van 1,2. Standaard is er een bovengrens voor de retourafvoertemperatuur van het mengcircuit ingesteld. Deze kan gewijzigd of uitgeschakeld worden.

• Zoek de instellingen voor de retourtemperatuurbegrenzer via het touchscreen of de pc-tool door naar het menu Systeem | Functies | Aanvoertemperatuurregeling | ITC 1(2) | Retourtemperatuurbegrenzer te gaan. Hier kunt u selecteren welk soort retourbeperking u wilt gebruiken:

Uit: De retourtemperatuur wordt niet beperkt.

Maximum: Waarborgt dat de retourtemperatuur de ingestelde maximumtemperatuur niet overschrijdt.

Minimum: Waarborgt dat de retourtemperatuur niet onder de ingestelde minimumtemperatuur komt.

### Profiel 3.3.0 - Warmtepomp met handmatige H/C-schakeling

Profiel 3.3.0 is een profiel voor zowel vloerverwarming als -koeling met een warmtepomp. De schakeling tussen verwarming en koeling moet handmatig worden gedaan.

- Als er meer dan 8 outputs nodig zijn, moet er een uitbreidingsunit A aan het systeem worden toegevoegd.
- Het is mogelijk om tot 2 standaardpompen aan te sturen, aan/uit.
- Zowel bedrade als draadloze kamerthermostaten en -sensoren kunnen worden gebruikt.
- Het is mogelijk om Sentio radiatorthermostaatknoppen toe te voegen.
- Door temperatuursensoren op de verdeler aan te sluiten, is het mogelijk om het circuit te beschermen tegen een te hoge aanvoertemperatuur. Dit kan afzonderlijk worden gedaan voor de twee verschillende verdelers.
- Het is aan te raden om in dit profiel een Sentio-touchscreen op het Sentio-systeem aan te sluiten om het totale systeem te kunnen monitoren.
- Het is noodzakelijk een inlaattemperatuursensor aan te sluiten voor koeling.

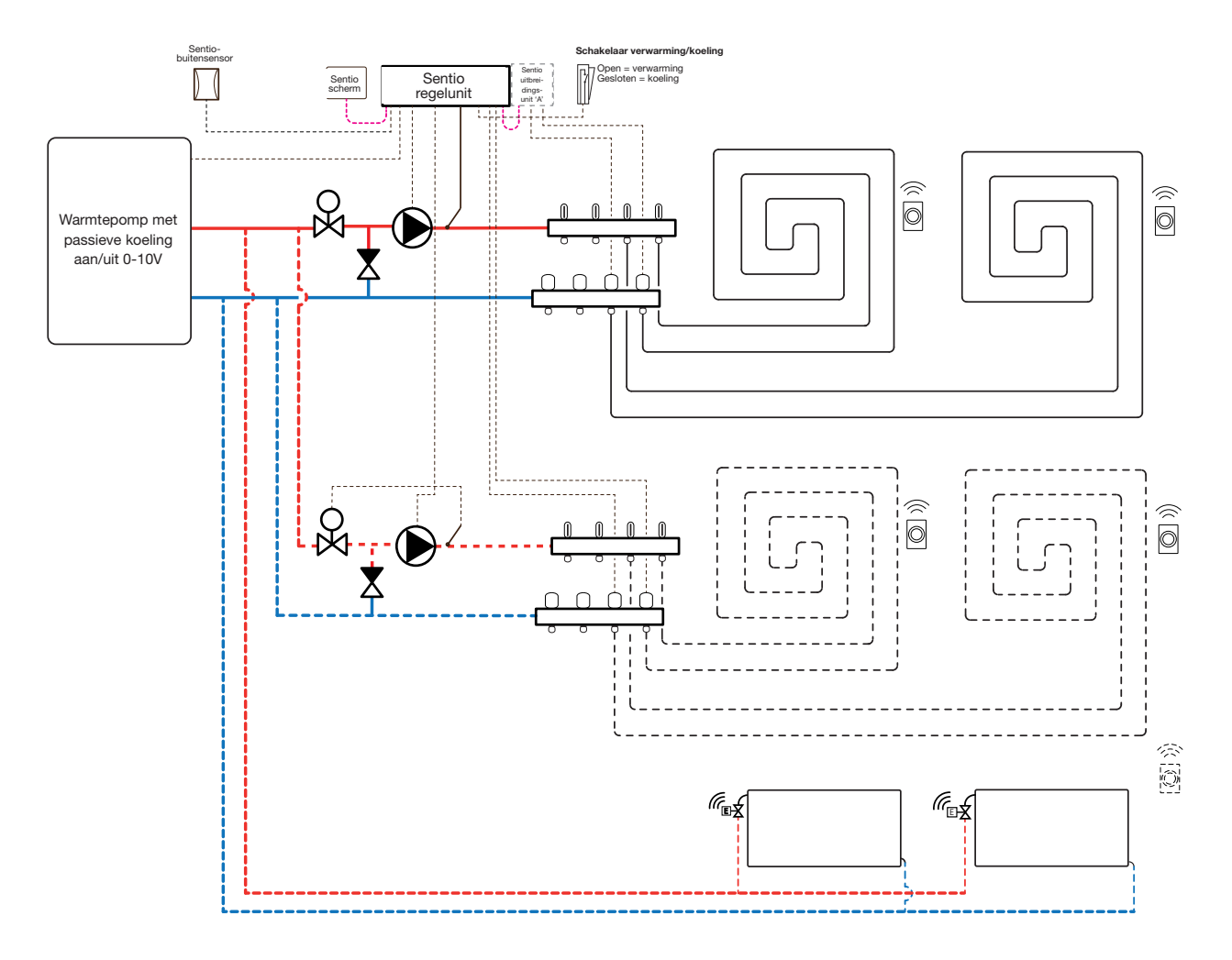

#### Bedrading voor profiel 3.3.0

Alle bedrading voor profiel 3.3.0 moet worden uitgevoerd volgens de tekening in paragraaf 4.6.

## Profiel 3.3.0 instellen

Om de instellingen voor het Sentio-systeem in te kunnen stellen/aan te passen, hebt u het Sentio-touchscreen of de Sentio-aansluitkabel voor de pc nodig.

Om profiel 3.3.0 te gebruiken, gebruikt u het touchscreen of de pc-tool via de aansluitkabel en volgt u de onderstaande stappen:

• Wijzig een profiel via het touchscreen of de pc-tool via het menu Systeem | Installatie-instellingen | Hardwareprofiel | Profiel wijzigen. Selecteer: 3.3.0 Warmtepomp met handmatige H/C-schakeling. Het systeem zal opnieuw opstarten en profiel 3.3.0 laden.

Voordat 3.3.0 kan worden gebruikt, moeten enkele specifieke instellingen worden ingesteld. Volg de onderstaande stappen om de gewenste parameters in te stellen:

• Stel de specifieke regeling voor de warmtepomp in via het touchscreen of de pc-tool door naar het menu Systeem | Installatie-instellingen | Hardwareprofiel | Benodigde in- en outputs configureren | Analoge outputs | Warmtepomp 0-10V te gaan. Met deze analoge outputs wordt de warmtepomp in de koelings-, inactieve of verwarmingsmodus gezet. De exacte instellingen moeten in overleg met de warmtepompleverancier worden ingesteld. Compatibele warmtepompen staan vermeld in paragraaf 4.6 'Sentio en warmtepomp' onder 'Opmerking'. Standaard zijn de instellingen voor de Nibe-warmtepomp ingesteld.

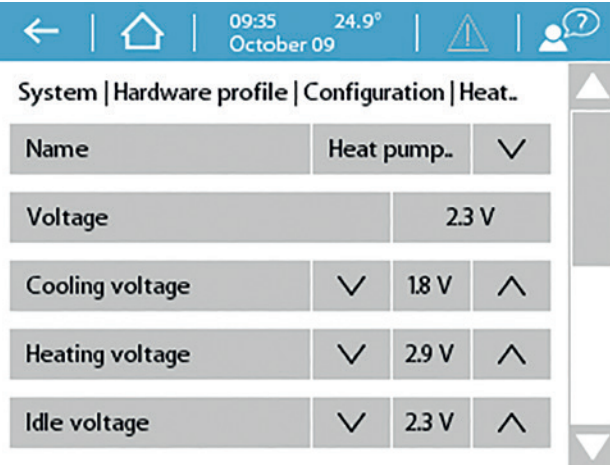

• Het is sterk aanbevolen om een leidingsensor op de toevoerleiding te installeren. Hierdoor kan het systeem het dauwpunt berekenen en voorkomen dat dit wordt bereikt terwijl het systeem in de koelingsmodus staat.

Bij gebruik van de buitentemperatuursensor op input T1 moet de sensorinput in de instellingen als buitenbron worden geselecteerd. Als de bedrade of draadloze buitentemperatuursensor van Sentio bij het systeem wordt aangemeld, wordt deze automatisch geselecteerd. De sensorinput moet in de instellingen als buitenbron worden geselecteerd. De bedrade en draadloze buitentemperatuursensoren van Sentio worden automatisch geselecteerd.

• Stel de buitentemperatuursensor in via het touchscreen of de pc-tool door naar het menu Systeem | Installatieinstellingen | Hardwareprofiel | Buitentemperatuurbron instellen te gaan

Als u twee verdelers voor vloerverwarming/-koeling hebt en/ of slimme radiatorthermostaatknoppen op het systeem hebt aangesloten, moet het juiste toevoercircuit worden ingesteld. Standaard zijn zowel de outputs van de vloerverwarming als de radiatoren toegewezen aan verwarmings-/koelingscircuit 1 (pomp 1). In kamers met zowel vloerverwarming/-koeling als radiatoren kunnen deze dezelfde of verschillende toevoercircuits hebben. Wijs de vloerverwarming en de radiatoren zo toe dat ze bij uw systeem passen. Als er twee vloercircuits worden gebruikt of de toevoer voor de radiatoren rechtstreeks wordt aangesloten op de verwarmings-/koelingsbron, moeten de radiatoren worden toegewezen aan de H/C-bron. Om de outputs opnieuw toe te wijzen aan een ander toevoercircuit, moeten ze eerst uit het standaardcircuit worden verwijderd.

- Wijs de outputs van de kamer via het touchscreen of de pc-tool toe via het menu Systeem | Functies | Verwarmingscircuit 1(2) | Kamertoewijzing en selecteer de kamers die u de pomp wilt laten aansturen.
- Wijs radiatoren toe aan de H/C-bron via het touchscreen of de pc-tool door naar het menu Systeem | Functies | H/C-bron | Kamertoewijzing te gaan en selecteer de kamerradiatoren die rechtstreeks op de verwarmings-/koelingsbron zijn aangesloten.

#### Voorkeursinstellingen van profiel 3.3.0

Als twee mengunits worden gebruikt in plaats van één, moeten onderstaande instellingen voor beide mengunits worden ingesteld.

Standaard wordt het startsignaal naar de warmtepomp met 5 minuten vertraagd, zodat de thermomotoren kunnen worden geopend voordat de warmtepomp start.

• Wijzig de startvertraging van de warmtepomp via het touchscreen of de pc-tool door naar het menu Systeem | Installatie-instellingen | Hardwareprofiel | Benodigde in- en outputs configureren | Spanningsvrije relais | Warmtepomp te gaan en de 'Startvertraging'-waarde te veranderen in de gewenste waarde.

Profiel 3.3.0 beschermt de aangesloten kamers met een vochtigheidsmeting tegen condensatie. Als het verschil tussen de aanvoertemperatuur en het berekende dauwpunt te klein wordt, wordt de koeling geblokkeerd totdat er geen risico meer is op condensatie. Dit verschil kan worden veranderd, maar het verlagen van deze waarde verhoogt het risico op condensatie, terwijl het verhogen van deze waarde het koelingsrendement kan verlagen.

• Pas de standaard veiligheidsmarge en de minimale buitentemperatuur aan via het touchscreen of de pc-tool door naar het menu Programma's | Winter- en zomermodus | Koelingsinstellingen te gaan en het 'Dauwpuntbereik kamer' te wijzigen in de gewenste waarde.

Bij gebruik van een buitentemperatuursensor is de uitschakeling bij een bepaalde buitentemperatuur actief. Hierdoor zal het systeem niet onnodig verwarmen of koelen wanneer de buitentemperatuur een bepaalde drempel bereikt.

• Wijzig de buitentemperatuur limiet via het touchscreen of de pc-tool door naar het menu Programma's | Winter- en zomermodus | Verwarmings-/koelingsinstellingen te gaan en een maximale en een minimale buitentemperatuur in te stellen.

Bij gebruik van een aanvoertemperatuursensor is het mogelijk om een temperatuurlimiet in te stellen. Als de aanvoertemperatuur te hoog wordt, wordt de verwarming geblokkeerd om het vloerverwarmingssysteem te beschermen.

• Zet de uitschakeling bij te hoge temperatuur aan, stel de gewenste uitschakeltemperatuur en de vertraging in, uitgedrukt in K/s (Kelvin per seconde), via het touchscreen of de pc-tool door naar het menu Systeem | Functies | Verwarmings-/koelingscircuit 1 (2) | Uitschakeltemperaturen te gaan.

Als u meer dan één verdeler hebt, moet u de temperatuurlimiet voor elke verdeler afzonderlijk instellen.

Standaard wordt het startsignaal naar de mengpomp met 5 minuten vertraagd, zodat de thermomotoren kunnen worden geopend voordat de mengpomp start. Deze vertraging kan worden ingesteld via:

• Wijzig de startvertraging van de pomp via het touchscreen of de pc-tool door naar het menu Systeem | Hardwareprofiel | Benodigde in- en outputs configureren | Relais | Pomp 1(2) te gaan en de 'Startvertraging'-waarde te veranderen in de gewenste waarde.

Als er meer dan één verwarmings-/koelingscircuit wordt gebruikt, moet de 'Startvertraging' voor beide pompen (pomp 1 en pomp 2) worden ingesteld. Standaard wordt het stopsignaal naar de mengpomp met 3 minuten vertraagd, zodat de thermomotoren kunnen worden gesloten voordat de mengpomp stopt. Deze vertraging kan worden ingesteld via:

• Wijzig de stopvertraging van de pomp via het touchscreen of de pc-tool door naar het menu Systeem | Hardwareprofiel | Benodigde in- en outputs configureren | Relais | Pomp 1(2) te gaan en de 'Stopvertraging'-waarde te veranderen in de gewenste waarde.

Als er meer dan één verwarmings-/koelingscircuit wordt gebruikt, moet de 'Stopvertraging' voor beide pompen (pomp 1 en pomp 2) worden ingesteld.

### Profiel 3.3.1 - Warmtepomp met automatische H/C-schakeling

Profiel 3.3.1 is een profiel voor zowel vloerverwarming als -koeling met een warmtepomp. De schakeling tussen verwarming en koeling gebeurt automatisch op basis van de buitentemperatuur.

- Als er meer dan 8 outputs nodig zijn, moet er een uitbreidingsunit A aan het systeem worden toegevoegd.
- Het is mogelijk om tot 2 standaardpompen aan te sturen, aan/uit.
- Zowel bedrade als draadloze kamerthermostaten en -sensoren kunnen worden gebruikt.
- Het is mogelijk om Sentio radiatorthermostaatknoppen toe te voegen.
- Door temperatuursensoren op de verdeler aan te sluiten, is het mogelijk om het circuit te beschermen tegen een te hoge aanvoertemperatuur. Dit kan afzonderlijk worden gedaan voor de twee verschillende verdelers.
- Het is noodzakelijk een buitentemperatuursensor te hebben aangesloten.
- Het is noodzakelijk een aanvoertemperatuursensor aan te sluiten voor koeling.

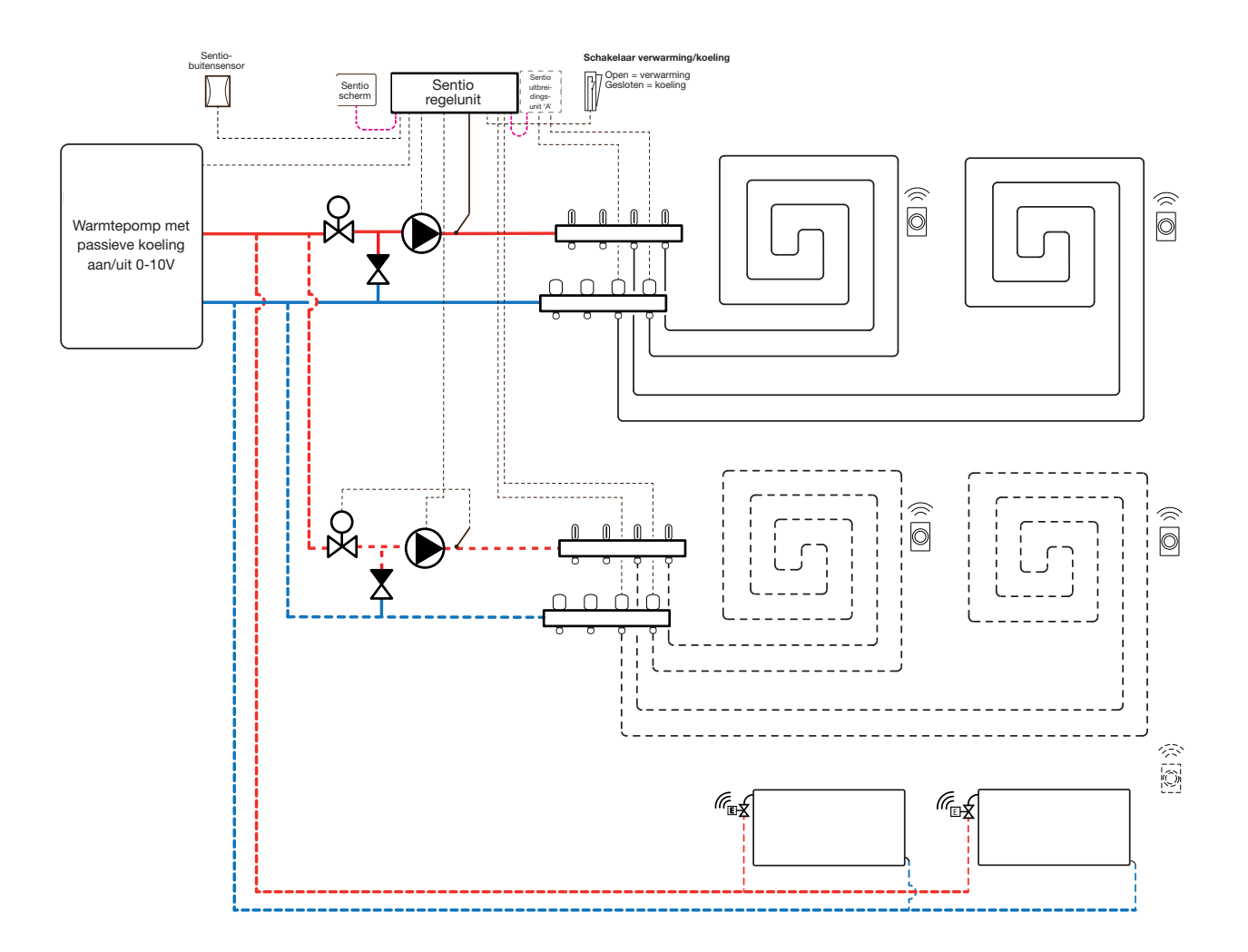

#### Bedrading voor profiel 3.3.1

De bedrading voor profiel 3.3.1 moet worden uitgevoerd volgens de tekening in paragraaf 4.6.

#### Profiel 3.3.1 instellen

Om de instellingen voor het Sentio-systeem in te kunnen stellen/aan te passen, hebt u het Sentio-touchscreen of de Sentio-aansluitkabel voor de pc nodig. Om profiel 3.3.1 te gebruiken, gebruikt u het touchscreen of de aansluitkabel voor de pc-tool en volgt u de onderstaande stappen:

• Wijzig het profiel via het touchscreen of de pc-tool via het menu Systeem | Installatie-instellingen | Hardwareprofiel | Profiel wijzigen. Selecteer: 3.3.1 Warmtepomp met automatische H/C-schakeling. Het systeem zal opnieuw opstarten en profiel 3.3.1 laden.

Voordat 3.3.1 kan worden gebruikt, moeten enkele specifieke instellingen worden ingesteld. Volg de onderstaande stappen om de gewenste parameters in te stellen:

• Stel de specifieke regeling voor de warmtepomp in via het touchscreen of de pc-tool door naar het menu Systeem | Installatie-instellingen | Hardwareprofiel | Benodigde in- en outputs configureren | Analoge outputs | Warmtepomp 0-10V te gaan. Met deze analoge outputs wordt de warmtepomp in de koelings-, inactieve of verwarmingsmodus gezet. De exacte instellingen moeten in overleg met de warmtepompleverancier worden ingesteld. Compatibele warmtepompen staan vermeld in paragraaf 4.6 'Sentio en warmtepomp' onder 'Opmerking'. Standaard zijn de instellingen voor de Nibe-warmtepomp ingesteld.

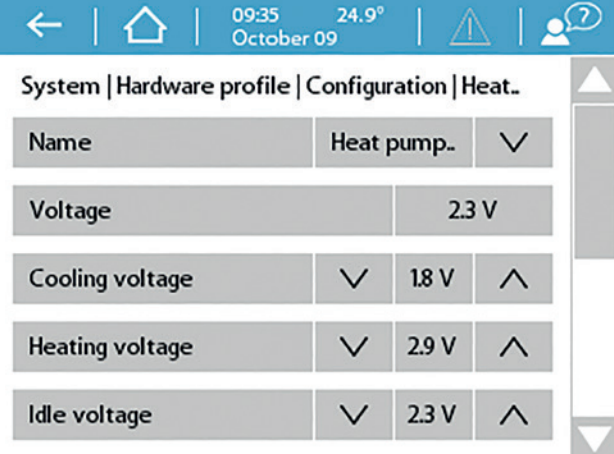

Bij gebruik van een buitentemperatuursensor op input T1 moet de sensorinput in de instellingen als buitenbron worden geselecteerd. Als de bedrade of draadloze buitentemperatuursensor van Sentio bij het systeem wordt aangemeld, wordt deze automatisch geselecteerd. De sensorinput moet in de instellingen als buitenbron worden geselecteerd. De bedrade en draadloze buitentemperatuursensoren van Sentio worden automatisch geselecteerd.

• Stel de buitentemperatuursensor in via het touchscreen of de pc-tool door naar het menu Systeem | Installatieinstellingen | Hardwareprofiel | Buitentemperatuurbron instellen te gaan

Als u twee verdelers voor vloerverwarming/-koeling hebt en/ of slimme radiatorthermostaatknoppen op het systeem hebt aangesloten, moet het juiste toevoercircuit worden ingesteld. Standaard zijn zowel de outputs van de vloerverwarming als de radiatoren toegewezen aan verwarmings-/koelingscircuit 1 (pomp 1). In kamers met zowel vloerverwarming/-koeling als radiatoren kunnen deze dezelfde of verschillende toevoercircuits hebben. Wijs de vloerverwarming en de radiatoren zo toe dat ze bij uw systeem passen. Als er twee vloercircuits worden gebruikt of de toevoer voor de radiatoren rechtstreeks wordt aangesloten op de verwarmings-/koelingsbron, moeten de radiatoren worden toegewezen aan de H/C-bron. Om de outputs opnieuw toe te wijzen aan een ander toevoercircuit, moeten ze eerst uit het standaardcircuit worden verwijderd.

- Wijs de outputs van de kamer via het touchscreen of de pc-tool toe via het menu Systeem | Functies | Verwarmingscircuit 1(2) | Kamertoewijzing voor dit circuit en selecteer de kamers die u de pomp wilt laten aansturen.
- Wijs radiatoren toe aan de H/C-bron via het touchscreen of de pc-tool door naar het menu Systeem | Functies | H/C-bron | Kamertoewijzing te gaan en selecteer de kamerradiatoren die rechtstreeks op de verwarmings-/koelingsbron zijn aangesloten.

#### Voorkeursinstellingen van profiel 3.3.1

Als twee mengunits worden gebruikt in plaats van één, moeten onderstaande instellingen voor beide mengunits worden ingesteld. Profiel 3.3.1 beschermt de aangesloten kamers met een vochtigheidsmeting tegen condensatie. Als het verschil tussen de aanvoertemperatuur en het berekende dauwpunt te klein wordt, wordt de koeling geblokkeerd totdat er geen risico meer is op condensatie. Dit verschil kan worden veranderd, maar het verlagen van deze waarde verhoogt het risico op condensatie, terwijl het verhogen van deze waarde het koelingsrendement kan verlagen.

• Pas de standaard veiligheidsmarge en de minimale buitentemperatuur aan via het touchscreen of de pc-tool door naar het menu Programma's | Winter- en zomermodus | Koelingsinstellingen te gaan en het 'Dauwpuntbereik kamer' te wijzigen in de gewenste waarde.

De minimale buitentemperatuur om te schakelen van verwarming naar koeling of omgekeerd is standaard ingesteld op 22 °C. Het systeem wordt overgeschakeld op verwarming voor alle warmtevragen onder de ingestelde 'minimale buitentemperatuur' met de bijbehorende buitentemperatuur. Om te koelen bij een lagere buitentemperatuur, verlaagt u deze waarde. Om te verwarmen bij een hogere buitentemperatuur, verhoogt u deze waarde.

• Pas de temperatuurgrens voor schakeling naar koeling aan via het touchscreen of de pc-tool door naar het menu Programma's | Winter- en zomermodus | Koelingsinstellingen te gaan en de 'Minimale buitentemperatuur' te wijzigen in de gewenste waarde.

Een afkoeltijd tussen het schakelen tussen de verwarmingsen de koelingsmodus wordt in het systeem ingevoerd om de warmtepomp vrij te houden van storingen. Een warmtepomp heeft enige tijd nodig om te stabiliseren na het schakelen van verwarming naar koeling en terug. Het is niet aan te raden om deze waarde te wijzigen, tenzij absoluut noodzakelijk. Het verlagen hiervan kan de warmtepomp ernstig beschadigen.

• Pas de afkoeltijd bij schakeling aan via het touchscreen of de pc-tool door naar het menu Programma's | Winter- en zomermodus | Koelingsinstellingen te gaan en de 'Afkoeling bij schakeling' te wijzigen in de gewenste waarde.

De 'dodezonetemperatuur', ook wel neutrale temperatuur genoemd, is het temperatuurbereik rond de ingestelde temperatuur waarbinnen het systeem inactief blijft. Hierdoor wordt voorkomen dat het systeem voortdurend wordt ingeschakeld en dat het systeem meer energie verbruikt. Standaard is de dodezonetemperatuur ingesteld op 4 °C.

• Pas de dodezonetemperatuur aan via het touchscreen of de pc-tool door naar het menu Programma's | Winteren zomermodus | Koelingsinstellingen te gaan en de 'Dodezonetemperatuur' te wijzigen in de gewenste waarde.

Standaard wordt het startsignaal naar de warmtepomp met 5 minuten vertraagd, zodat de thermomotoren kunnen worden geopend voordat de warmtepomp start. Deze vertraging kan worden ingesteld via:

• Wijzig de startvertraging via het touchscreen of de pctool door naar het menu Systeem | Installatie-instellingen | Hardwareprofiel | Benodigde in- en outputs configureren | Spanningsvrije relais | Warmtepomp te gaan en de 'Startvertraging'-waarde te veranderen in de gewenste waarde.

Bij gebruik van een buitentemperatuursensor is de uitschakeling bij een bepaalde buitentemperatuur actief. Hierdoor zal het systeem niet onnodig verwarmen of koelen wanneer de buitentemperatuur een bepaalde drempel bereikt.

• Wijzig deze buitentemperatuur limiet via het touchscreen of de pc-tool door naar het menu Programma's | Winter- en zomermodus | Verwarmings-/koelingsinstellingen te gaan en een maximale en minimale buitentemperatuur in te stellen.

Bij gebruik van een aanvoertemperatuursensor is het mogelijk om een temperatuurlimiet in te stellen. Als de aanvoertemperatuur te hoog wordt, wordt de verwarming geblokkeerd om het vloerverwarmingssysteem te beschermen.

• Zet de uitschakeling bij te hoge temperatuur aan, stel de gewenste uitschakeltemperatuur en de vertraging in, uitgedrukt in K/s (Kelvin per seconde), via het touchscreen of de pc-tool door naar het menu Systeem | Functies | Verwarmings-/koelingscircuit 1 (2) | Uitschakeltemperaturen te gaan.

Als u meer dan één verdeler hebt, moet u de temperatuurlimiet voor elke verdeler afzonderlijk instellen.

Standaard wordt het startsignaal naar de mengpomp met 5 minuten vertraagd, zodat de thermomotoren kunnen worden geopend voordat de mengpomp start. Deze vertraging kan worden ingesteld via:

• Wijzig de startvertraging van de pomp via het touchscreen of de pc-tool door naar het menu Systeem | Hardwareprofiel | Benodigde in- en outputs configureren | Relais | Pomp 1(2) te gaan en de 'Startvertraging'-waarde te veranderen in de gewenste waarde.

Als er meer dan één verwarmings-/koelingscircuit wordt gebruikt, moet de 'Startvertraging' voor beide pompen (pomp 1 en pomp 2) worden ingesteld.

Standaard wordt het stopsignaal naar de mengpomp met 3 minuten vertraagd, zodat de thermomotoren kunnen worden gesloten voordat de mengpomp stopt. Deze vertraging kan worden ingesteld via:

• Wijzig de stopvertraging van de pomp via het touchscreen of de pc-tool door naar het menu Systeem | Hardwareprofiel | Benodigde in- en outputs configureren | Relais | Pomp 1(2) te gaan en de 'Stopvertraging'-waarde te veranderen in de gewenste waarde.

Als er meer dan één verwarmings-/koelingscircuit wordt gebruikt, moet de 'Stopvertraging' voor beide pompen (pomp 1 en pomp 2) worden ingesteld.

## Profiel 3.3.2 - Warmtepomp met handmatige H/C-schakeling, 1 ITC-circuit (aanvoertemperatuurregeling)

Profiel 3.3.2 is een profiel voor zowel vloerverwarming als -koeling met een warmtepomp. De schakeling tussen verwarming en koeling moet handmatig worden gedaan.

- Als er meer dan 8 outputs nodig zijn, moet er een uitbreidingsunit (EU-A) aan het systeem worden toegevoegd.
- Zowel bedrade als draadloze kamerthermostaten en -sensoren kunnen worden gebruikt.
- Het is mogelijk om slimme radiatorthermostaatknoppen toe te voegen.
- Het is aan te raden om in dit profiel een Sentio-touchscreen op het Sentio-systeem aan te sluiten om het totale systeem te kunnen monitoren.
- Het is noodzakelijk een buitentemperatuursensor aan het systeem toe te voegen, zodat de ITC op basis van een weerafhankelijke warmtecurve kan werken.
- Om de ITC de mogelijkheid te geven de juiste mengtemperatuur te regelen, moeten de aanvoer- en retourtemperaturen van de mengunit worden gemeten.

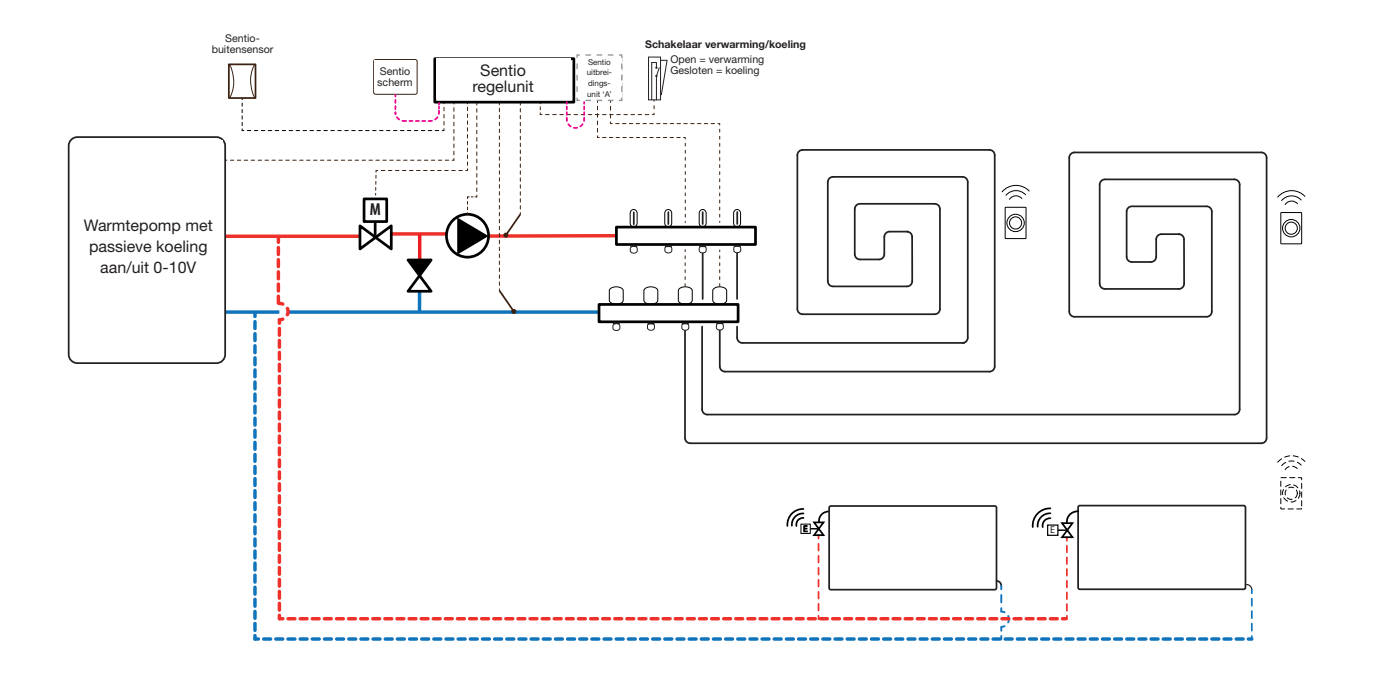

#### Bedrading voor profiel 3.3.2

Om de ITC-servomotor (standaard 3-puntsregeling) aan te kunnen sturen, moet er een aanvoer- en een afvoertemperatuursensor op de verdeler worden geïnstalleerd. De ITC-servomotor moet worden geïnstalleerd volgens de Input-/outputlijst CCU in paragraaf 3.4. Als een uitbreidingsunit nodig is vanwege het aantal outputs, wordt de uitbreidingsunit ook op de Sentio regelunit aangesloten.

Overige bedrading voor profiel 3.3.2 moet worden uitgevoerd volgens de tekening in paragraaf 4.6.

#### Profiel 3.3.2 instellen

Om de instellingen voor het Sentio-systeem in te kunnen stellen/aan te passen, hebt u het Sentio-touchscreen of de Sentio-aansluitkabel voor de pc nodig. Om profiel 3.3.2 te gebruiken, gebruikt u het touchscreen of de pc-tool via de aansluitkabel en volgt u de onderstaande stappen:

• Wijzig het profiel via het touchscreen of de pc-tool via het menu Systeem | Installatie-instellingen | Hardwareprofiel | Profiel wijzigen. Selecteer: 3.3.2 Warmtepomp met handmatige H/C-schakeling, 1 ITC. Het systeem zal opnieuw opstarten en profiel 3.3.2 laden.

Voordat 3.3.2 kan worden gebruikt, moeten enkele specifieke instellingen worden ingesteld. Volg de onderstaande stappen om de gewenste parameters in te stellen:

• Stel de specifieke regeling voor de warmtepomp in via het touchscreen of de pc-tool door naar het menu Systeem | Installatie-instellingen | Hardwareprofiel | Benodigde in- en outputs configureren | Analoge outputs | Warmtepomp 0-10V te gaan. Met deze analoge outputs wordt de warmtepomp in de koelings-, inactieve of verwarmingsmodus gezet. De exacte instellingen moeten in overleg met de warmtepompleverancier worden ingesteld. Compatibele warmtepompen staan vermeld in paragraaf 4.6 'Sentio en warmtepomp' onder 'Opmerking'. Standaard zijn de instellingen voor de Nibe-warmtepomp ingesteld.

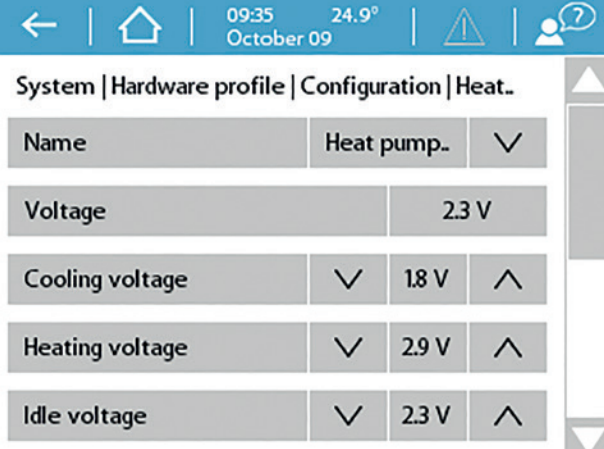

Bij gebruik van de buitentemperatuursensor op input T1 moet de sensorinput in de instellingen als buitenbron worden geselecteerd. Als de bedrade of draadloze buitentemperatuursensor van Sentio bij het systeem wordt aangemeld, wordt deze automatisch geselecteerd. De sensorinput moet in de

instellingen als buitenbron worden geselecteerd. De bedrade en draadloze buitentemperatuursensoren van Sentio worden automatisch geselecteerd.

- Stel de buitentemperatuursensor in via het touchscreen of de pc-tool door naar het menu Systeem | Installatieinstellingen | Hardwareprofiel | Buitentemperatuurbron instellen te gaan.
- Selecteer het type van de aangesloten servomotor via het touchscreen of de pc-tool door naar het menu Systeem | Installatie-instellingen | Hardwareprofiel | Benodigde in- en outputs configureren | Servo's | ITC servomotor te gaan. Standaard is een 3-puntsservomotor geselecteerd. Als een 0-10V-servo wordt gebruikt, controleer dan of de geselecteerde modus bij de kenmerken van de aangesloten servomotor past.

Als u kamers hebt met zowel vloerverwarming/-koeling als Sentio radiatorthermostaatknoppen, kunnen deze dezelfde of verschillende toevoercircuits hebben. Wijs de vloeroutputs en de radiatoren zo toe dat ze bij uw systeem passen. Standaard zijn zowel de vloeroutputs als de radiatoren toegewezen aan ITC 1 (pomp 1). In kamers met zowel vloerverwarming als radiatoren kunnen deze dezelfde of verschillende toevoercircuits hebben. Wijs de vloerverwarming en de radiatoren zo toe dat ze bij uw systeem passen. Om de outputs opnieuw toe te wijzen aan een ander toevoercircuit, moeten ze eerst uit het standaardcircuit worden verwijderd.

- Wijs de outputs van de kamer via het touchscreen of de pc-tool toe via het menu Systeem | Functies | ITC 1 | Kamertoewijzing en selecteer de kamers die u de pomp wilt laten aansturen.
- Wijs radiatoren toe aan de H/C-bron via het touchscreen of de pc-tool door naar het menu Systeem | Functies | H/C-bron | Kamertoewijzing te gaan en selecteer de kamerradiatoren die rechtstreeks op de verwarmings-/koelingsbron zijn aangesloten.

### Voorkeursinstellingen van profiel 3.3.2

Standaard wordt het startsignaal naar de warmtepomp met 5 minuten vertraagd, zodat de thermomotoren kunnen worden geopend voordat de warmtepomp start.

• Wijzig de vertraging van de warmtepomp via het touchscreen of de pc-tool door naar het menu Systeem | Installatie-instellingen | Hardwareprofiel | Benodigde in- en outputs configureren | Spanningsvrije relais | Warmtepomp te gaan en de 'Startvertraging'-waarde te veranderen in de gewenste waarde.

Profiel 3.3.2 beschermt de aangesloten kamers met een vochtigheidsmeting tegen condensatie. Als het verschil tussen de aanvoertemperatuur en het berekende dauwpunt te klein wordt, wordt de aanvoertemperatuur verhoogd totdat er geen risico meer is op condensatie. Dit verschil kan worden veranderd, maar het verlagen van deze waarde verhoogt het risico op condensatie, terwijl het verhogen van deze waarde het koelingsrendement kan verlagen.

• Pas de standaard veiligheidsmarge en de minimale buitentemperatuur aan via het touchscreen of de pc-tool door naar het menu Programma's | Winter- en zomermodus | Koelingsinstellingen te gaan en het 'Dauwpuntbereik kamer' te wijzigen in de gewenste waarde.

Bij gebruik van een buitentemperatuursensor is de uitschakeling bij een bepaalde buitentemperatuur actief. Hierdoor zal het systeem niet onnodig verwarmen of koelen wanneer de buitentemperatuur een bepaalde drempel bereikt.

• Wijzig de buitentemperatuur limiet via het touchscreen of de pc-tool door naar het menu Programma's | Winter- en zomermodus | Verwarmings-/koelingsinstellingen te gaan en een maximale en minimale buitentemperatuur in te stellen.

De functie voor uitschakeling bij te hoge temperatuur is standaard uitgeschakeld. Als de aanvoertemperatuur te hoog wordt, wordt de verwarming geblokkeerd om het circuit te beschermen.

• Wijzig de functie voor uitschakeling bij te hoge temperatuur via het touchscreen of de pc-tool door naar het menu Systeem | Functies | Verwarmingscircuit 1(2) | Uitschakeltemperaturen te gaan. Zet de uitschakeling bij te hoge temperatuur aan, stel de gewenste uitschakeltemperatuur en de vertraging in, uitgedrukt in K/s (Kelvin per seconde).

De 'Vorstbeveiligingstemperatuur' wordt gebruikt om het systeem te beschermen tegen bevriezing. Deze instelling houdt de minimumtemperatuur boven de ingestelde waarde om bevriezing te voorkomen. Als de temperatuur onder de minimumwaarde zakt, vraagt het systeem om een tijdelijke warmtevraag die het water rondpompt en een stroming door het systeem creëert die het beschermt tegen bevriezing.

• Pas de vorstbeveiligingsinstellingen aan via het touchscreen of de pc-tool door naar het menu System | Functies | ITC | Veiligheid te gaan. Stel de 'Vorstbeveiligingstemperatuur' naar wens in.

Standaard wordt het startsignaal naar de mengpomp met 5 minuten vertraagd, zodat de thermomotoren kunnen worden geopend voordat de mengpomp start.

• Wijzig de pompvertraging via het touchscreen of de pctool door naar het menu Systeem | Installatie-instellingen | Hardwareprofiel | Benodigde in- en outputs configureren | Relais | Pomp 1 te gaan en de 'Startvertraging'-waarde te veranderen in de gewenste waarde.

Standaard is de warmtecurve voor het mengcircuit van de aanvoertemperatuurregeling (ITC) ingesteld met een verval van 0,6.

• Wijzig de warmtecurve via het touchscreen of de pc-tool door naar het menu Systeem | Functies | ITC | Instellingen warmtecurve | Warmtecurvetype te gaan. Selecteer één van de manieren om de warmtecurve in te stellen:

Handmatig: Stel de gewenste warmtecurve zelf in.

Berekend: Op basis van dimensioneringsparameters berekent het systeem zelf de warmtecurve op basis van kamervraag en buitentemperatuur.

Vloer: Vaste warmtecurve met een verval van 0,6, geoptimaliseerd voor vloerverwarmingssystemen.

Radiatoren: Vaste warmtecurve met een verval van 1,2. Standaard is er een bovengrens voor de afvoertemperatuur van het mengcircuit ingesteld. Deze kan gewijzigd of uitgeschakeld worden.

• Zoek de instellingen voor de afvoertemperatuurbegrenzer via het touchscreen of de pc-tool door naar het menu Systeem | Functies | ITC | Afvoertemperatuurbegrenzer te gaan. Hier kunt u selecteren welk soort afvoerbeperking u wilt gebruiken:

Uit: De afvoertemperatuur wordt niet beperkt.

Maximum: Waarborgt dat de afvoertemperatuur de ingestelde maximumtemperatuur niet overschrijdt.

Minimum: Waarborgt dat de afvoertemperatuur niet onder de ingestelde minimumtemperatuur komt.

### Profiel 3.3.3 - Warmtepomp met automatisch H/C-schakeling, 1 ITC-circuit (aanvoertemperatuurregeling)

Profiel 3.3.3 is een profiel voor zowel vloerverwarming als -koeling met een warmtepomp. De schakeling tussen verwarming en koeling gebeurt automatisch op basis van de buitentemperatuur.

- Als er meer dan 8 outputs nodig zijn, moet er een uitbreidingsunit (EU-A) aan het systeem worden toegevoegd.
- Zowel bedrade als draadloze kamerthermostaten en -sensoren kunnen worden gebruikt.
- Het is mogelijk om slimme radiatorthermostaatknoppen toe te voegen.
- Het is aan te raden om in dit profiel een Sentio-touchscreen op het Sentio-systeem aan te sluiten om het totale systeem te kunnen monitoren.
- Om de ITC de mogelijkheid te geven de juiste mengtemperatuur te regelen, moeten de aanvoer- en afvoertemperaturen van de mengunit worden gemeten.
- Het is noodzakelijk een buitentemperatuursensor te hebben aangesloten.

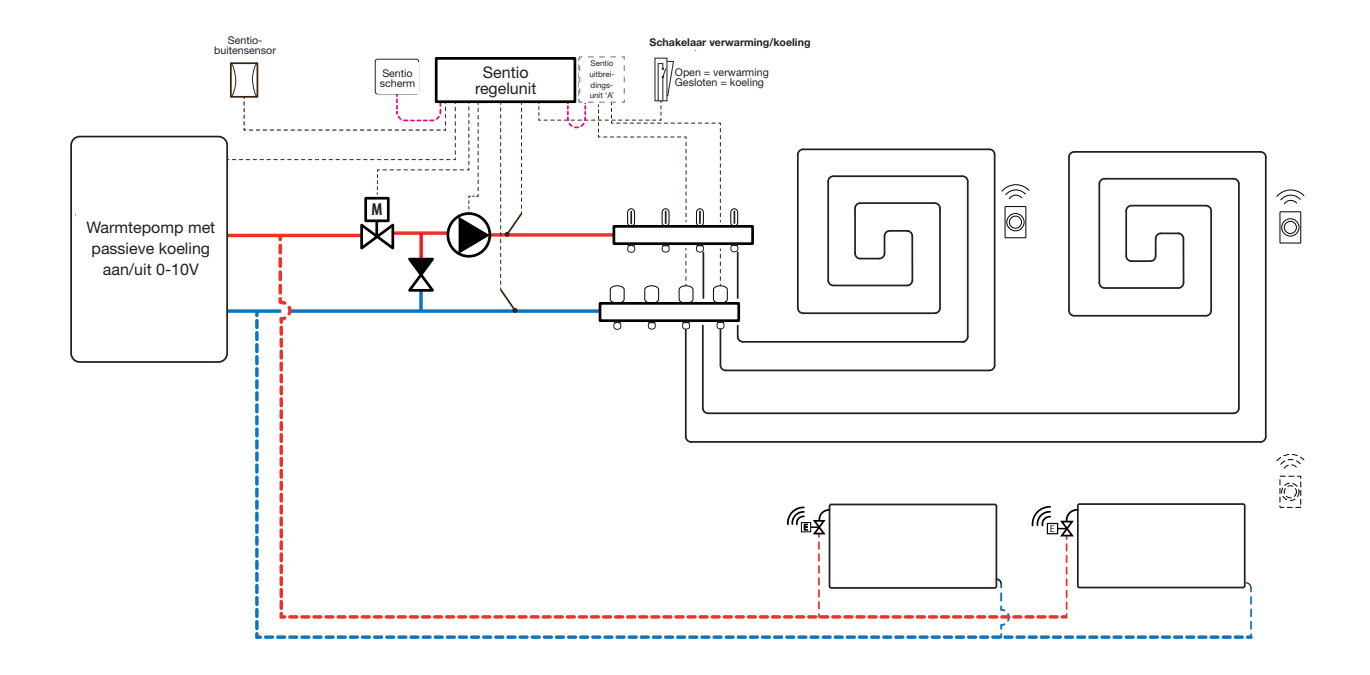

#### Bedrading voor profiel 3.3.3

Om de ITC-servomotor (standaard 3-puntsregeling) aan te kunnen sturen, moet er een aanvoer- en een afvoertemperatuursensor op de verdeler worden geïnstalleerd. De ITC-servomotor moet worden geïnstalleerd volgens de Input-/outputlijst van de regelunit in paragraaf 3.4. Als een uitbreidingsunit nodig is vanwege het aantal outputs, wordt de uitbreidingsunit ook op de Sentio regelunit aangesloten.

Overige bedrading voor profiel 3.3.3 moet worden uitgevoerd volgens de tekening in paragraaf 4.6

## Profiel 3.3.3 instellen

Om de instellingen voor het Sentio-systeem in te kunnen stellen/aan te passen, hebt u het Sentio-touchscreen of de Sentio-aansluitkabel voor de pc nodig.

Om profiel 3.3.3 te gebruiken, gebruikt u het touchscreen of de pc-tool via de aansluitkabel en volgt u de onderstaande stappen:

• Wijzig het profiel via het touchscreen of de pc-tool via het menu Systeem | Installatie-instellingen | Hardwareprofiel | Profiel wijzigen. Selecteer: 3.3.3 Warmtepomp met automatische H/C-schakeling, 1 ITC. Het systeem zal opnieuw opstarten en profiel 3.3.3 laden.

Voordat 3.3.3 kan worden gebruikt, moeten enkele specifieke instellingen worden ingesteld. Volg de onderstaande stappen om de gewenste parameters in te stellen:

• Stel de specifieke regeling voor de warmtepomp in via het touchscreen of de pc-tool door naar het menu Systeem | Installatie-instellingen | Hardwareprofiel | Benodigde in- en outputs configureren | Analoge outputs | Warmtepomp 0-10V te gaan. Met deze analoge outputs wordt de warmtepomp in de koelings-, inactieve of verwarmingsmodus gezet.

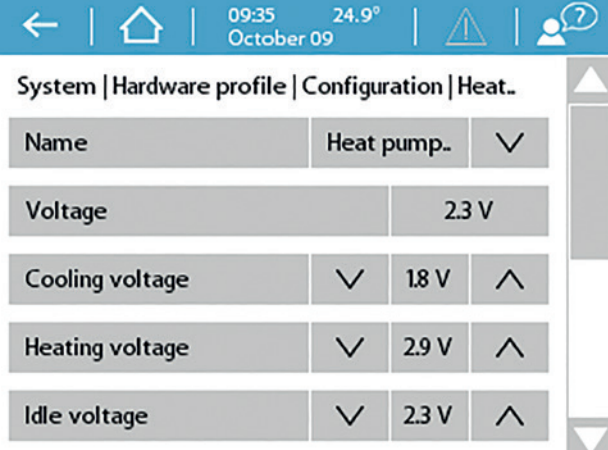

De exacte instellingen moeten in overleg met de warmtepompleverancier worden ingesteld. Compatibele warmtepompen staan vermeld in paragraaf 4.6 'Sentio en warmtepomp' onder 'Opmerking'. Standaard zijn de instellingen voor de Nibe-warmtepomp ingesteld.

Bij gebruik van de buitentemperatuursensor op input T1 moet de sensorinput in de instellingen als buitenbron worden geselecteerd. Als de bedrade of draadloze buitentemperatuursensor van Sentio bij het systeem wordt aangemeld, wordt deze automatisch geselecteerd. De sensorinput moet in de instellingen als buitenbron worden geselecteerd. De bedrade en draadloze buitentemperatuursensoren van Sentio worden automatisch geselecteerd.

• Selecteer het type van de aangesloten servomotor via het touchscreen of de pc-tool door naar het menu Systeem | Installatie-instellingen | Hardwareprofiel | Benodigde in- en outputs configureren | Servo's | ITC servomotor te gaan. Standaard is een 3-puntsservomotor geselecteerd. Als een 0-10V-servo wordt gebruikt, controleer dan of de geselecteerde modus bij de kenmerken van de aangesloten servomotor past.

Als u kamers hebt met zowel vloerverwarming/-koeling als slimme radiatorthermostaatknoppen, kunnen deze dezelfde of verschillende toevoercircuits hebben. Wijs de vloeroutputs en de radiatoren zo toe dat ze bij uw systeem passen. Standaard zijn zowel de vloeroutputs als de radiatoren toegewezen aan ITC 1 (pomp 1). In kamers met zowel vloerverwarming als radiatoren kunnen deze dezelfde of verschillende toevoercircuits hebben. Wijs de vloerverwarming en de radiatoren zo toe dat ze bij uw systeem passen. Om de outputs opnieuw toe te wijzen aan een ander toevoercircuit, moeten ze eerst uit het standaardcircuit worden verwijderd.

- Wijs de outputs van de kamer via het touchscreen of de pc-tool toe via het menu Systeem | Functies | ITC 1 | Kamertoewijzing en selecteer de kamers die u de pomp wilt laten aansturen.
- Wijs radiatoren toe aan de H/C-bron via het touchscreen of de pc-tool door naar het menu Systeem | Functies | H/C-bron | Kamertoewijzing te gaan en selecteer de kamerradiatoren die rechtstreeks op de verwarmings-/koelingsbron zijn aangesloten.

#### Voorkeursinstellingen van profiel 3.3.3

Standaard wordt het startsignaal naar de warmtepomp met 5 minuten vertraagd, zodat de thermomotoren kunnen worden geopend voordat de warmtepomp start.

• Wijzig de startvertraging van de warmtepomp via het touchscreen of de pc-tool door naar het menu Systeem | Installatie-instellingen | Hardwareprofiel | Benodigde in- en outputs configureren | Spanningsvrije relais | Warmtepomp te gaan en de 'Startvertraging'-waarde te veranderen in de gewenste waarde.

Profiel 3.3.3 beschermt de aangesloten kamers met een vochtigheidsmeting tegen condensatie. Als het verschil tussen de aanvoertemperatuur en het berekende dauwpunt te klein wordt, wordt de aanvoertemperatuur verhoogd totdat er geen risico meer is op condensatie. Dit verschil kan worden veranderd, maar het verlagen van deze waarde verhoogt het risico op condensatie, terwijl het verhogen van deze waarde het koelingsrendement kan verlagen.

• Pas de standaard veiligheidsmarge en de minimale buitentemperatuur aan via het touchscreen of de pc-tool door naar het menu Programma's | Winter- en zomermodus | Koelingsinstellingen te gaan en het 'Dauwpuntbereik kamer' te wijzigen in de gewenste waarde.

De minimale buitentemperatuur om te schakelen van verwarming naar koeling of omgekeerd is standaard ingesteld op 22 °C. Het systeem wordt overgeschakeld op verwarming voor alle warmtevragen onder de ingestelde 'minimale buitentemperatuur' met de bijbehorende buitentemperatuur. Om te koelen bij een lagere buitentemperatuur, verlaagt u deze waarde. Om te verwarmen bij een hogere buitentemperatuur, verhoogt u deze waarde.

• Pas de temperatuurgrens voor schakeling naar koeling aan via het touchscreen of de pc-tool door naar het menu Programma's | Winter- en zomermodus | Koelingsinstellingen te gaan en de 'Minimale buitentemperatuur' te wijzigen in de gewenste waarde.

Een afkoeltijd tussen het schakelen tussen de verwarmingsen de koelingsmodus wordt in het systeem ingevoerd om de warmtepomp vrij te houden van storingen. Een warmtepomp heeft enige tijd nodig om te stabiliseren na het schakelen van verwarming naar koeling en terug. Het is niet aan te raden om deze waarde te wijzigen, tenzij absoluut noodzakelijk. Het verlagen hiervan kan de warmtepomp ernstig beschadigen.

• Pas de afkoeltijd bij schakeling aan via het touchscreen of de pc-tool door naar het menu Programma's | Winter- en zomermodus | Koelingsinstellingen te gaan en de 'Afkoeling bij schakeling' te wijzigen in de gewenste waarde.

De 'dodezonetemperatuur', ook wel neutrale temperatuur genoemd, is het temperatuurbereik rond de ingestelde temperatuur waarbinnen het systeem inactief blijft. Hierdoor wordt voorkomen dat het systeem voortdurend wordt ingeschakeld en dat het systeem minder energie verbruikt. Standaard is de dodezonetemperatuur ingesteld op 4 °C.

• Pas de dodezonetemperatuur aan via het touchscreen of de pc-tool door naar het menu Programma's | Winteren zomermodus | Koelingsinstellingen te gaan en de 'Dodezonetemperatuur' te wijzigen in de gewenste waarde.

De functie voor uitschakeling bij te hoge temperatuur is standaard uitgeschakeld. Als de aanvoertemperatuur te hoog wordt, wordt de verwarming geblokkeerd om het circuit te beschermen.

• Wijzig de functie voor uitschakeling bij te hoge temperatuur via het touchscreen of de pc-tool door naar het menu Systeem | Functies | Verwarmingscircuit 1(2) | Uitschakeltemperaturen te gaan. Zet de uitschakeling bij te hoge temperatuur aan, stel de gewenste uitschakeltemperatuur en de vertraging in, uitgedrukt in K/s (Kelvin per seconde).

De 'Vorstbeveiligingstemperatuur' wordt gebruikt om het systeem te beschermen tegen bevriezing. Deze instelling houdt de minimumtemperatuur boven de ingestelde waarde om bevriezing te voorkomen. Als de temperatuur onder de minimumwaarde zakt, vraagt het systeem om een tijdelijke warmtevraag die het water rondpompt en een stroming door het systeem creëert die het beschermt tegen bevriezing.

• Pas de vorstbeveiligingsinstellingen aan via het touchscreen of de pc-tool door naar het menu System | Functies | ITC | Veiligheid te gaan. Stel de 'Vorstbeveiligingstemperatuur' naar wens in.

Standaard wordt het startsignaal naar de mengpomp met 5 minuten vertraagd, zodat de thermomotoren kunnen worden geopend voordat de mengpomp start.

• Wijzig de pompvertraging via het touchscreen of de pctool door naar het menu Systeem | Installatie-instellingen | Hardwareprofiel | Benodigde in- en outputs configureren | Relais | Pomp 1 te gaan en de 'Startvertraging'-waarde te veranderen in de gewenste waarde.

Standaard is de warmtecurve voor het mengcircuit van de aanvoertemperatuurregeling (ITC) ingesteld met een verval van 0,6.

• Wijzig de warmtecurve via het touchscreen of de pc-tool door naar het menu Systeem | Functies | ITC | Instellingen warmtecurve | Warmtecurvetype te gaan. Selecteer één van de manieren om de warmtecurve in te stellen:

Handmatig: Stel de gewenste warmtecurve zelf in

Berekend: Op basis van dimensioneringsparameters berekent het systeem zelf de warmtecurve op basis van kamervraag en buitentemperatuur.

Vloer: Vaste warmtecurve met een verval van 0,6, geoptimaliseerd voor vloerverwarmingssystemen.

Radiatoren: Vaste warmtecurve met een verval van 1,2.

Standaard is er een bovengrens voor de afvoertemperatuur van het mengcircuit ingesteld. Deze kan gewijzigd of uitgeschakeld worden.

• Zoek de instellingen voor de afvoertemperatuurbegrenzer via het touchscreen of de pc-tool door naar het menu Systeem | Functies | ITC | Afvoertemperatuurbegrenzer te gaan. Hier kunt u selecteren welk soort afvoerbeperking u wilt gebruiken:

Uit: De afvoertemperatuur wordt niet beperkt.

Maximum: Waarborgt dat de afvoertemperatuur de ingestelde maximumtemperatuur niet overschrijdt.

Minimum: Waarborgt dat de afvoertemperatuur niet onder de ingestelde minimumtemperatuur komt.

# Profiel 4.1.1 - Luchtontvochtiger met enkele bron en handmatige H/C-schakeling

Profiel 4.1.1 is een profiel voor systemen met luchtontvochtigers (inclusief die met thermische integratie). Elke verwarmings-/koelingsbron kan worden toegevoegd; bijvoorbeeld een warmtepomp, een AAN/UIT-condensatieboiler of een 0-10V-boiler.

- Als er meer dan 8 outputs nodig zijn, moet er een uitbreidingsunit (EU-A) aan het systeem worden toegevoegd.
- Zowel bedrade als draadloze kamerthermostaten en -sensoren kunnen worden gebruikt.
- Het is mogelijk om Sentio radiatorthermostaatknoppen toe te voegen.
- Door temperatuursensoren op de verdeler aan te sluiten is het mogelijk om het circuit te beschermen tegen een te hoge aanvoertemperatuur. Dit kan afzonderlijk worden gedaan voor de twee verschillende verdelers.
- Door het aansluiten van een uitbreidingsunit met spanningsvrije relais (EU-VFR) is het mogelijk om tot 4 afzonderlijke ontvochtigers aan te sluiten om de luchtvochtigheid in een kamer te regelen. Kamers met een aangesloten ontvochtiger vereisen een vochtigheidsmeting van een kamerthermostaat of -sensor.
- Door een sensor aan te sluiten op klem T1 is het mogelijk om de aanvoertemperatuur van de bron te meten, wanneer bijvoorbeeld ontvochtigers direct op de toevoerleiding zijn aangesloten. Deze temperatuur wordt als aanvoertemperatuur genomen als er geen aanvoertemperatuursensor is aangesloten.
- Voor dit profiel wordt geadviseerd om in het Sentio-systeem een Sentio-touchscreen te integreren, om het totale systeem te kunnen controleren.
- Het is verplicht een aanvoertemperatuursensor aan te sluiten voor koeling A23.

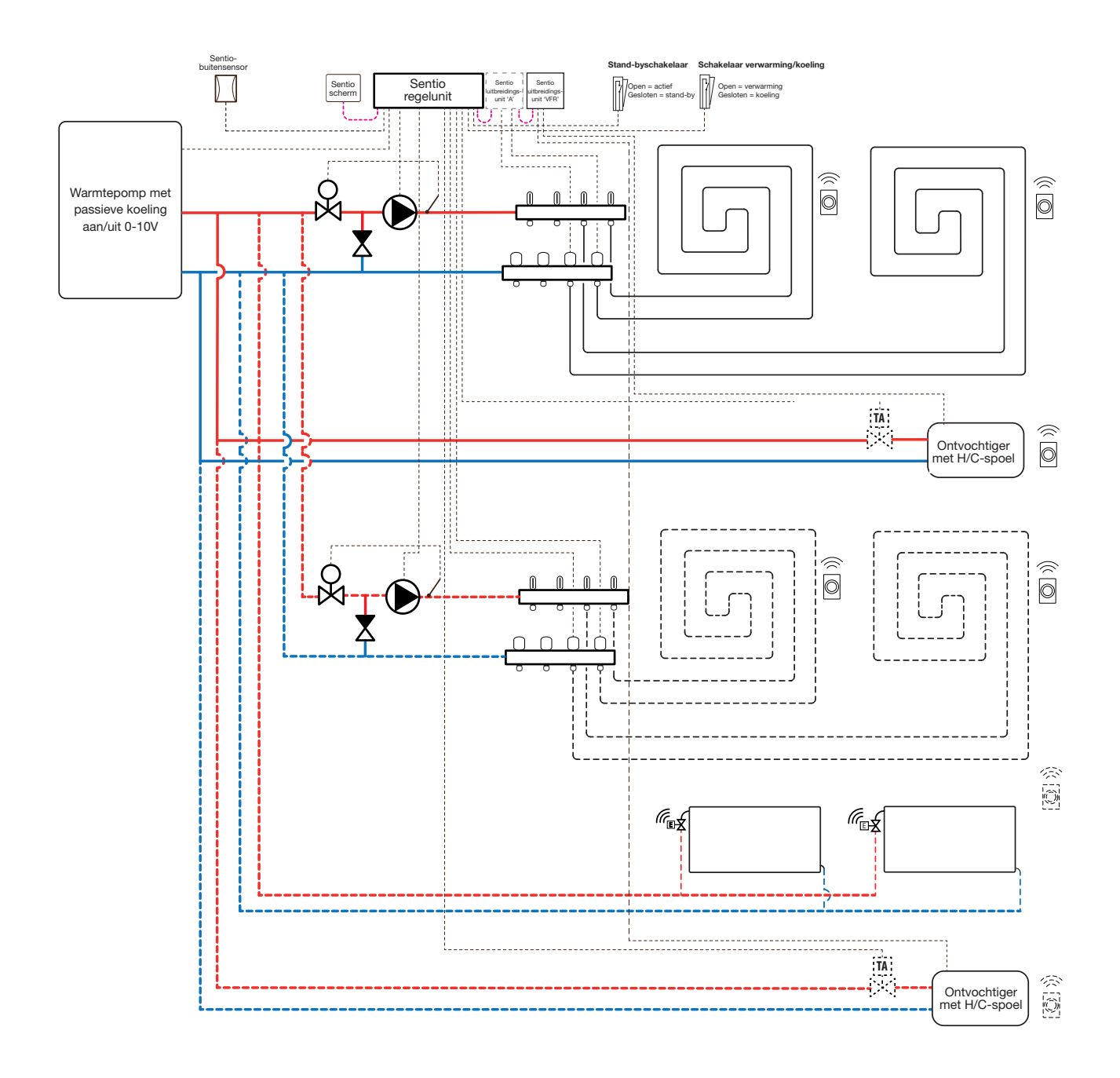

# Bedrading voor profiel 4.1.1

Afhankelijk van de bron kan de bedrading worden uitgevoerd volgens de tekeningen in paragraaf 4.6 tot 4.8. Volg voor het aansluiten van ontvochtigers de instructies in paragraaf 3.6.

### Profiel 4.1.1 instellen

Om de instellingen voor het Sentio-systeem in te kunnen stellen/aan te passen, hebt u het Sentio-touchscreen of de Sentio-aansluitkabel voor de pc nodig.

Om profiel 4.1.1 te gebruiken, gebruikt u het touchscreen of de pc-tool via de aansluitkabel en volgt u de onderstaande stappen:

• Wijzig het profiel via het touchscreen of de pc-tool via het menu Systeem | Installatie-instellingen | Hardwareprofiel | Profiel wijzigen. Selecteer 4.1.1 Luchtontvochtiger met enkele bron en handmatige H/C-schakeling. Het systeem zal opnieuw opstarten en profiel 4.1.1 laden

Voordat 4.1.1 kan worden gebruikt, moeten enkele specifieke instellingen worden ingesteld. Aangezien er meerdere verwarmings-/koelingsbronnen kunnen worden ingesteld in deze profielen, zijn niet alle benodigde instellingen op uw systeem van toepassing. Volg de onderstaande stappen om de gewenste parameters in te stellen:

Indien een 0-10V modulerende verwarmings-/koelingsbron is aangesloten, moet de gewenste warmtecurve worden ingesteld en de specifieke spanningsoutput voor het analoge signaal worden gecorrigeerd. Dit is standaard 0 V bij 0% en 10 V bij 100%.

- Wijzig de warmtecurve-instellingen via het touchscreen of de pc-tool door naar het menu Systeem | Functies | Verwarmingscircuit 1(2) | Instellingen warmtecurve te gaan. Selecteer het gewenste type warmtecurve of stel uw eigen curve in door 'Handmatig' te selecteren.
- Stel het analoge signaal in via het touchscreen of de pctool door naar het menu Systeem | Installatie-instellingen | Hardwareprofiel | In- en outputs configureren | Analoge outputs | Warmtepomp 0-10V te gaan
- In de rij 'Temperatuurdrempel' kunt u de buitentemperatuur instellen waarop de centrale regelunit de warmtevraag naar de bron stopt.
- Geef de laagste spanning op die de boiler kan accepteren en welke aanvoertemperatuur deze spanning vertegenwoordigt.
- Geef de hoogste spanning op die de boiler kan accepteren en welke temperatuur deze spanning vertegenwoordigt.
- Geef de gewenste start- en stopvertraging op voor de warmtebron.

Bij gebruik van de buitentemperatuursensor op een vrije sensorinput (klem T3 of T5) moet de sensorinput in de instellingen als buitenbron worden geselecteerd. Als de bedrade of draadloze buitentemperatuursensor van Sentio is aangemeld, wordt deze automatisch geselecteerd.

• Stel de buitentemperatuursensor in via het touchscreen of de pc-tool door naar het menu Systeem | Installatieinstellingen | Hardwareprofiel | Buitentemperatuurbron instellen te gaan

Om de ontvochtiger in te stellen, moeten de volgende stappen worden uitgevoerd. De stappen zijn afhankelijk van de watervoorziening van de ontvochtiger en de locatie in het gebouw. De juiste waterbron moet worden ingesteld in de inbedrijfstellingstool. Als dat niet gebeurt, treedt er een storing op.

• Stel de waterbron in via het touchscreen of de pc-tool door naar het menu Systeem | Functies | Luchtontvochtiger 1 (4) | Verwarmings-/koelwaterbron te gaan en het circuit te selecteren waarop de ontvochtiger wordt aangesloten. Als er meerdere ontvochtigers zijn aangesloten, moet deze instelling voor elk van hen worden ingesteld.

Als een ontvochtiger is aangemeld als 'handmatige outputtoewijzing' (buiten de vooraf ingestelde functie van de uitbreidingsunit), moeten de outputs handmatig worden toegewezen. Dit kunnen ongebruikte spanningsvrije relais op de uitbreidingsunit zijn of ongebruikte outputs van de centrale regelunit. Voor elke ontvochtiger kan een extra pomp en externe thermomotor(en) worden toegewezen om de waterstroom naar de unit te regelen.

- Wijs de outputs handmatig toe via het touchscreen of de pc-tool door naar het menu Systeem | Functies | Luchtontvochtiger 1 (4) | Toewijzing outputs | Drogings-/ thermische-integratievraag te gaan en de gewenste output toe te wijzen.
- Wijs een extra pomp toe via het touchscreen of de pc-tool door naar het menu Systeem | Functies | Luchtontvochtiger 1 (4) | Toewijzing outputs | Pompvraag (optioneel) te gaan en het circuit te selecteren waarop de extra pomp wordt aangesloten.

• Wijs een externe thermomotor (EXTA) toe via het touchscreen of de pc-tool door naar het menu Systeem | Functies | Luchtontvochtiger 1 (4) | Toewijzing outputs | EXTA-vraag (optioneel) te gaan en de output te selecteren waarop de EXTA wordt aangesloten.

Standaard is de levensduur van de filter van de ontvochtiger ingesteld op 2000 bedrijfsuren. Als dit niet overeenkomt met de filter die in de aangesloten ontvochtiger wordt gebruikt, kan de levensduur worden aangepast.

• Wijzig de filtertijd via het touchscreen of de pc-tool door naar het menu Systeem | Functies | Luchtontvochtiger 1 (4) | Luchtfilterbeheer te gaan en de levensduur te wijzigen naar de waarde die past bij het geselecteerde filtertype.

Elk van de ontvochtigers moet worden toegewezen aan de kamers waarop die is aangesloten. De unit kan worden aangesloten op één kamer of op meerdere kamers, afhankelijk van hoe de unit in het gebouw is geplaatst.

• Wijs kamers toe aan de ontvochtiger via het touchscreen of de pc-tool door naar het menu Systeem | Functies | Luchtontvochtiger | Kamertoewijzing te gaan en de kamers te selecteren die u op deze unit wilt aansluiten.

Herhaal de bovenstaande stappen voor de andere ontvochtigers.

Als u twee verdelers voor vloerverwarming/-koeling hebt en/ of slimme radiatorthermostaatknoppen op het systeem hebt aangesloten, moet het juiste toevoercircuit worden ingesteld. Standaard zijn zowel de outputs van de vloerverwarming als de radiatoren toegewezen aan verwarmings-/koelingscircuit 1 (pomp 1). In kamers met zowel vloerverwarming/-koeling als radiatoren kunnen deze dezelfde of verschillende toevoercircuits hebben. Wijs de vloerverwarming en de radiatoren zo toe dat ze bij uw systeem passen. Als er twee vloercircuits worden gebruikt of de toevoer voor de radiatoren rechtstreeks wordt aangesloten op de verwarmings-/koelingsbron, moeten de radiatoren worden toegewezen aan de H/C-bron. Om de outputs opnieuw toe te wijzen aan een ander toevoercircuit, moeten ze eerst uit het standaardcircuit worden verwijderd.

• Wijs de outputs van de kamer via het touchscreen of de pc-tool toe via het menu Systeem | Functies | Verwarmingscircuit 1(2) | Kamertoewijzing voor dit circuit en selecteer de kamers die u de pomp wilt laten aansturen.

• Wijs radiatoren toe aan de H/C-bron via het touchscreen of de pc-tool door naar het menu Systeem | Functies | H/C-bron | Kamertoewijzing te gaan en selecteer de kamerradiatoren die rechtstreeks op de verwarmings-/koelingsbron zijn aangesloten.

#### Voorkeursinstellingen van profiel 4.1.1

Standaard wordt het startsignaal naar de bron (boiler/ warmtepomp) met 5 minuten vertraagd, zodat de thermomotoren kunnen worden geopend voordat de bron start. Deze standaardtijd kan worden aangepast om de vertraging met betrekking tot de minimaal benodigde openingstijd voor thermomotoren te verkorten of verlengen.

• Wijzig de startvertraging van de bron (boiler/warmtepomp) via het touchscreen of de pc-tool door naar het menu Systeem | Installatie-instellingen | Hardwareprofiel | Benodigde in- en outputs configureren | Spanningsvrije relais | Boiler/warmtepomp te gaan en de 'Startvertraging' waarde te veranderen in de waarde die u nodig hebt.

Profiel 4.1.1 beschermt de aangesloten kamers met een vochtigheidsmeting tegen condensatie. Als het verschil tussen de aanvoertemperatuur en het berekende dauwpunt te klein wordt, wordt de koeling geblokkeerd totdat er geen risico meer is op condensatie. Dit verschil kan worden veranderd, maar het verlagen van deze waarde verhoogt het risico op condensatie, terwijl het verhogen van deze waarde het koelingsrendement kan verlagen.

• Pas de standaard veiligheidsmarge en de minimale buitentemperatuur aan via het touchscreen of de pc-tool door naar het menu Programma's | Winter- en zomermodus | Koelingsinstellingen te gaan en het 'Dauwpuntbereik kamer' te wijzigen in de gewenste waarde.

Bij gebruik van een buitentemperatuursensor is de uitschakeling bij een bepaalde buitentemperatuur actief. Hierdoor zal het systeem niet onnodig verwarmen of koelen wanneer de buitentemperatuur een bepaalde drempel bereikt.

• Wijzig de buitentemperatuur limiet via het touchscreen of de pc-tool door naar het menu Programma's | Winter- en zomermodus | Verwarmings-/koelingsinstellingen te gaan en een maximale en minimale buitentemperatuur in te stellen.

Bij gebruik van een aanvoertemperatuursensor is het mogelijk om een temperatuurlimiet in te stellen. Als de aanvoertemperatuur te hoog wordt, wordt de verwarming geblokkeerd om het vloerverwarmingssysteem te beschermen.

• Zet de uitschakeling bij te hoge temperatuur aan, stel de gewenste uitschakeltemperatuur en de vertraging in, uitgedrukt in K/s (Kelvin per seconde), via het touchscreen of de pc-tool door naar het menu Systeem | Functies | Verwarmings-/koelingscircuit 1 (2) | Uitschakeltemperaturen te gaan.

Als u meer dan één verdeler hebt, moet u de temperatuurlimiet voor elke verdeler afzonderlijk instellen.

Als een ontvochtiger op het systeem is aangesloten, zijn er specifieke instellingen per unit en per kamer. Voor de unit is het mogelijk om de toegestane aanvoertemperatuur in te stellen. Per kamer is het mogelijk om de gewenste relatieve luchtvochtigheid en regelparameters voor zowel de droging als de thermische integratie in te stellen.

• Wijzig de drogings-/integratie-instellingen voor de units via het touchscreen of de pc-tool door naar het menu Systeem | Functies | Luchtontvochtiger 1 (4) | Instellingen droging/ thermische integratie te gaan. Stel de aanvoertemperaturen naar wens in.

Als u meer dan één ontvochtiger hebt, moet deze instelling voor elk apparaat worden ingesteld. Het beperken van de aanvoertemperatuur kan echter van invloed zijn op alle units die op hetzelfde verwarmings-/koelingscircuit zijn aangesloten.

• Wijzig de drogings-/integratie-instellingen van de kamers via het touchscreen of de pc-tool door naar het menu Info | Kamer | Instellingen | Instellingen droging/thermische integratie te gaan.

Het kan zijn dat een kamer niet gekoeld mag worden. Dan kan dit worden uitgeschakeld; de kamer zal zijn outputs niet openen wanneer het systeem in de koelingsmodus staat.

• Wijzig de toegestane koeling in een kamer via het touchscreen of de pc-tool door naar het menu Info | Kamer | Instellingen | Zomermodus | Koeling toestaan te gaan. Zet de instelling op UIT als de kamer niet gekoeld mag worden.

# Profiel 4.1.2 - Luchtontvochtiger met enkele bron, handmatige H/C-schakeling en 1 ITC-circuit (aanvoertemperatuurregeling)

Profiel 4.1.2 is een profiel voor systemen met luchtontvochtigers (inclusief die met thermische integratie). Elke verwarmings-/ koelingsbron kan worden toegevoegd; bijvoorbeeld een warmtepomp, een AAN/UIT-condensatieboiler of een 0-10V-boiler.

- Als er meer dan 8 outputs nodig zijn, moet er een uitbreidingsunit (EU-A) aan het systeem worden toegevoegd.
- Zowel bedrade als draadloze kamerthermostaten en -sensoren kunnen worden gebruikt.
- Het is mogelijk om Sentio radiatorthermostaatknoppen toe te voegen.
- Door het aansluiten van een uitbreidingsunit met spanningsvrije relais (EU-VFR) is het mogelijk om tot 4 afzonderlijke ontvochtigers aan te sluiten om de luchtvochtigheid in een kamer te regelen. Kamers met een aangesloten ontvochtiger vereisen een vochtigheidsmeting van een thermostaat of sensor.
- Door een sensor aan te sluiten op klem T1 is het mogelijk om de aanvoertemperatuur van de bron te meten, wanneer bijvoorbeeld ontvochtigers direct op de toevoerleiding zijn aangesloten. Deze temperatuur wordt als aanvoertemperatuur genomen als er geen aanvoertemperatuursensor is aangesloten.
- Het is noodzakelijk een buitentemperatuursensor aan het systeem toe te voegen, zodat de ITC op basis van een weerafhankelijke warmtecurve kan werken.
- Om de ITC de mogelijkheid te geven de juiste mengtemperatuur te regelen, moeten de aanvoer- en afvoertemperaturen van de mengunit worden gemeten.
- Het is aan te raden om in dit profiel een Sentio-touchscreen op het Sentio-systeem aan te sluiten om het totale systeem te kunnen monitoren.

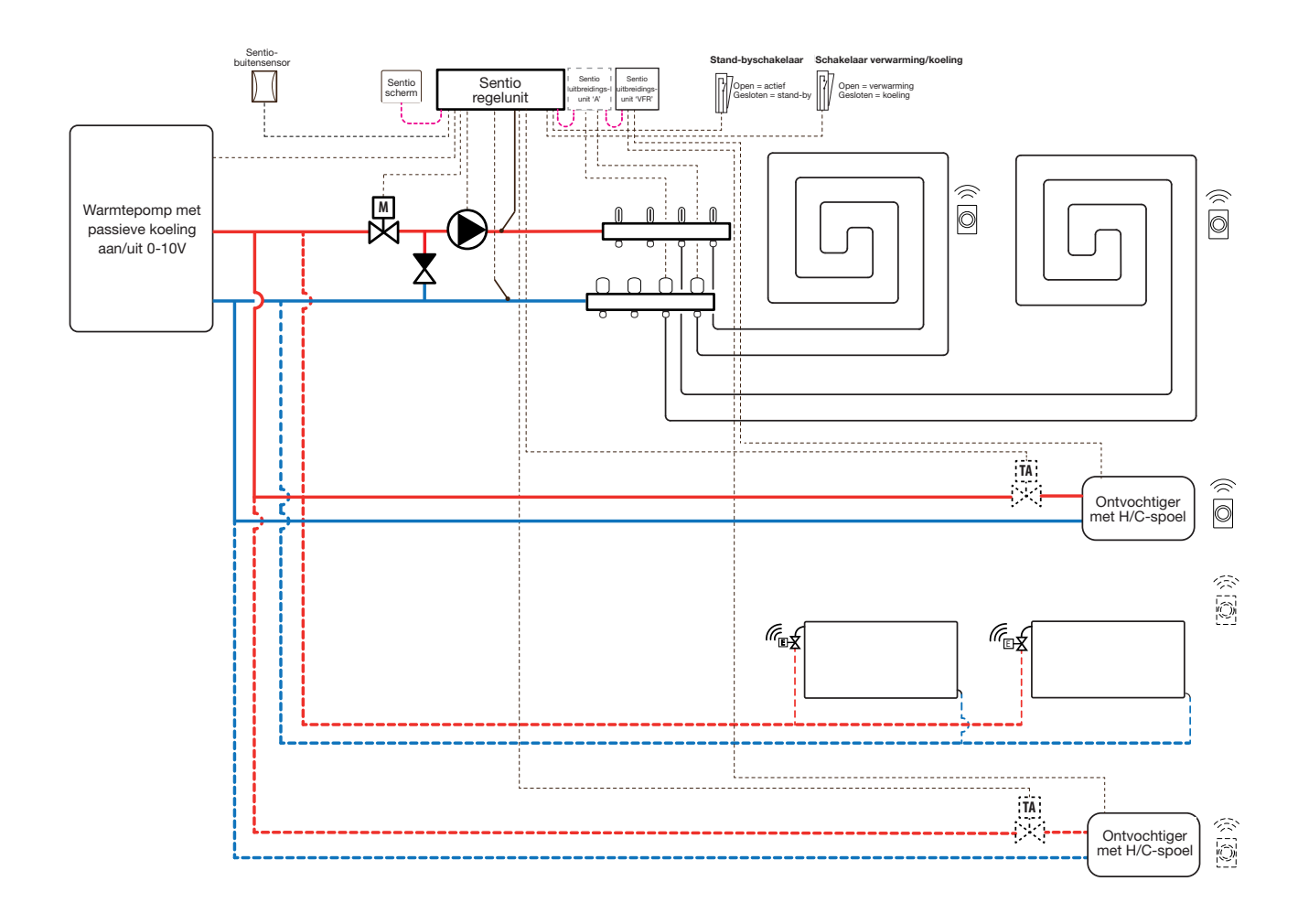

# Bedrading voor profiel 4.1.2

Afhankelijk van de warmtebron kan de bedrading worden uitgevoerd volgens de tekeningen in paragraaf 4.6 tot 4.8. Volg voor het aansluiten van ontvochtigers de instructies in paragraaf 3.6.

## Profiel 4.1.2 instellen

Om de instellingen voor het Sentio-systeem in te kunnen stellen/aan te passen, hebt u het Sentio-touchscreen of de Sentio-aansluitkabel voor de pc nodig.

Om profiel 4.1.2 te gebruiken, gebruikt u het touchscreen of de pc-tool via de aansluitkabel en volgt u de onderstaande stappen:

• Wijzig het profiel via het touchscreen of de pc-tool via het menu Systeem | Installatie-instellingen | Hardwareprofiel | Profiel wijzigen. Selecteer '4.1.2 Luchtontvochtiger met enkele bron, 1 ITC en handmatige H/C-schakeling'. Het systeem zal opnieuw opstarten en profiel 4.1.2 laden.

Voordat 4.1.2 kan worden gebruikt, moeten enkele specifieke instellingen worden ingesteld. Aangezien er meerdere verwarmings-/koelingsbronnen kunnen worden ingesteld in deze profielen, zijn niet alle benodigde instellingen op uw systeem van toepassing. Volg de onderstaande stappen om de gewenste parameters in te stellen:

Indien een 0-10V modulerende warmtebron is aangesloten, moet de gewenste warmtecurve worden ingesteld en de specifieke spanningsoutput voor het analoge signaal worden gecorrigeerd. Dit is standaard 0 V bij 0% en 10 V bij 100%.

- Stel het analoge signaal in via het touchscreen of de pctool door naar het menu Systeem | Installatie-instellingen | Hardwareprofiel | In- en outputs configureren | Analoge outputs te gaan.
- In de rij 'Temperatuurdrempel' kunt u de buitentemperatuur instellen waarop de centrale regelunit de warmtevraag naar de bron stopt.
- Geef de laagste spanning op die de boiler kan accepteren en welke aanvoertemperatuur deze spanning vertegenwoordigt.
- Geef de hoogste spanning op die de boiler kan accepteren en welke temperatuur deze spanning vertegenwoordigt.
- Geef de gewenste start- en stopvertraging op voor de warmtebron.

Bij gebruik van de buitentemperatuursensor op een vrije sensorinput (klem T4 of T5) moet de sensorinput in de instellingen als buitenbron worden geselecteerd. Als de bedrade of draadloze buitentemperatuursensor van Sentio is aangemeld, wordt deze automatisch geselecteerd.

- Stel de buitentemperatuursensor in via het touchscreen of de pc-tool door naar het menu Systeem | Installatieinstellingen | Hardwareprofiel | Buitentemperatuurbron instellen te gaan.
- Selecteer het type van de aangesloten servomotor via het touchscreen of de pc-tool door naar het menu Systeem | Installatie-instellingen | Hardwareprofiel | Benodigde in- en outputs configureren | Servo's | ITC servomotor te gaan. Standaard is een 3-puntsservomotor geselecteerd. Als een 0-10V-servomotor wordt gebruikt, controleer dan of de geselecteerde modus bij de kenmerken van de aangesloten servomotor past.

Om de ontvochtiger in te stellen, moeten de volgende stappen worden uitgevoerd. De stappen zijn afhankelijk van de watervoorziening van de ontvochtiger en de locatie in het gebouw. De juiste waterbron moet worden ingesteld in de inbedrijfstellingstool. Als dat niet gebeurt, treedt er een storing op.

• Stel de waterbron in via het touchscreen of de pc-tool door naar het menu Systeem | Functies | Luchtontvochtiger 1 (4) | Verwarmings-/koelwaterbron te gaan en het circuit te selecteren waarop de ontvochtiger wordt aangesloten. Als er meerdere ontvochtigers zijn aangesloten, moet deze instelling voor elk van hen worden ingesteld.

Als een ontvochtiger is aangemeld als 'handmatige outputtoewijzing' (buiten de vooraf ingestelde functie van de uitbreidingsunit), moeten de outputs handmatig worden toegewezen. Dit kunnen ongebruikte spanningsvrije relais op de uitbreidingsunit zijn of ongebruikte outputs van de centrale regelunit. Voor elke ontvochtiger kan een extra pomp en externe thermomotor(en) worden toegewezen om de waterstroom naar de unit te regelen.

- Wijs de outputs handmatig toe via het touchscreen of de pc-tool door naar het menu Systeem | Functies | Luchtontvochtiger 1 (4) | Toewijzing outputs | Drogings-/ thermische-integratievraag te gaan en de gewenste output toe te wijzen.
- Wijs een extra pomp toe via het touchscreen of de pc-tool door naar het menu Systeem | Functies | Luchtontvochtiger 1 (4) | Toewijzing outputs | Pompvraag (optioneel) te gaan en het circuit te selecteren waarop de extra pomp wordt aangesloten.
• Wijs een externe thermomotor (EXTA) toe via het touchscreen of de pc-tool door naar het menu Systeem | Functies | Luchtontvochtiger 1 (4) | Toewijzing outputs | EXTA-vraag (optioneel) te gaan en de output te selecteren waarop de EXTA wordt aangesloten.

Standaard is de levensduur van de filter van de ontvochtiger ingesteld op 2000 uur. Als dit niet overeenkomt met de filter die in de aangesloten ontvochtiger wordt gebruikt, kan deze tijd worden aangepast.

• Wijzig de filtertijd via het touchscreen of de pc-tool door naar het menu Systeem | Functies | Luchtontvochtiger 1 (4) | Luchtfilterbeheer te gaan en de levensduur te wijzigen naar de waarde die past bij het geselecteerde filtertype.

Elk van de ontvochtigers moet worden toegewezen aan de kamers waarop die is aangesloten. De unit kan worden aangesloten op één kamer of op meerdere kamers, afhankelijk van hoe de unit in het gebouw is geplaatst.

• Wijs kamers toe aan de ontvochtiger via het touchscreen of de pc-tool door naar het menu Systeem | Functies | Luchtontvochtiger | Kamertoewijzing te gaan en de kamers te selecteren die u op deze unit wilt aansluiten.

Herhaal de bovenstaande stappen voor de andere ontvochtigers.

Als u kamers hebt met zowel vloerverwarming/-koeling als slimme radiatorthermostaatknoppen, kunnen deze dezelfde of verschillende toevoercircuits hebben. Wijs de vloeroutputs en de radiatoren zo toe dat ze bij uw systeem passen. Standaard zijn zowel de vloeroutputs als de radiatoren toegewezen aan ITC 1 (pomp 1). In kamers met zowel vloerverwarming als radiatoren kunnen deze dezelfde of verschillende toevoercircuits hebben. Wijs de vloerverwarming en de radiatoren zo toe dat ze bij uw systeem passen. Om de outputs opnieuw toe te wijzen aan een ander toevoercircuit, moeten ze eerst uit het standaardcircuit worden verwijderd.

- Wijs de outputs van de kamer via het touchscreen of de pc-tool toe via het menu Systeem | Functies | ITC 1 | Kamertoewijzing en selecteer de kamers die u de pomp wilt laten aansturen.
- Wijs radiatoren toe aan de H/C-bron via het touchscreen of de pc-tool door naar het menu Systeem | Functies | H/C-bron | Kamertoewijzing te gaan en selecteer de kamerradiatoren die rechtstreeks op de verwarmings-/koelingsbron zijn aangesloten.

#### Voorkeursinstellingen van profiel 4.1.2

Standaard wordt het startsignaal naar de bron (boiler/ warmtepomp) met 5 minuten vertraagd, zodat de thermomotoren kunnen worden geopend voordat de bron start. Deze standaardtijd kan worden aangepast om de vertraging met betrekking tot de minimaal benodigde openingstijd voor thermomotoren te verkorten of verlengen.

• Wijzig de startvertraging van de bron (boiler/warmtepomp) via het touchscreen of de pc-tool door naar het menu Systeem | Installatie-instellingen | Hardwareprofiel | Benodigde in- en outputs configureren | Spanningsvrije relais | Boiler/warmtepomp te gaan en de 'Startvertraging' waarde te veranderen in de waarde die u nodig hebt.

Profiel 4.1.2 beschermt de aangesloten kamers met een vochtigheidsmeting tegen condensatie. Als het verschil tussen de aanvoertemperatuur en het berekende dauwpunt te klein wordt, wordt de aanvoertemperatuur verhoogd totdat er geen risico meer is op condensatie. Dit verschil kan worden veranderd, maar het verlagen van deze waarde verhoogt het risico op condensatie, terwijl het verhogen van deze waarde het koelingsrendement kan verlagen.

• Pas de standaard veiligheidsmarge en de minimale buitentemperatuur aan via het touchscreen of de pc-tool door naar het menu Programma's | Winter- en zomermodus | Koelingsinstellingen te gaan en het 'Dauwpuntbereik kamer' te wijzigen in de gewenste waarde.

Bij gebruik van een buitentemperatuursensor is de uitschakeling bij een bepaalde buitentemperatuur actief. Hierdoor zal het systeem niet onnodig verwarmen of koelen wanneer de buitentemperatuur een bepaalde drempel bereikt.

• Wijzig de bepaalde buitentemperatuur via het touchscreen of de pc-tool door naar het menu Programma's | Winter- en zomermodus | Verwarmings-/koelingsinstellingen te gaan en een maximale en minimale buitentemperatuur in te stellen.

De uitschakeling bij te hoge temperatuur is altijd actief voor de ITC; de limiet kan worden aangepast aan uw specifieke systeem. Deze limiet stopt de warmtestroom als de maximale aanvoertemperatuur door de ingestelde waarde wordt overschreden om het vloerverwarmingscircuit te beschermen.

• Pas de uitschakeling bij te hoge temperatuur aan via het touchscreen of de pc-tool door naar het menu Systeem | Functies | ITC 1 | Veiligheid te gaan. Stel de gewenste uitschakeltemperatuur en de vertraging in, uitgedrukt in K/s (Kelvin per seconde).

De 'Vorstbeveiligingstemperatuur' wordt gebruikt om het systeem te beschermen tegen bevriezing. Deze instelling houdt de minimumtemperatuur boven de ingestelde waarde om bevriezing te voorkomen. Als de temperatuur onder de minimumwaarde zakt, vraagt het systeem om een tijdelijke warmtevraag die het water rondpompt en een stroming door het systeem creëert die het beschermt tegen bevriezing.

• Pas de vorstbeveiligingsinstellingen aan via het touchscreen of de pc-tool door naar het menu System | Functies | ITC | Veiligheid te gaan. Stel de 'Vorstbeveiligingstemperatuur' naar wens in.

Standaard wordt het startsignaal naar de mengpomp met 5 minuten vertraagd, zodat de thermomotoren kunnen worden geopend voordat de mengpomp start.

• Wijzig de pompvertraging via het touchscreen of de pctool door naar het menu Systeem | Installatie-instellingen | Hardwareprofiel | Benodigde in- en outputs configureren | Relais | Pomp 1 te gaan en de 'Startvertraging'-waarde te veranderen in de gewenste waarde.

Standaard is de warmtecurve voor het mengcircuit van de aanvoertemperatuurregeling (ITC) ingesteld met een verval van 0,6.

• Wijzig de warmtecurve via het touchscreen of de pc-tool door naar het menu Systeem | Functies | ITC | Instellingen warmtecurve | Warmtecurvetype te gaan. Selecteer één van de manieren om de warmtecurve in te stellen:

Handmatig: Stel de gewenste warmtecurve zelf in.

Vloer: Vaste warmtecurve met een verval van 0,6, geoptimaliseerd voor vloerverwarmingssystemen.

Radiatoren: Vaste warmtecurve met een verval van 1,2. Standaard is er een bovengrens voor de afvoertemperatuur van het mengcircuit ingesteld. Deze kan gewijzigd of uitgeschakeld worden.

• Zoek de instellingen voor de afvoertemperatuurbegrenzer via het touchscreen of de pc-tool door naar het menu Systeem | Functies | ITC | Afvoertemperatuurbegrenzer te gaan. Hier kunt u selecteren welk soort afvoerbeperking u wilt gebruiken:

Uit: De afvoertemperatuur wordt niet beperkt.

Maximum: Waarborgt dat de afvoertemperatuur de ingestelde maximumtemperatuur niet overschrijdt.

Minimum: Waarborgt dat de afvoertemperatuur niet onder de ingestelde minimumtemperatuur komt.

Als een ontvochtiger op het systeem is aangesloten, zijn er specifieke instellingen per unit en per kamer. Voor de unit is het mogelijk om de toegestane aanvoertemperatuur in te stellen. Per kamer is het mogelijk om de gewenste relatieve luchtvochtigheid en regelparameters voor zowel de droging als de thermische integratie in te stellen.

• Wijzig de drogings-/integratie-instellingen voor de units via het touchscreen of de pc-tool door naar het menu Systeem | Functies | Luchtontvochtiger 1 (4) | Instellingen droging/ thermische integratie te gaan. Stel de aanvoertemperaturen naar wens in.

Als u meer dan één ontvochtiger hebt, moet deze instelling voor elk apparaat worden ingesteld. Het beperken van de aanvoertemperatuur zal echter van invloed zijn op alle units die op hetzelfde verwarmings-/koelingscircuit zijn aangesloten.

• Wijzig de drogings-/integratie-instellingen van de kamers via het touchscreen of de pc-tool door naar het menu Info | Kamer | Instellingen | Instellingen droging/thermische integratie te gaan.

Het kan zijn dat een kamer niet gekoeld mag worden. Dan kan dit worden uitgeschakeld; de kamer zal zijn outputs niet openen wanneer het systeem in de koelingsmodus staat.

• Wijzig de toegestane koeling in een kamer via het touchscreen of de pc-tool door naar het menu Info | Kamer | Instellingen | Zomermodus | Koeling toestaan te gaan. Zet de instelling op UIT als de kamer niet gekoeld mag worden.

# Profiel 4.1.3 - Luchtontvochtiger met enkele bron, handmatige H/C-schakeling, 1 ITC-circuit (aanvoertemperatuurregeling) en 1 verwarmings-/koelingscircuit

Profiel 4.1.3 is een profiel voor systemen met luchtontvochtigers (inclusief die met thermische integratie). Elke verwarmings-/ koelingsbron kan worden toegevoegd; bijvoorbeeld een warmtepomp, een AAN/UIT-condensatieboiler of een 0-10V-boiler. Dit profiel bevat één ITC-circuit (aanvoertemperatuurregeling) en één HCC (verwarmings-/koelingscircuit).

- Als er meer dan 8 outputs nodig zijn, moet er een uitbreidingsunit (EU-A) aan het systeem worden toegevoegd
- Zowel bedrade als draadloze kamerthermostaten en -sensoren kunnen worden gebruikt.
- Het is mogelijk om Sentio radiatorthermostaatknoppen toe te voegen.
- Door het aansluiten van een uitbreidingsunit met spanningsvrije relais (EU-VFR) is het mogelijk om tot 4 afzonderlijke ontvochtigers aan te sluiten om de luchtvochtigheid in een kamer te regelen. Kamers met een aangesloten ontvochtiger vereisen een vochtigheidsmeting van een kamerthermostaat of -sensor.
- Door een sensor aan te sluiten op klem T1 is het mogelijk om de aanvoertemperatuur van de bron te meten, wanneer bijvoorbeeld ontvochtigers direct op de toevoerleiding zijn aangesloten. Deze temperatuur wordt als aanvoertemperatuur genomen als er geen aanvoertemperatuursensor is aangesloten.
- Het is noodzakelijk een buitentemperatuursensor aan het systeem toe te voegen, zodat de ITC op basis van een weerafhankelijke warmtecurve kan werken.
- Om de ITC de mogelijkheid te geven de juiste mengtemperatuur te regelen, moeten de aanvoer- en afvoertemperaturen van de mengunit worden gemeten.
- Door een temperatuursensor op het verwarmings-/koelingscircuit aan te sluiten, is het mogelijk om het systeem te beschermen tegen een te hoge aanvoertemperatuur.
- Het is aan te raden om in dit profiel een Sentio-touchscreen op het Sentio-systeem aan te sluiten om het totale systeem te kunnen monitoren.

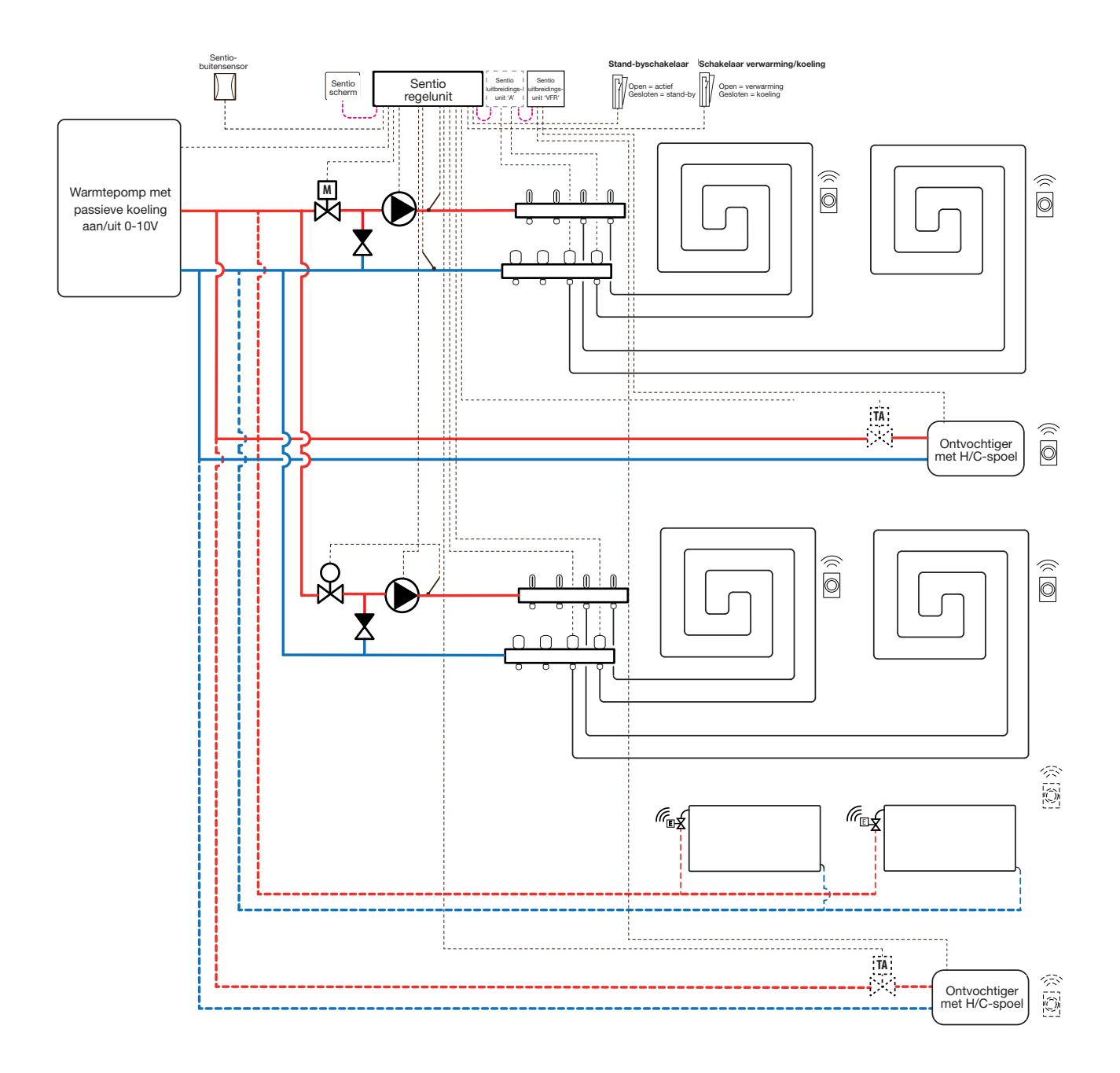

# Bedrading voor profiel 4.1.3

Afhankelijk van de warmtebron kan de bedrading worden uitgevoerd volgens de tekeningen in paragraaf 4.6 tot 4.8. Volg voor het aansluiten van ontvochtigers de instructies in paragraaf 3.6.

# Profiel 4.1.3 instellen

Om de instellingen voor het Sentio-systeem in te kunnen stellen/aan te passen, hebt u het Sentio-touchscreen of de Sentio-aansluitkabel voor de pc nodig.

Om profiel 4.1.3 te gebruiken, gebruikt u het touchscreen of de pc-tool via de aansluitkabel en volgt u de onderstaande stappen:

• Wijzig het profiel via het touchscreen of de pc-tool via het menu Systeem | Installatie-instellingen | Hardwareprofiel | Profiel wijzigen. Selecteer '4.1.3 Luchtontvochtiger met enkele bron, 1 ITC, 1 HCC en handmatige H/C-schakeling'. Het systeem zal opnieuw opstarten en profiel 4.1.3 laden.

Voordat 4.1.3 kan worden gebruikt, moeten enkele specifieke instellingen worden ingesteld. Aangezien er meerdere verwarmings-/koelingsbronnen kunnen worden ingesteld in deze profielen, zijn niet alle benodigde instellingen op uw systeem van toepassing. Volg de onderstaande stappen om de gewenste parameters in te stellen:

Indien een 0-10V modulerende warmtebron is aangesloten, moet de gewenste warmtecurve worden ingesteld en de specifieke spanningsoutput voor het analoge signaal worden gecorrigeerd. Dit is standaard 0 V bij 0% en 10 V bij 100%.

- Wijzig de warmtecurve-instellingen via het touchscreen of de pc-tool door naar het menu Systeem | Functies | Verwarmings-/koelingscircuits | Verwarmingscircuit 1 | Instellingen warmtecurve te gaan. Selecteer het gewenste type warmtecurve of stel uw eigen curve in door 'Handmatig' te selecteren.
- Stel het analoge signaal in via het touchscreen of de pctool door naar het menu Systeem | Installatie-instellingen | Hardwareprofiel | In- en outputs configureren | Analoge outputs te gaan.
- In de rij 'Temperatuurdrempel' kunt u de buitentemperatuur instellen waarop de centrale regelunit de warmtevraag naar de bron stopt.
- Geef de laagste spanning op die de boiler kan accepteren en welke aanvoertemperatuur deze spanning vertegenwoordigt.
- Geef de hoogste spanning op die de boiler kan accepteren en welke temperatuur deze spanning vertegenwoordigt.

• Geef de gewenste start- en stopvertraging op voor de warmtebron.

Bij gebruik van de buitentemperatuursensor op een vrije sensorinput (klem T5) moet de sensorinput in de instellingen als buitenbron worden geselecteerd. Als de bedrade of draadloze buitentemperatuursensor van Sentio is aangemeld, wordt deze automatisch geselecteerd.

- Stel de buitentemperatuursensor in via het touchscreen of de pc-tool door naar het menu Systeem | Installatieinstellingen | Hardwareprofiel | Buitentemperatuurbron instellen te gaan.
- Selecteer het type van de aangesloten servomotor via het touchscreen of de pc-tool door naar het menu Systeem | Installatie-instellingen | Hardwareprofiel | Benodigde in- en outputs configureren | Servo's | ITC servomotor te gaan. Standaard is een 3-puntsservomotor geselecteerd. Als een 0-10V-servo wordt gebruikt, controleer dan of de geselecteerde modus bij de kenmerken van de aangesloten servomotor past.

Om de ontvochtiger in te stellen, moeten de volgende stappen worden uitgevoerd. De stappen zijn afhankelijk van de watervoorziening van de ontvochtiger en de locatie in het gebouw. De juiste waterbron moet worden ingesteld in de inbedrijfstellingstool. Als dat niet gebeurt, treedt er een storing op.

• Stel de waterbron in via het touchscreen of de pc-tool door naar het menu Systeem | Functies | Luchtontvochtiger 1 (4) | Verwarmings-/koelwaterbron te gaan en het circuit te selecteren waarop de ontvochtiger wordt aangesloten. Als er meerdere ontvochtigers zijn aangesloten, moet deze instelling voor elk van hen worden ingesteld.

Als een ontvochtiger is aangemeld als 'handmatige outputtoewijzing' (buiten de vooraf ingestelde functie van de uitbreidingsunit), moeten de outputs handmatig worden toegewezen. Dit kunnen ongebruikte spanningsvrije relais op de uitbreidingsunit zijn of ongebruikte outputs van de centrale regelunit. Voor elke ontvochtiger kan een extra pomp en externe thermomotor(en) worden toegewezen om de waterstroom naar de unit te regelen.

• Wijs de outputs handmatig toe via het touchscreen of de pc-tool door naar het menu Systeem | Functies | Luchtontvochtiger 1 (4) | Toewijzing outputs | Drogings-/ thermische-integratievraag te gaan en de gewenste output toe te wijzen.

- Wijs een extra pomp toe via het touchscreen of de pc-tool door naar het menu Systeem | Functies | Luchtontvochtiger 1 (4) | Toewijzing outputs | Pompvraag (optioneel) te gaan en het circuit te selecteren waarop de extra pomp wordt aangesloten.
- Wijs een externe thermomotor (EXTA) toe via het touchscreen of de pc-tool door naar het menu Systeem | Functies | Luchtontvochtiger 1 (4) | Toewijzing outputs | EXTA-vraag (optioneel) te gaan en de output te selecteren waarop de EXTA wordt aangesloten.

Standaard is de levensduur van de filter van de ontvochtiger ingesteld op 2000 uur. Als dit niet overeenkomt met de filter die in de aangesloten ontvochtiger wordt gebruikt, kan deze tijd worden aangepast.

• Wijzig de filtertijd via het touchscreen of de pc-tool door naar het menu Systeem | Functies | Luchtontvochtiger 1 (4) | Luchtfilterbeheer te gaan en de levensduur te wijzigen naar de waarde die past bij het geselecteerde filtertype.

Elk van de ontvochtigers moet worden toegewezen aan de kamers waarop die is aangesloten. De unit kan worden aangesloten op één kamer of op meerdere kamers, afhankelijk van hoe de unit in het gebouw is geplaatst.

• Wijs kamers toe aan de ontvochtiger via het touchscreen of de pc-tool door naar het menu Systeem | Functies | Luchtontvochtiger | Kamertoewijzing te gaan en de kamers te selecteren die u op deze unit wilt aansluiten.

Herhaal de bovenstaande stappen voor de andere ontvochtigers.

Als u kamers hebt met zowel vloerverwarming/-koeling als slimme radiatorthermostaatknoppen, kunnen deze dezelfde of verschillende toevoercircuits hebben. Wijs de vloeroutputs en de radiatoren zo toe dat ze bij uw systeem passen. Standaard zijn zowel de vloeroutputs als de radiatoren toegewezen aan ITC 1 (pomp 1). In kamers met zowel vloerverwarming als radiatoren kunnen deze dezelfde of verschillende toevoercircuits hebben. Wijs de vloerverwarming en de radiatoren zo toe dat ze bij uw systeem passen. Om de outputs opnieuw toe te wijzen aan een ander toevoercircuit, moeten ze eerst uit het standaardcircuit worden verwijderd.

• Wijs de outputs van de kamer via het touchscreen of de pc-tool toe via het menu Systeem | Functies | ITC 1 | Kamertoewijzing en selecteer de kamers die u de pomp wilt laten aansturen.

- Wijs kamers aan het verwarmings-/koelingscircuit toe via het touchscreen of de pc-tool via het menu Systeem | Functies | HCC 1 | Kamertoewijzing voor dit circuit. Selecteer de kamers die u aan het circuit en pomp 2 wilt toewijzen.
- Wijs radiatoren toe aan de H/C-bron via het touchscreen of de pc-tool door naar het menu Systeem | Functies | H/C-bron | Kamertoewijzing te gaan en selecteer de kamerradiatoren die rechtstreeks op de verwarmings-/koelingsbron zijn aangesloten.

#### Voorkeursinstellingen van profiel 4.1.3

Standaard wordt het startsignaal naar de bron (boiler/warmtepomp) met 5 minuten vertraagd, zodat de thermomotoren kunnen worden geopend voordat de bron start. Deze standaard tijd kan worden aangepast om de vertraging met betrekking tot de minimaal benodigde openingstijd voor thermomotoren te verkorten of verlengen.

Wijzig de startvertraging van de bron (boiler/warmtepomp) via het touchscreen of de pc-tool door naar het menu Systeem | Installatie-instellingen | Hardwareprofiel | Benodigde in- en outputs configureren | Spanningsvrije relais | Boiler/warmtepomp te gaan en de 'Startvertraging'-waarde te veranderen in de waarde die u nodig hebt.

Profiel 4.1.3 beschermt de aangesloten kamers met een vochtigheidsmeting tegen condensatie. Als het verschil tussen de aanvoertemperatuur en het berekende dauwpunt te klein wordt, wordt de aanvoertemperatuur verhoogd of geblokkeerd totdat er geen risico meer is op condensatie. Dit verschil kan worden veranderd, maar het verlagen van deze waarde verhoogt het risico op condensatie, terwijl het verhogen van deze waarde het koelingsrendement kan verlagen.

• Pas de standaard veiligheidsmarge en de minimale buitentemperatuur aan via het touchscreen of de pc-tool door naar het menu Programma's | Winter- en zomermodus | Koelingsinstellingen te gaan en het 'Dauwpuntbereik kamer' te wijzigen in de gewenste waarde.

Bij gebruik van een buitentemperatuursensor is de uitschakeling bij een bepaalde buitentemperatuur actief. Hierdoor zal het systeem niet onnodig verwarmen of koelen wanneer de buitentemperatuur een bepaalde drempel bereikt.

• Wijzig de bepaalde buitentemperatuur via het touchscreen of de pc-tool door naar het menu Programma's | Winter- en zomermodus | Verwarmings-/koelingsinstellingen te gaan en een maximale en minimale buitentemperatuur in te stellen.

De uitschakeling bij te hoge temperatuur is altijd actief voor de ITC; de limiet kan worden aangepast aan uw specifiek systeem. Deze limiet stopt de warmtestroom als de maximale aanvoertemperatuur door de ingestelde waarde wordt overschreden om het vloerverwarmingscircuit te beschermen.

• Pas de uitschakeling bij te hoge temperatuur aan via het touchscreen of de pc-tool door naar het menu Systeem | Functies | ITC/HCC | Veiligheid te gaan. Stel de gewenste uitschakeltemperatuur en de vertraging in, uitgedrukt in K/s (Kelvin per seconde).

De uitschakeling bij te hoge temperatuur moet voor elke verdeler afzonderlijk worden ingesteld.

De 'Vorstbeveiligingstemperatuur' wordt gebruikt om het systeem te beschermen tegen bevriezing. Deze instelling houdt de minimumtemperatuur boven de ingestelde waarde om bevriezing te voorkomen. Als de temperatuur onder de minimumwaarde zakt, vraagt het systeem om een tijdelijke warmtevraag die het water rondpompt en een stroming door het systeem creëert die het beschermt tegen bevriezing.

• Pas de vorstbeveiligingsinstellingen aan via het touchscreen of de pc-tool door naar het menu System | Functies | ITC | Veiligheid te gaan. Stel de 'Vorstbeveiligingstemperatuur' naar wens in.

Standaard wordt het startsignaal naar de mengpomp met 5 minuten vertraagd, zodat de thermomotoren kunnen worden geopend voordat de mengpomp start.

• Wijzig de pompvertraging via het touchscreen of de pctool door naar het menu Systeem | Installatie-instellingen | Hardwareprofiel | Benodigde in- en outputs configureren | Relais | Pomp 1 (2) te gaan en de 'Startvertraging'-waarde te veranderen in de gewenste waarde. Dit moet voor elke pomp afzonderlijk worden ingesteld.

Standaard is de warmtecurve voor het mengcircuit van de aanvoertemperatuurregeling (ITC) ingesteld met een verval van 0,6.

• Wijzig de warmtecurve via het touchscreen of de pc-tool door naar het menu Systeem | Functies | ITC | Instellingen warmtecurve | Warmtecurvetype te gaan. Selecteer één van de manieren om de warmtecurve in te stellen:

Handmatig: Stel de gewenste warmtecurve zelf in.

Vloer: Vaste warmtecurve met een verval van 0,6, geoptimaliseerd voor vloerverwarmingssystemen.

Radiatoren: Vaste warmtecurve met een verval van 1,2.

Standaard is er een bovengrens voor de afvoertemperatuur van het mengcircuit ingesteld. Deze kan gewijzigd of uitgeschakeld worden.

• Zoek de instellingen voor de afvoertemperatuurbegrenzer via het touchscreen of de pc-tool door naar het menu Systeem | Functies | ITC | Afvoertemperatuurbegrenzer te gaan. Hier kunt u selecteren welk soort afvoerbeperking u wilt gebruiken:

Uit: De afvoertemperatuur wordt niet beperkt

Maximum: Waarborgt dat de afvoertemperatuur de ingestelde maximumtemperatuur niet overschrijdt.

Minimum: Waarborgt dat de afvoertemperatuur niet onder de ingestelde minimumtemperatuur komt.

Als een ontvochtiger op het systeem is aangesloten, zijn er specifieke instellingen per unit en per kamer. Voor de unit is het mogelijk om de toegestane aanvoertemperatuur in te stellen. Per kamer is het mogelijk om de gewenste relatieve luchtvochtigheid en regelparameters voor zowel de droging als de thermische integratie in te stellen.

• Wijzig de drogings-/integratie-instellingen voor de units via het touchscreen of de pc-tool door naar het menu Systeem | Functies | Luchtontvochtiger 1 (4) | Instellingen droging/ thermische integratie te gaan. Stel de aanvoertemperaturen naar wens in.

Als u meer dan één ontvochtiger hebt, moet deze instelling voor elk apparaat worden ingesteld. Het beperken van de aanvoertemperatuur kan echter van invloed zijn op alle units die op hetzelfde verwarmings-/koelingscircuit zijn aangesloten.

• Wijzig de drogings-/integratie-instellingen van de kamers via het touchscreen of de pc-tool door naar het menu Info | Kamer | Instellingen | Instellingen droging/ thermische integratie te gaan.

Het kan zijn dat een kamer niet gekoeld mag worden. Dan kan dit worden uitgeschakeld; de kamer zal zijn outputs niet openen wanneer het systeem in de koelingsmodus staat.

• Wijzig de toegestane koeling in een kamer via het touchscreen of de pc-tool door naar het menu Info | Kamer | Instellingen | Zomermodus | Koeling toestaan te gaan. Zet de instelling op UIT als de kamer niet gekoeld mag worden.

# Profiel 4.1.4 - Luchtontvochtiger met enkele bron, handmatige H/C-schakeling, 2 ITC-circuits (aanvoertemperatuurregeling) en 1 verwarmings-/koelingscircuit

Profiel 4.1.4 is een profiel voor systemen met luchtontvochtigers (inclusief die met thermische integratie). Elke verwarmings-/ koelingsbron kan worden toegevoegd; bijvoorbeeld een warmtepomp, een AAN/UIT-condensatieboiler of een 0-10V-boiler. Dit profiel bevat twee ITC-circuits (aanvoertemperatuurregeling) en één HCC (verwarmings-/koelingscircuit).

- Als er meer dan 8 outputs nodig zijn, moet er een uitbreidingsunit (EU-A) aan het systeem worden toegevoegd
- Zowel bedrade als draadloze kamerthermostaten en -sensoren kunnen worden gebruikt.
- Het is mogelijk om Sentio radiatorthermostaatknoppen toe te voegen.
- Door een leidingsensor op het verwarmings-/koelingscircuit (HCC) van de CCU aan te sluiten, is het mogelijk om dit circuit te beschermen tegen een te hoge aanvoertemperatuur.
- Door het aansluiten van een uitbreidingsunit met spanningsvrije relais (EU-VFR) is het mogelijk om tot 4 afzonderlijke ontvochtigers aan te sluiten om de luchtvochtigheid in een kamer te regelen. Kamers met een aangesloten ontvochtiger vereisen een vochtigheidsmeting van een kamerthermostaat of -sensor.
- Door een sensor aan te sluiten op klem T1 is het mogelijk om de aanvoertemperatuur van de bron te meten, wanneer bijvoorbeeld ontvochtigers direct op de toevoerleiding zijn aangesloten. Deze temperatuur wordt als aanvoertemperatuur genomen als er geen aanvoertemperatuursensor is aangesloten.
- Het is noodzakelijk een buitentemperatuursensor aan het systeem toe te voegen, zodat de ITC's op basis van een weerafhankelijke warmtecurve kunnen werken.
- Om de ITC-servomotoren de mogelijkheid te geven de juiste mengtemperatuur te regelen, moeten alle aanvoer- en afvoertemperaturen van de mengunits met ITC worden gemeten.
- Om de buitentemperatuur te meten kan alleen een bedrade of draadloze buitentemperatuursensor worden aangesloten, aangezien alle sensorinputs op de CCU voor leidingsensoren zijn gereserveerd.
- Het is aan te raden om in dit profiel een Sentio-touchscreen op het Sentio-systeem aan te sluiten om het totale systeem te kunnen monitoren.

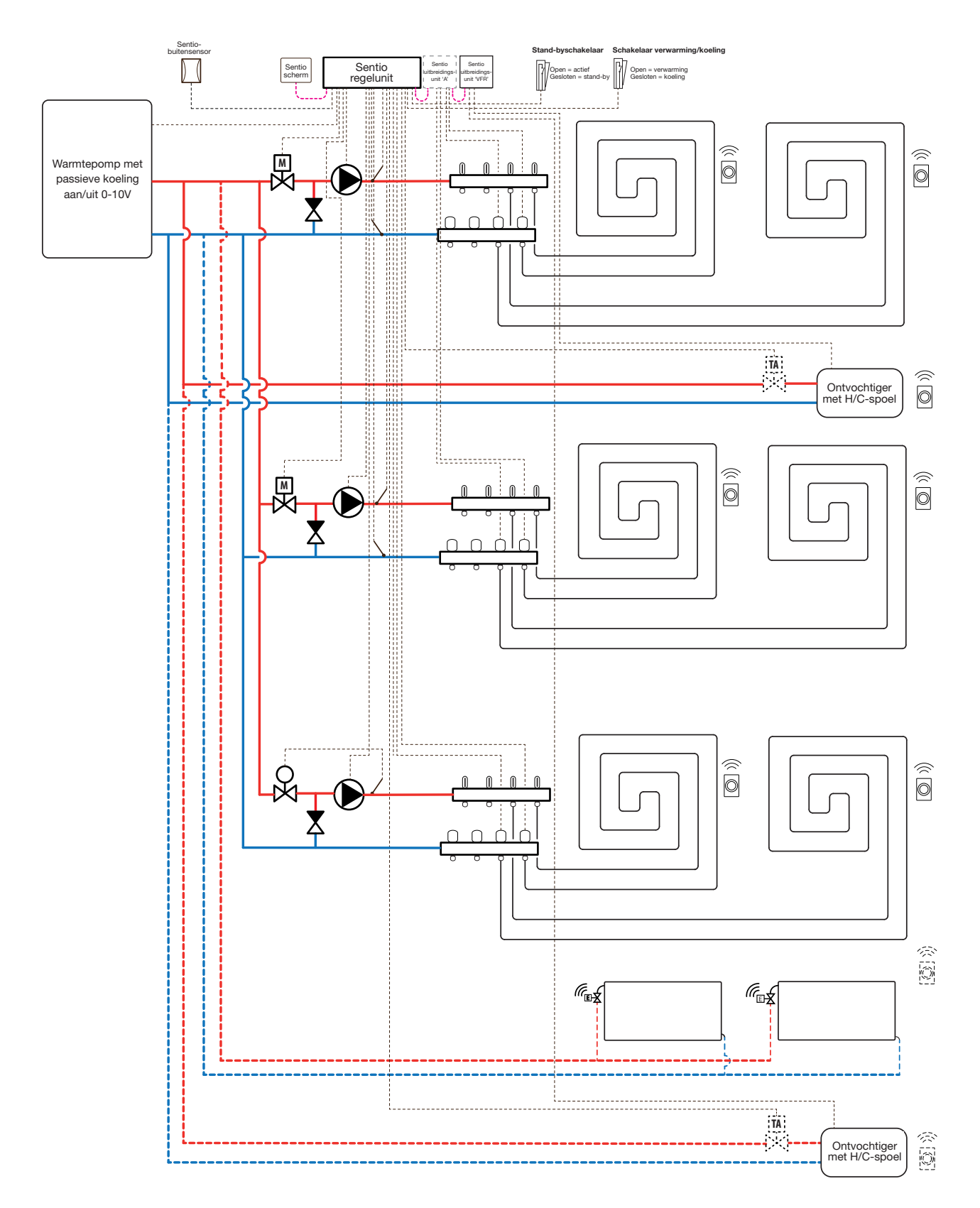

# Bedrading voor profiel 4.1.4

Afhankelijk van de warmtebron kan de bedrading worden uitgevoerd volgens de tekeningen in paragraaf 4.6 tot 4.8. Volg voor het aansluiten van ontvochtigers de instructies in paragraaf 3.6.

# Profiel 4.1.4 instellen

Om de instellingen voor het Sentio-systeem in te kunnen stellen/aan te passen, hebt u het Sentio-touchscreen of de Sentio-aansluitkabel voor de pc nodig.

Om profiel 4.1.4 te gebruiken, gebruikt u het touchscreen of de pc-tool via de aansluitkabel en volgt u de onderstaande stappen:

• Wijzig het profiel via het touchscreen of de pc-tool via het menu Systeem | Installatie-instellingen | Hardwareprofiel | Profiel wijzigen. Selecteer '4.1.4 Luchtontvochtiger met enkele bron, 2 ITC, 1 HCC en handmatige H/C-schakeling'. Het systeem zal opnieuw opstarten en profiel 4.1.4 laden

Voordat 4.1.4 kan worden gebruikt, moeten enkele specifieke instellingen worden ingesteld. Aangezien er meerdere verwarmings-/koelingsbronnen kunnen worden ingesteld in deze profielen, zijn niet alle benodigde instellingen op uw systeem van toepassing. Houd vanwege de grote flexibiliteit van dit profiel de lay-out van uw systeem in gedachten bij het instellen van de parameters. Volg de onderstaande stappen om de gewenste parameters in te stellen:

Indien een 0-10V modulerende warmtebron is aangesloten, moet de gewenste warmtecurve worden ingesteld en de specifieke spanningsoutput voor het analoge signaal worden gecorrigeerd. Dit is standaard 0 V bij 0% en 10 V bij 100%.

- Wijzig de warmtecurve-instellingen via het touchscreen of de pc-tool door naar het menu Systeem | Functies | Verwarmings-/koelingscircuits | Verwarmingscircuit 1 | Instellingen warmtecurve te gaan. Selecteer het gewenste type warmtecurve of stel uw eigen curve in door 'Handmatig' te selecteren.
- Stel het analoge signaal in via het touchscreen of de pctool door naar het menu Systeem | Installatie-instellingen | Hardwareprofiel | In- en outputs configureren | Analoge outputs te gaan.
- In de rij 'Temperatuurdrempel' kunt u de buitentemperatuur instellen waarop de centrale regelunit de warmtevraag naar de bron stopt.
- Geef de laagste spanning op die de boiler kan accepteren en welke aanvoertemperatuur deze spanning vertegenwoordigt.
- Geef de hoogste spanning op die de boiler kan accepteren en welke temperatuur deze spanning vertegenwoordigt.
- Geef de gewenste start- en stopvertraging op voor de warmtebron.
- Selecteer het type van de aangesloten servomotor via het touchscreen of de pc-tool door naar het menu Systeem | Installatie-instellingen | Hardwareprofiel | Benodigde in- en outputs configureren | Servo's | ITC servomotor te gaan. Standaard is een 3-puntsservomotor geselecteerd. Als een 0-10V-servo wordt gebruikt, controleer dan of de geselecteerde modus bij de kenmerken van de aangesloten servomotor past.

Om de ontvochtiger in te stellen, moeten de volgende stappen worden uitgevoerd. De stappen zijn afhankelijk van de watervoorziening van de ontvochtiger en de locatie in het gebouw. De juiste waterbron moet worden ingesteld in de inbedrijfstellingstool. Als dat niet gebeurt, treedt er een storing op.

• Stel de waterbron in via het touchscreen of de pc-tool door naar het menu Systeem | Functies | Luchtontvochtiger 1 (4) | Verwarmings-/koelwaterbron te gaan en het circuit te selecteren waarop de ontvochtiger wordt aangesloten. Als er meerdere ontvochtigers zijn aangesloten, moet deze instelling voor elk van hen worden ingesteld.

Als een ontvochtiger is aangemeld als 'handmatige outputtoewijzing' (buiten de vooraf ingestelde functie van de uitbreidingsunit), moeten de outputs handmatig worden toegewezen. Dit kunnen ongebruikte spanningsvrije relais op de uitbreidingsunit zijn of ongebruikte outputs van de centrale regelunit. Voor elke ontvochtiger kan een extra pomp en externe thermomotor(en) worden toegewezen om de waterstroom naar de unit te regelen.

- Wijs de outputs handmatig toe via het touchscreen of de pc-tool door naar het menu Systeem | Functies | Luchtontvochtiger 1 (4) | Toewijzing outputs | Drogings-/ thermische-integratievraag te gaan en de gewenste output toe te wijzen.
- Wijs een extra pomp toe via het touchscreen of de pc-tool door naar het menu Systeem | Functies | Luchtontvochtiger 1 (4) | Toewijzing outputs | Pompvraag (optioneel) te gaan en het circuit te selecteren waarop de extra pomp wordt aangesloten.
- Wijs een externe thermomotor (EXTA) toe via het touchscreen of de pc-tool door naar het menu Systeem | Functies | Luchtontvochtiger 1 (4) | Toewijzing outputs | EXTA-vraag (optioneel) te gaan en de output te selecteren waarop de EXTA wordt aangesloten.

Standaard is de levensduur van det filter van de ontvochtiger ingesteld op 2000 uur. Als dit niet overeenkomt met de filter die in de aangesloten ontvochtiger wordt gebruikt, kan deze tijd worden aangepast.

• Wijzig de filtertijd via het touchscreen of de pc-tool door naar het menu Systeem | Functies | Luchtontvochtiger 1 (4) | Luchtfilterbeheer te gaan en de levensduur te wijzigen naar de waarde die past bij het geselecteerde filtertype.

Elk van de ontvochtigers moet worden toegewezen aan de kamers waarop die is aangesloten. De unit kan worden aangesloten op één kamer of op meerdere kamers, afhankelijk van hoe de unit in het gebouw is geplaatst.

• Wijs kamers toe aan de ontvochtiger via het touchscreen of de pc-tool door naar het menu Systeem | Functies | Luchtontvochtiger | Kamertoewijzing te gaan en de kamers te selecteren die u op deze unit wilt aansluiten.

Herhaal de bovenstaande stappen voor de andere ontvochtigers.

Als u kamers hebt met zowel vloerverwarming/-koeling als slimme radiatorthermostaatknoppen, kunnen deze dezelfde of verschillende toevoercircuits hebben. Wijs de vloeroutputs en de radiatoren zo toe dat ze bij uw systeem passen. Standaard zijn zowel de vloeroutputs als de radiatoren toegewezen aan ITC 1 (pomp 1). In kamers met zowel vloerverwarming als radiatoren kunnen deze dezelfde of verschillende toevoercircuits hebben. Wijs de vloerverwarming en de radiatoren zo toe dat ze bij uw systeem passen. Om de outputs opnieuw toe te wijzen aan een ander toevoercircuit, moeten ze eerst uit het standaardcircuit worden verwijderd.

- Wijs de outputs van de kamer via het touchscreen of de pc-tool toe via het menu Systeem | Functies | ITC 1 | Kamertoewijzing en selecteer de kamers die u de pomp wilt laten aansturen.
- Wijs kamers aan het verwarmings-/koelingscircuit toe via het touchscreen of de pc-tool toe via het menu Systeem | Functies | HCC 1 | Kamertoewijzing. Selecteer de kamers die u aan het circuit en pomp 2 wilt toewijzen.
- Wijs radiatoren toe aan de H/C-bron via het touchscreen of de pc-tool door naar het menu Systeem | Functies | H/Cbron | Kamertoewijzing en selecteer de kamerradiatoren die rechtstreeks op de verwarmings-/koelingsbron zijn aangesloten.

#### Voorkeursinstellingen van profiel 4.1.4

Standaard wordt het startsignaal naar de bron (boiler/warmtepomp) met 5 minuten vertraagd, zodat de thermomotoren kunnen worden geopend voordat de bron start. Deze standaardtijd kan worden aangepast om de vertraging met betrekking tot de minimaal benodigde openingstijd voor thermomotoren te verkorten of verlengen.

Wijzig de startvertraging van de bron (boiler/warmtepomp) via het touchscreen of de pc-tool door naar het menu Systeem | Installatie-instellingen | Hardwareprofiel | Benodigde in- en outputs configureren | Spanningsvrije relais | Boiler/warmtepomp te gaan en de 'Startvertraging'-waarde te veranderen in de waarde die u nodig hebt.

Profiel 4.1.4 beschermt de aangesloten kamers met een vochtigheidsmeting tegen condensatie. Als het verschil tussen de aanvoertemperatuur en het berekende dauwpunt te klein wordt, wordt de aanvoertemperatuur verhoogd of geblokkeerd totdat er geen risico meer is op condensatie. Dit verschil kan worden veranderd, maar het verlagen van deze waarde verhoogt het risico op condensatie, terwijl het verhogen van deze waarde het koelingsrendement kan verlagen.

• Pas de standaard veiligheidsmarge en de minimale buitentemperatuur aan via het touchscreen of de pc-tool door naar het menu Programma's | Winter- en zomermodus | Koelingsinstellingen te gaan en het 'Dauwpuntbereik kamer' te wijzigen in de gewenste waarde.

Bij gebruik van een buitentemperatuursensor is de uitschakeling bij een bepaalde buitentemperatuur actief. Hierdoor zal het systeem niet onnodig verwarmen of koelen wanneer de buitentemperatuur een bepaalde drempel bereikt.

• Wijzig de bepaalde buitentemperatuur via het touchscreen of de pc-tool door naar het menu Programma's | Winter- en zomermodus | Verwarmings-/koelingsinstellingen te gaan en een maximale en minimale buitentemperatuur in te stellen.

De uitschakeling bij te hoge temperatuur is altijd actief voor de ITC; de limiet kan worden aangepast aan uw specifieke systeem. Deze limiet stopt de warmtestroom als de maximale aanvoertemperatuur door de ingestelde waarde wordt overschreden om het vloerverwarmingscircuit te beschermen.

• Pas de temperatuurlimiet aan via het touchscreen of de pctool door naar het menu Systeem | Functies | ITC 1(2)/HCC | Veiligheid te gaan. Stel de gewenste uitschakeltemperatuur en de vertraging in, uitgedrukt in K/s (Kelvin per seconde).

De temperatuurlimiet moet voor elke verdeler afzonderlijk worden ingesteld.

De 'Vorstbeveiligingstemperatuur' wordt gebruikt om het systeem te beschermen tegen bevriezing. Deze instelling houdt de minimumtemperatuur boven de ingestelde waarde om bevriezing te voorkomen. Als de temperatuur onder de minimumwaarde zakt, vraagt het systeem om een tijdelijke warmtevraag die het water rondpompt en een stroming door het systeem creëert die het beschermt tegen bevriezing.

• Pas de vorstbeveiligingsinstellingen aan via het touchscreen of de pc-tool door naar het menu System | Functies | ITC | Veiligheid te gaan. Stel de 'Vorstbeveiligingstemperatuur' naar wens in.

Standaard wordt het startsignaal naar de mengpomp met 5 minuten vertraagd, zodat de thermomotoren kunnen worden geopend voordat de mengpomp start.

• Wijzig de pompvertraging via het touchscreen of de pctool door naar het menu Systeem | Installatie-instellingen | Hardwareprofiel | Benodigde in- en outputs configureren | Relais | Pomp 1 (2) te gaan en de 'Startvertraging'-waarde te veranderen in de gewenste waarde. Dit moet voor elke pomp afzonderlijk worden ingesteld.

Standaard is de warmtecurve voor het mengcircuit van de aanvoertemperatuurregeling (ITC) ingesteld met een verval van 0,6.

• Wijzig de warmtecurve via het touchscreen of de pc-tool door naar het menu Systeem | Functies | ITC | Instellingen warmtecurve | Warmtecurvetype te gaan. Selecteer één van de manieren om de warmtecurve in te stellen:

Handmatig: Stel de gewenste warmtecurve zelf in.

Vloer: Vaste warmtecurve met een verval van 0,6, geoptimaliseerd voor vloerverwarmingssystemen.

Radiatoren: Vaste warmtecurve met een verval van 1,2. Standaard is er een bovengrens voor de afvoertemperatuur van het mengcircuit ingesteld. Deze kan gewijzigd of uitgeschakeld worden.

• Zoek de instellingen voor de afvoertemperatuurbegrenzer via het touchscreen of de pc-tool door naar het menu Systeem | Functies | ITC | Afvoertemperatuurbegrenzer te gaan. Hier kunt u selecteren welk soort afvoerbeperking u wilt gebruiken:

Uit: De afvoertemperatuur wordt niet beperkt.

Maximum: Waarborgt dat de afvoertemperatuur de ingestelde maximumtemperatuur niet overschrijdt.

Minimum: Waarborgt dat de afvoertemperatuur niet onder de ingestelde minimumtemperatuur komt.

Als een ontvochtiger op het systeem is aangesloten, zijn er specifieke instellingen per unit en per kamer. Voor de unit is het mogelijk om de toegestane aanvoertemperatuur in te stellen. Per kamer is het mogelijk om de gewenste relatieve luchtvochtigheid en regelparameters voor zowel de droging als de thermische integratie in te stellen.

• Wijzig de drogings-/integratie-instellingen voor de units via het touchscreen of de pc-tool door naar het menu Systeem | Functies | Luchtontvochtiger 1 (4) | Instellingen droging/ thermische integratie te gaan. Stel de aanvoertemperaturen naar wens in.

Als u meer dan één ontvochtiger hebt, moet deze instelling voor elk apparaat worden ingesteld. Het beperken van de aanvoertemperatuur kan echter van invloed zijn op alle units die op hetzelfde verwarmings-/koelingscircuit zijn aangesloten.

• Wijzig de drogings-/integratie-instellingen van de kamers via het touchscreen of de pc-tool door naar het menu Info | Kamer | Instellingen | Instellingen droging/thermische integratie te gaan.

Het kan zijn dat een kamer niet gekoeld mag worden. Dan kan dit worden uitgeschakeld; de kamer zal zijn outputs niet openen wanneer het systeem in de koelingsmodus staat.

• Wijzig de toegestane koeling in een kamer via het touchscreen of de pc-tool door naar het menu Info | Kamer | Instellingen | Zomermodus | Koeling toestaan te gaan. Zet de instelling op UIT als de kamer niet gekoeld mag worden.

OPMERKING: Aangezien alle sensorinputs (T1-T5) in profiel 4.1.4 zijn bezet, kan de buitentemperatuur niet worden gemeten door een buitentemperatuursensor en zal deze gemeten moeten worden door een bedrade of draadloze buitentemperatuursensor.

# 6. GO / Aan de slag

Bij gebruik van zoneregeling in residentiële toepassingen kan elke zone worden geregeld via de kamerthermostaat in die specifieke kamer. Een alternatief is om elke kamer via de Sentio-app van Wavin op afstand te regelen (zodat u niet in de kamer aanwezig hoeft te zijn). Zorg ervoor dat het Sentiosysteem up-to-date is door gebruik te maken van de autoupdatefunctie nadat de installatie is voltooid.

#### 6.1. Sentio-app gebruiken

Ga naar de Google Play of iOS App Store en download de Sentio-app. Na het registratieproces is de app klaar voor gebruik.

De Sentio regelunit moet via de LAN-poort met het internet zijn verbonden en de verbinding moet stabiel zijn. Na de installatie en inbedrijfstelling van het totale systeem kan de regelunit in de app worden geregistreerd en kan de app worden geconfigureerd op basis van de eisen van de gebruiker. De gebruiker kan besluiten om ook andere mensen toegang te verlenen tot de regelunit. Het verlenen van toegang aan andere personen houdt ook in dat meer dan één persoon tegelijkertijd de vereiste instellingen kan aanpassen. Met de Sentio-app kunt u de controle over uw Sentio-systeem overnemen en de instellingen aanpassen.

De functies gaan verder dan de instellingen die via de kamerthermostaat kunnen worden ingesteld en zijn aangepast aan de dagelijkse gebruiksbehoefte. Wijzigingen van het systeem op installatieniveau kunnen alleen via het touchscreen of de pc-tool worden uitgevoerd.

Op het startscherm kunt u widgets toevoegen voor eenvoudige toegang en aanpassing van de verschillende kamers. Elke gebruiker kan verschillende kamers selecteren, zodat u een eenvoudig overzicht en toegang hebt tot de kamers die voor u belangrijk zijn. Voor een snelle temperatuurkeuze zijn er drie comfortniveaus voorgedefinieerd in de app. Eco (18 °C), comfort (21 °C) en extra comfort (23 °C). In de instellingen kunt u de vooraf ingestelde temperaturen aanpassen aan uw wensen.

De kamerthermostaten kunnen via het touchscreen of de app worden vergrendeld of ontgrendeld. De ingestelde temperatuur kan niet worden gewijzigd op de kamerthermostaten. Met de app kan de gebruiker schema's instellen, tijdelijke modi kiezen voor bijv. vakantie en de vooraf ingestelde temperaturen voor het systeem aanpassen. Deze functies zijn via het touchscreen ook beschikbaar voor de installateur.

#### Adaptieve modus

In de app, onder kamerinstellingen, is het mogelijk om de adaptieve modus in te schakelen. Als een schema actief is, verzamelt deze modus gedurende een periode van twee weken gegevens over de verwarmingscapaciteit van de kamer. Na deze twee weken begint de verwarming enkele minuten voordat er een wijziging in het schema optreedt en wordt de gewenste temperatuur precies op tijd bereikt.

Wordt de mobiele app voor de eerste keer verbonden met een geïnstalleerd Sentio-systeem, dan zal de tijdzone tussen de regelunit en de app worden vergeleken. Is deze niet hetzelfde, dan zal er een melding volgen dat de gebruiker de lokale tijdzone moet instellen. Dit kan worden gedaan in de app-instellingen.

#### 6.2. Auto-updatefunctie

Regelunits met de huidige of nieuwere versie van firmware TM6000b6.2 kunnen automatisch worden bijgewerkt. Om dit te kunnen doen, moet de regelunit met het internet verbonden zijn. Als er een nieuwe update beschikbaar is, zal er een melding in de Sentio-app verschijnen. Ga in de app naar Sentioapp | Instellingen | Status en updates. Een andere manier om een update te starten is door via de pijltjestoetsen naar de netwerkled op de regelunit te navigeren en op de Entertoets te drukken. Als de led constant blauw wordt, druk dan nogmaals op de Entertoets om de update te starten.

De regelunit zal, als deze op het internet is aangesloten, één keer per maand controleren of er nieuwe updates zijn. De updates worden naar het geheugen van de regelunit gedownload en blijven staan tot de gebruiker de update start. Alle onderdelen die zijn aangesloten op de regelunit worden gecontroleerd en geüpdatet naar de nieuwste versie als de gebruiker de updaterun start. In het zeldzame geval dat de update mislukt, wordt de CCU of worden de componenten teruggezet naar de oude firmwareversie en wordt er gewacht op een nieuwe start van de update.

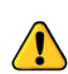

*- Tijdens de update zijn beperkte functies van het systeem beschikbaar.*

*- Breng geen wijzigingen aan in de opstelling van het Sentio-systeem tijdens het updaten.*

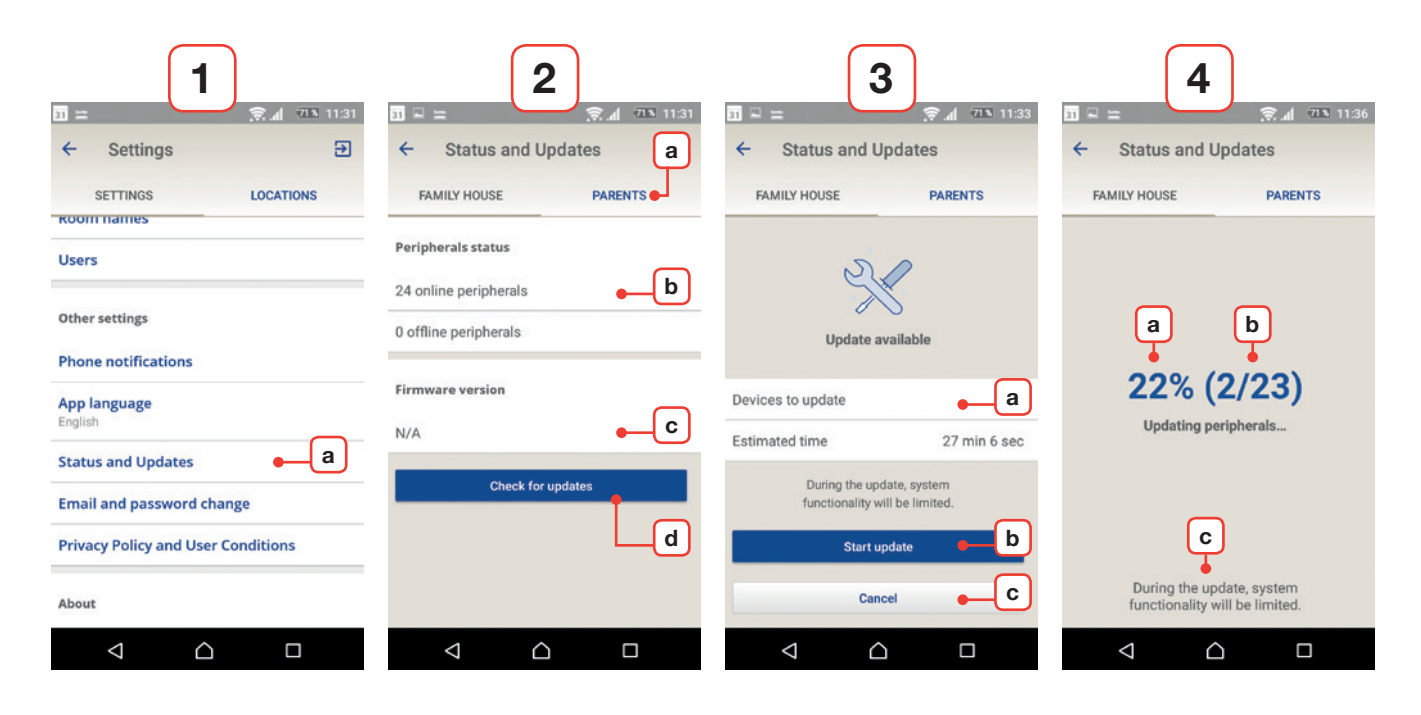

*Screenshots van Sentio-app op Android*

## 1) Instellingen

a) Zoek 'Status en updates' in het tabblad Instellingen.

# 2) Status en updates + pop-up randapparatuur offline

- a) Selecteer de locatie die u wilt controleren op updates.
- b) Hier ziet u hoeveel randapparatuur is aangesloten. Alleen online randapparatuur kan en zal worden gecontroleerd op updates.
- c) Hier ziet u de reeds gedownloade firmwareversie op de regelunit.
- d) Druk op de knop 'Controleren op updates' om te controleren op updates. Als er randapparatuur offline is, verschijnt er een pop-up die de gebruiker waarschuwt dat offline randapparatuur niet gecontroleerd zal worden. Dit belemmert de controle van de andere apparaten niet.

De netwerkled van de regelunit knippert blauw bij het controleren op updates.

# 3) Controle op updates/update gevonden

Als er een nieuwe update is, wordt deze automatisch naar de regelunit gedownload.

- a) Aantal apparaten met beschikbare update en geschatte tijd voor het updaten van alle apparaten.
- b) Om de update te starten, drukt u op de knop 'Update starten'. Eerst wordt de regelunit geüpdatet en opnieuw gestart. Daarna wordt alle randapparatuur waarvoor een update beschikbaar is geüpdatet.
- c) Om de update te annuleren, drukt u op annuleren. De netwerkled van de regelunit licht blauw op als er updates zijn gevonden.

Als een update voor de regelunit start, zal de regelunit opnieuw starten: outputleds knipperen geel en nemen van rechts naar links af. Als alle outputleds uit zijn, brandt de stroomled rood en knippert de storingsled snel geel. De regelunit CCU wordt nu geüpdatet: outputleds knipperen geel en bewegen van links naar rechts.

# 4) Update wordt uitgevoerd

- a) Status van de lopende update.
- b) Aantal bij te werken randapparaten.
- c) Houd er rekening mee dat het systeem tijdens het updaten een aantal functies verliest.
	- Tijdens het wachten kan de ingestelde temperatuur voor sommige kamers niet worden gewijzigd.

# 6.3. Onderhoud

De centrale regelunit van Sentio voor vloerverwarming/ koeling heeft geen gepland onderhoud nodig. De regelunit, uitbreidingsunits en kamerthermostaten/-sensoren kunnen met een vochtige doek worden gereinigd. Gebruik geen reinigingsmiddelen!

Het is belangrijk om ervoor te zorgen dat de regelunit en de uitbreidingsunits niet door iets worden geblokkeerd/afgedekt. Dit om een goede koeling van de units te garanderen en om schade te voorkomen. Bovendien mag voor een normale werking van de temperatuur- en vochtigheidssensor de opening van de kamerthermostaat/-sensor aan de onderkant niet worden afgedekt.

#### Periodieke activering (preventief onderhoud)

Als een component een tijdje niet is geactiveerd (standaard 1 week), worden de output(s), circulatiepomp(en), servomotoren en slimme radiatorthermostaatknoppen geactiveerd om storing te voorkomen. Standaard worden de outputs gedurende 10 minuten geopend, pompen gedurende 5 minuten en doorlopen servomotoren en Sentio radiatorthermostaatknoppen een volledige open- en sluitbeweging. Deze periodieke activering vindt één keer per week plaats, tenzij anders ingesteld. Led(s) op de regelunit knipperen wit om aan te geven dat de periodieke activering actief is. Wijzigingen in de periodieke activering van de output kunnen via het touchscreen of de pctool worden aangebracht door naar het menu Info | Kamer | Gekoppelde uitgangen | Output te gaan. De wekelijkse dag en tijd voor de periodieke activering kan worden ingesteld op een specifieke tijd in het menu Systeem | Installatie-instellingen | Periodieke activering. Standaard is dit ingesteld op woensdag om 9.00 uur.

## Vorstbeveiliging (gebouwbeveiliging)

Als de buitentemperatuur, kamertemperatuur of aanvoertemperatuur dicht bij het vriespunt ligt, wordt de vorstbeveiliging geactiveerd. Deze functie voorkomt dat het systeem bevriest door de verwarming elk uur gedurende 15 minuten te activeren. Bij systemen met aanvoertemperatuurregeling (ITC) wordt de verwarming op de minimaal vereiste aanvoertemperatuur geregeld om bevriezing te voorkomen. De vorstbeveiliging wordt ook geactiveerd als de verbinding met een kamerthermostaat/-sensor of slimme radiatorthermostaatknop is verbroken.

Als de reservebatterij van de regelunit leeg raakt of de zekering doorbrandt, kan deze eenvoudig worden vervangen. Verwijder eerst de stroomtoevoer naar de regelunit en verwijder vervolgens het voorpaneel. Aan de achterkant van het voorpaneel vindt u in het midden de CR2032-batterij en aan de zijkant, in de doos 'FUSE 5x20', de kapotte zekering. De Sentio regelunit wordt geleverd met een reservezekering van het type 'T1.6A/250V maat 5x20'.

#### Luchtfilterbeheer

Voor systemen met een luchtontvochtiger heeft de Sentio een ingebouwde levensduurklok voor het filter. Als de ontvochtiger 2.000 uur (standaard) actief is geweest, wordt de ontvochtiger op inactief gezet totdat de luchtfilter is vervangen. Om de luchtfilter te vervangen, volgt u de instructies van de ontvochtiger. Zodra de filter is vervangen, kan de levensduur van de filter worden gereset via het touchscreen of de pc-tool door naar het menu Functies | Luchtontvochtiger | Luchtfilterbeheer te gaan.

#### 6.4. Touchscreen inbedrijfstelling

#### Helpschermen

Voor wat directe informatie over het huidige scherm is er hulp beschikbaar door op de rechterbovenknop in het scherm te klikken. Dit zal de helpinfo tonen voor elke knop van het scherm, welk scherm u op dat moment dan ook gebruikt. Als de helpschermen in een bepaalde taal niet beschikbaar zijn, wordt Engels gebruikt.

#### **Testmodus**

Als het systeem in werking is, kan de testmodus worden gebruikt om te controleren of elke output correct functioneert. Deze modus kan na de inbedrijfstelling worden gebruikt om te zien of de boiler/warmtepomp correct is ingeschakeld of bijvoorbeeld of de pompen soepel lopen. De testmodus kan voor elke output worden gevonden in het menu Systeem | Installatie-instellingen | Hardwareprofiel | Benodigde in- en outputs configureren. Als u twijfelt of een aansluiting goed werkt, kan de testmodus een handig hulpmiddel zijn bij het vinden van slechte aansluitingen.

#### Pincode voor installateursniveau

Als een touchscreen op de locatie wordt achtergelaten, wordt geadviseerd een pincode in te stellen om de toegang tot kritieke installatie-instellingen te blokkeren. Een pincode kan worden ingesteld in het menu Systeem | Installatie-instellingen | Pincode wijzigen en zal iedereen die probeert in het menu 'Installatie-instellingen' te komen en (per ongeluk) probeert instellingen te wijzigen, blokkeren.

OPMERKING: Zorg ervoor dat u de pincode onthoudt, want het is niet mogelijk om deze pincode te herstellen. Om deze te resetten, zal het hele systeem gereset moeten worden.

### Kamerstatus

Onder Kamerinfo kunt u de huidige status van de kamer zien: verwarming, koeling of geblokkeerd. De status van de verschillende bronnen in de kamer wordt uitgedrukt in pictogrammen, omdat bijvoorbeeld vloerverwarming en radiatoren niet altijd tegelijk aan staan. Alleen de statuspictogrammen die van toepassing zijn op de huidige situatie worden getoond. Als er een pictogram ontbreekt, is de bron waarschijnlijk niet correct aangesloten of ingesteld. Zie paragraaf 8.7 voor een lijst van alle statuspictogrammen.

#### Kamerschema

Een kamerschema kan worden ingesteld in de kamerinfo onder het menu 'Kamerschema'. Als er geen internet is om het kamerschema via de app in te stellen, kan deze na de inbedrijfstelling worden ingesteld. Een schema wordt ingesteld door Comfort-/Extra comfort-intervallen in te stellen voor de tijd dat het systeem moet verwarmen of koelen tot de gewenste comforttemperatuur. Buiten deze intervallen wordt de kamer ingesteld op de Eco-modus. Dagschema's kunnen worden gekopieerd naar andere dagen en kamerschema's kunnen worden gekopieerd naar andere kamers.

#### Wachtwoord voor toegang op afstand

Als iets niet goed werkt en onderhoud nodig is, kan onderhoud op afstand worden gebruikt om de meeste problemen op te lossen. Dit kan worden gedaan door een wachtwoord in te stellen en dit wachtwoord door te geven aan Wavin-support om op afstand verbinding te maken. De ontwikkeling is nog steeds gaande om het onderhoud op afstand voor installateurs te verbeteren en uit te breiden.

Het wachtwoord voor toegang op afstand is te vinden in het menu Systeem | Installatie-instellingen | Onderhoud op afstand.

#### 6.5. Sentio Modbus

Sentio kan worden geïntegreerd in gebouwbeheersystemen (GBS) via een Modbus aansluiting. De RJ45-poort A van Sentio kan via het touchscreen worden ingesteld op Modbus communicatie. Sentio is zelf geen GBS en kan dus geen andere apparaten integreren via Modbus. Het is niet mogelijk voor een extern systeem om Sentio's thermostaten of uitgangen over te nemen. Deze zullen altijd worden aangestuurd door de beveiligde communicatie van Sentio. Van de GBSintegrator wordt verwacht dat hij weet welke waarden uit het Sentio-systeem moeten worden uitgelezen.

Om via Modbus verbinding te maken met Sentio, schakelt u Modbus slave in op poort A, door het touchscreen te gebruiken en door naar Systeem | Installateursinstellingen | Modbus configuratie | Modbus modus te gaan. Maak vervolgens verbinding met Sentio via een RS485-verbinding. Denk eraan, dat de pinverbindingen niet dezelfde zijn als bij gewone Modbus systemen.

# 7. Copyright en disclaimer

Dit technisch handboek is uitsluitend bedoeld ter informatie. Aan de inhoud van dit technisch handboek kunnen geen rechten worden ontleend.

Alle intellectuele eigendomsrechten (IER) met betrekking tot dit technisch handboek blijven bij Wavin en u verkrijgt geen enkel recht op de IER van Wavin. De IER van Wavin in het algemeen en op dit technisch handboek in het bijzonder mogen niet door u worden gebruikt, gekopieerd of ter beschikking gesteld aan derden voor enig ander doel zonder de uitdrukkelijke voorafgaande schriftelijke toestemming van Wavin.

U dient zich te houden aan alle toepasselijke auteursrechtweten regelgeving. Bovendien zult u Wavin onmiddellijk en volledig op de hoogte stellen van elke daadwerkelijke, verwachte of beoogde inbreuk op de IER van Wavin die onder uw aandacht komt.

Bij het ontwerpen, installeren en/of gebruiken van het Sentiosysteem van Wavin dient u zich volledig te houden aan:

- de veiligheidsmaatregelen zoals beschreven in dit technisch handboek of anderszins met u gecommuniceerd met betrekking tot (de installatie en/of het gebruik van) het Sentio-systeem van Wavin;
- alle van toepassing zijnde wet- en regelgeving van enige jurisdictie met betrekking tot veiligheid;
- O de door Wavin verstrekte installatie-instructies en andere van toepassing zijnde instructies;
- de door derden verstrekte installatie-instructies van componenten die in combinatie met het Sentio-systeem van Wavin worden gebruikt.

Verder dient u ervoor te zorgen dat het Sentio regelsysteem van Wavin, de componenten daarvan en de componenten waarop het Sentio regelsysteem wordt aangesloten:

- a) zodanig worden opgeslagen dat ze niet worden blootgesteld aan bijvoorbeeld vocht, temperatuur, druk, spanningen, etc. die buiten het toegestane bereik/toleranties/ limieten vallen zoals vermeld op de producten via stickers/ etiketten/bedrukking of zoals vermeld in een door Wavin geleverde handleiding/instructie/video
- b) worden gecontroleerd/geïnspecteerd voordat ze worden geïnstalleerd en in gebruik worden genomen om te beoordelen of ze geen tekenen van schade of verkeerde behandeling vertonen
- c) worden ontworpen, geselecteerd, geïnstalleerd en in gebruik genomen door een competente en erkende ontwerper en installateur die werkt in volledige overeenstemming met actuele technische handleidingen, installatie-instructies van Wavin (beschikbaar op het moment van installatie) en met alle toepasselijke bouw- en sanitairvoorschriften, -codes en andere eisen en richtlijnen
- d) alleen worden gebruikt in combinatie met compatibele producten die door Wavin zijn goedgekeurd en gespecificeerd en die geschikt zijn voor de toepassing die wordt verwarmd/gekoeld
- e) alleen worden gebruikt in combinatie met watergebaseerde systemen die zijn ontworpen en geïnstalleerd volgens de meest recente toepassingsrichtlijnen
- f) niet worden gecombineerd met/aangesloten op of op enige andere wijze worden gebruikt met producten, onderdelen of componenten die niet van Wavin zijn, behalve die welke door Wavin zijn goedgekeurd of gespecificeerd
- g) worden geplaatst, geïnstalleerd en in bedrijf gesteld en gebruikt tijdens de levensduur ervan, zonder van deze oorspronkelijke installatielocatie te worden verplaatst, aangepast, gerepareerd of veranderd.

Wavin heeft er naar best weten voor gezorgd dat de inhoud van dit technisch handboek accuraat is, maar geeft geen enkele garantie of waarborg met betrekking tot deze inhoud. Mocht u ontdekken dat de inhoud op enigerlei wijze niet correct is, dan verzoeken wij u Wavin hiervan onmiddellijk op de hoogte te stellen.

Wavin behoudt zich het recht voor om de inhoud van deze handleiding te wijzigen. Bovendien behoudt Wavin zich het recht voor om de productie van het beschreven Sentio regelsysteem op elk moment te stoppen zonder voorafgaande kennisgeving of verplichting.

Dit technisch handboek geeft geen garantie of waarborg (expliciet of impliciet) in het algemeen, noch met betrekking tot de conformiteit van het Sentio regelsysteem van Wavin, de kwaliteit van het Sentio-systeem en eventuele intellectuele eigendomsrechten. Alle aansprakelijkheid is uitgesloten voor zover de wet dat toestaat. Wavin is in geen geval aansprakelijk voor zuivere economische schade, winstderving, verlies van contracten, bedrijfsschade, uitputting van goodwill en soortgelijke schade, ongeacht of deze direct, indirect of gevolgschade is, en zelfs niet indien deze door Wavin te voorzien is, of voor eventuele aanspraken op gevolgschade van welke aard dan ook (hoe dan ook veroorzaakt) die voortvloeien uit of verband houden met het Sentio regelsysteem van Wavin.

Niets in dit technisch handboek sluit de aansprakelijkheid van Wavin uit of beperkt deze voor overlijden of persoonlijk letsel veroorzaakt door nalatigheid, fraude of een frauduleuze verkeerde voorstelling van zaken en/of enige andere zaak waarin het voor Wavin onwettig zou zijn om zijn aansprakelijkheid uit te sluiten of te proberen uit te sluiten. Deze disclaimer en alle bepalingen in het technisch handboek beperken de rechten van de consument niet, voor zover dat op grond van dwingende rechtsregels mogelijk is.

# 8. Appendix

# 8.1. Veelgestelde vragen

Voordat u dit overzicht bekijkt, is het raadzaam om deze installatiehandleiding grondig te lezen. Lees met name de bovenstaande paragraaf over onderhoud en bekijk de ledlampjes van de regelunit aan de hand van het overzicht van de ledlampjes in 'Gebruikershandleiding - algemeen'. U zou een verklaring kunnen vinden voor het symptoom zonder verder onderzoek.

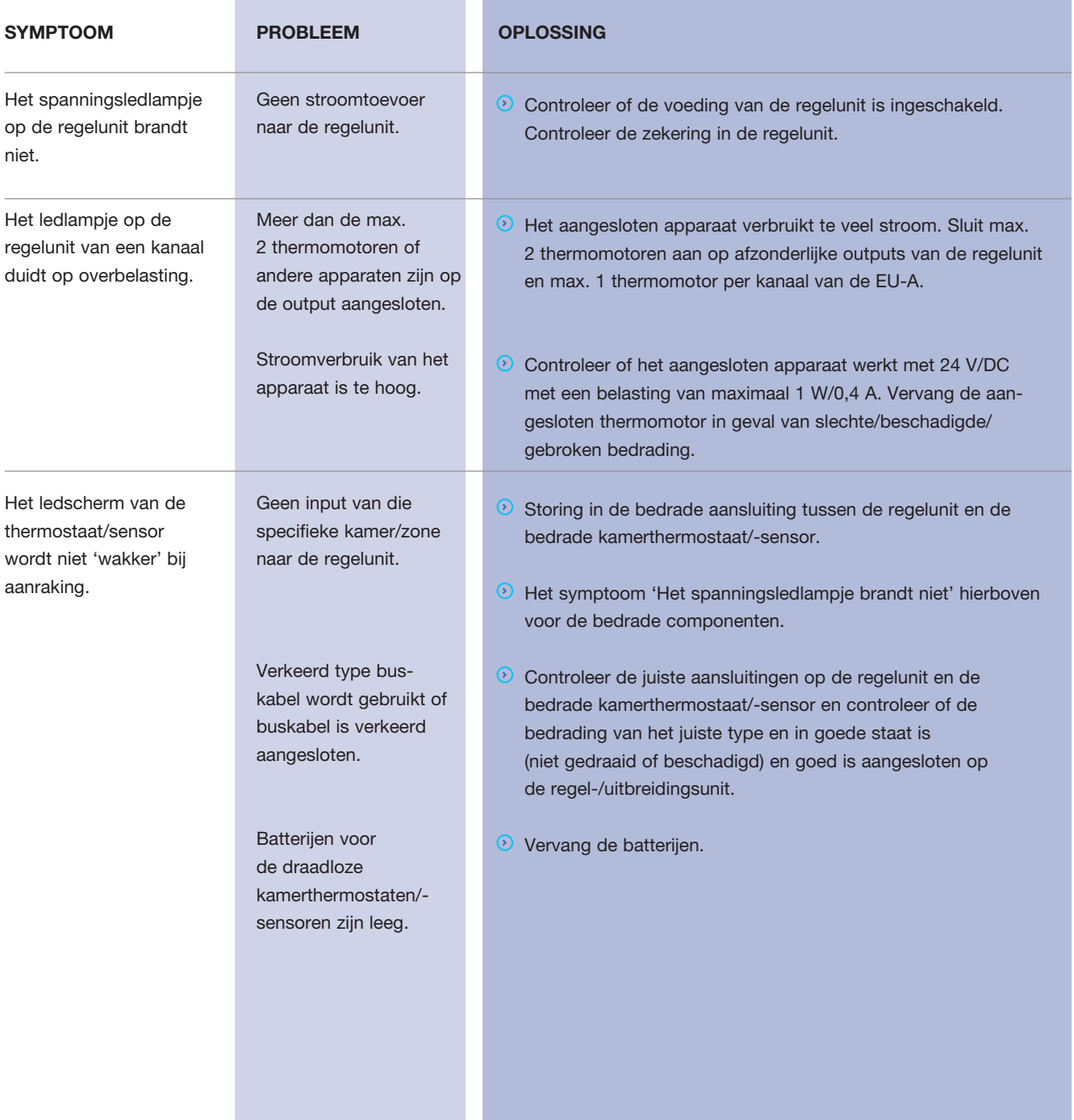

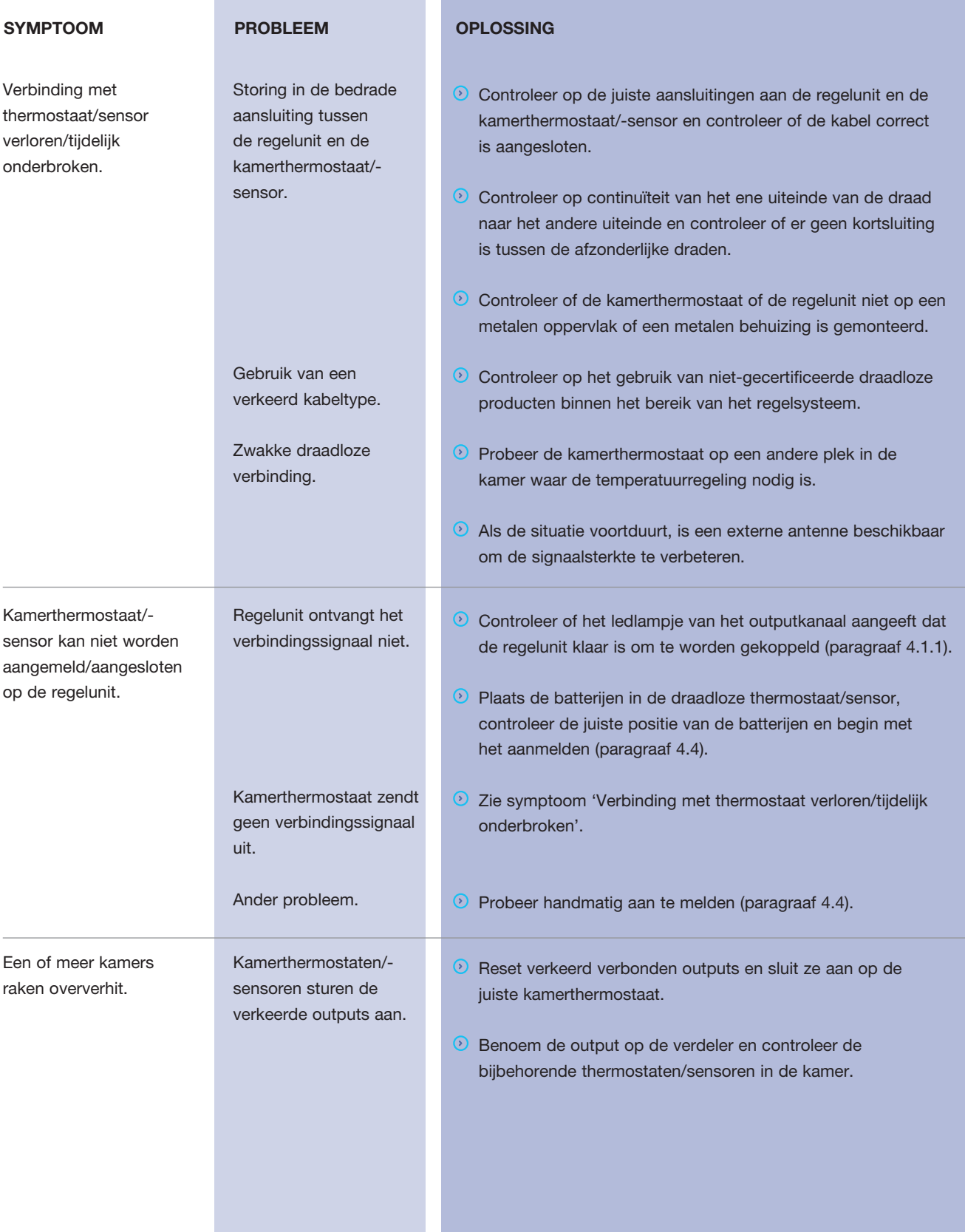

# 8.2. Sentio-kamerthermostaat

Via de kamerthermostaat kunnen verschillende instellingen worden ingesteld en wordt informatie over de kamer geleverd. **Room settings**

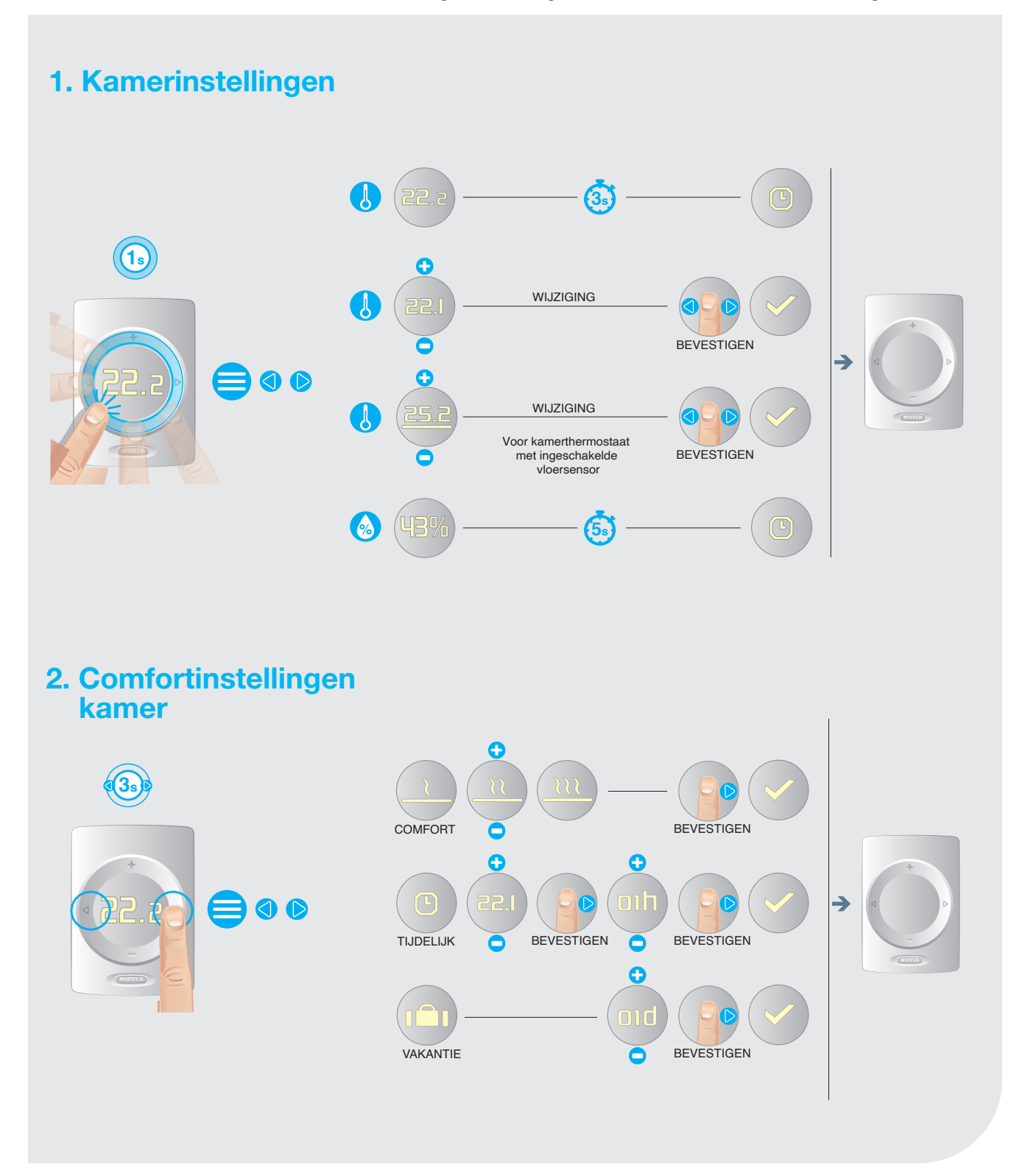

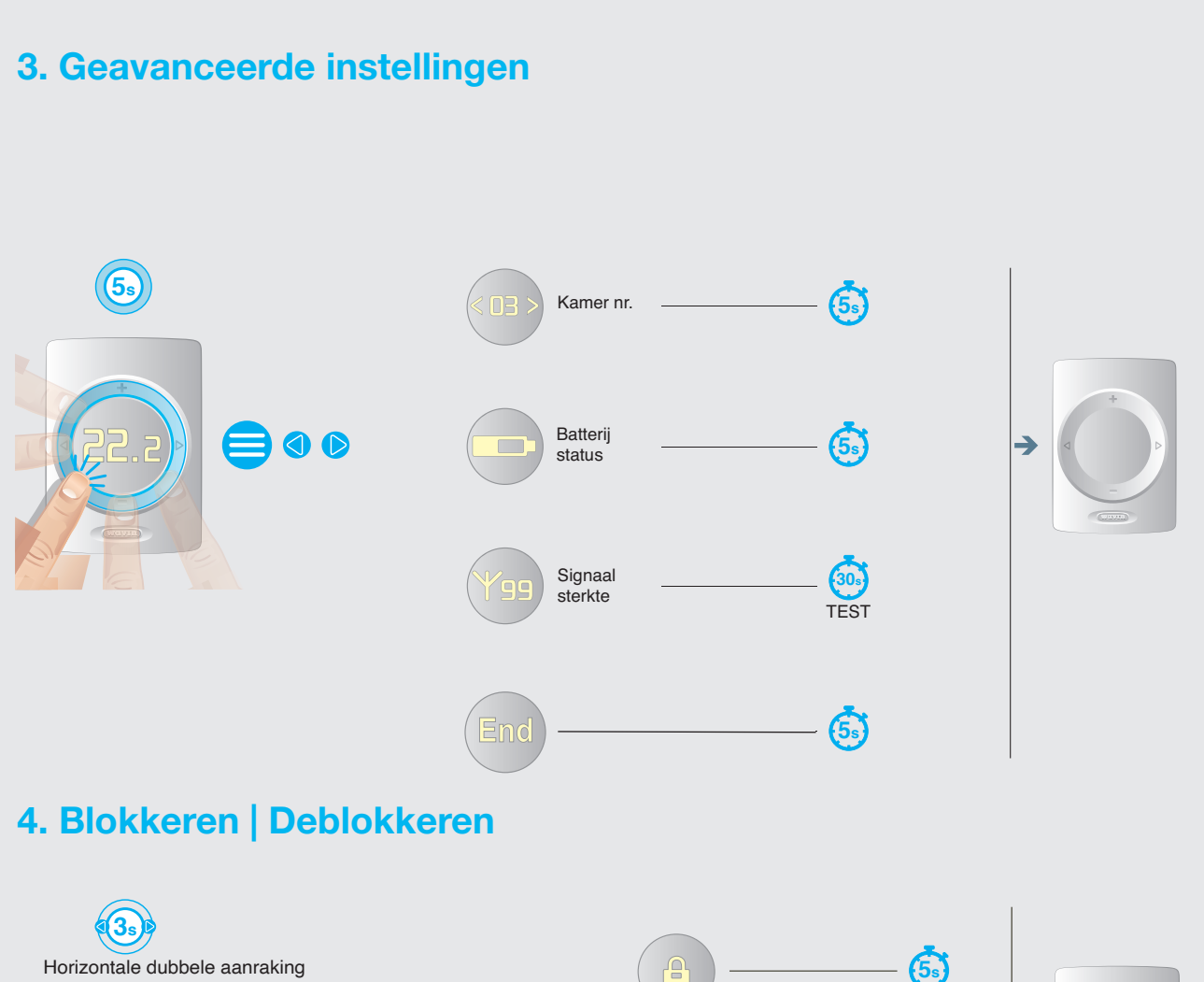

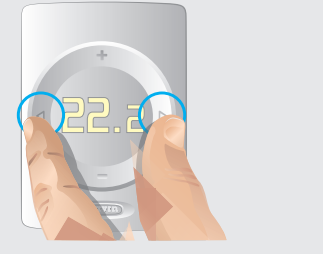

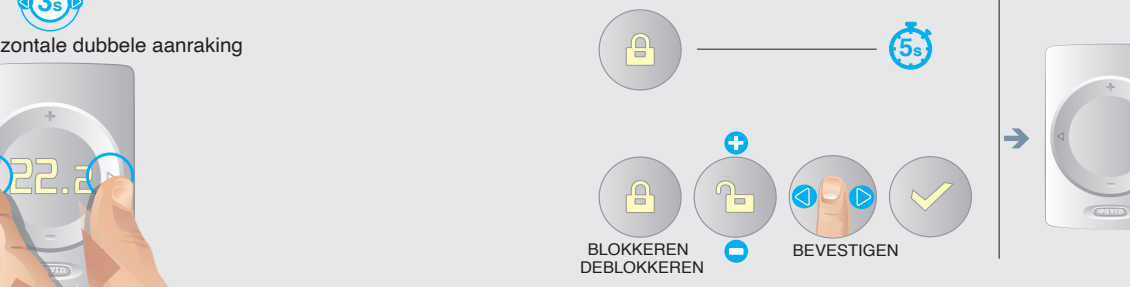

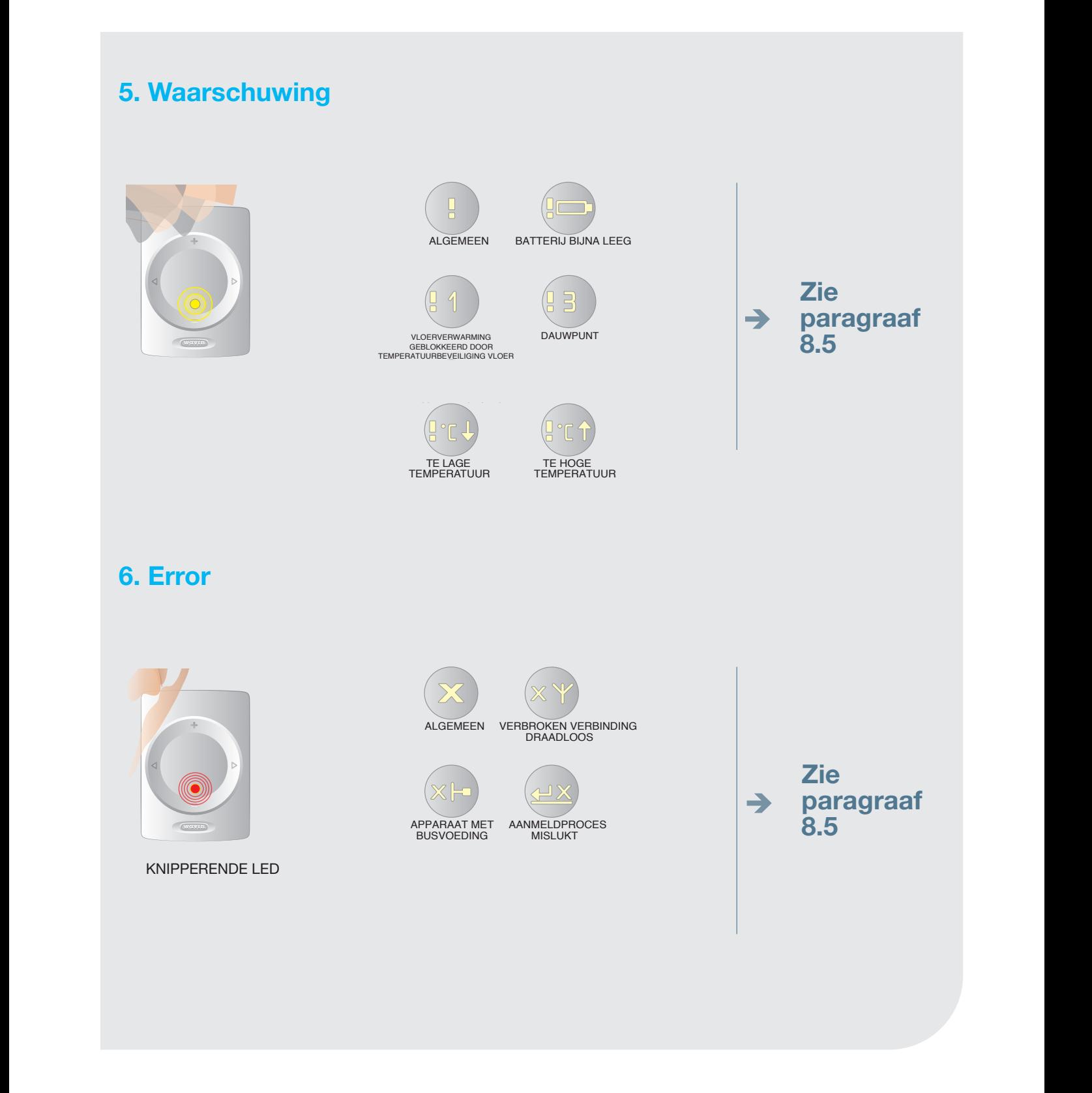

#### **7a. Batterijen vervangen | Wandmontage | Draadloos**  $\overline{z}$  $\overline{a}$  Detterijen vervengen | Wandmentege | Dreg 70 Detterijon vervengen Wandmontege Droc HEATING/ COOLING BLOCKED BY WINDOW DEW POINT BUS POWERED DEVICE ENROLL PROCESS NOT SUCCESFUL

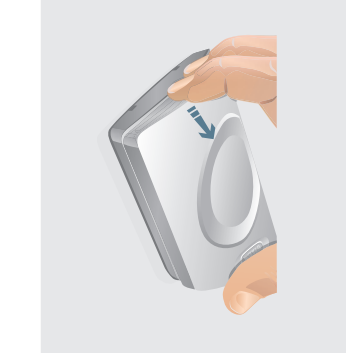

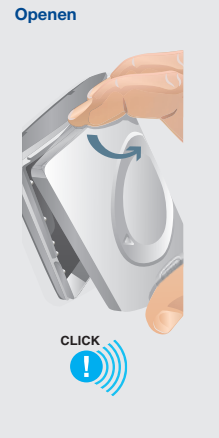

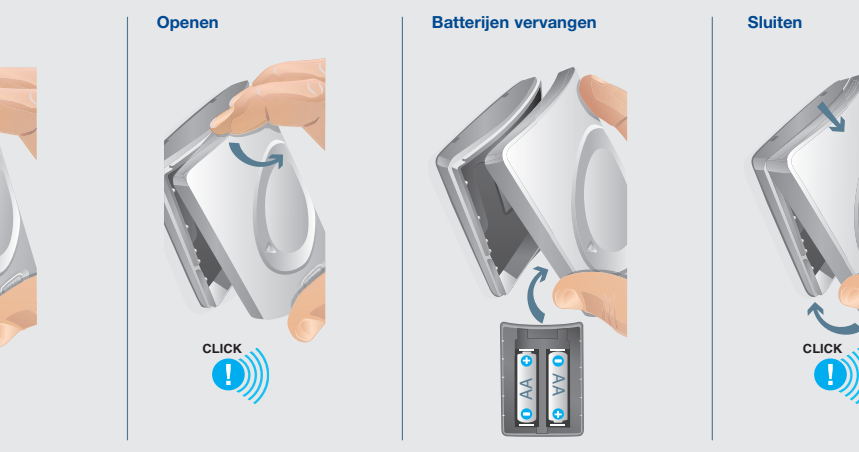

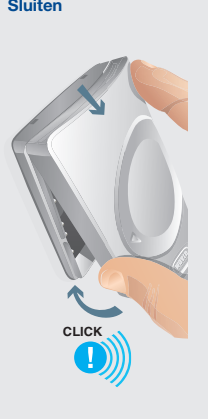

7b. Batterijen vervangen | In hand | Draadloos @

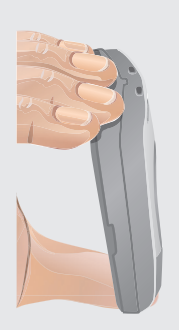

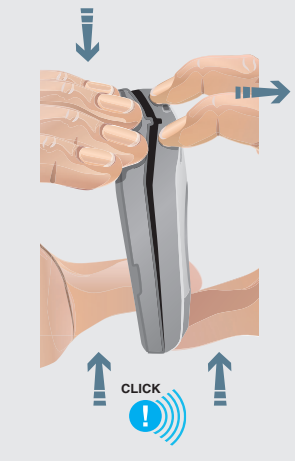

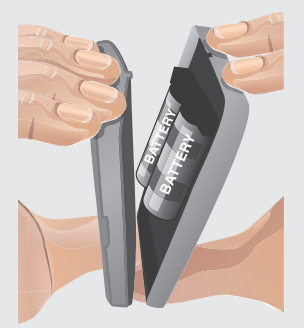

# 8.3. Gebruikershandleiding Sentio temperatuursensor<br>.

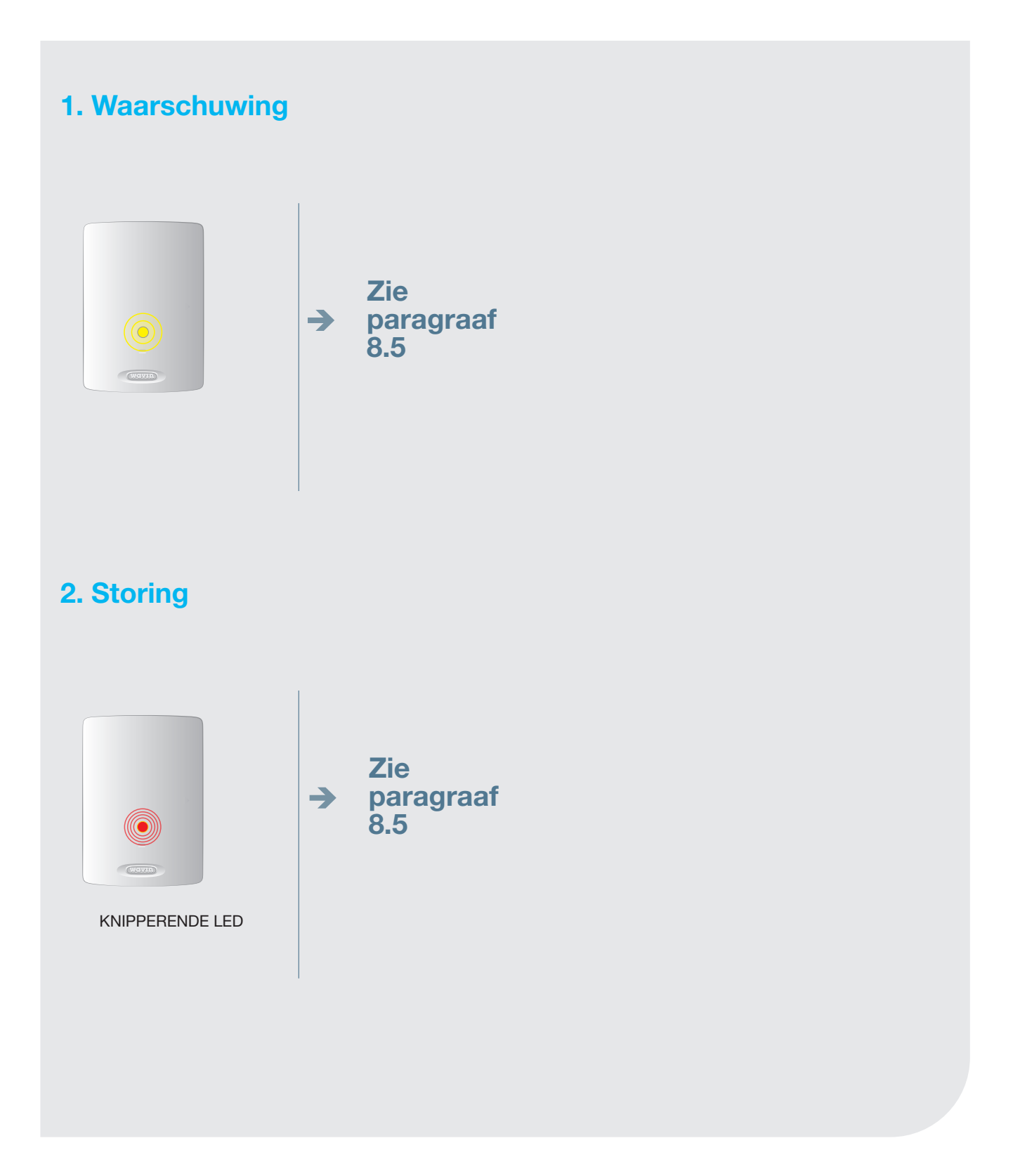

# **Batterijen vervangen | Wandmontage | Draadloos**

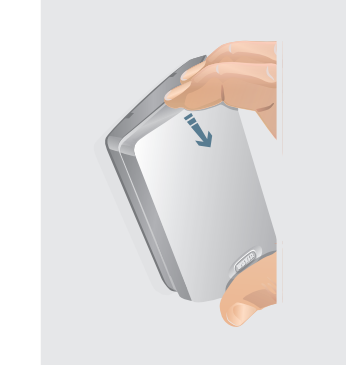

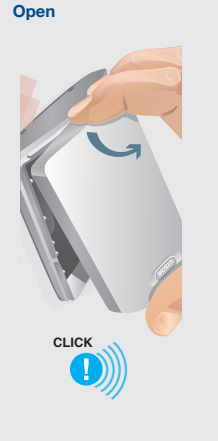

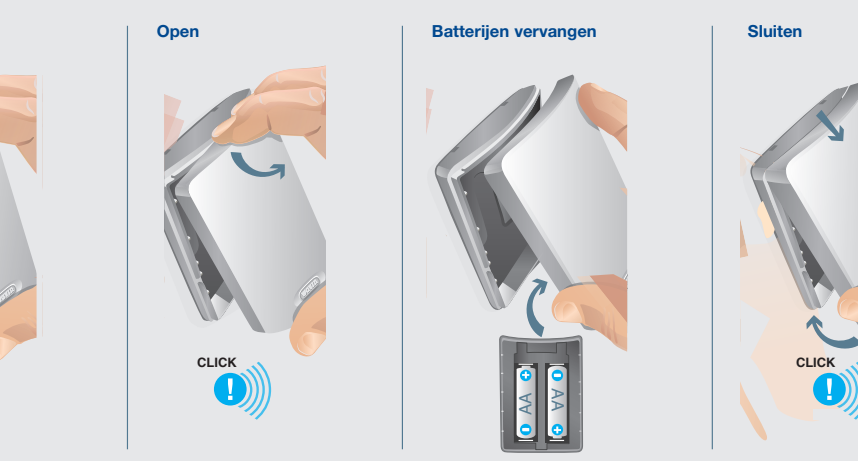

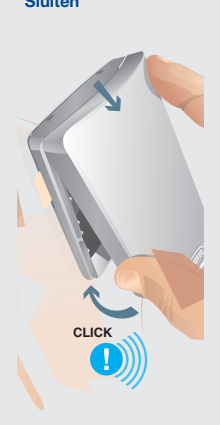

# 3b. Batterijen vervangen | In hand | Draadloos @

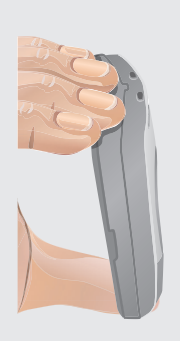

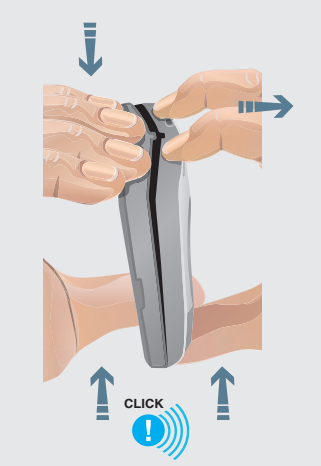

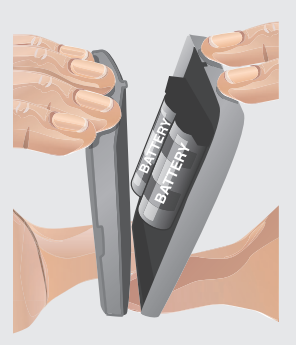

#### 8.4. Gebruikershandleiding Sentio radiatorthermostaatknop

#### **Voorbereiding**

#### **Systeemeisen**

Voor het aansturen van Sentio radiatorthermostaatknoppen is een centrale regelunit nodig. Voor instructies over het installeren van deze producten raadpleegt u het technisch handboek op www.wavin.nl

#### Beperkingen Max

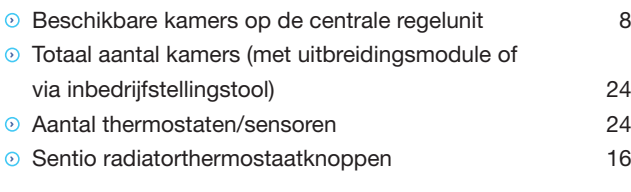

#### Technische gegevens

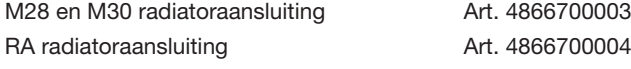

## Technical Information

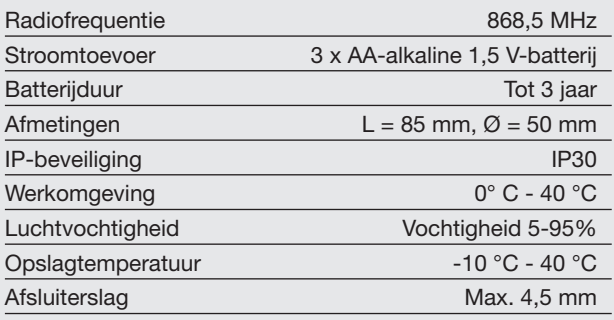

## **Compliance**

De installatie moet voldoen aan (lokale) richtlijnen en regelgeving. De Sentio radiatorthermostaatknop is ontwikkeld in Europa en is CE-goedgekeurd volgens de volgende EU-richtlijnen:

2014/53/EU, 2014/35/EU, 2014/30/EU en 2011/65/EU

Veiligheid: ETSI EN 300 220-1 V3.1.1:2017; ETSI EN 300 220-2 V3.2.1:2018 EN 60730-1:2011; EN 60730-2-8 ed 2:2002/A1; EN 55016-2-3 ed.4:2017; EN 55032 ed 2:2016; EN 61000-4-2 3d 2:2008; EN 61000-4-3 ed 3:2006/A1/A2; EN 61000-4-8 ed 2:2010; EN 61000-6-1 ed 3:2019; EN61000-6-3 ed 2: 2007/A1.

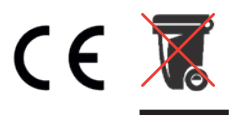

Gooi het apparaat en de batterijen weg volgens de lokale regelgeving.

#### **Aansluiten**

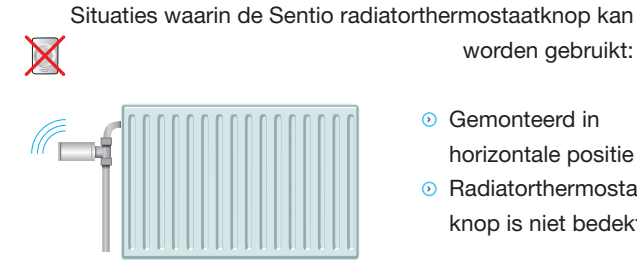

1. Stand alone.

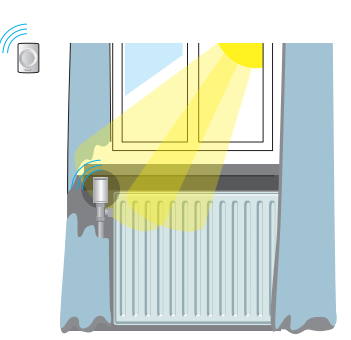

2. Een verminderde nauwkeurigheid van de temperatuurmeting wordt gecompenseerd door de kamerthermostaat.

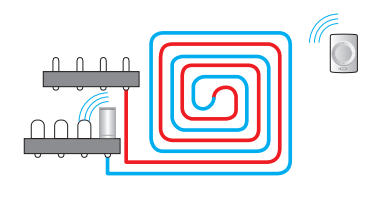

Om de Sentio radiatorthermostaatknop als thermomotor te gebruiken, stelt u de output in de inbedrijfstellingstool in op 'Vloer'.

worden gebruikt:

Voeg kamerthermostaat toe indien de radiatorthermostaat-

 Verticaal gemonteerd O Door objecten bedekt Achter gordijn verborgen

<sup>o</sup> In direct zonlicht

**⊙** Gemonteerd in horizontale positie <sup>o</sup> Radiatorthermostaatknop is niet bedekt

knop:

3. Draadloze verbinding met regelunit voor vloerverwarming.

Raadpleeg het technisch handboek voor meer gedetailleerde info en de compatibiliteit van de radiatorthermostaatknopaansluiting.

### Adapter M28 / M30 Adapter RA

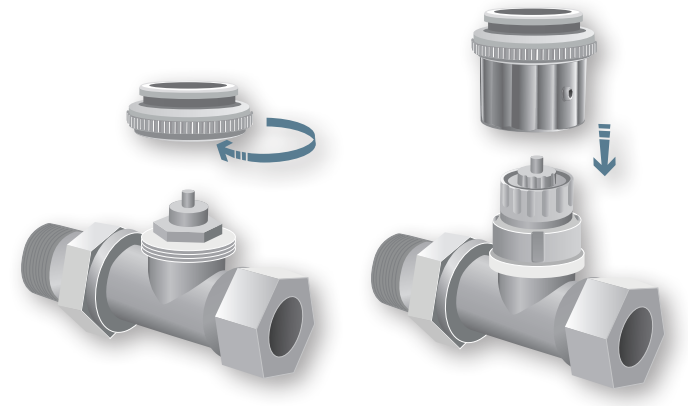

Als de juiste adapter is aangesloten, klikt u de Sentio radiatorthermostaatknop op de radiator.

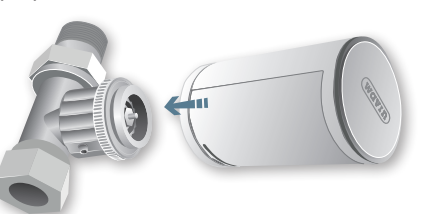

## Instellen

Om de Sentio radiatorthermostaatknop aan te melden bij de centrale regelunit, selecteert u één van de 8 kanaaloutputs op de unit en plaatst u de batterijen in het apparaat. Of meldt het aan via de inbedrijfstellingstool zoals aangegeven in het technisch handboek.

Als de Sentio radiatorthermostaatknop is geïnstalleerd en aangemeld, kan de batterijklep worden gesloten, waardoor de automatische kalibratieprocedure wordt gestart, waarbij de Sentio radiatorthermostaatknop zich aanpast aan de thermostaatkraan.

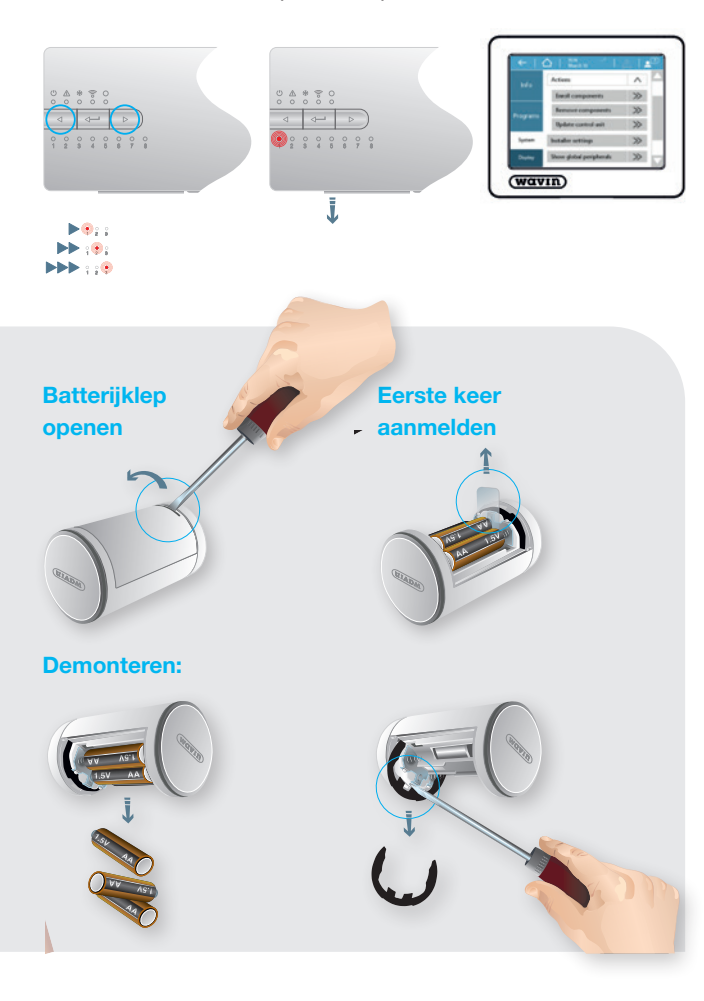

#### Aan de slag

# Met de app verbinden 1 Google Play **Sentio** App Store  $(wavin)$ **Sentio**  $\circ$ 2  $0.8870$  $\begin{picture}(0,0) \put(0,0){\dashbox{0.5}(0,0){ }} \put(1,0){\dashbox{0.5}(0,0){ }} \put(1,0){\dashbox{0.5}(0,0){ }} \put(1,0){\dashbox{0.5}(0,0){ }} \put(1,0){\dashbox{0.5}(0,0){ }} \put(1,0){\dashbox{0.5}(0,0){ }} \put(1,0){\dashbox{0.5}(0,0){ }} \put(1,0){\dashbox{0.5}(0,0){ }} \put(1,0){\dashbox{0.5}(0,0){ }} \put(1,0){\dashbox{0.5}(0,0){ }} \put(1,0){\dashbox{$ 1111111 SN:123 RK:4563 Registratiekey (RK) staat op een sticker op de CCU; meestal op de voorkant. +  $\leftarrow$   $\leftarrow$   $\leftarrow$ 4 Druk op de leertoets **op de regelunit. Waarschuwingen** Betekenis waarschuwings-/storingsleds  $\rightarrow$ Controleer de info in de app of de inbedrijfstellingstool **Wavin**

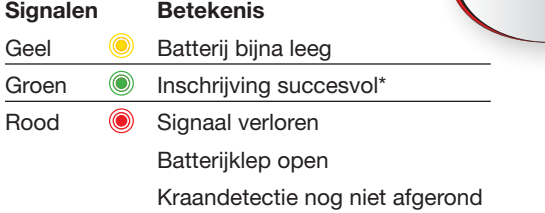

\*Alleen verkrijgbaar met Smart Radiator Thermostaat firmware versie 4.0 of hoger.

# Thermostaatsymbolen

# 8.5. Lijst met symbolen (kamerthermostaat)

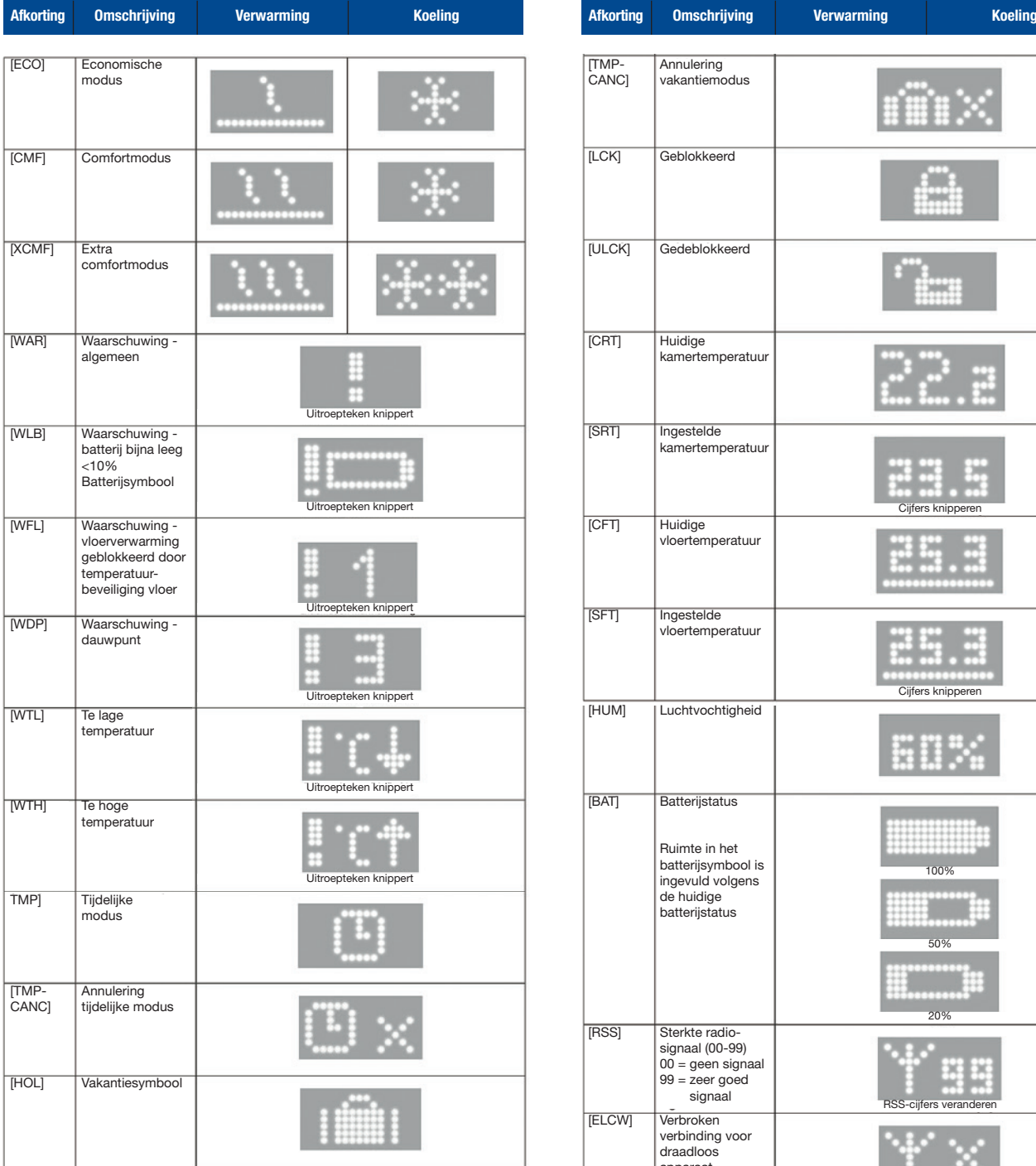

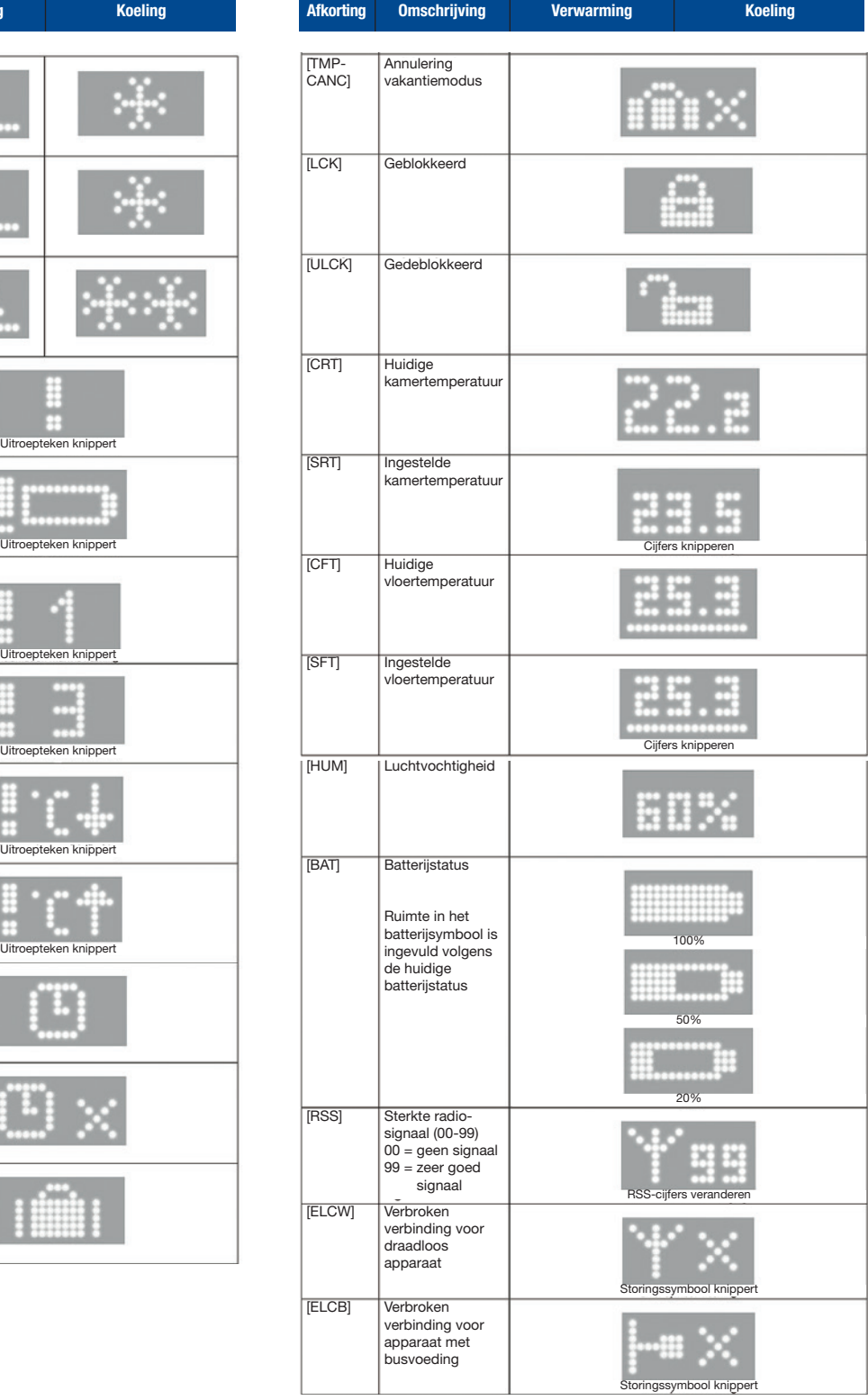

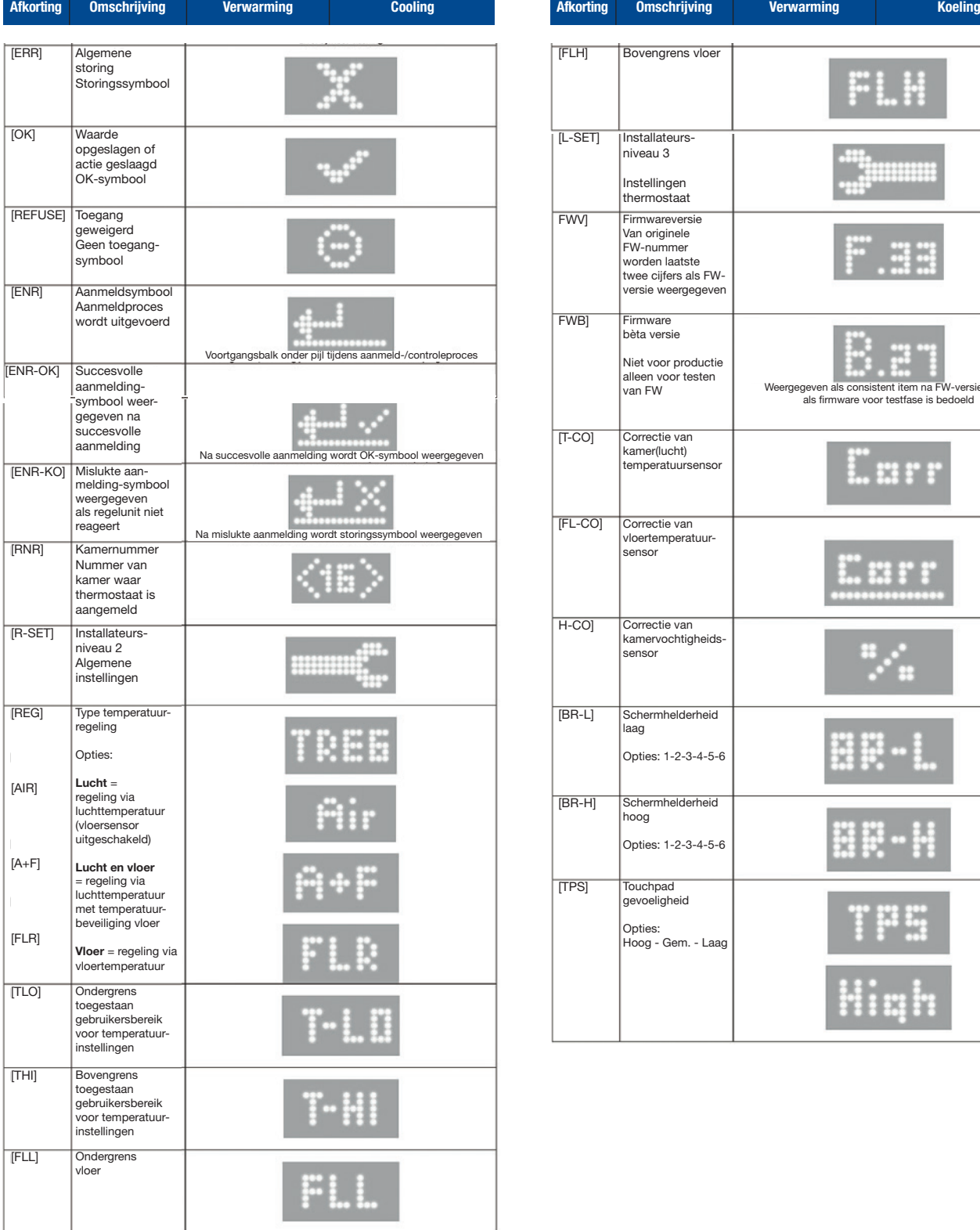

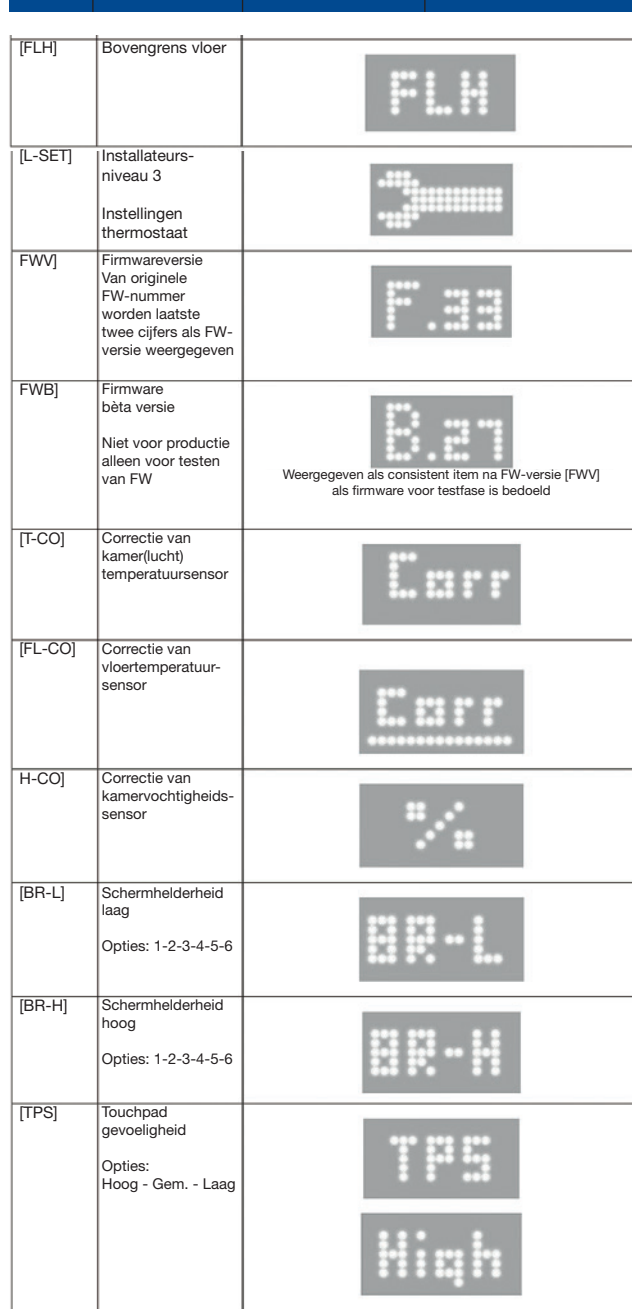

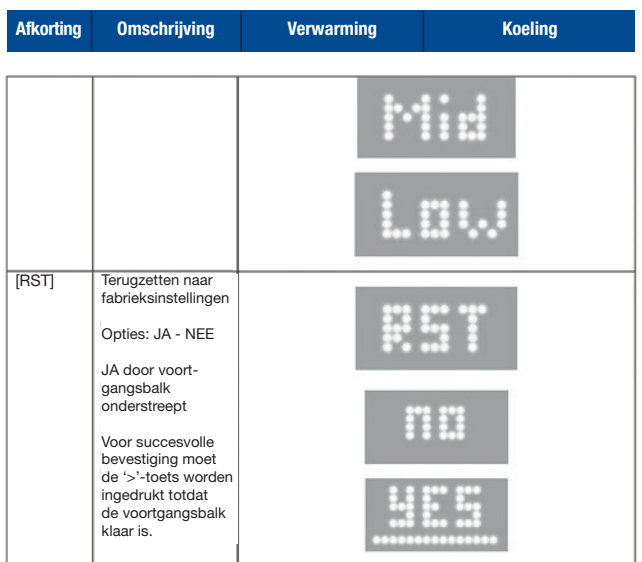

# 8.6. Lijst van compatibele afsluiters

Onderstaand vindt u een lijst met thermostatische radiatoraansluitingen die getest en compatibel zijn met de Sentio radiatorthermostaatknoppen.

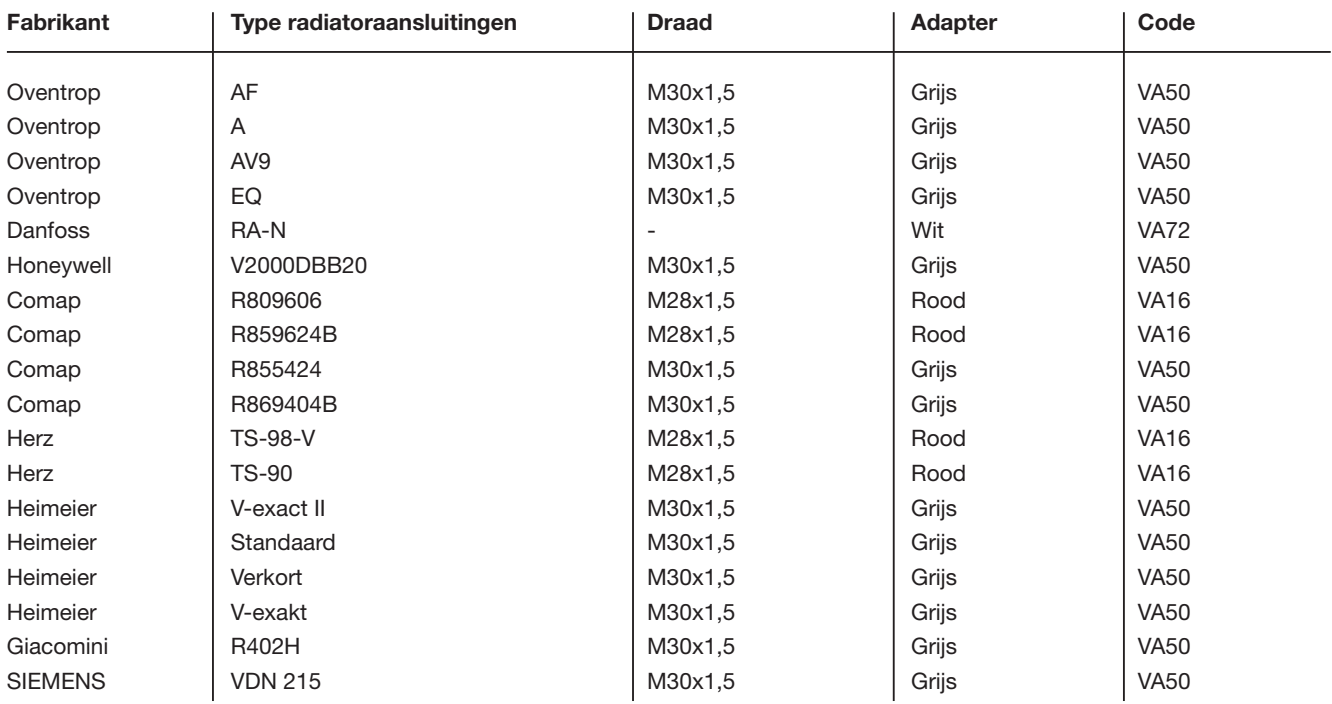

Als het merk/type van de radiatorkraan niet in de tabel staat, neem dan contact op met uw lokale Wavin-vertegenwoordiger.

# 8.7. Lijst van kamerstatuspictogrammen (touchscreen)

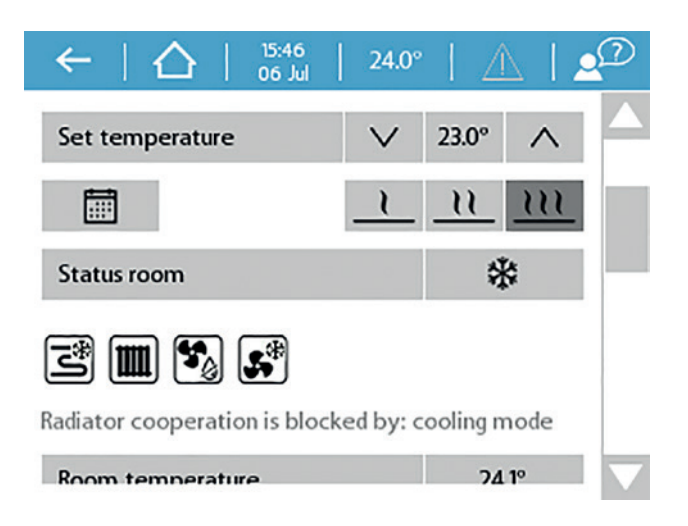

Voorbeeld van kamerstatuspictogrammen voor een kamer.

Pictogrammen zijn alleen zichtbaar als het bijbehorende apparaat op de kamer is aangesloten.

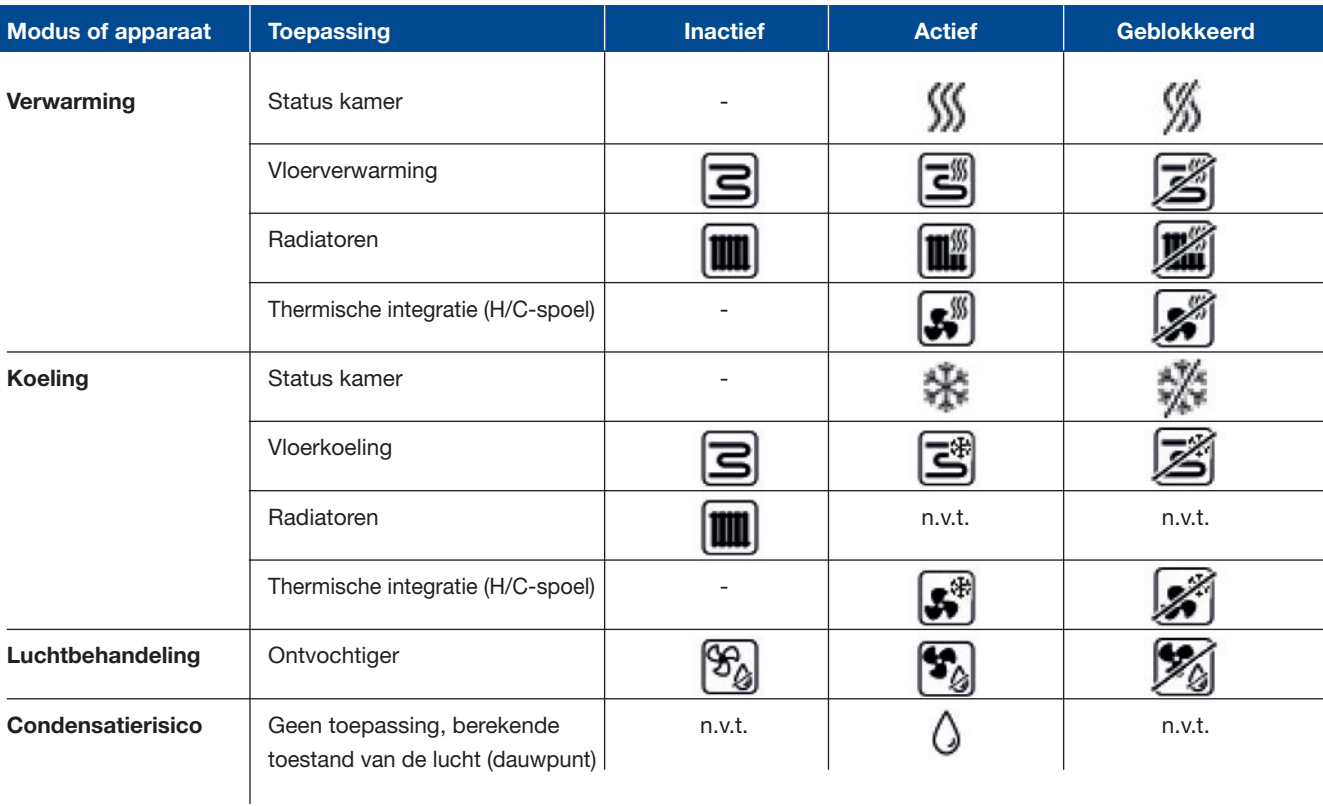

# 9. Technische specificaties Bruikbaar in heel Europa (E

# 9.1. Technische specificaties centrale regelunit (CCU)

#### Algemeen

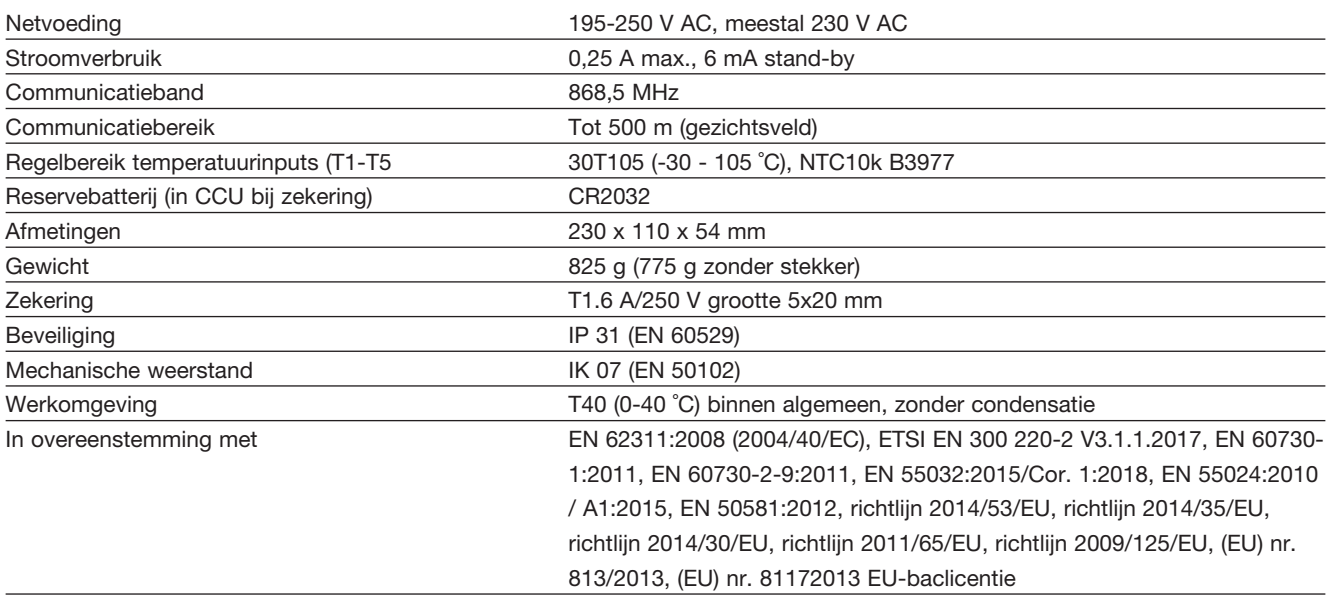

# **Outputs**

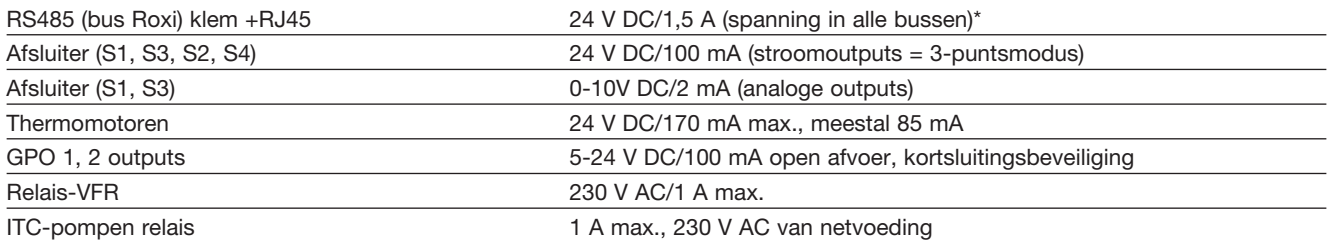

\*RJ45 (100 mA) niet aanbevolen voor netvoeding

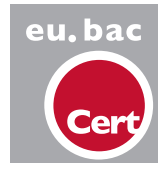

european building automation controls association

Toepassing: Watersystemen vloerverwarming Licentienr.: 219870 Regelnauwkeurigheid CA = 0,5 ˚C

# 9.2. Technische specificaties uitbreidingsunit A

### Algemeen

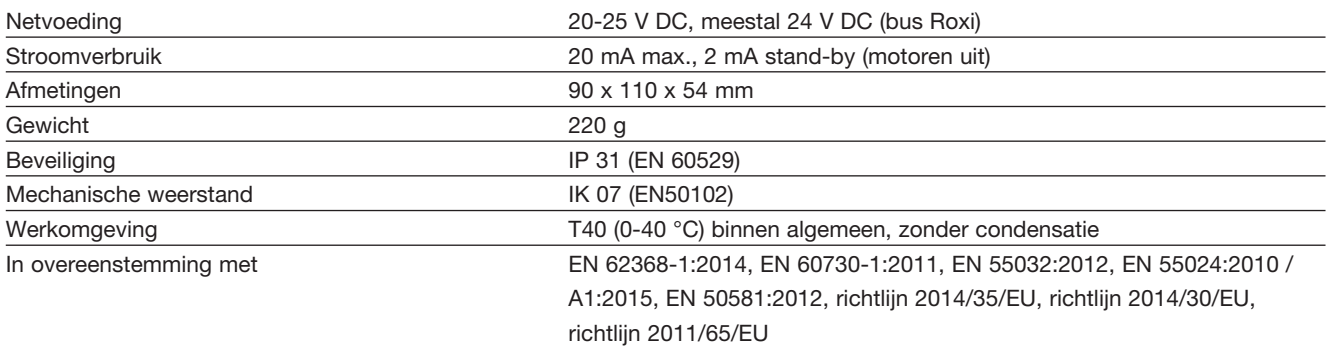

# **Outputs**

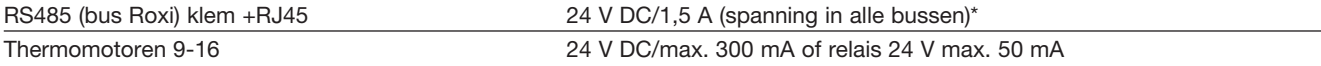

\*RJ45 wordt niet aanbevolen voor gebruik met deze klemmen voor spanning hoger dan 100 mA

# 9.3. Technische specificaties uitbreidingsunit VFR

# Algemeen

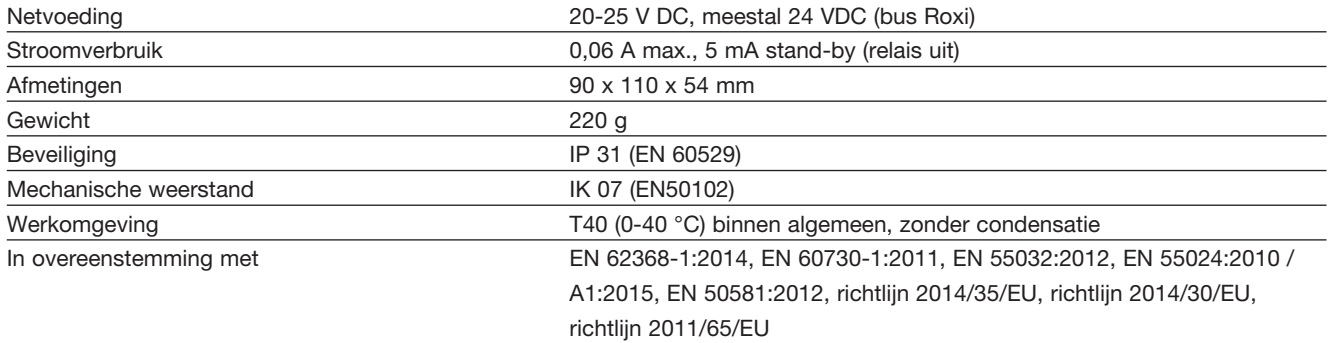

# **Outputs**

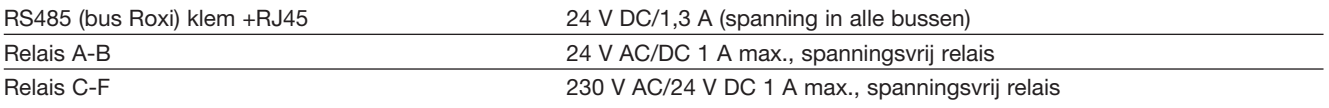

\*RJ45 wordt niet aanbevolen voor gebruik met deze klemmen voor spanning hoger dan 100 mA

# 9.4. Technische specificaties draadloze thermostaat, draadloze thermostaat met infraroodvloersensor en draadloze sensor

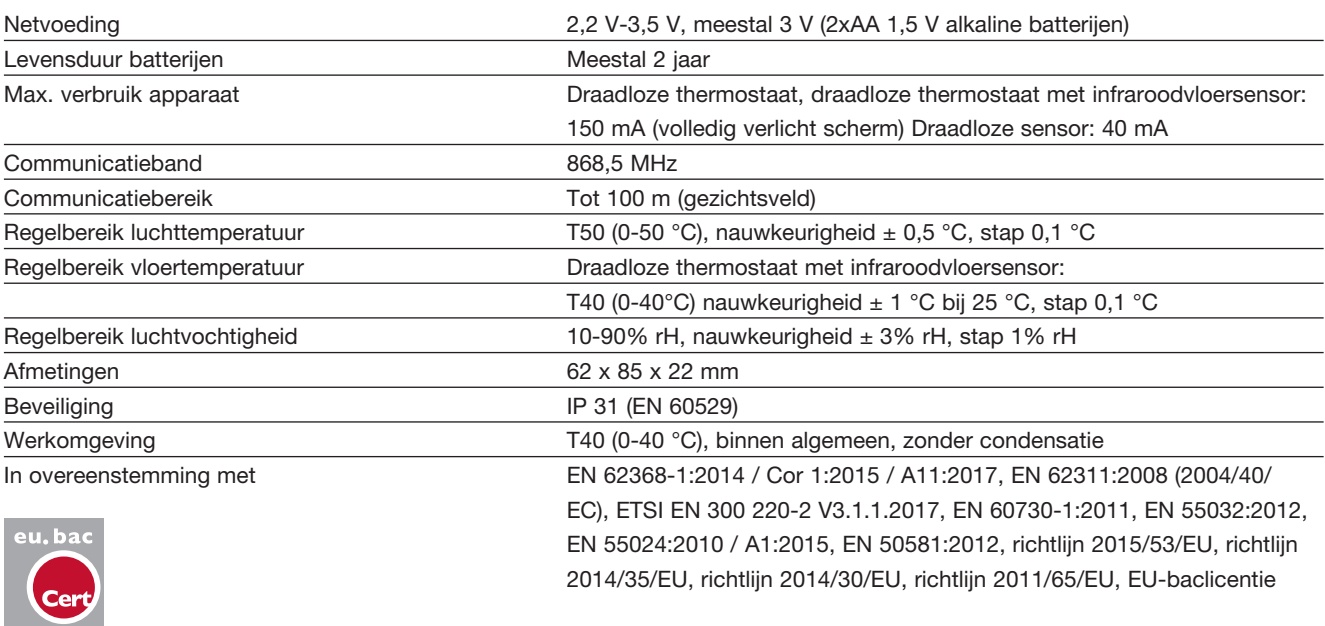

# 9.5. Technische specificaties bedrade thermostaat, bedrade sensor

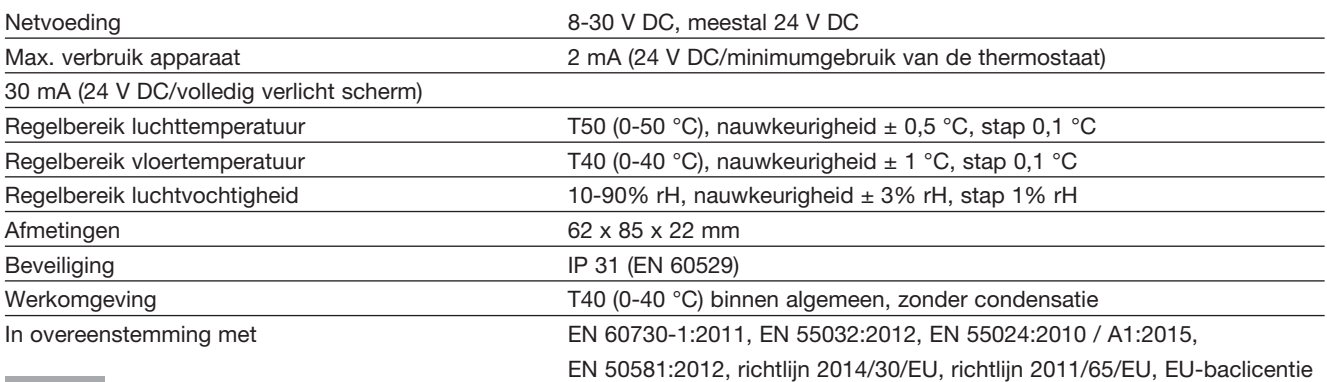

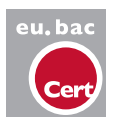

# 9.6. Technische specificaties draadloze buitentemperatuursensor

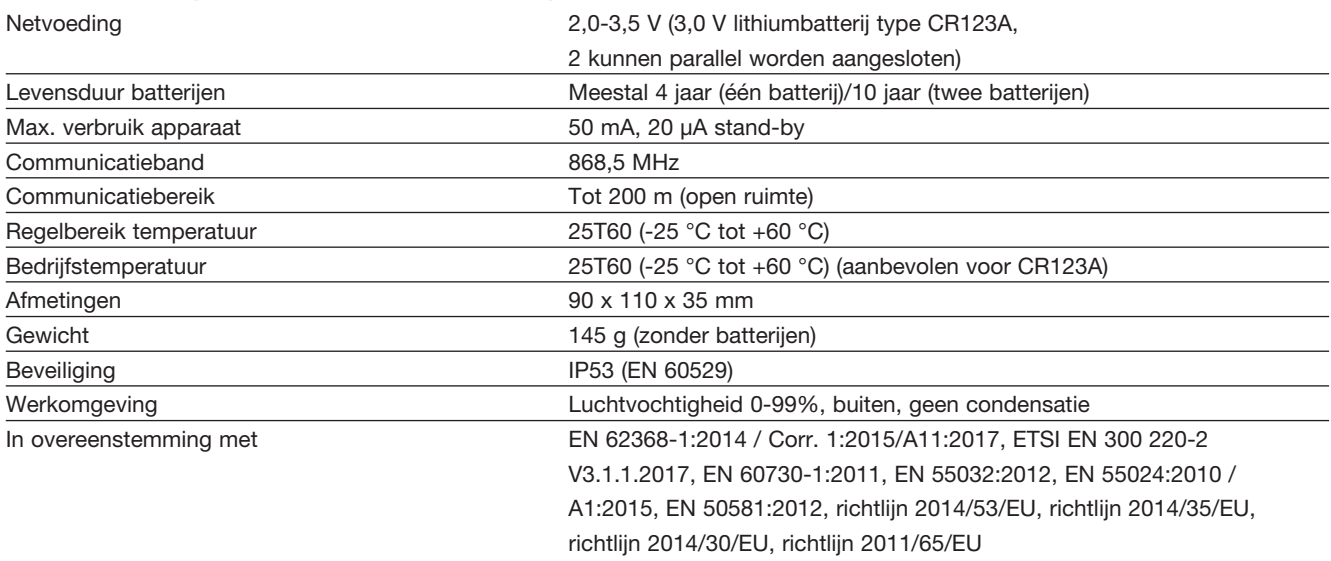

Een externe sensor (type PT 1000) kan worden toegevoegd om het regelbereik voor de temperatuur te vergroten tot -50 °C tot +200 °C (nauwkeurigheid ±1 °C).

# 9.7. Technische specificaties bedrade buitentemperatuursensor

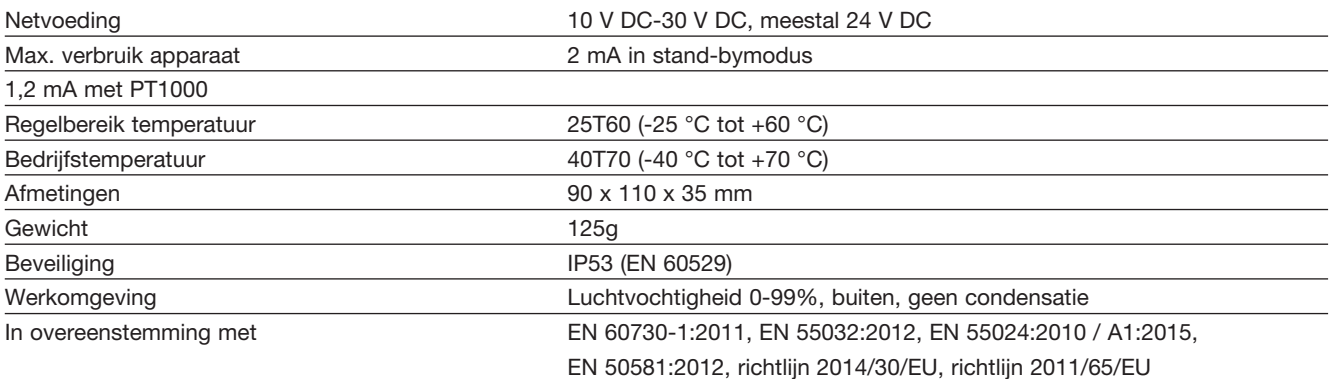

Een externe sensor (type PT 1000) kan worden toegevoegd om het regelbereik voor de temperatuur te vergroten tot -50 °C tot +200 °C (nauwkeurigheid ±1 °C).

# 9.8. Technische specificaties Sentio radiatorthermostaatknop

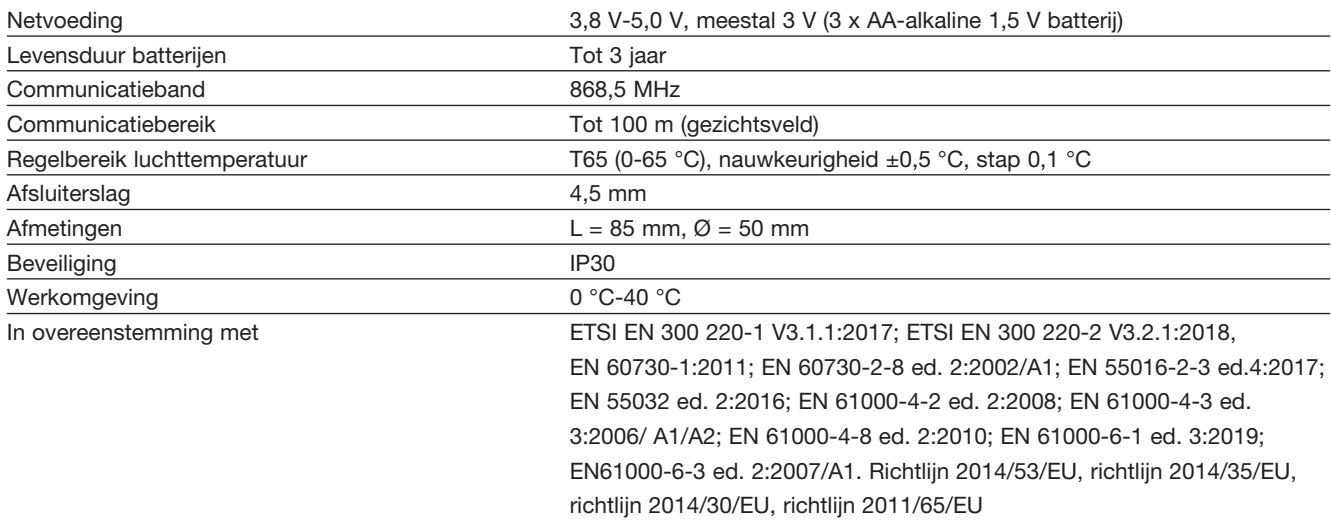

# 9.9. Technische specificaties thermomotoren

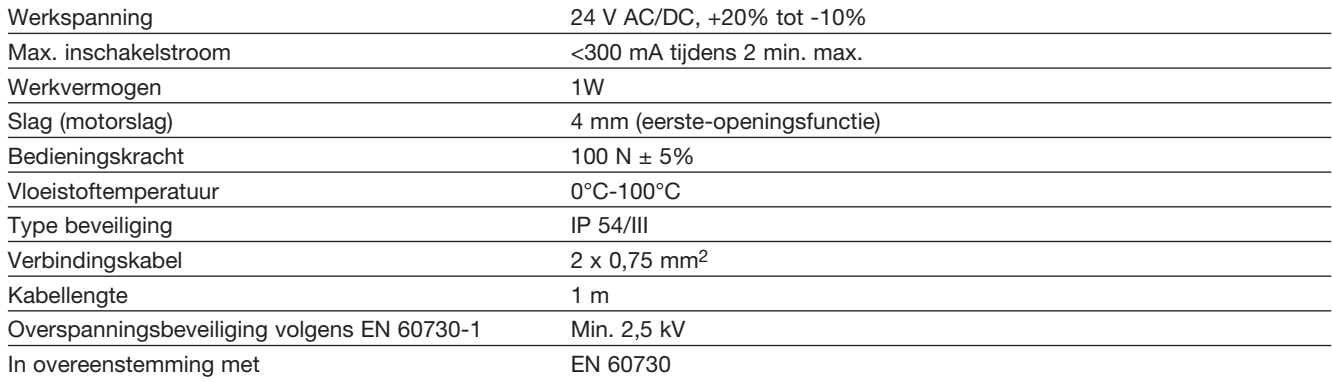

(Het max. aantal motoren per regelsysteem, incl. uitbreidingsunit A, is beperkt tot 16 motoren. Max. 2 motoren per kanaal op de regelunit en max. 1 motor op de uitbreidingsunit A aan te sluiten.)
## 9.10. Technische specificaties bedrade vloersensor

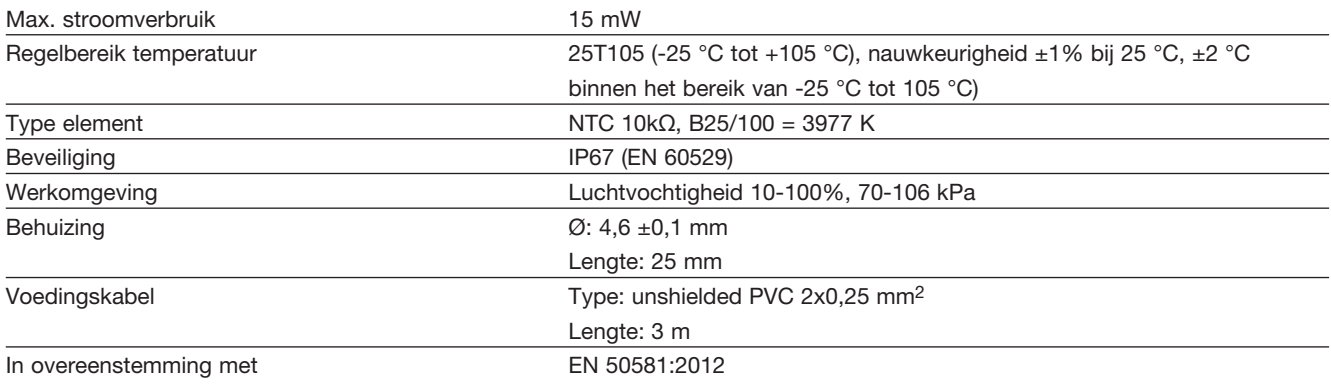

## 9.11. Technische specificaties externe antenne (3-punts)

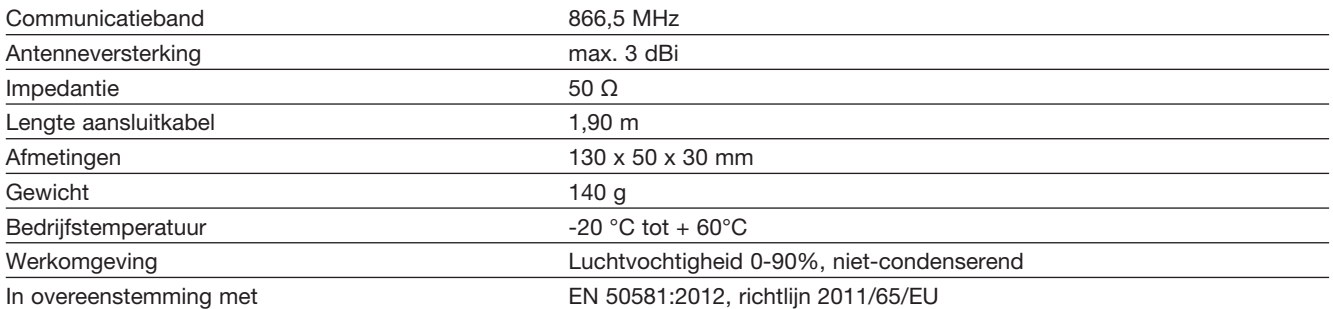

## Bekijk al onze oplossingen op wavin.nl

**Drinkwater** Regenwater Binnenriolering **Buitenriolering** Binnenklimaat

Gas Elektro

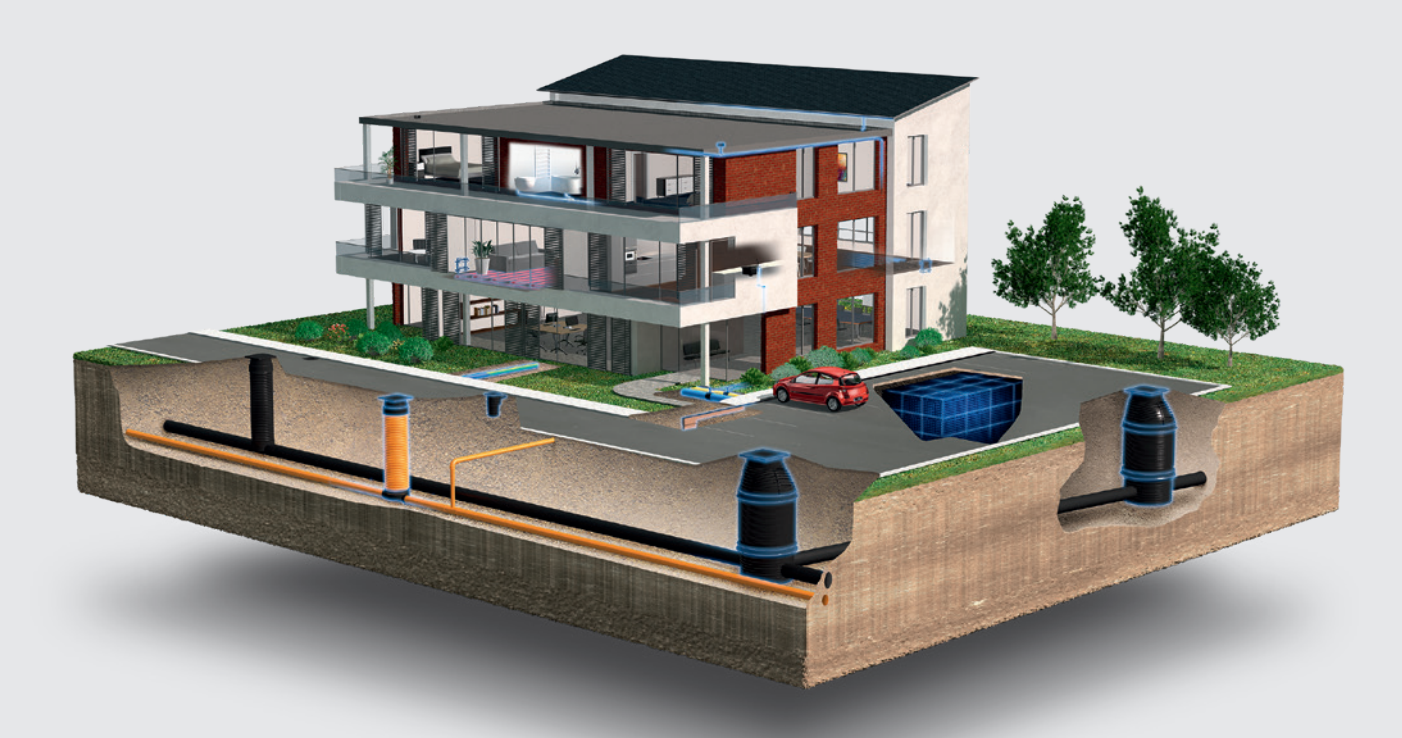

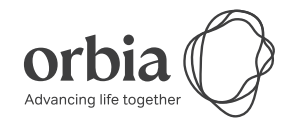

Orbia is een collectief van bedrijven die samenwerken om enkele van de meest complexe uitdagingen ter wereld aan te pakken. We zijn verbonden door één gemeenschappelijk doel: het verbeteren van het leven op de hele wereld.

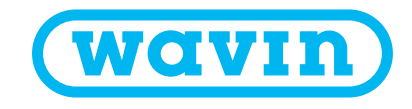

## Wavin Nederland B.V.

J.C. Kellerlaan 8 | 7772 SG Hardenberg | Postbus 5, 7770 AA Hardenberg T. 0523-28 81 65 | E. info@wavin.nl | I. www.wavin.nl

© 2022 Wavin Nederland B.V. De in deze brochure opgenomen informatie is gebaseerd op onze huidige kennis en ervaring. Wij aanvaarden evenwel geen aansprakelijkheid voor de gevolgen van eventuele tekortkomingen hierin. Overname van delen van de inhoud is uitsluitend toegestaan met bronvermelding. Voor de meest actuele productinformatie, kijk op wavin.nl